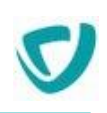

# **MOOVAPPS PROCESS**

### **Version 17.1.0**

# **Guide Concepteur**

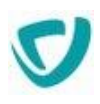

Copyright © 2021 Visiativ. Tous droits réservés.

Ce manuel, de même que le logiciel dont il traite, est cédé sous licence et ne peut être copié ou utilisé que conformément à la licence. Les informations contenues dans ce manuel sont données à titre purement indicatif.

Elles peuvent être modifiées sans préavis et ne constituent pas un engagement de la part de Visiativ. Visiativ dégage toute responsabilité vis-à-vis des erreurs ou imprécisions qui pourraient être relevées dans ce manuel.

Les modèles de documents fournis dans ce produit le sont à titre d'exemple et d'aide. Visiativ se dégage de toute responsabilité dans les conséquences de leur utilisation.

Sauf autorisation spécifiée dans la licence, aucune partie de ce manuel ne peut être reproduite, enregistrée ou transmise sous quelque forme ou par quelque moyen que ce soit, électronique, ou autre, sans l'autorisation écrite préalable de Visiativ.

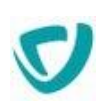

### <span id="page-2-0"></span>**Sommaire**

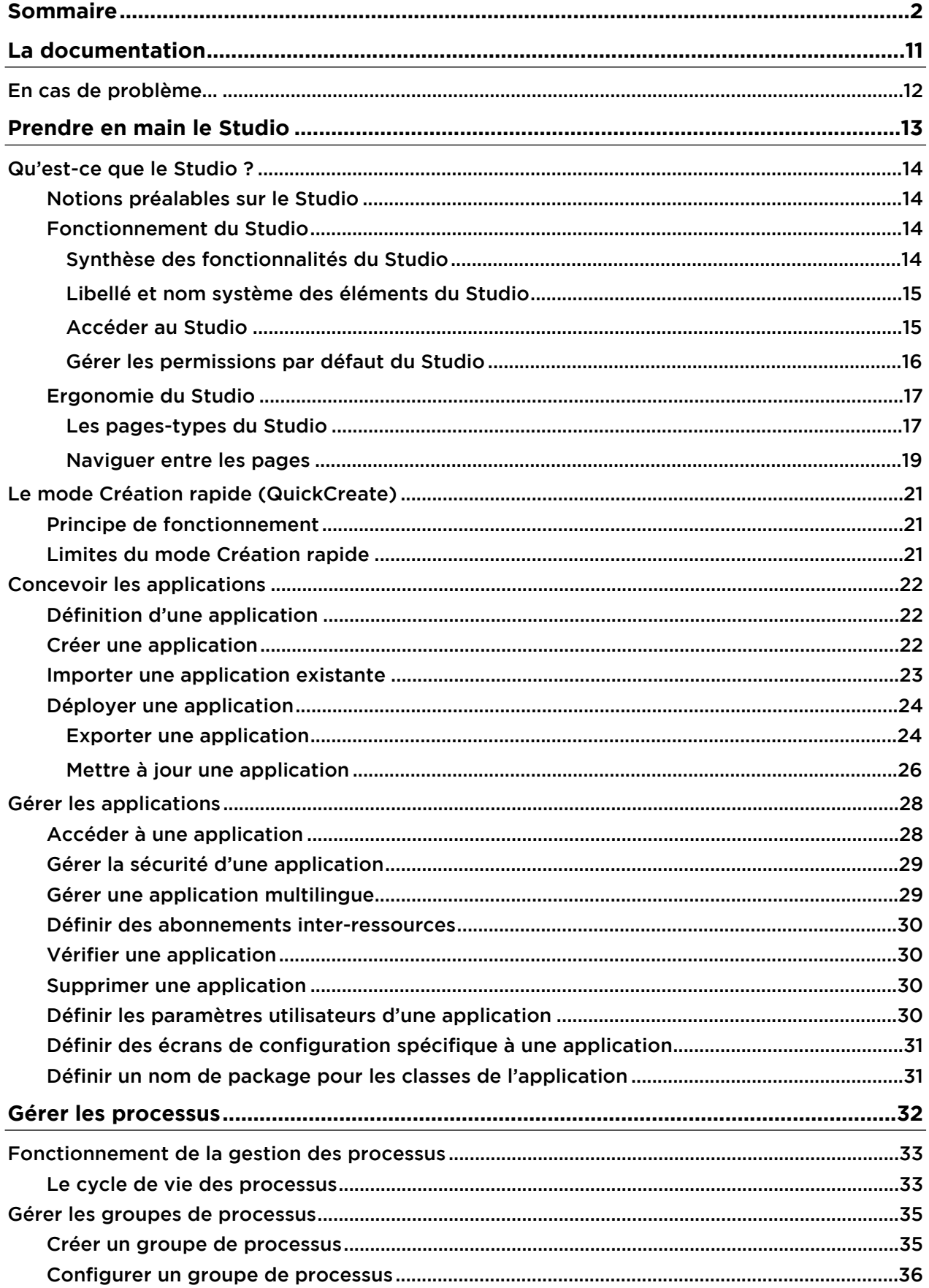

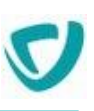

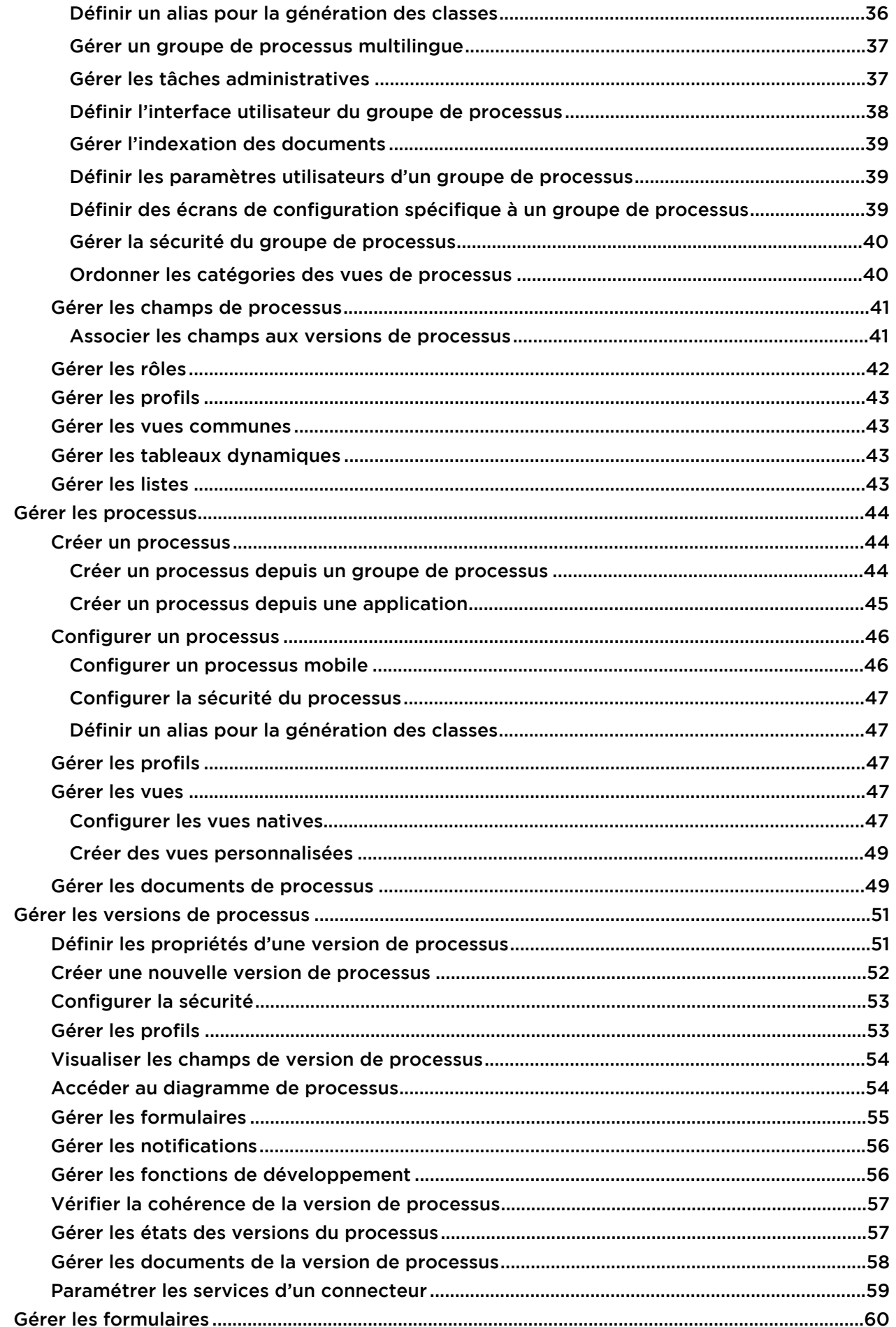

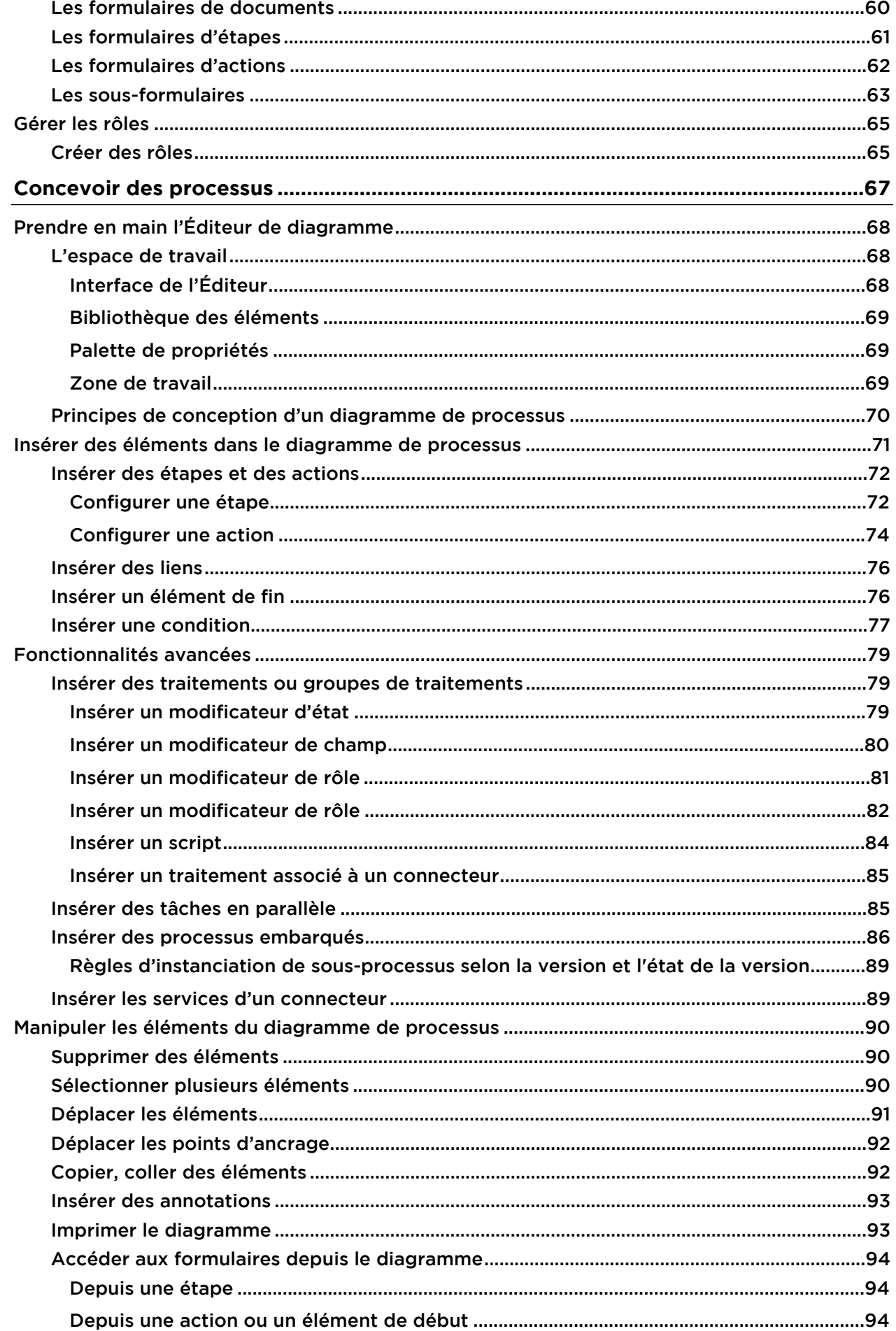

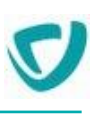

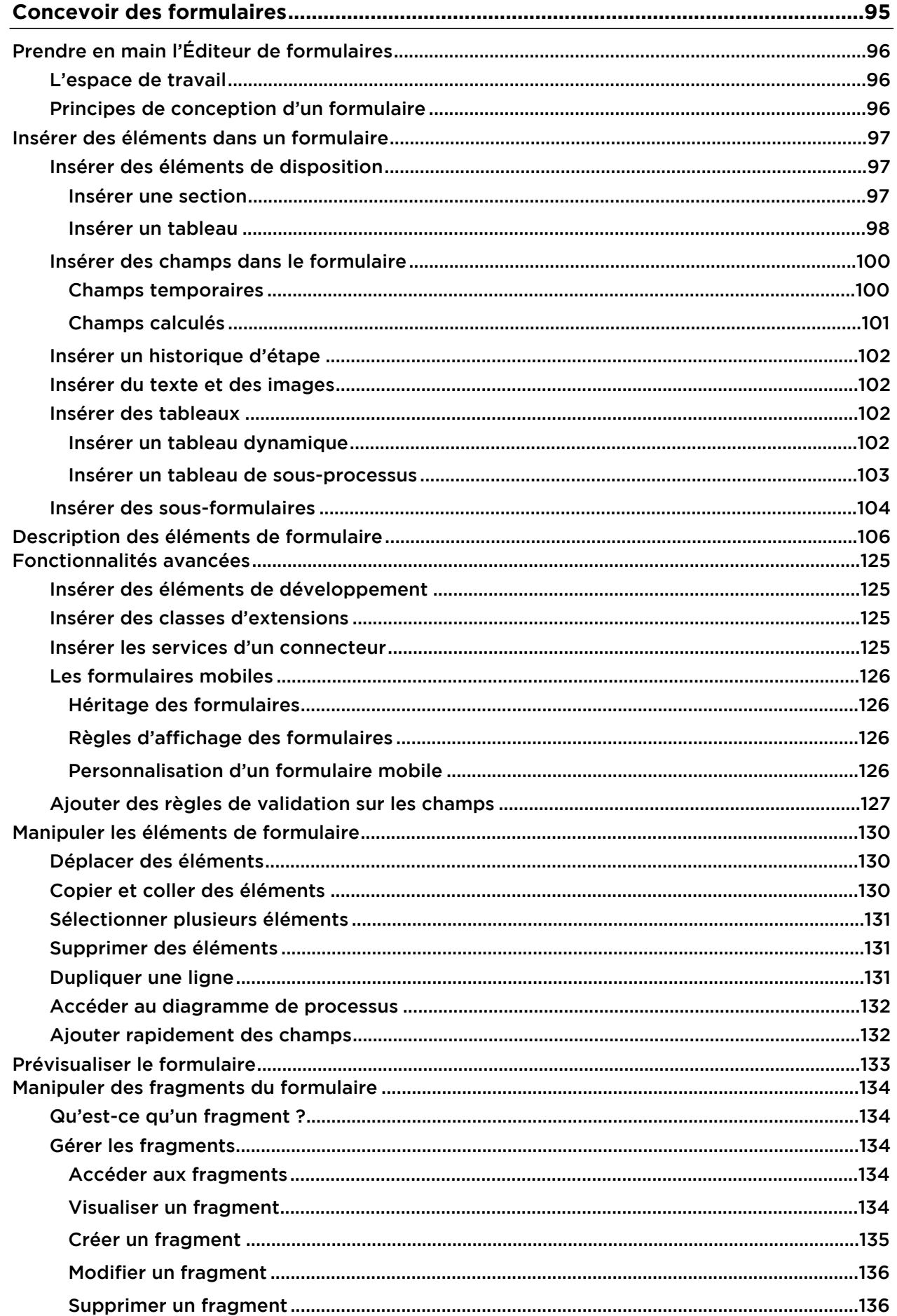

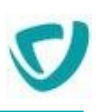

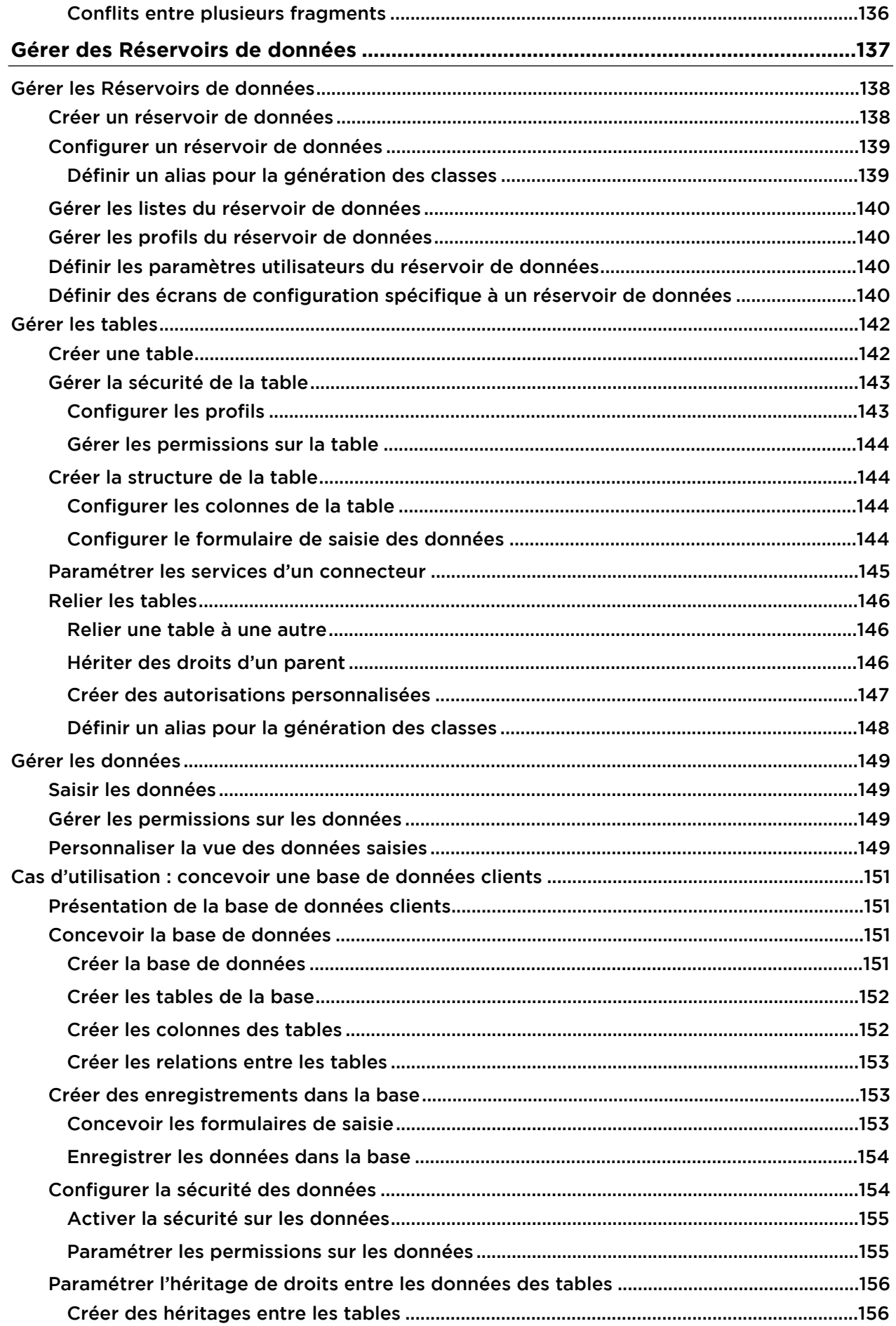

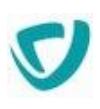

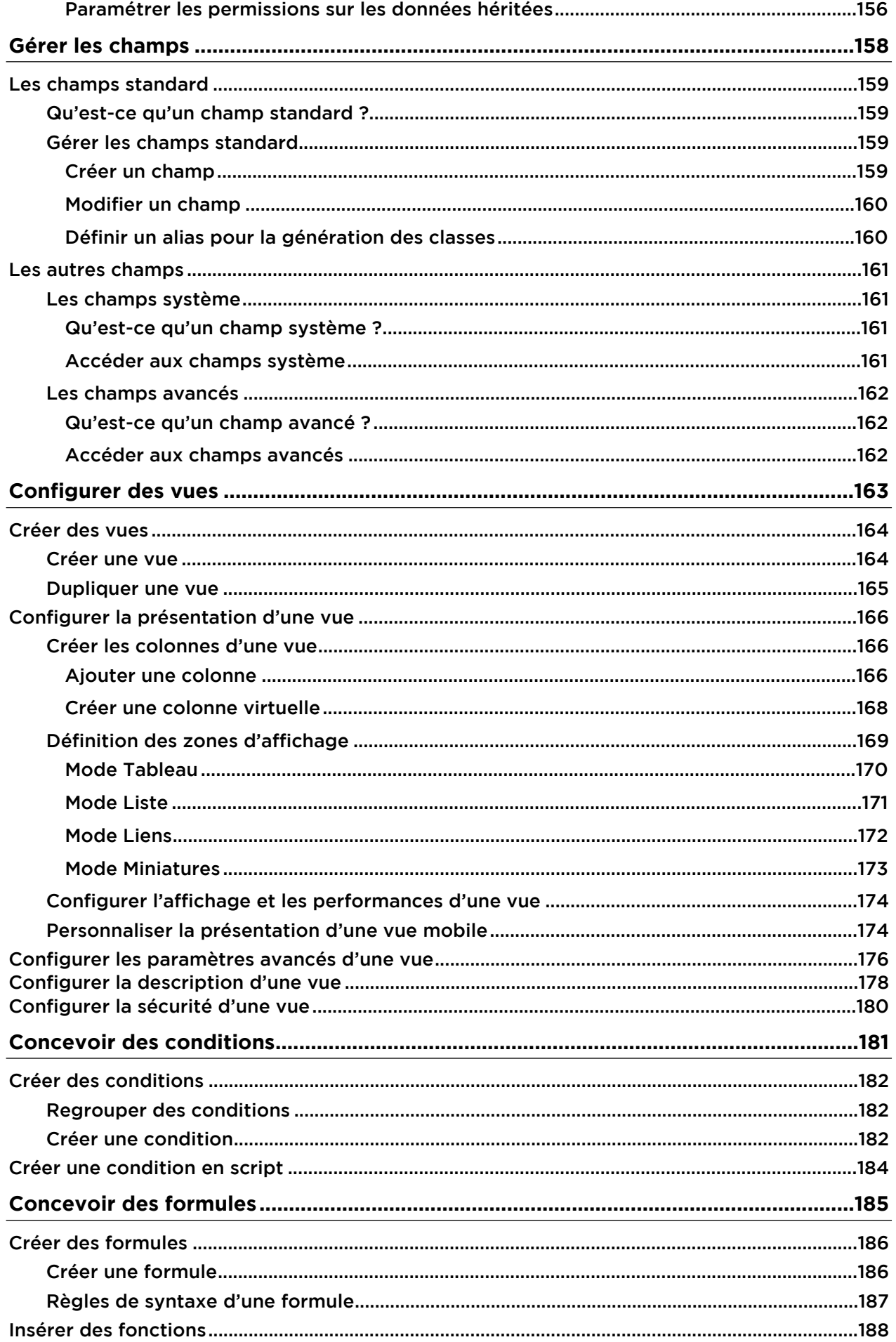

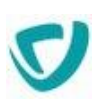

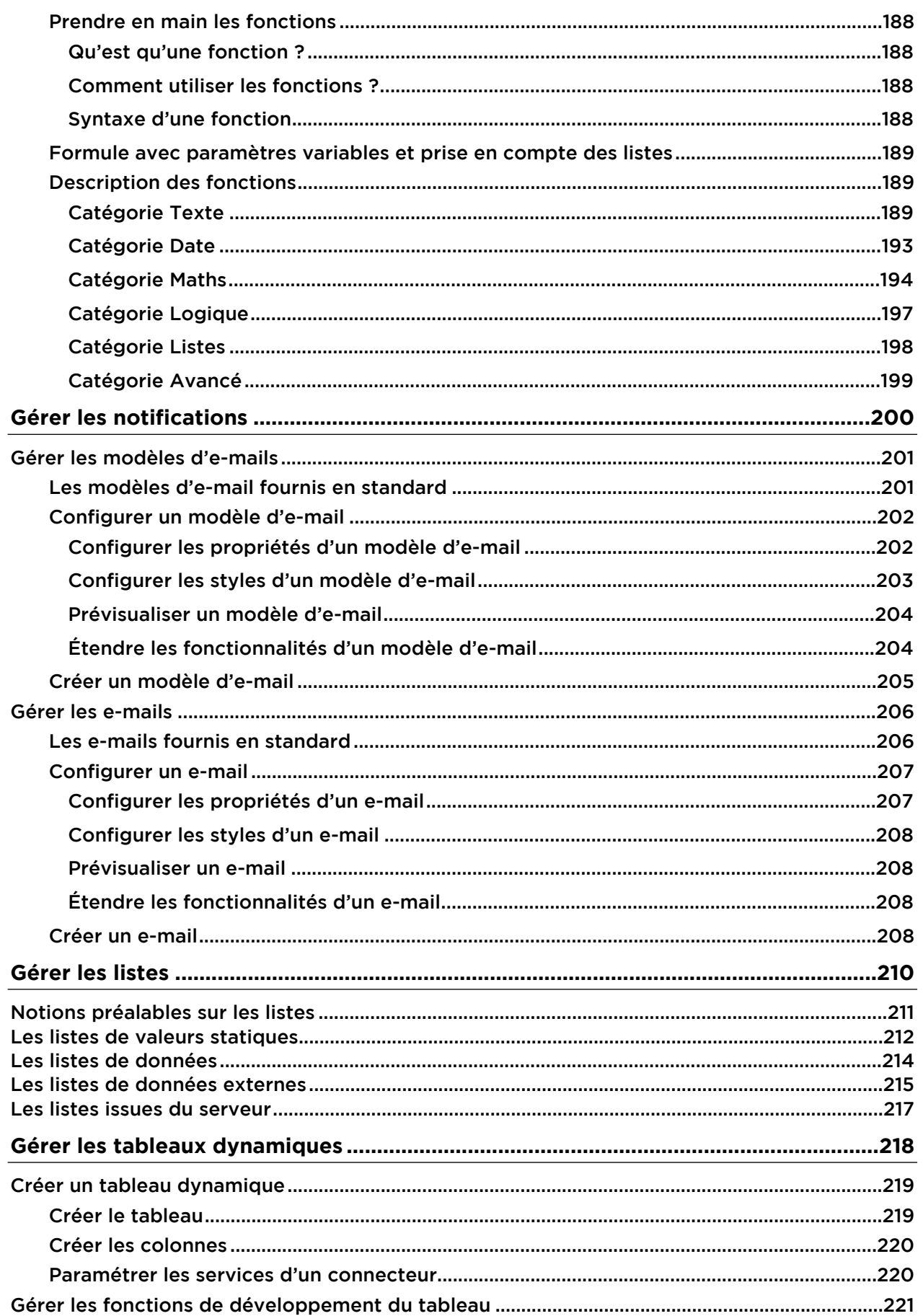

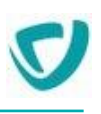

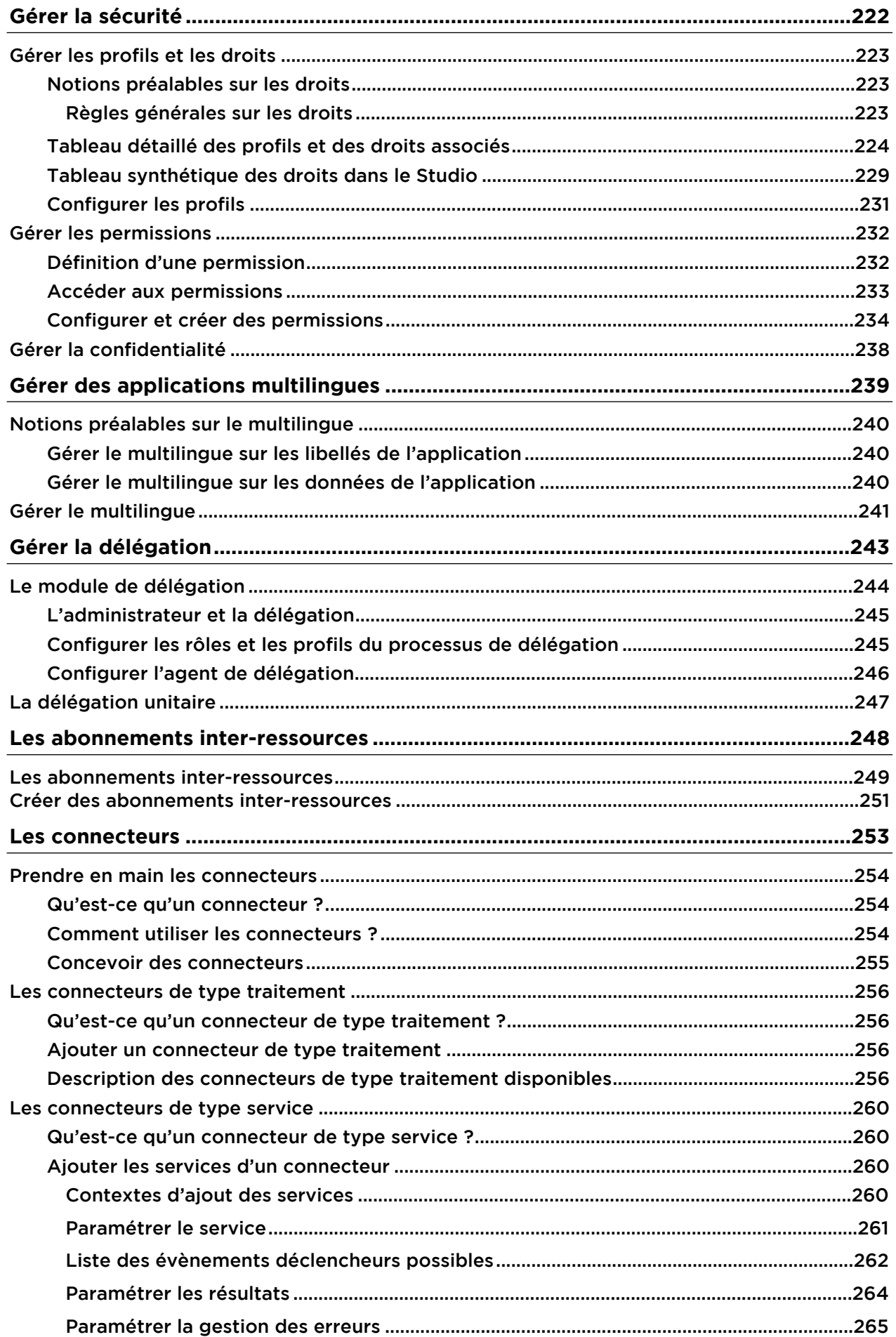

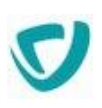

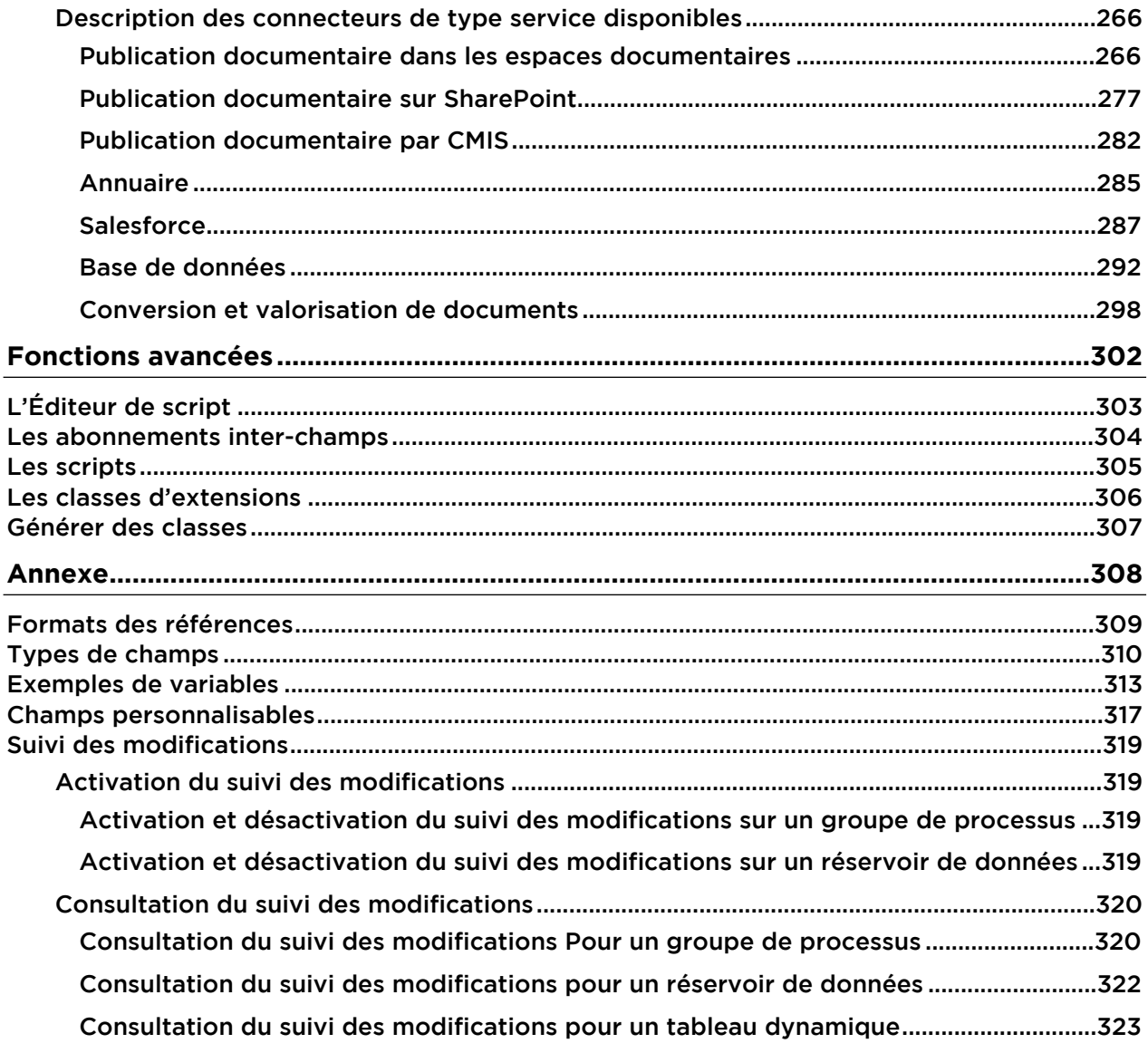

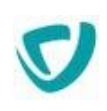

# <span id="page-11-0"></span>**La documentation**

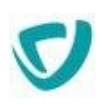

### <span id="page-12-0"></span>**EN CAS DE PROBLÈME...**

Si vous vous trouvez confronté à un problème qui ne trouve pas de solution dans ce guide, Visiativ met à votre disposition plusieurs outils, complémentaires de la documentation, pour vous permettre de trouver rapidement une réponse à vos questions.

### **Support technique - Le site MyMoovapps**

Dans le cadre du contrat de maintenance Visiativ, vous disposez d'un compte utilisateur sur notre site MyMoovapps, à l'adresse suivante : [https://www.mymoovapps.net](https://www.mymoovapps.net/)

*Remarque -* Si vous n'avez pas encore de compte, vous pouvez en faire la demande : rendezvous sur la page d'accueil du site et suivez les instructions pour vous inscrire.

Les éléments suivants sont à votre disposition sur le site :

- **Base de connaissances** : recherchez d'abord dans la base de connaissances si, parmi les nombreux articles techniques régulièrement publiés, certains peuvent vous aider à résoudre votre problème.
- **Forums** : ensuite, si votre problème porte sur l'utilisation du produit ou sur une adaptation que vous souhaitez réaliser, utilisez les forums. Ils vous permettront de dialoguer en ligne avec les équipes de développement et les autres utilisateurs.
- **Support en ligne** : enfin, pour un problème bloquant et urgent, utilisez le support en ligne en soumettant une demande à la hotline.

#### **Formations et prestations complémentaires**

Visiativ et ses partenaires offrent des formations à l'utilisation du logiciel, ainsi que des prestations complémentaires. N'hésitez pas à nous contacter pour plus de détails.

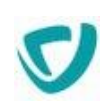

# <span id="page-13-0"></span>**Prendre en main le Studio**

### **Les points suivants sont abordés ici :**

- [Qu'est-ce que le Studio ?,](#page-14-0) p. [14](#page-14-0)
- [Le mode Création rapide \(QuickCreate\),](#page-21-0) p. [21](#page-21-0)
- [Concevoir les applications,](#page-22-0) p. [22](#page-22-0)
- [Gérer les applications](#page-28-0), p. [28](#page-28-0)

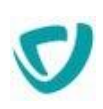

# <span id="page-14-0"></span>**QU'EST-CE QUE LE STUDIO ?**

### <span id="page-14-1"></span>**Notions préalables sur le Studio**

### **Point d'entrée unique**

Le Studio est l'environnement de conception des applications Moovapps Process. Il constitue le point d'entrée unique pour gérer toutes vos applications.

Le Studio améliore la productivité de l'entreprise en s'adaptant exactement au besoin, et en réduisant les coûts de développement, de déploiement, de formation et d'administration.

#### **Simplicité et intuitivité**

Avec le Studio, vous concevez des processus, des formulaires, des vues en les décrivant graphiquement, sans connaissance informatique et sans programmation. Vous pouvez à tout moment tester la cohérence de votre application.

#### **Rapidité de conception et de mise à jour**

Une fois conçue, l'application est disponible automatiquement pour l'exploitation. Le déploiement et l'administration sont également automatisés et nécessitent très peu d'interventions.

De plus, Moovapps Process facilite le déploiement de vos applications grâce à un outil d'import/export d'application.

### <span id="page-14-2"></span>**Fonctionnement du Studio**

### <span id="page-14-3"></span>Synthèse des fonctionnalités du Studio

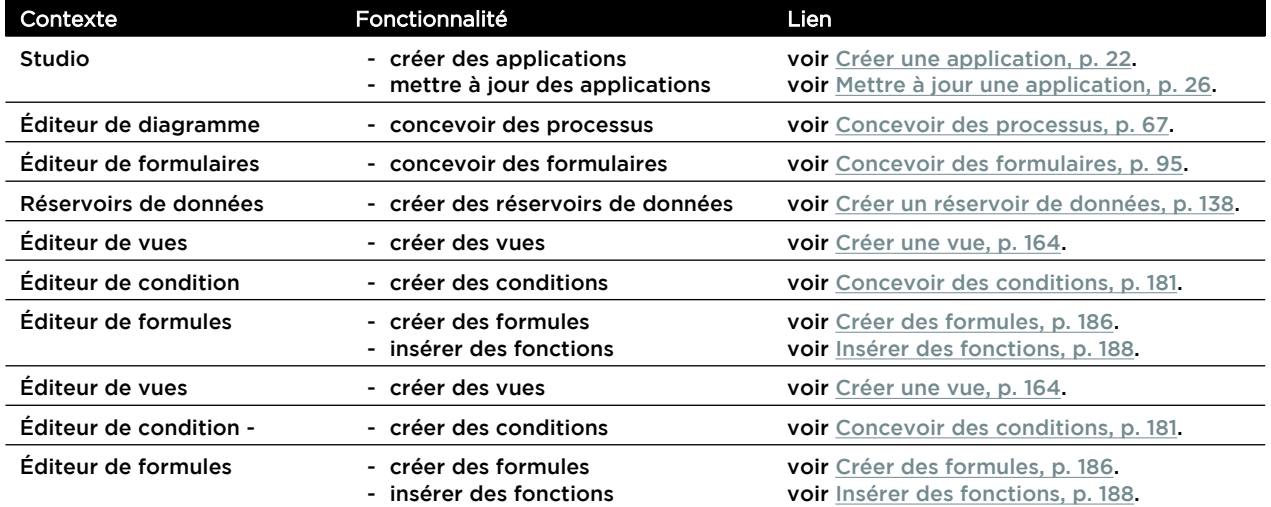

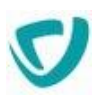

### <span id="page-15-0"></span>Libellé et nom système des éléments du Studio

Les éléments des applications comportent tous un nom système et un libellé.

### **Libellé**

C'est vous qui définissez le libellé d'un élément. Ce libellé apparaîtra dans l'application et dans le Studio.

### **Nom système**

Le nom système est utilisé pour identifier l'élément de façon unique dans le Studio.

Vous pouvez saisir le nom système ou laisser Moovapps Process le générer automatiquement.

Il est conseillé de saisir les noms système dans une langue neutre (par exemple l'anglais), pour que tous les concepteurs de l'application, quelle que soit leur langue, puissent aisément les comprendre dans la modélisation des processus et dans l'application.

Les noms système ne doivent pas comporter d'espaces et ne doivent pas commencer par un chiffre.

Le calcul automatique du nom système d'après un libellé supprime les espaces et met la première lettre de chaque mot en majuscules.

*Remarque -* Si vous saisissez "Corps du document" dans le Studio, le champ dans l'application sera "CorpsDuDocument".

### <span id="page-15-1"></span>Accéder au Studio

Pour accéder au Studio, les éléments suivants sont nécessaires :

- **un navigateur internet (**tel que Microsoft Internet Explorer, Mozilla Firefox, Google Chrome) qui vous permettra de réaliser toutes les opérations nécessaires.
- **l'adresse Web de votre application** : l'application est hébergée sur un serveur Web et dispose d'une adresse URL qui vous a été communiquée par votre administrateur.
- **vos identifiant et mot de passe** : une fois connecté à l'adresse URL, vous devez vous identifier pour accéder au portail. Vos identifiant et mot de passe vous ont également été communiqués par votre administrateur.
- **droits d'accès au Studio** : consultez votre administrateur Moovapps Process si vous ne pouvez pas accéder au Studio.

### *Pour ouvrir le Studio*

- **1.** Connectez-vous au portail.
- **2.** Cliquez sur l'onglet **Studio** en haut à droite de l'écran.

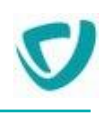

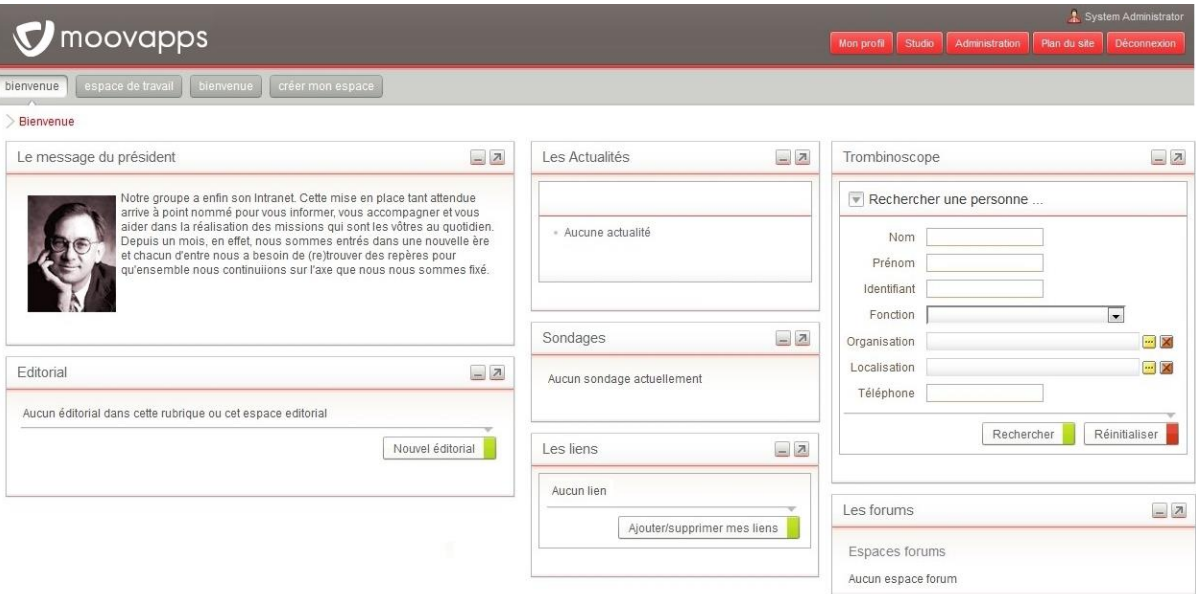

### La page d'accueil du Studio s'affiche.

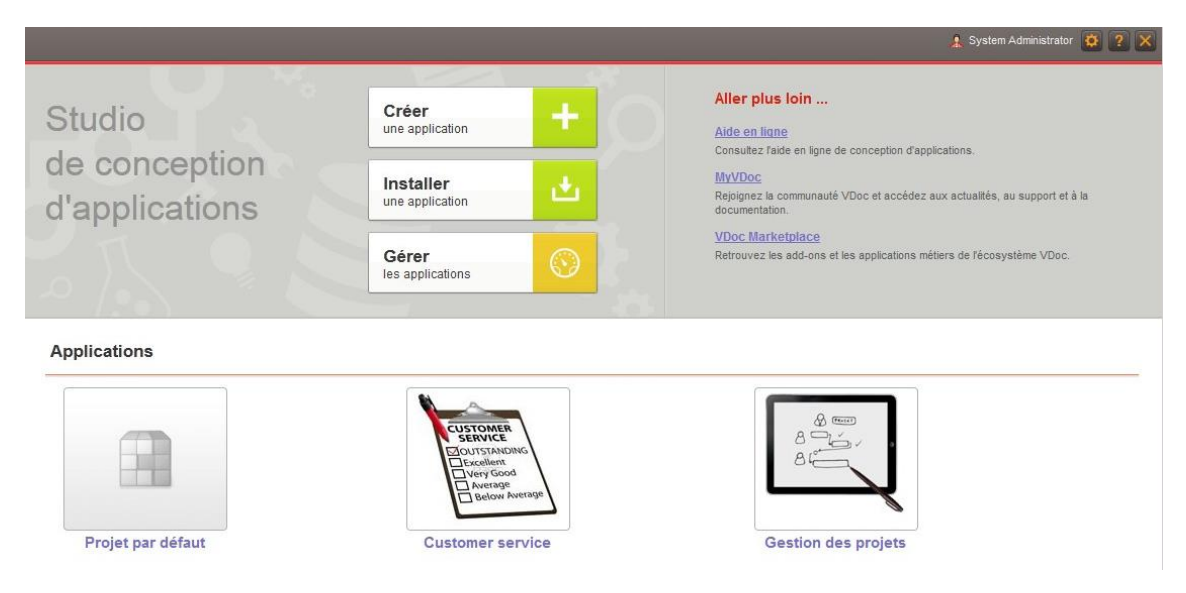

### <span id="page-16-0"></span>Gérer les permissions par défaut du Studio

Les permissions par défaut du Studio correspondent aux permissions données par profil sur les éléments du Studio.

### *Pour accéder aux permissions du Studio*

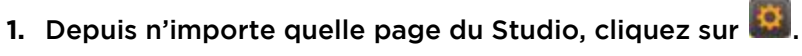

- **2.** Sélectionnez **Permissions par défaut.**
	- La page des permissions du Studio s'affiche.

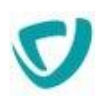

**3.** Vous pouvez modifier ou ajouter des permissions. Pour plus de détails, voir [Gérer les](#page-228-0)  [permissions](#page-228-0), p. [232.](#page-228-0)

## <span id="page-17-0"></span>**Ergonomie du Studio**

### <span id="page-17-1"></span>Les pages-types du Studio

**Page de gestion des applications**

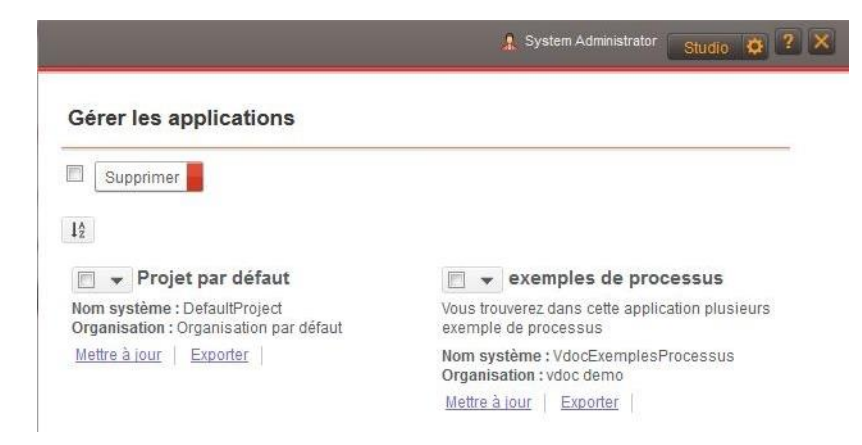

### **Page d'accueil**

Chaque page d'accueil de chaque élément (application, processus, base de données) se compose comme ci-dessous :

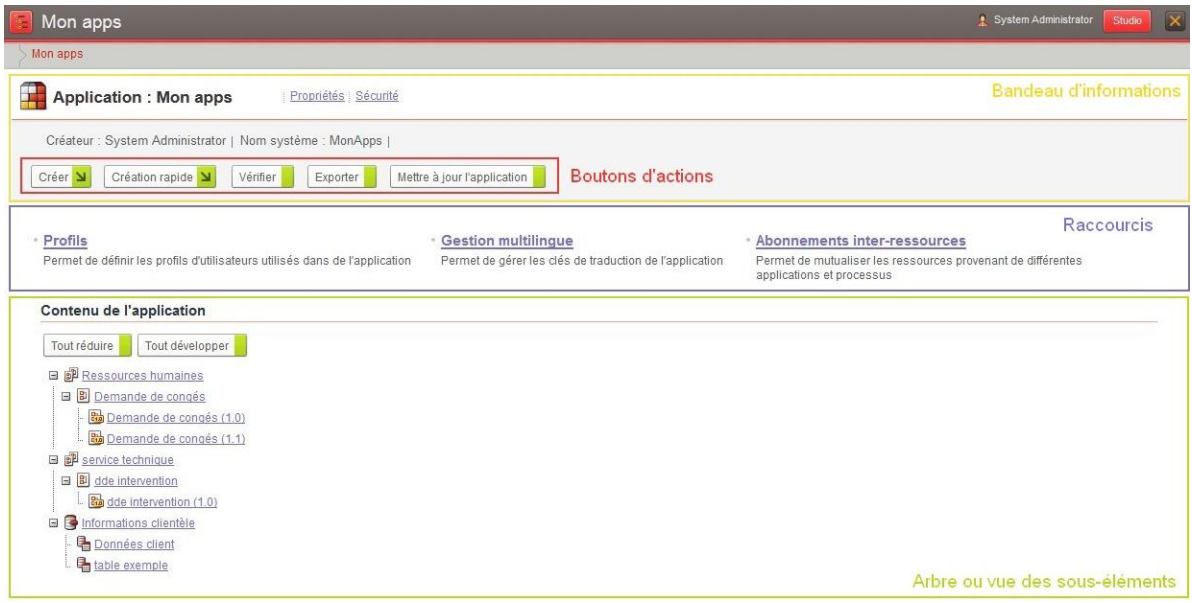

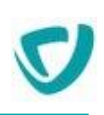

#### **Page de propriétés sans section**

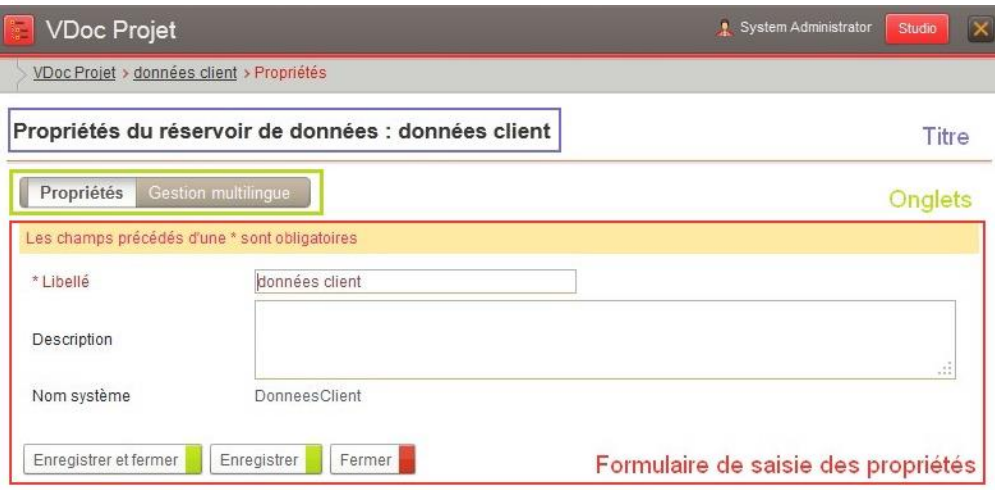

#### **Page de propriétés avec section**

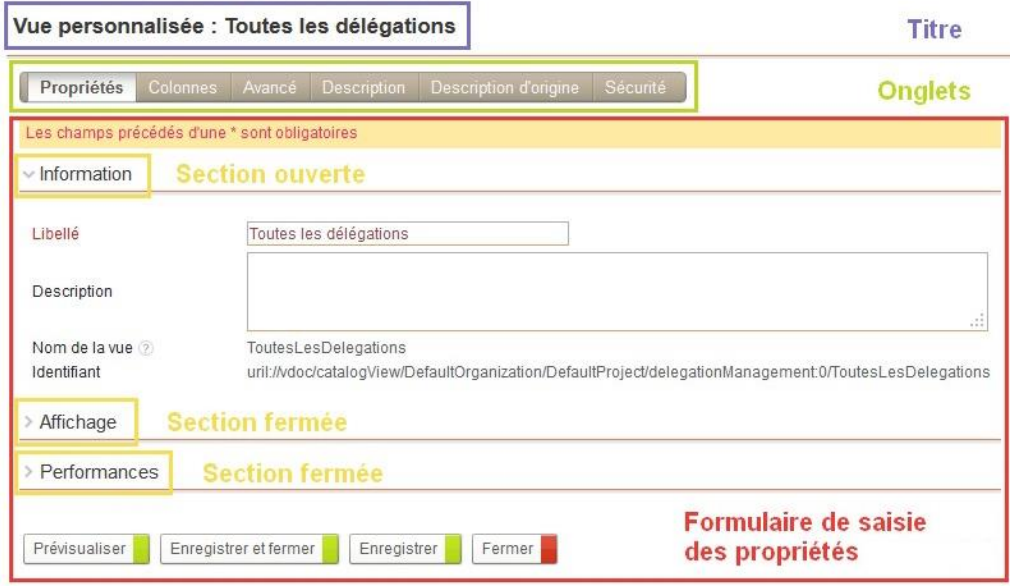

*Astuce - Pour les écrans de propriétés avec sections, vous pouvez afficher et masquer les options de chaque section en cliquant sur le nom de la section.*

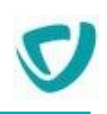

### **Page vue avec navigation**

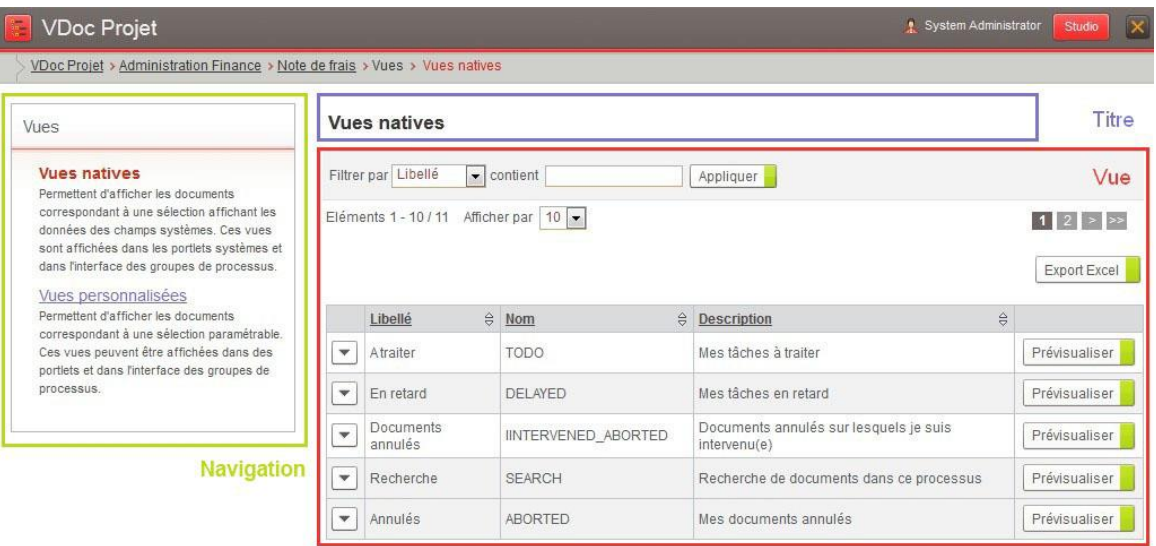

### **Page vue sans navigation**

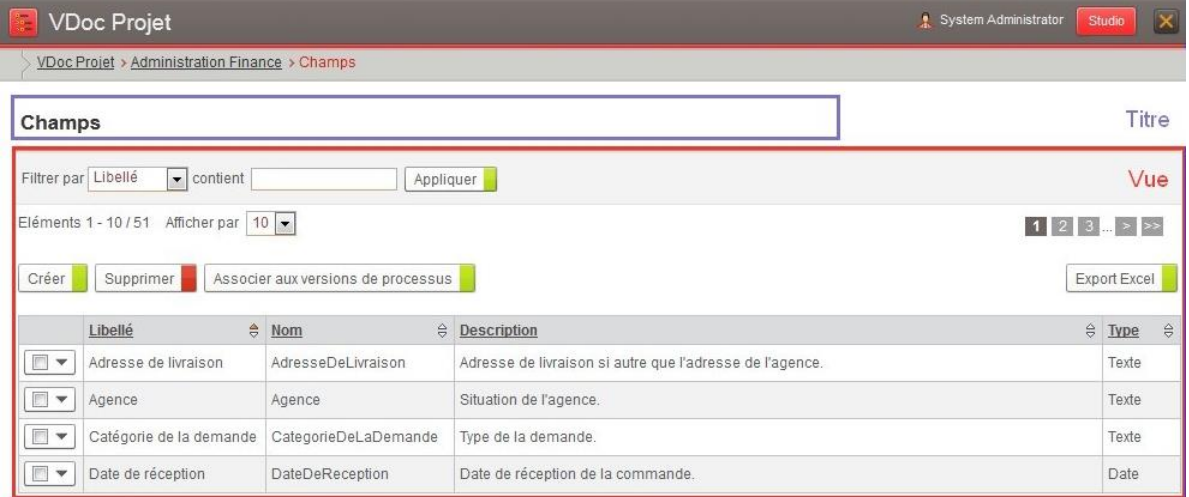

### <span id="page-19-0"></span>Naviguer entre les pages

A partir de n'importe quelle page du Studio, vous pouvez :

- accéder aux pages des applications en utilisant le fil d'ariane ou l'arbre de navigation ;
- revenir à la page d'accueil du Studio en cliquant sur le bouton Studio ;
- accéder à la page de gestion des applications et à la page des permissions par défaut du Studio en cliquant sur **in** :
- retourner dans le portail en cliquant sur  $\mathbb{R}^3$  ;
- accéder à l'aide en ligne en cliquant sur  $\boxed{2}$ .

### **Arbre de navigation**

Afin de faciliter la navigation entre les différents niveaux de chaque application, vous pouvez utiliser l'arbre de navigation.

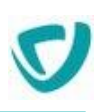

### *Pour ouvrir l'arbre*

 Depuis l'entête, cliquez sur L'arbre de navigation s'affiche.

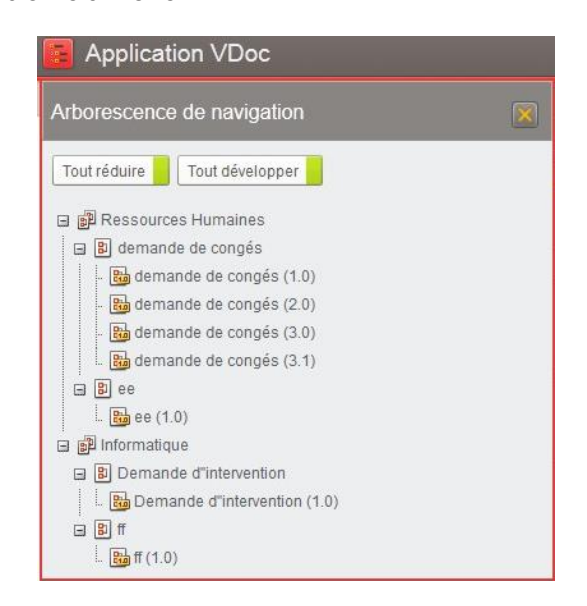

### **Fil d'ariane**

Vous pouvez également utiliser le fil d'ariane afin de naviguer entre les écrans plus rapidement.

Application VDoc > Informatique > Demande d'intervention > Demande d'intervention (1.0) > Champs

**Info** 

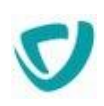

# <span id="page-21-0"></span>**LE MODE CRÉATION RAPIDE (QUICKCREATE)**

### <span id="page-21-1"></span>**Principe de fonctionnement**

Ce mode permet d'accélérer la création de certains éléments indispensables au déroulement d'une procédure en cours.

*Exemple -* Création d'un groupe de processus lors de la création d'un processus ou création d'un rôle lors de la création d'une étape de processus.

Vous pouvez accéder au mode Création rapide de deux façons différentes :

- Par le bouton **Création rapide** présent sur certaines pages d'accueil permettant de créer un élément en anticipant les étapes de la procédure normale.
- Par le lien **Créer** présent dans l'Éditeur de diagramme, l'Éditeur de formulaires et dans certains assistants de création permettant de créer un autre élément sans avoir à interrompre la procédure en cours et sans quitter la fenêtre en cours.

### <span id="page-21-2"></span>**Limites du mode Création rapide**

Les éléments pouvant être créés en Création rapide sont :

- les **processus** depuis la page d'accueil d'une application ;
- les **vues** depuis la page d'accueil d'un processus ;
- les **listes** depuis l'assistant de création des champs ;
- les **rôles** depuis les propriétés d'une étape dans l'Éditeur de diagramme.
- les **champs** depuis les propriétés d'un contrôle graphique de l'Éditeur de formulaires.

Selon les éléments créés en Création rapide, il existe des limites inhérentes à l'élément.

- Lors de la création d'un rôle, aucun utilisateur ou groupe ne peut être associé au rôle.
- Lors de la création d'une liste, aucunes valeurs de la liste ne sont créées.

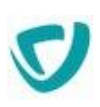

### <span id="page-22-0"></span>**CONCEVOIR LES APPLICATIONS**

### <span id="page-22-1"></span>**Définition d'une application**

Une application Moovapps Process permet de regrouper différents éléments tels que des processus d'entreprise et des réservoirs de données pour former un ensemble cohérent et qui facilite la collaboration.

*Exemple -* L'application Intranet Visiativ peut regrouper les processus et les données **Info** présents sur l'intranet du groupe Visiativ.

Une application est obligatoirement reliée à une organisation et peut être traduite en plusieurs langues.

### <span id="page-22-2"></span>**Créer une application**

Vous pouvez créer une application vide que vous concevrez entièrement.

#### *Pour créer une nouvelle application*

**1.** A partir de la page d'accueil du Studio, cliquez sur le bouton **Créer une application**. L'assistant de création s'affiche.

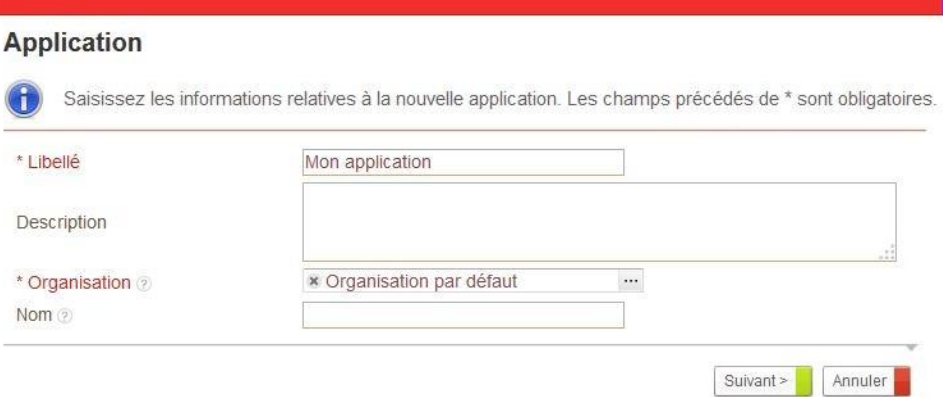

- **2.** Saisissez le **Libellé** de l'application et éventuellement une **Description**.
- **3.** Sélectionnez l'**Organisation** à laquelle l'application est rattachée.
- **4.** Dans le champ **Nom**, saisissez éventuellement le nom système de l'application. Par défaut, le nom système sera construit à partir du libellé.
- **5.** Cliquez sur **Suivant**.

Vous accédez à la page d'accueil de l'application.

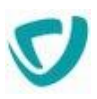

### <span id="page-23-0"></span>**Importer une application existante**

Vous pouvez créer une application à partir d'un fichier d'export d'application.

#### *Pour importer une application*

**1.** A partir de la page d'accueil du Studio, cliquez sur le bouton **Installer une application**.

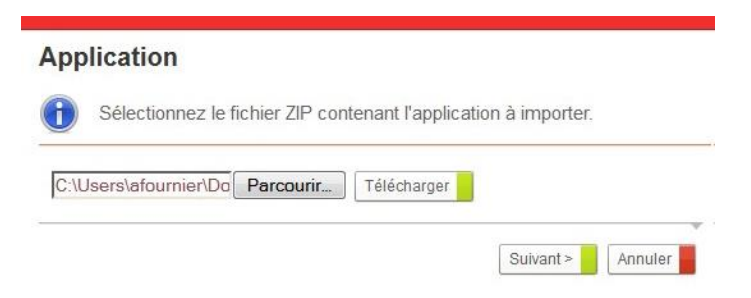

**2.** Sélectionnez l'application à télécharger en cliquant sur **Parcourir**.

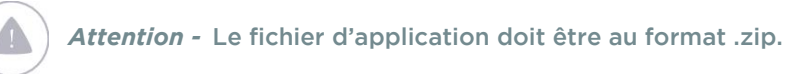

**3.** Cliquez sur **Télécharger** pour télécharger l'application sur le serveur. L'application s'affiche dans une vue.

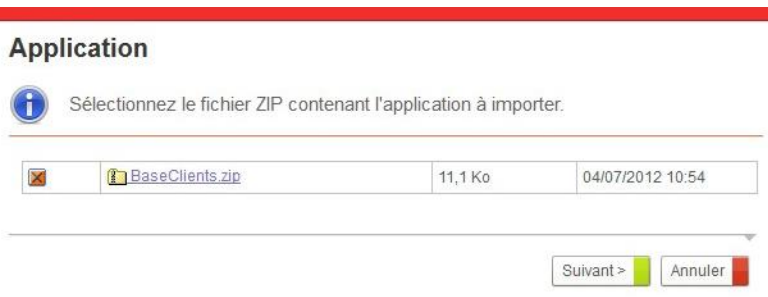

- **4.** Cliquez sur **Suivant**.
	- Le rapport d'import s'affiche.
- **5.** Cliquez sur **Suivant**.
- **6.** Saisissez les informations relatives à l'application, voir [Créer une application,](#page-22-2) p. [22.](#page-22-2)

*Attention -* Par défaut, les profils importés n'ont pas accès au Studio. Vous devez alors configurer les permissions par défaut pour autoriser l'accès au Studio. Pour plus de détails sur les permissions par défaut, consultez le Guide administrateur Moovapps Process.

### **Compatibilité des versions de l'application importée et du serveur Moovapps Process**

- Si le fichier d'application provient d'une version antérieure à la version du serveur : l'application importée est automatiquement migrée vers la version du serveur.
- Si le fichier d'application provient d'une version supérieure à la version du serveur : l'import est impossible.

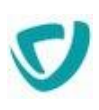

#### Le message d'erreur suivant s'affiche :

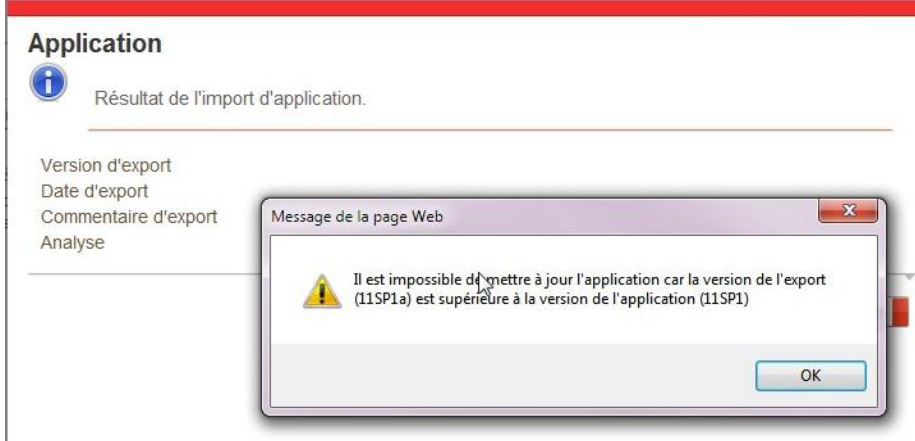

### **Emplacement des applications présentes par défaut**

Les fichiers zip correspondant aux processus :

- Gestion de la délégation
- Envoi de netletter
- Publication documentaire

se trouvent dans le répertoire d'installation suivant :

Runtime\wildfly\standalone\deployments\vdoc.ear\vdoc.war\WEB-INF\storage\resource

Contactez votre administrateur Moovapps Process pour plus d'informations.

### <span id="page-24-0"></span>**Déployer une application**

Afin de faciliter le déploiement d'une application, vous pouvez :

- [Exporter une application](#page-24-1), p. [24](#page-24-1)
- <span id="page-24-1"></span>[Mettre à jour une application,](#page-26-0) p. [26](#page-26-0)

### Exporter une application

#### *Pour exporter une application*

**1.** A partir de la page d'accueil de l'application, cliquez sur le bouton **Exporter**.

*Astuce - Vous pouvez également accéder à l'export d'une application depuis la page de gestion des applications.*

L'assistant d'export s'affiche.

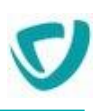

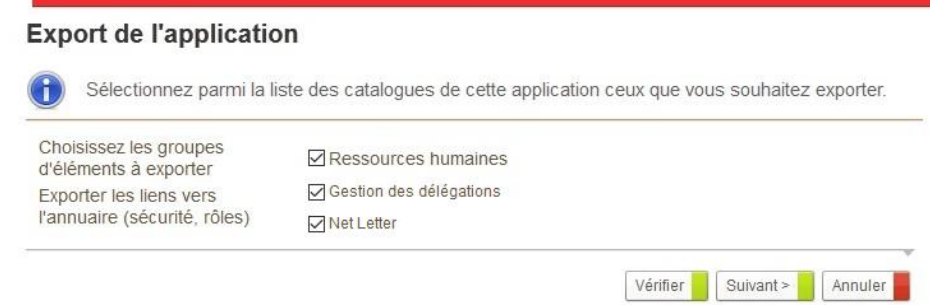

- **2.** Sélectionnez les groupes d'éléments à exporter.
- **3.** Indiquez si vous souhaitez exporter les liens vers l'annuaire.

*Astuce - Vous pouvez cliquez sur Vérifier pour éditer le rapport de cohérence du ou des groupe(s) de processus.*

**4.** Cliquez sur **Suivant**.

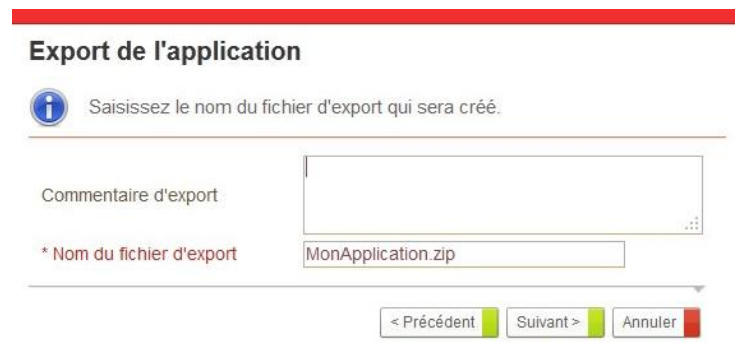

- **5.** Saisissez éventuellement un **Commentaire d'export**.
- **6.** Modifiez éventuellement le **Nom du fichier d'export**. Le nom du fichier d'export correspond au libellé de l'application.

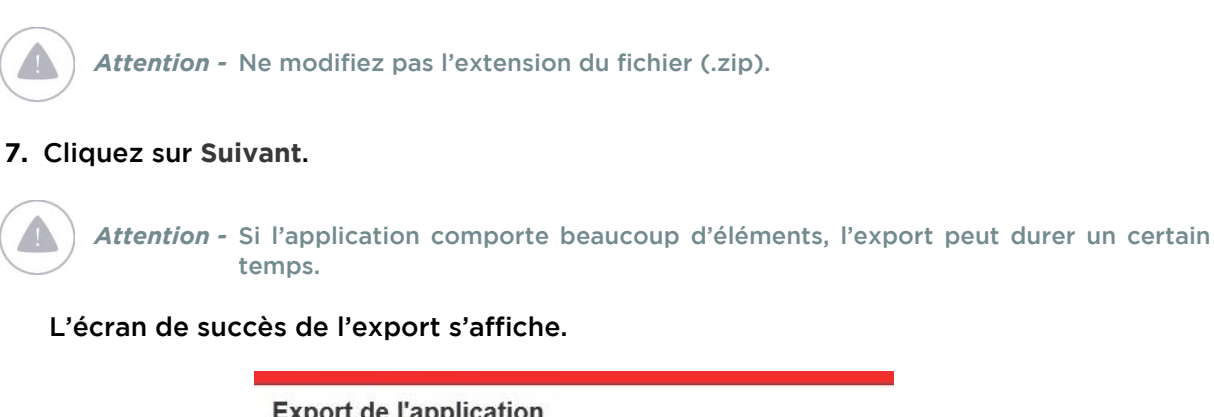

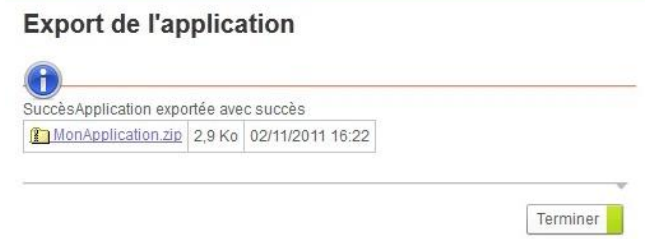

- Le fichier correspondant à l'export de l'application a été créé.
- **8.** Cliquez sur le nom du fichier et enregistrez le fichier sur votre poste de travail.

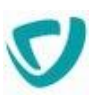

**9.** Cliquez sur **Terminer** pour retourner sur la page d'accueil de l'application.

### <span id="page-26-0"></span>Mettre à jour une application

Vous pouvez mettre à jour votre application en important un fichier d'application existant.

*Remarque -* Il est préférable que l'application à importer et l'instance utilisée soient issues de la même version de Moovapps Process, afin d'éviter les erreurs et les dysfonctionnements.

### *Pour mettre à jour une application*

**1.** A partir de la page d'accueil de l'application, cliquez sur le bouton **Mettre à jour l'application**.

#### L'assistant s'affiche.

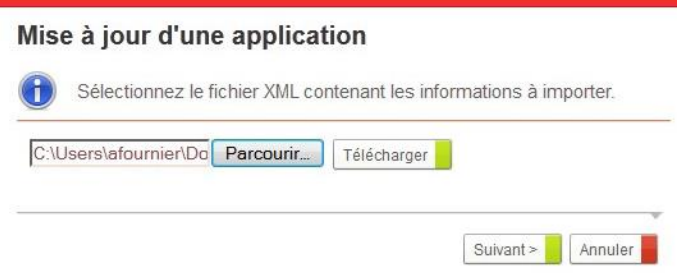

**2.** Cliquez sur **Parcourir** pour sélectionner votre fichier sur votre poste.

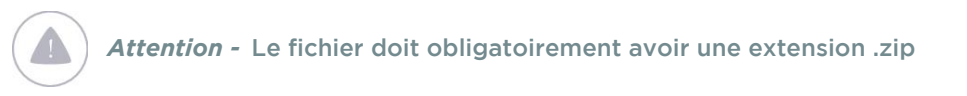

**3.** Cliquez sur **Télécharger** pour télécharger le fichier.

Une vue affiche le fichier à importer.

**4.** Cliquez sur **Suivant**.

Si des conflits ont été détectés entre l'application sur le serveur et l'application téléchargée, vous pouvez indiquer vos préférences.

*Astuce - Vous pouvez également accéder à la mise à jour d'une application depuis la page de gestion des applications.*

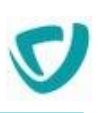

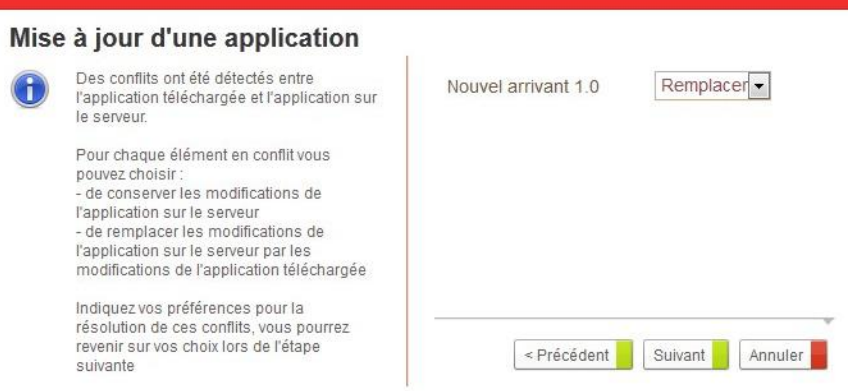

#### **5.** Cliquez sur **Suivant**.

Vous accédez à l'arbre de l'application affichant la liste des éléments modifiés depuis le dernier export de l'application. Il s'agit des éléments qui portent le même nom et qui sont différents dans les deux applications.

#### Mise à jour d'une application

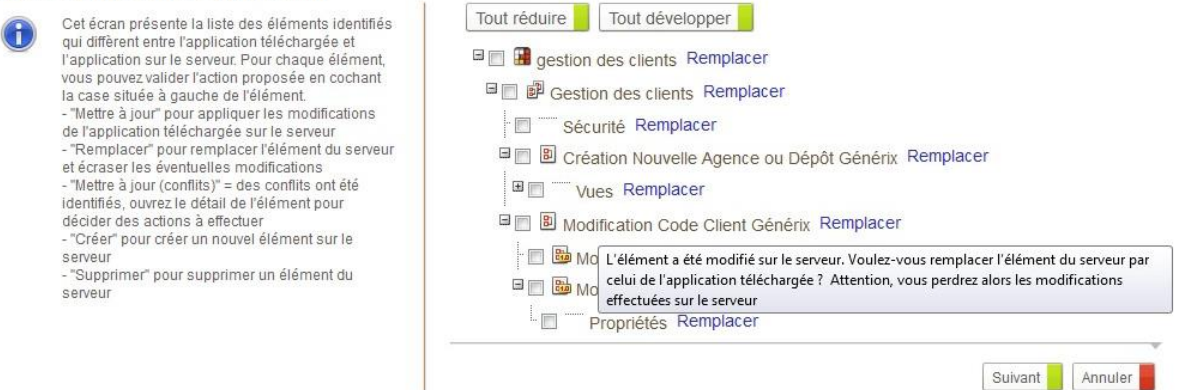

#### **6.** Effectuez vos modifications :

- **Créer** pour créer l'élément existant dans l'application importée sur le serveur ;
- **Remplacer** pour remplacer l'élément du serveur et écraser les éventuelles modifications ;
- **Mettre à jour** pour impacter les modifications de l'application importée sur le serveur ;
- **Mettre à jour (conflits)** lorsque des conflits ont été identifiés, vous devez descendre dans l'arborescence pour décider des actions à effectuer ;
- **Supprimer** pour supprimer un élément existant dans l'application du serveur.
- **7.** Cliquez sur **Suivant**.

Le rapport d'import s'affiche.

**8.** Cliquez sur **Terminer**.

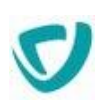

# <span id="page-28-0"></span>**GÉRER LES APPLICATIONS**

Vous pouvez gérer les applications :

- soit depuis la page de gestion des applications
- soit depuis la page d'accueil de l'application

# <span id="page-28-1"></span>**Accéder à une application**

### *Pour accéder à une application*

- Vous pouvez :
	- soit depuis la page d'accueil du Studio, cliquez sur l'icône de l'application.
	- soit depuis la page de gestion des applications, cliquez sur **Accéder** dans le menu situé à gauche de l'application.

Vous accédez à la page d'accueil de l'application.

### *Pour accéder aux propriétés d'une application*

**1.** A partir de la page d'accueil de l'application, cliquez sur le lien **Propriétés**.

.<br>In the contract of the contract of the contract of the contract of the contract of the contract of the contract

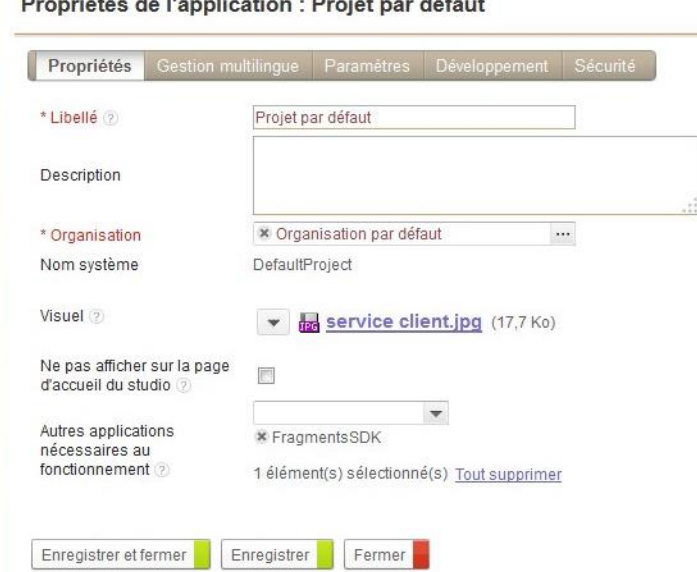

- **2.** Modifiez éventuellement le **Libellé**, la **Description**, et l'**Organisation** de rattachement.
- **3.** Dans le champ **Visuel,** vous pouvez télécharger une image pour illustrer l'application sur la page d'accueil du Studio.
- **4.** Cochez l'option **Ne pas afficher sur la page d'accueil du studio** si vous souhaitez qu'elle ne soit pas visible facilement. L'application sera accessible dans la page de gestion des applications.

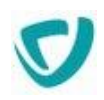

**5.** Dans **Autres applications nécessaires au fonctionnement**, sélectionnez les applications dont vous souhaitez utiliser les ressources, telles que des tables de réservoirs de données ou des processus.

Vous pourrez ainsi :

- Créer un champ de type Données en utilisant une table provenant de l'application sélectionnée.
- Créer un tableau de sous-processus appelant un processus de l'application sélectionnée.
- Créer un processus embarqué provenant de l'application sélectionnée (sauf si les ressources sont partagées).
- Créer un abonnement inter-ressources pointant vers un processus ou un tableau dynamique de l'application sélectionnée.

### <span id="page-29-0"></span>**Gérer la sécurité d'une application**

### *Pour définir les permissions d'une application*

A partir de la page d'accueil de l'application, cliquez sur le lien **Sécurité**.

*Astuce - Vous pouvez aussi accéder à la sécurité d'une application depuis la page de gestion des applications.*

- Dans l'onglet **Sécurité**, vous pouvez configurer les permissions sur l'application et les éléments qui la composent.
- Dans l'onglet **Sécurité des données des tables,** vous pouvez configurer les permissions sur les enregistrements des tables de l'application. Pour plus de détails, voir [Gérer les permissions](#page-228-0), p. [232.](#page-228-0)

### *Pour définir les profils d'une application*

 A partir de la page d'accueil de l'application, cliquez sur le lien **Profils**. Pour plus de détails, voir [Configurer les profils,](#page-227-0) p. [231](#page-227-0).

### <span id="page-29-1"></span>**Gérer une application multilingue**

### *Pour définir la gestion multilingue d'une application*

 A partir de la page d'accueil de l'application, cliquez sur le lien **Gestion multilingue.** Pour plus de détails, voir [Gérer une application multilingue](#page-29-1), p. [29](#page-29-1)

### <span id="page-30-0"></span>**Définir des abonnements inter-ressources**

#### *Pour définir les abonnements inter-ressources*

 A partir de la page d'accueil de l'application, cliquez sur le lien **Abonnements interressources**.

Pour plus de détails, voir [Les abonnements inter-ressources,](#page-245-0) p. [249](#page-245-0)

### <span id="page-30-1"></span>**Vérifier une application**

Vous pouvez à tout moment, lors de la conception, vérifier la cohérence de votre application.

#### *Pour vérifier une application*

 A partir de la page d'accueil de l'application, cliquez sur le bouton **Vérifier**. Un rapport de cohérence affiche la liste des erreurs et des avertissements pouvant empêcher la bonne utilisation de votre application.

Rapport de cohérence

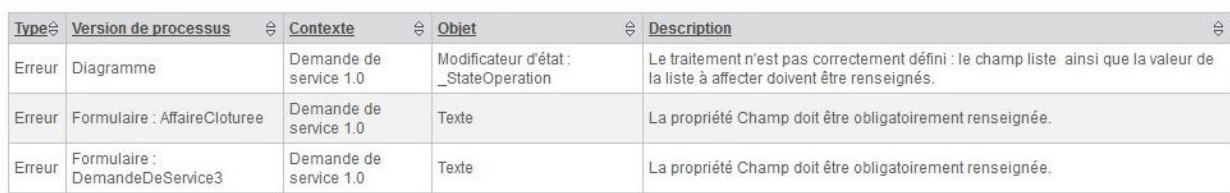

### <span id="page-30-2"></span>**Supprimer une application**

### *Pour supprimer une application*

- **1.** Depuis la page de gestion des applications, sélectionnez l'application.
- **2.** Cliquez sur le bouton **Supprimer**. L'application ainsi que tous les éléments qu'elle contient est supprimée.

# <span id="page-30-3"></span>**Définir les paramètres utilisateurs d'une application**

#### *Pour définir les paramètres utilisateur de l'application*

- **1.** A partir de la page d'accueil de l'application, cliquez sur le lien **Propriétés**.
- **2.** Cliquez sur l'onglet **Paramètres** et le sous-onglet **Avancé**.

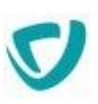

**3.** Saisissez les **Paramètres utilisateur** en respectant le format clé=valeur.

*Remarque -* Pour plus de détails, consultez la documentation SDK.

**4.** Cliquez sur **Enregistrer**.

# <span id="page-31-0"></span>**Définir des écrans de configuration spécifique à une application**

#### *Pour définir un écran de configuration spécifique à une application*

- **1.** A partir de la page d'accueil de l'application, cliquez sur le lien **Développement**.
- **2.** Dans le champ **Définition d'écrans de paramétrage supplémentaires**, saisissez le XML de définition de l'écran. Pour plus de détails, se référer à la documentation SDK.

Les écrans de paramétrage supplémentaires seront visibles dans l'onglet **Paramètres** de l'application.

*Remarque -* Vous devez Enregistrer et Fermer l'écran de développement puis l'ouvrir de nouveau pour que les nouveaux écrans s'affichent.

# <span id="page-31-1"></span>**Définir un nom de package pour les classes de l'application**

#### *Pour définir un package pour les classes*

- **1.** A partir de la page d'accueil de l'application, cliquez sur le lien **Développement**.
- **2.** Dépliez la section **Développement SDK**
- **3.** Renseignez le **Nom du package**
- **4.** Cliquez sur **Enregistrer**.

Le nom du package sera disponible lors de la génération des classes, voir Générer des [classes,](#page-301-0) p. [307](#page-301-0).

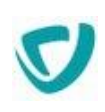

# <span id="page-32-0"></span>**Gérer les processus**

### **Les points suivants sont abordés ici :**

- [Fonctionnement de la gestion des processus](#page-33-0), p. [33](#page-33-0)
- [Gérer les groupes de processus](#page-35-0), p. [35](#page-35-0)
- [Gérer les processus,](#page-32-0) p. [32](#page-32-0)
- [Gérer les versions de processus,](#page-51-0) p. [51](#page-51-0)
- [Gérer les formulaires](#page-55-0), p. [55](#page-55-0)
- [Gérer les rôles,](#page-65-0) p. [65](#page-65-0)

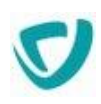

# <span id="page-33-0"></span>**FONCTIONNEMENT DE LA GESTION DES PROCESSUS**

À l'intérieur de votre application, la gestion des processus s'organise sur 3 niveaux :

 le groupe de processus  $\frac{1}{2}$ *Exemple -* Processus RH • le processus *Exemple -* Demande de congés n<sup>2</sup> et la version de processus. *Exemple -* demande de congés 1.0

À tout moment, vous pouvez, grâce à l'Éditeur de diagramme, faire évoluer les processus pour qu'ils correspondent à vos besoins.

# <span id="page-33-1"></span>**Le cycle de vie des processus**

Un cycle de vie régit tous les processus et permet de gérer les versions de processus selon des états.

Ce cycle de vie comporte 4 états :

- [Conception,](#page-33-2) p. [33](#page-33-2)
- [Pilote](#page-34-0), p. [34](#page-34-0)
- [Production,](#page-34-1) p. [34](#page-34-1)
- [Péremption](#page-34-2), p. [34](#page-34-2)

### <span id="page-33-2"></span>**Conception**

La version de processus est conçue et travaillée jusqu'à qu'elle soit prête à être utilisée.

Dans cet état, toutes les modifications sont autorisées mais certaines peuvent entrainer la suppression des documents créés avec cette version.

*Attention -* Dans cet état, les modifications effectuées dans les éditeurs de diagramme et de formulaire sont automatiquement enregistrées sans avoir à cliquer sur Appliquer.

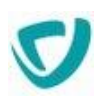

### <span id="page-34-0"></span>**Pilote**

La version de processus passe en test : le concepteur choisit de garder ou non les documents créés à l'état Conception, puis ouvre le processus à une population restreinte. Le panel d'utilisateurs va alors finaliser le processus pour sa mise en production.

Certaines modifications ne sont pas autorisées si des documents ont été créés. Le concepteur peut alors choisir entre la suppression des documents ou la création d'une nouvelle version.

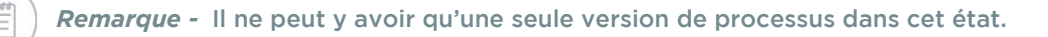

### <span id="page-34-1"></span>**Production**

La version de processus en production. Tous les utilisateurs peuvent donc maintenant créer des documents. Les documents créés à l'état Pilote peuvent être conservés ou supprimés.

A cet état, les modifications sont très limitées - et vivement déconseillées. Une modification majeure entrainera la création d'une nouvelle version de processus.

*Remarque -* Il ne peut y avoir qu'une seule version de processus dans cet état.

### <span id="page-34-2"></span>**Péremption**

Le processus ne peut plus être utilisé et la création de documents devient impossible. Les documents initialisés avec la version de processus terminent le cycle dans la même version. A cet état, les modifications sont interdites, seules les modifications des formulaires sont tolérées.

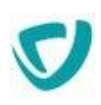

## <span id="page-35-0"></span>**GÉRER LES GROUPES DE PROCESSUS**

#### Les points suivants sont abordés ici :

- [Créer un groupe de processus,](#page-35-1) p. [35](#page-35-1)
- [Configurer un groupe de processus](#page-36-0), p. [36](#page-36-0)
- [Gérer les champs de processus](#page-41-0), p. [41](#page-41-0)
- [Gérer les rôles ,](#page-42-1) p. [42](#page-42-1)
- [Gérer les profils](#page-43-0) , p. [43](#page-43-0)
- [Gérer les vues communes](#page-43-1), p. [43](#page-43-1)
- [Gérer les tableaux dynamiques,](#page-43-2) p. [43](#page-43-2)
- [Gérer les listes](#page-43-3) , p. [43](#page-43-3)

Vous devez regrouper des processus dans des groupes de processus. Un groupe de processus contient un ou plusieurs processus et permet de partager différentes ressources.

Tous les processus d'un même groupe vont ainsi partager :

- les rôles d'intervention,
- des profils d'utilisation,
- les champs,
- les listes,
- les tableaux dynamiques,
- les vues portants sur les données communes.

# <span id="page-35-1"></span>**Créer un groupe de processus**

#### *Pour créer un groupe de processus*

**1.** Depuis la page d'accueil de l'application, cliquez sur **Créer>Groupe de processus**. L'assistant de création s'affiche.

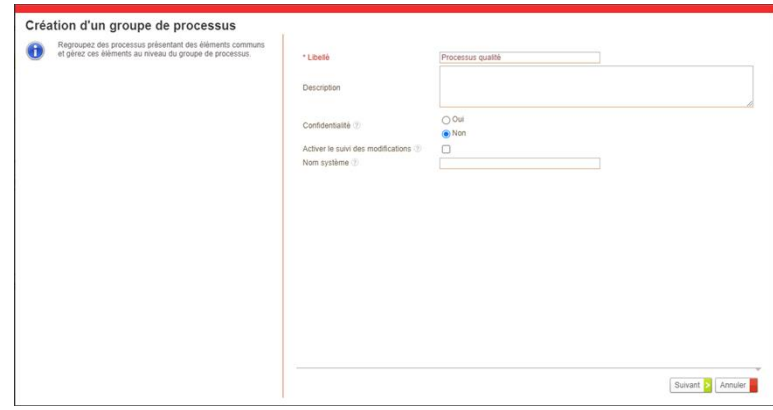

**2.** Saisissez le **Libellé** et éventuellement une **Description.**
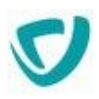

- **3.** Dans le champ **Confidentialité**, indiquez si vous souhaitez que votre groupe de processus soit confidentiel :
	- Sélectionnez **Oui** pour que les utilisateurs visualisent uniquement les documents pour lesquels ils sont intervenus.
	- Sélectionnez **Non** pour que les utilisateurs visualisent tous les documents des processus du groupe.

Pour plus de détails, voir [Gérer la confidentialité](#page-234-0), p. [238.](#page-234-0)

- **4.** Cochez la case **Activer le suivi des modifications** si vous souhaitez historiser l'ensemble des modifications effectuées sur les champs des processus contenus dans le groupe de processus. Pour plus de détails, voir [Suivi des modifications,](#page-312-0) p. [319](#page-312-0).
- **5.** Dans le champ **Nom Système**, spécifiez éventuellement le nom système du groupe de processus.

*Remarque -* Si aucun nom système n'est renseigné, celui-ci sera calculé automatiquement à partir du libellé.

#### **6.** Cliquez sur **Suivant**.

Le groupe de processus est créé. Vous accédez à la page d'accueil du groupe de processus.

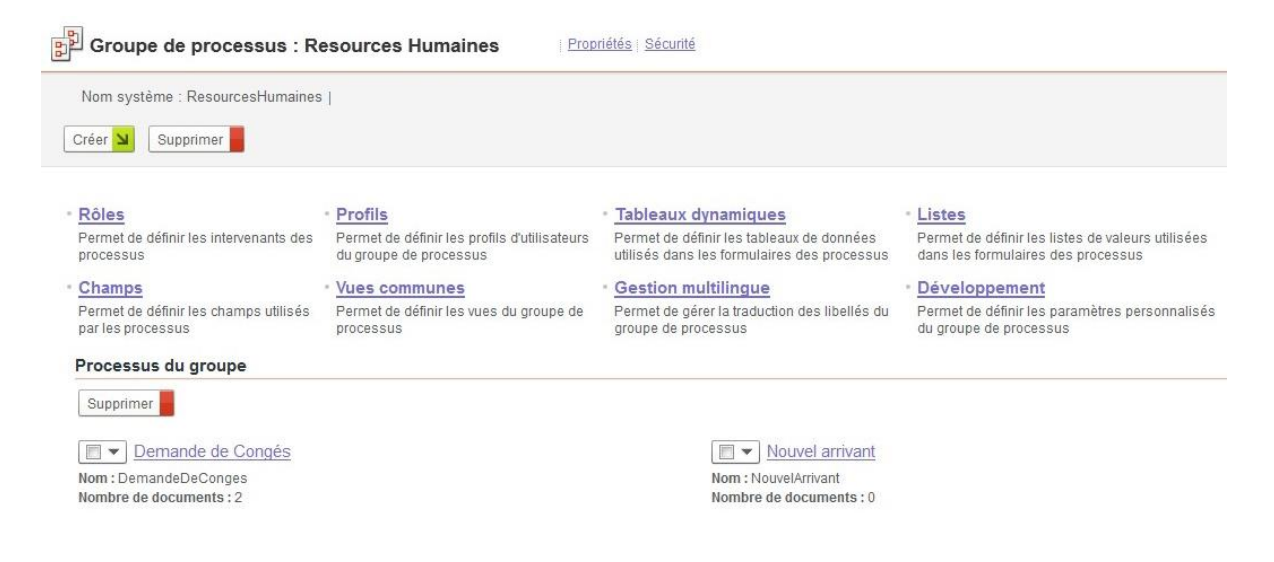

### **Configurer un groupe de processus**

### Définir un alias pour la génération des classes

#### *Pour définir un alias du groupe de processus*

- **1.** A partir des propriétés du groupe de processus, dépliez la section **Développement SDK**.
- **2.** Dans le champ **Alias**, renseignez l'alias du groupe de processus. Pour plus de détails, voir [Générer des classes,](#page-301-0) p. [307](#page-301-0).

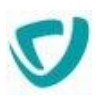

### Gérer un groupe de processus multilingue

#### *Pour définir les langues du groupe de processus*

 A partir de la page d'accueil du groupe de processus, cliquez sur le lien **Gestion multilingue**.

Pour plus de détails, voir [Gérer des applications multilingues,](#page-235-0) p. [239.](#page-235-0)

### Gérer les tâches administratives

Vous pouvez remplacer des utilisateurs Moovapps Process par d'autres utilisateurs. Le remplaçant récupérera les documents terminés, les documents en cours et les nouveaux documents sur lequel l'utilisateur remplacé est intervenant.

#### *Pour gérer le remplacement de personnes*

**1.** A partir de la fenêtre des propriétés du groupe de processus, cliquez sur l'onglet **Tâches administratives**.

Propriétés du groupe de processus : Gestion des délégations

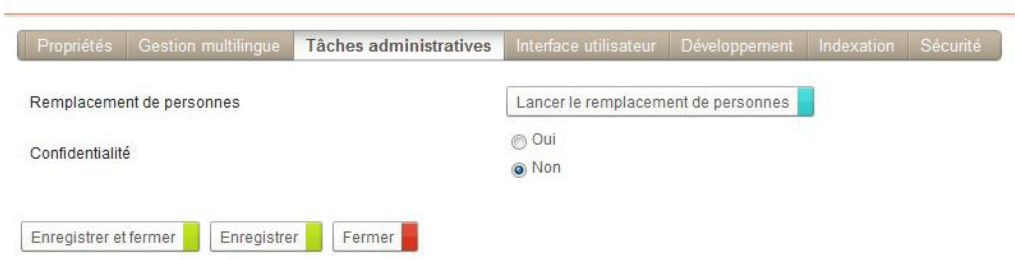

**2.** Cliquez sur le bouton **Lancer le remplacement de personnes**.

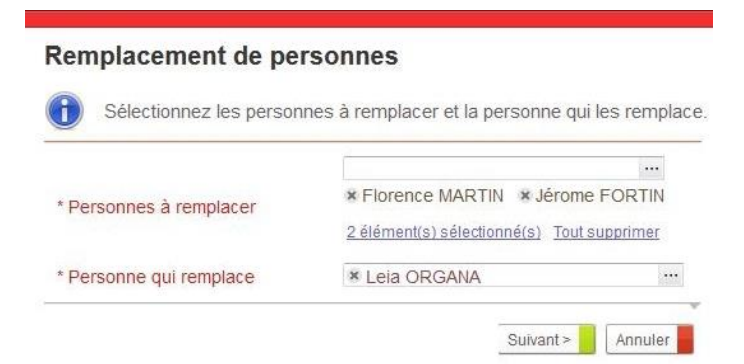

- **3.** Sélectionnez les **Personnes à remplacer** et la **Personne qui remplace**.
- **4.** Cliquez sur **Suivant**.
- **5.** Sélectionnez les **Rôles** et éventuellement les **Profils** des utilisateurs remplacés pour qu'ils soient également remplacés dans leurs interventions ou leurs droits.

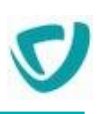

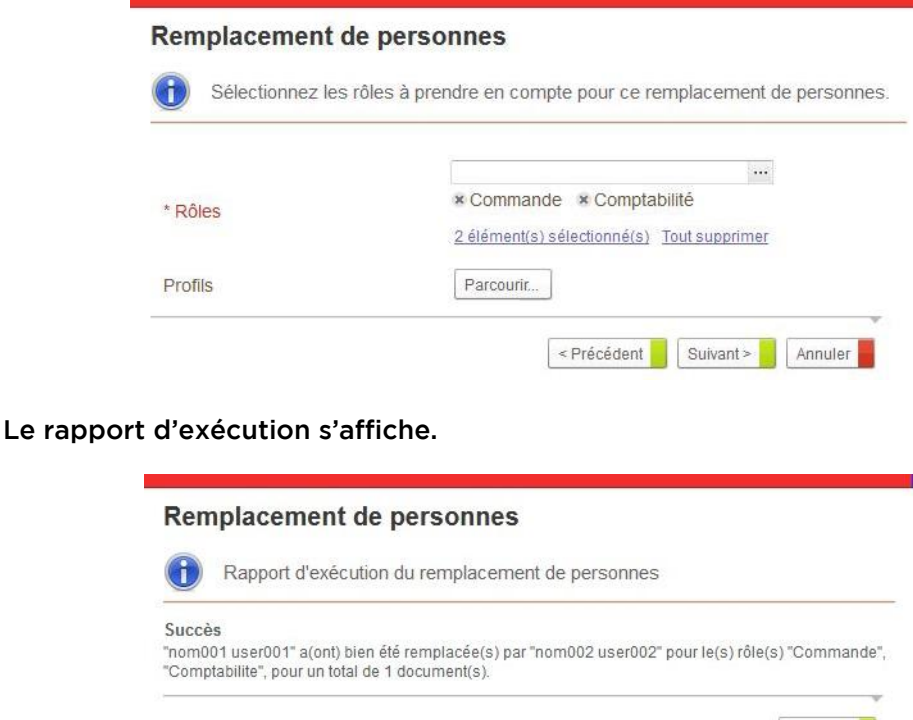

#### *Pour modifier la confidentialité d'un groupe de processus*

**1.** A partir de la fenêtre des propriétés du groupe de processus, cliquez sur l'onglet **Tâches administratives**.

Terminer

**2.** Dans le champ **Confidentialité**, indiquez si vous souhaitez que votre groupe de processus soit confidentiel. Pour plus de détails, voir [Gérer la confidentialité](#page-234-0), p. [238.](#page-234-0)

### Définir l'interface utilisateur du groupe de processus

Par défaut, les documents de processus s'affichent dans le portail Moovapps Process. Vous pouvez définir un site web Moovapps Process comme interface principale des documents du groupe de processus et spécifiez des règles de routage.

#### *Pour définir l'interface utilisateur*

**1.** A partir de la fenêtre des propriétés du groupe de processus, cliquez sur l'onglet **Interface utilisateur**.

Propriétés du groupe de processus : Administration Finance

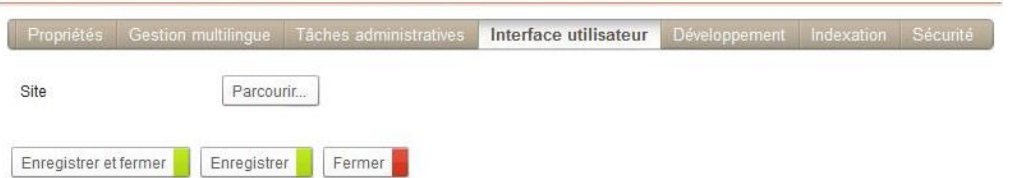

**2.** Sélectionnez le **Site** correspondant à l'interface principale dans laquelle les documents du groupe de processus s'afficheront.

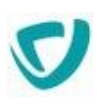

### Gérer l'indexation des documents

#### *Pour gérer l'indexation du groupe de processus*

**1.** A partir de la fenêtre des propriétés du groupe de processus, cliquez sur l'onglet **Indexation**.

Propriétés du groupe de processus : Gestion des délégations

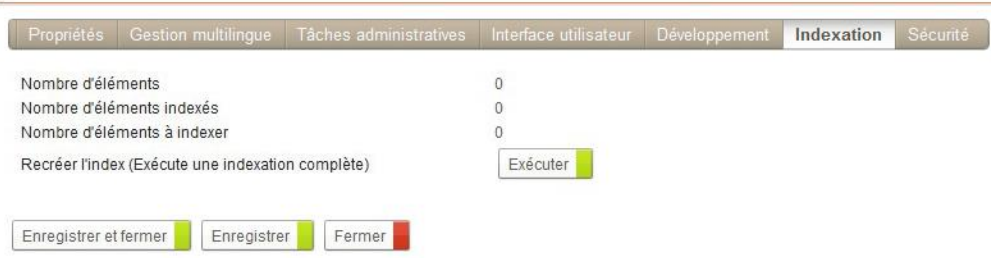

- **2.** Consultez le **Nombre d'éléments**, **Nombre d'éléments indexés**, et **Nombre d'éléments à indexer**.
- **3.** Vous pouvez **Recréer l'index**. L'agent s'exécute. Il permettra de ré-indexer tous les documents du groupe de processus.

*Attention -* Nous vous conseillons d'effectuer cette opération la nuit lorsque Moovapps Process est peu utilisé car il y a un risque de surcharge du serveur.

**4.** Cliquez sur **Enregistrer**.

### Définir les paramètres utilisateurs d'un groupe de processus

#### *Pour définir les paramètres utilisateur du groupe de processus*

- **1.** A partir de la page d'accueil du groupe de processus, cliquez sur le lien **Propriétés**.
- **2.** Cliquez sur l'onglet **Paramètres** et le sous-onglet **Avancé**.
- **3.** Saisissez les **Paramètres utilisateur** en respectant le format clé=valeur.

*Remarque -* Pour plus de détails, consultez la documentation SDK.

**4.** Cliquez sur **Enregistrer**.

### Définir des écrans de configuration spécifique à un groupe de processus

#### *Pour définir un écran de configuration spécifique à un groupe de processus*

**1.** A partir de la page d'accueil du groupe de processus, cliquez sur le lien **Développement**.

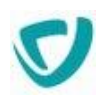

**2.** Dans le champ **Définition d'écrans de paramétrage supplémentaires**, saisissez le XML de définition de l'écran. Pour plus de détails, se référer à la documentation SDK. Les écrans de paramétrage supplémentaires seront visibles dans l'onglet **Paramètres** du groupe de processus.

*Remarque -* Vous devez Enregistrer et Fermer l'écran de développement puis l'ouvrir de nouveau pour que les nouveaux écrans s'affichent.

### Gérer la sécurité du groupe de processus

#### *Pour gérer la sécurité du groupe de processus*

 A partir de la page d'accueil du groupe de processus, cliquez sur le lien **Sécurité**. Pour plus de détails, voir [Configurer les profils,](#page-227-0) p. [231](#page-227-0).

### Ordonner les catégories des vues de processus

Vous pouvez ordonner l'ordre des vues appartenant aux processus d'un groupe de processus.

#### *Pour ordonner les catégories des vues*

**1.** A partir des propriétés du groupe de processus, cliquez sur le lien **Ordonner les processus** dans le champ **Catégorisation des vues.**

Propriétés du groupe de processus : Gestion des délégations

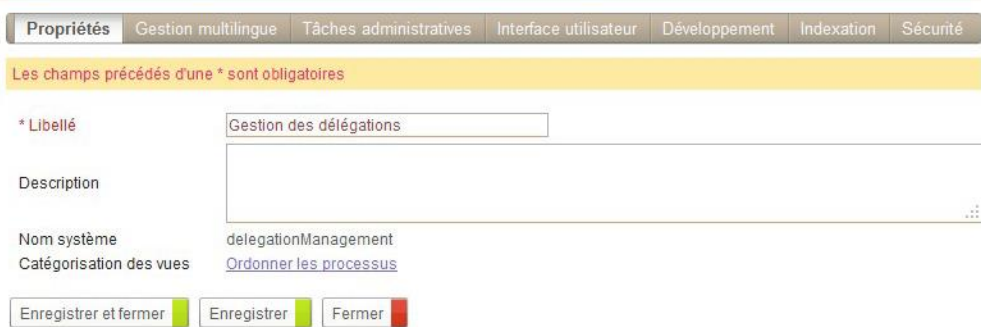

La liste des processus du groupe s'affiche.

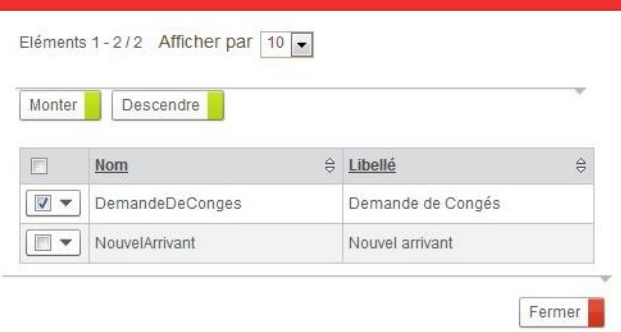

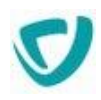

- **2.** Vous pouvez alors les ordonner dans la liste : sélectionnez un processus et cliquez sur **Monter** ou **Descendre**.
- **3.** Cliquez sur **Fermer** pour revenir à l'écran de propriétés.
- **4.** Cliquez sur **Enregistrer et Fermer**.

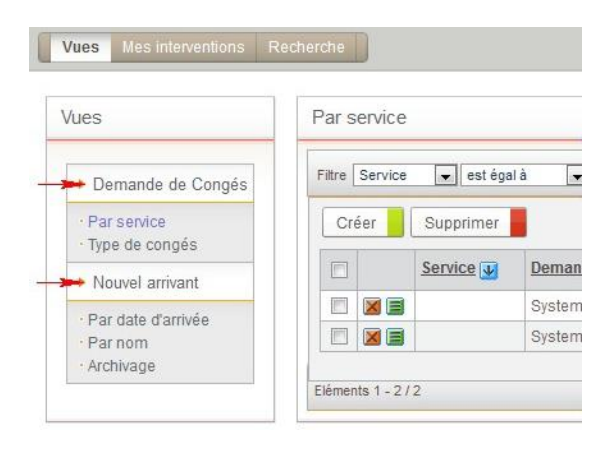

*Rendu dans les vues*

### **Gérer les champs de processus**

Vous pouvez définir les champs utilisés pour tous les processus d'un groupe. Par défaut, chaque groupe de processus comporte deux champs :

- **Etat du document** ;
- **Etat du processus**.

Ces mêmes champs sont associés à des listes.

#### *Pour accéder à la vue des champs du groupe de processus*

**1.** Depuis la page d'accueil du groupe de processus, cliquez sur le lien **Champs**. Vous accédez à la vue des champs communs au groupe de processus.

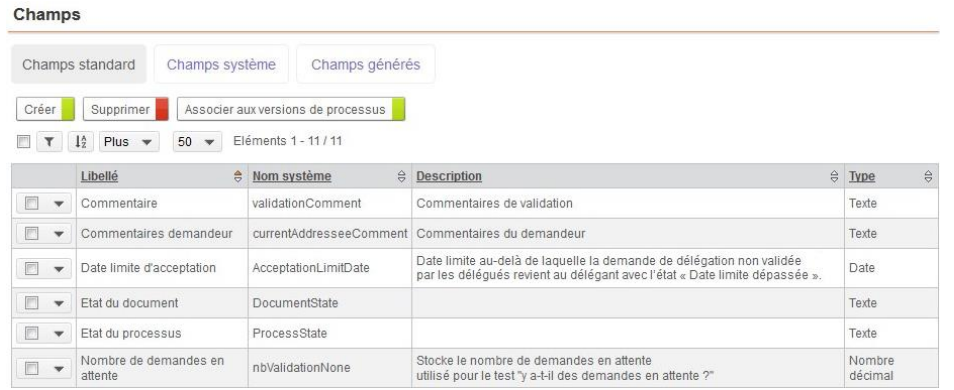

Pour plus de détails, voir [Gérer les champs,](#page-155-0) p. [158.](#page-155-0)

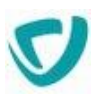

### Associer les champs aux versions de processus

L'association à la version se fait automatiquement dès la première utilisation du champ.

Vous pouvez visualiser les champs de la version de processus depuis la vue : voir [Visualiser les champs de version de processus](#page-54-0), p. [54.](#page-54-0)

Cependant, pour pouvoir utiliser les champs invisibles pour l'utilisateur, vous devez les associer aux versions de processus correspondantes.

*Remarque -* Pour plus de détails sur les champs cachés, consultez la documentation SDK.

#### *Pour associer un champ caché à une version de processus*

- **1.** Sélectionnez le champ à associer.
- **2.** Cliquez sur le bouton **Associer aux versions de processus**.
- **3.** Sélectionnez les versions à associer à l'aide de l'arbre.

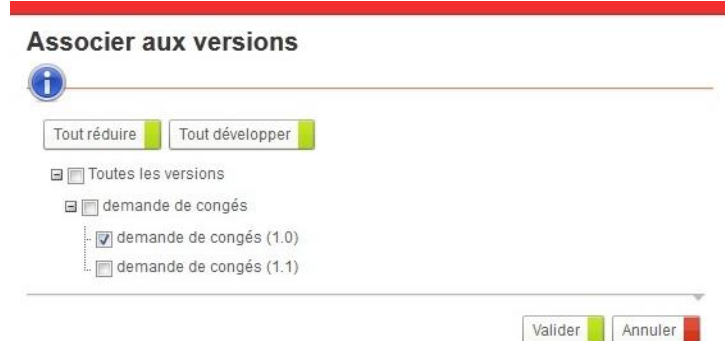

**4.** Cliquez sur **Valider**.

Le champ est associé aux versions sélectionnées.

### **Gérer les rôles**

Les rôles sont utilisés pour définir les intervenants des étapes d'un processus dans l'Éditeur de diagramme. Vous pouvez gérer et créer les rôles pour toutes les versions de processus du groupe.

#### *Pour accéder à la gestion des rôles*

 A partir de la page d'accueil du groupe de processus, cliquez sur le lien **Rôles.** Pour plus de détails, voir [Gérer les rôles,](#page-65-0) p. [65.](#page-65-0)

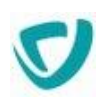

### **Gérer les profils**

Vous pouvez gérer et créez des profils d'utilisateurs du groupe de processus.

#### *Pour accéder à la gestion des profils*

 A partir de la page d'accueil du groupe de processus, cliquez sur le lien **Profils.** Pour plus de détails, voir [Gérer les profils et les droits](#page-220-0), p. [223.](#page-220-0)

### **Gérer les vues communes**

Vous pouvez créer des vues communes à tous les processus du groupe.

#### *Pour créer des vues communes*

 A partir de la page d'accueil du groupe de processus, cliquez sur le lien **Vues communes.** Pour plus de détails, voir [Créer une vue](#page-161-0), p. [164.](#page-161-0)

### **Gérer les tableaux dynamiques**

Vous pouvez gérer et créer des tableaux dynamiques utilisables par tous les processus du groupe.

#### *Pour accéder à la liste des tableaux dynamiques*

 A partir de la page d'accueil du groupe de processus, cliquez sur le lien **Tableaux dynamiques.**

Pour plus de détails, voir [Gérer les tableaux dynamiques,](#page-215-0) p. [218](#page-215-0).

### **Gérer les listes**

Vous pouvez gérer et créer des listes communes à tous les processus du groupe de processus.

#### *Pour accéder à la gestion des listes*

 A partir de la page d'accueil du groupe de processus, cliquez sur le lien **Listes.** Pour plus de détails, voir [Gérer les listes](#page-207-0), p. [210](#page-207-0).

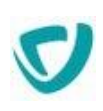

# **GÉRER LES PROCESSUS**

#### Les points suivants sont abordés ici :

- [Créer un processus,](#page-44-0) p. [44](#page-44-0)
- [Configurer un processus,](#page-46-0) p. [46](#page-46-0)
- [Gérer les profils](#page-47-0), p. [47](#page-47-0)
- [Gérer les vues](#page-47-1), p. [47](#page-47-1)
- [Gérer les documents de processus](#page-49-0), p. [49](#page-49-0)

### <span id="page-44-0"></span>**Créer un processus**

### Créer un processus depuis un groupe de processus

#### *Pour créer un processus*

**1.** A partir de la page d'accueil du groupe de processus, cliquez sur **Créer > Processus**. L'assistant de création s'affiche.

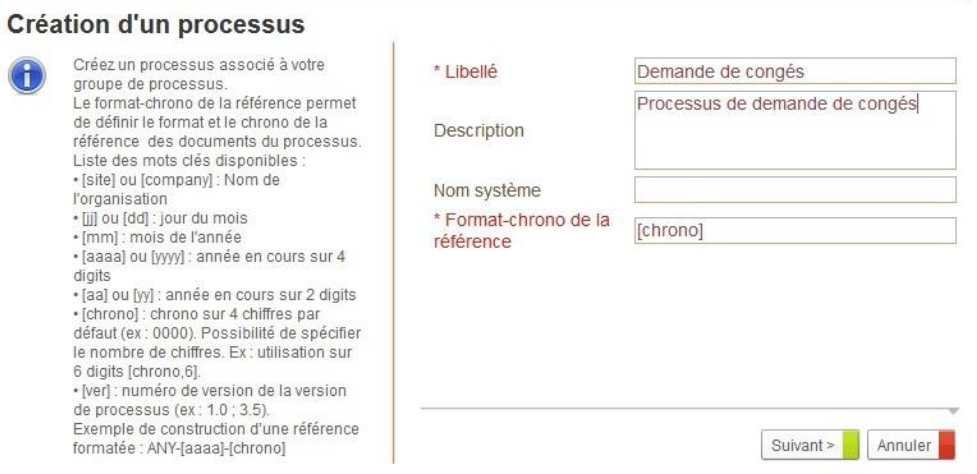

- **2.** Saisissez un **Libellé** et éventuellement une **Description**.
- **3.** Spécifiez éventuellement le **Nom Système** du processus.
- **4.** Saisissez le **Format-chrono de la référence** du processus.

*Astuce - Pour plus de détails, voir [Formats des références](#page-303-0), p. [309.](#page-303-0)*

#### **5.** Cliquez sur **Suivant**.

Le processus est créé. La première version de votre processus est également créée à l'état de Conception. Vous accédez alors à la page d'accueil de la version de processus.

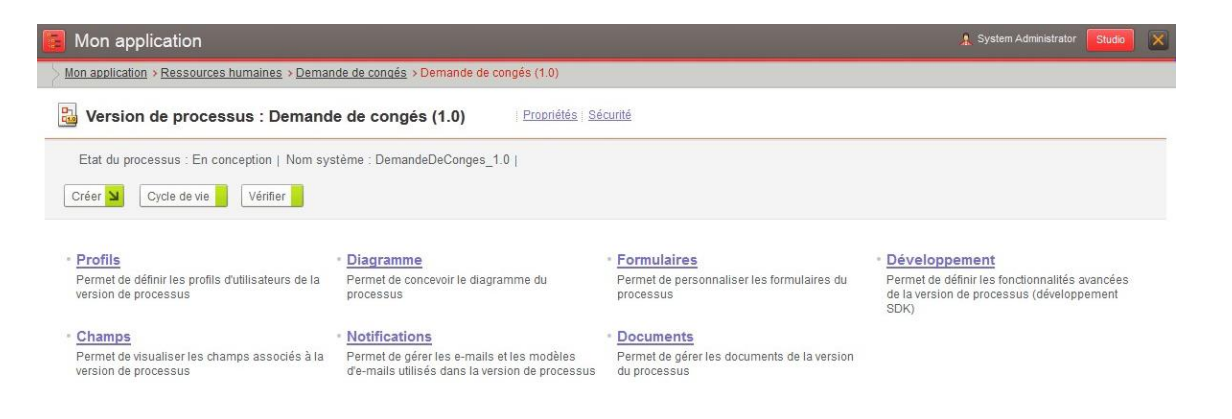

### Créer un processus depuis une application

Vous pouvez créer un processus directement depuis la page d'accueil d'une application.

#### *Pour créer un processus*

- **1.** A partir de la page d'accueil d'une application, cliquez sur **Création rapide > Processus**. L'assistant de création s'affiche.
- **2.** Saisissez les informations relatives au processus.
- **3.** Cliquez sur **Suivant**.

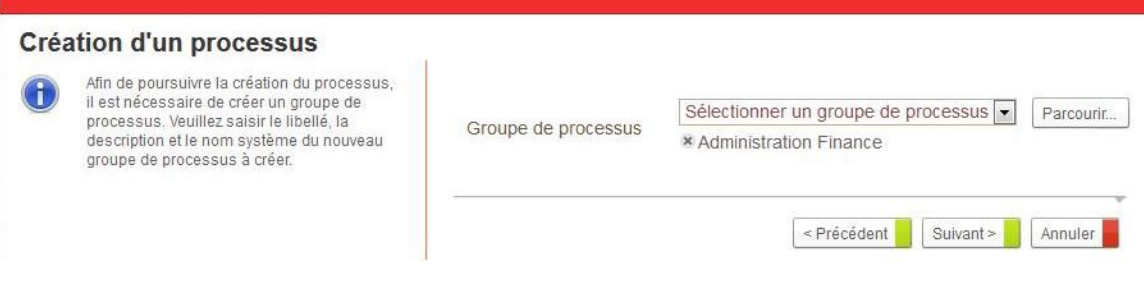

- **4.** Vous devez alors associer un groupe de processus à votre processus :
	- **Sélectionner un groupe de processus** pour sélectionner un groupe de processus parmi les groupes existants.
	- **Créer un groupe de processus** pour créer un nouveau groupe de processus en création rapide. Saisissez alors les propriétés du groupe de processus, voir [Créer un](#page-35-0)  [groupe de processus](#page-35-0), p. [35.](#page-35-0)
- **5.** Cliquez sur **Suivant**.

Le processus est créé. La première version de votre processus est également créée à l'état Conception. Vous accédez alors à la page d'accueil de la version de processus.

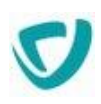

### <span id="page-46-0"></span>**Configurer un processus**

### Configurer un processus mobile

#### *Pour configurer un processus mobile*

- **1.** A partir de la page d'accueil du processus, cliquez sur le lien **Propriétés**.
- **2.** Cochez l'option **Activer la mobilité** pour que le processus puisse être utilisé en mode mobile.
	- *Attention -* Si vous décochez cette option, tous les formulaires et vues mobiles du processus seront automatiquement supprimés. Dans le cas de processus contenant des tableaux dynamiques, il faut qu'il n'y ait aucun autre processus mobile dans le même groupe de processus pour que le vues et formulaires mobiles soient supprimés.
- **3.** Cochez l'option **Le processus est visible sur mobile** pour que les utilisateurs puissent accéder au processus depuis la page d'accueil de l'application mobile. Ne cochez pas l'option si vous souhaitez d'abord personnaliser le processus mobile avant qu'il puisse être utilisé.
- **4.** Vous pouvez également sélectionner un **Pictogramme** qui représentera le processus dans l'interface mobile. Moovapps Process fournit une liste de pictogrammes répartis dans des catégories.

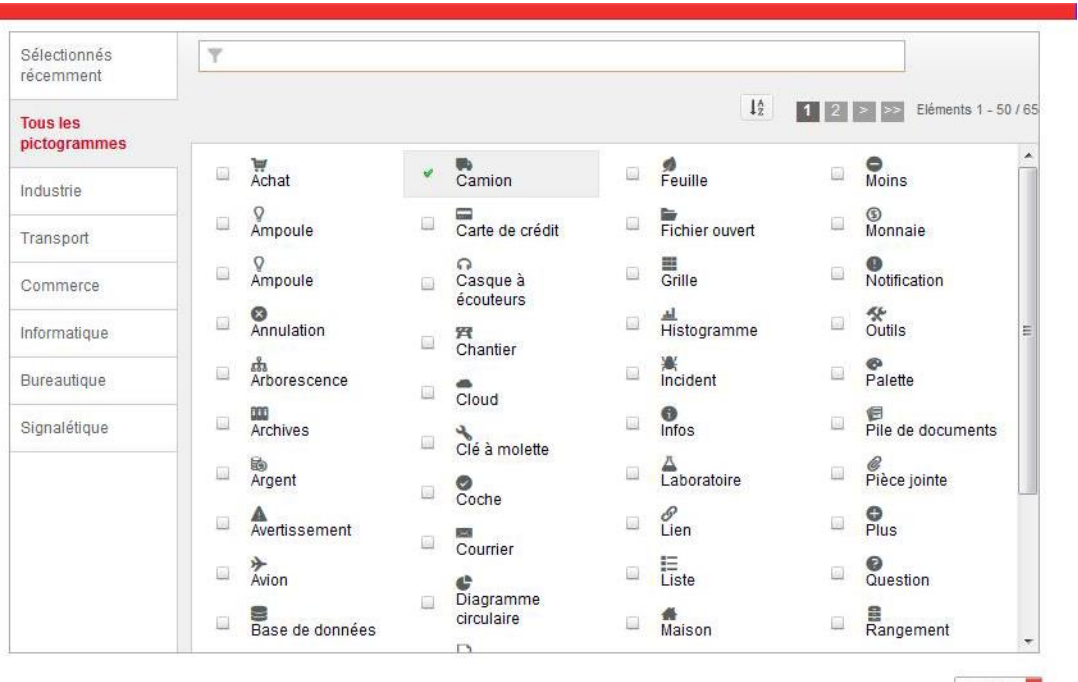

Annuler

#### **5.** Cliquez sur **Enregistrer et Fermer**.

Le processus est maintenant accessible depuis un mobile.

Les formulaires du processus mobile ont été automatiquement créés depuis les formulaires existants. La mise en page a automatiquement été adaptée à l'usage mobile. Pour plus de détails, voir [Les formulaires mobiles,](#page-123-0) p. [126](#page-123-0). Vous pouvez personnaliser les formulaires.

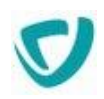

Les vues mobiles Mes documents et Mes tâches à traiter ont été automatiquement créés à partir des vues natives du même nom. Vous les retrouver dans la liste des vues personnalisées du processus. Vous pouvez les personnaliser ou en créer de nouvelles, voir [Créer une vue,](#page-161-0) p. [164](#page-161-0).

### Configurer la sécurité du processus

#### *Pour paramétrer la sécurité*

 A partir de la page d'accueil du processus, cliquez sur le lien **Sécurité**. Pour plus de détails, voir [Configurer et créer des permissions,](#page-231-0) p. [234](#page-231-0).

### Définir un alias pour la génération des classes

#### *Pour définir un alias du processus*

- **1.** A partir des propriétés du processus, dépliez la section **Développement SDK**.
- **2.** Dans le champ **Alias**, renseignez l'alias du processus. Pour plus de détails, voir [Générer des classes,](#page-301-0) p. [307](#page-301-0).

### <span id="page-47-0"></span>**Gérer les profils**

#### *Pour gérer les profils de processus*

 A partir de la page d'accueil du processus, cliquez sur le lien **Profils**. Pour plus de détails, voir [Gérer les profils et les droits](#page-220-0), p. [223.](#page-220-0)

### <span id="page-47-1"></span>**Gérer les vues**

Les vues de processus se composent de :

- **vues natives** qui sont les vues système intégrées par défaut à toutes les applications ;
- **vues personnalisées** qui sont conçues par le concepteur dans le Studio.

### Configurer les vues natives

Les vues natives, bien que définies par défaut, sont personnalisables. Vous pouvez donc définir la façon dont les vues suivantes seront affichées dans l'interface utilisateur du groupe de processus :

- **Mes tâches** :
	- **A traiter** : permet à l'utilisateur d'accéder aux documents sur lesquels il doit intervenir.

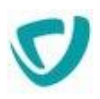

- Cette vue sera automatiquement générée en mobile lors de l'activation du mode mobile.
- **En retard** : affiche les documents sur lesquels l'utilisateur doit intervenir et pour lesquels le délai d'intervention est dépassé.
- **Déléguées** : affiche les documents que l'utilisateur a délégués à d'autres personnes.
- **Je suis intervenu(e) :**
	- **Documents en cours :** permet à l'utilisateur de visualiser les documents encore actifs (non terminés et non annulés).
	- **Documents annulés :** contient les documents sur lesquels l'utilisateur est intervenu, et qui ont été annulés.
	- **Documents terminés** : contient les documents sur lesquels l'utilisateur est intervenu, et qui sont terminés (c'est-à-dire qu'ils sont arrivés à une étape de fin dans le diagramme de processus), y compris les documents annulés.
- **Mes documents créés** :
	- **Brouillons** : affiche l'ensemble des documents que l'utilisateur a créés et qui n'ont pas encore été envoyés.
	- **En cours :** contient les documents que l'utilisateur a créés, et qui sont en cours de traitement par d'autres intervenants.
	- Cette vue sera automatiquement générée en mobile lors de l'activation du mode mobile.
	- **Annulés** : contient les documents que l'utilisateur a créés, et qu'il a annulés.
	- **Terminés** : contient les documents que l'utilisateur a créés, et qui sont terminés, y compris les documents annulés.

#### *Pour configurer les vues natives*

**1.** A partir de la page d'accueil du processus, cliquez sur le lien **Vues du processus**. La liste des vues natives s'affiche.

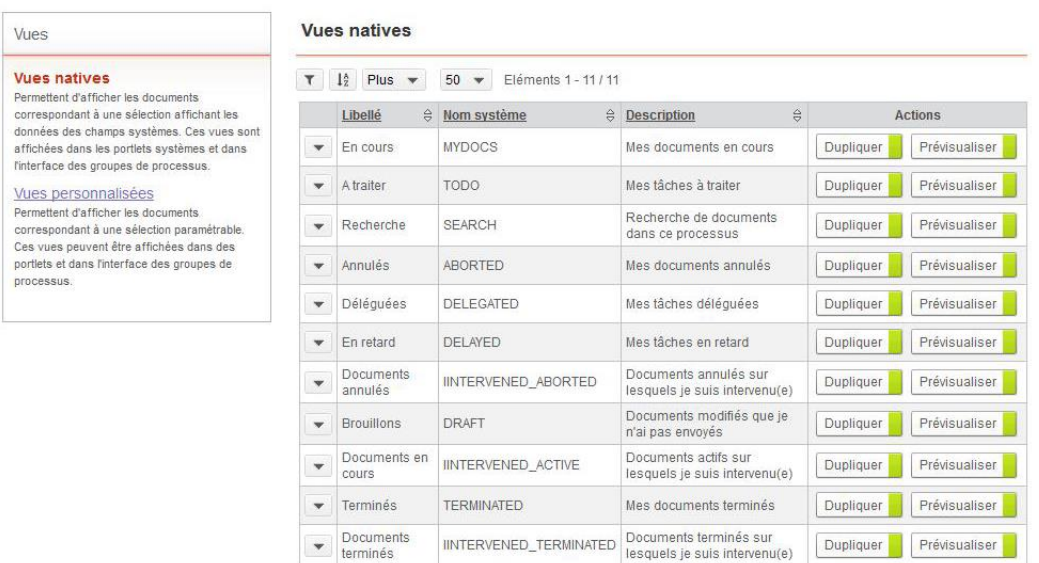

**2.** Cliquez sur **Propriétés** dans la liste déroulante à côté de la vue pour accéder aux propriétés de la vue.

Pour plus de détails, voir [Configurer des vues,](#page-160-0) p. [163.](#page-160-0)

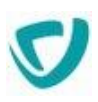

### Créer des vues personnalisées

Si le processus est activé pour les mobiles, les vues Mes tâches à traiter et Mes documents seront disponibles par défaut.

#### *Pour créer des vues personnalisées*

- **1.** A partir de la page d'accueil du processus, cliquez sur le lien **Vues du processus**.
- **2.** Cliquez sur l'onglet **Vues personnalisées**.

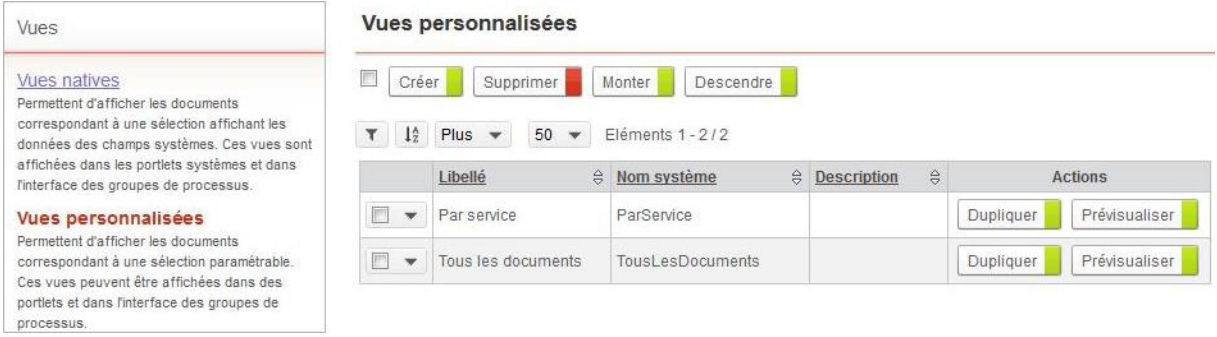

**3.** Pour plus de détails, voir [Créer des vues,](#page-161-1) p. [164.](#page-161-1)

### <span id="page-49-0"></span>**Gérer les documents de processus**

A partir de la page d'accueil du processus, vous pouvez :

- Consulter les documents du processus ;
- Créer un document de processus ;
- Supprimer un document de processus ;
- Gérer la sécurité sur un document.

*Remarque -* Vous pouvez également gérer les documents depuis le Portail, portlet Mes applications.

*Attention -* L'utilisateur doit disposer des droits nécessaires pour pouvoir effectuer ces actions.

#### *Pour consulter les documents de processus*

**1.** A partir de la page d'accueil du processus, cliquez sur le lien **Documents**. La liste des documents du processus s'affiche.

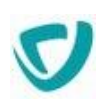

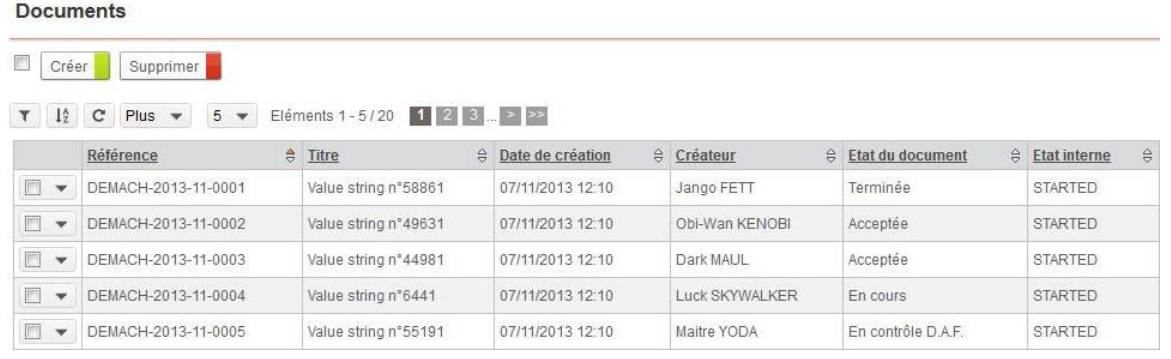

- 2. Cliquez sur en face du document que vous souhaitez consulter.
- **3.** Cliquez sur **Accéder** dans le menu contextuel.

#### *Pour créer un document*

 A partir de la vue des documents de processus, cliquez sur le bouton **Créer**. Vous accédez alors à l'assistant de création d'un document. Pour plus de détails, consultez le Guide utilisateur Moovapps Process.

#### *Pour supprimer un document*

- **1.** Sélectionnez le document en cochant la case à cocher en face du document.
- **2.** Cliquez sur le bouton **Supprimer**.

*Astuce - Vous pouvez aussi directement cliquer sur la croix rouge en face du document à supprimer.*

#### *Pour gérer la sécurité sur un document*

- **1.** Cliquez sur en face du document.
- **2.** Cliquez sur Sécurité dans le menu contextuel. L'écran de sécurité du document s'affiche.
- **3.** Vous pouvez modifier les permissions du document. Pour plus de détails, voir [Configurer](#page-231-0)  [et créer des permissions,](#page-231-0) p. [234](#page-231-0).

# **GÉRER LES VERSIONS DE PROCESSUS**

#### Les points suivants sont abordés ici :

- [Définir les propriétés d'une version de processus,](#page-51-0) p. [51](#page-51-0)
- [Créer une nouvelle version de processus,](#page-52-0) p. [52](#page-52-0)
- [Configurer la sécurité ,](#page-53-0) p. [53](#page-53-0)
- [Gérer les profils](#page-53-1), p. [53](#page-53-1)
- [Visualiser les champs de version de processus,](#page-54-0) p. [54](#page-54-0)
- [Accéder au diagramme de processus,](#page-54-1) p. [54](#page-54-1)
- [Gérer les formulaires](#page-55-0), p. [55](#page-55-0)
- [Gérer les notifications,](#page-56-0) p. [56](#page-56-0)
- [Gérer les fonctions de développement](#page-56-1), p. [56](#page-56-1)
- [Vérifier la cohérence de la version de processus](#page-57-0), p. [57](#page-57-0)
- [Gérer les états des versions du processus](#page-57-1), p. [57](#page-57-1)
- [Gérer les documents de la version de processus,](#page-58-0) p. [58](#page-58-0)
- [Paramétrer les services d'un connecteur](#page-59-0), p. [59](#page-59-0)

# <span id="page-51-0"></span>**Définir les propriétés d'une version de processus**

#### *Pour définir les propriétés d'une version de processus*

**1.** A partir de la page d'accueil de la version de processus, cliquez sur le lien **Propriétés**.

Propriétés de la version de processus : Demande de congés (1.0)

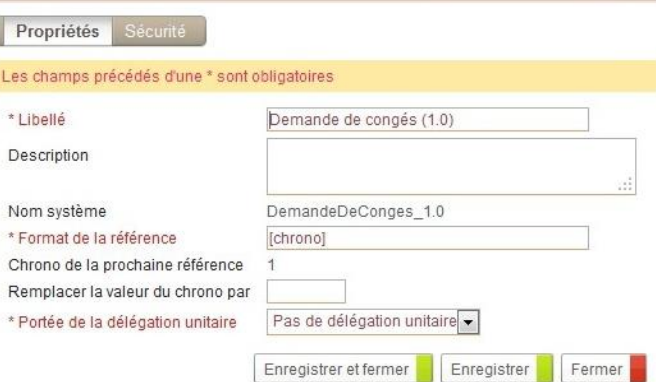

- **2.** Dans le champ **Libellé**, modifiez éventuellement le libellé de la version.
- **3.** Saisissez éventuellement une **Description**.
- **4.** Dans le champ **Nom système**, le nom système de la version s'affiche.
- **5.** Indiquez le **Format de la référence** de la version.

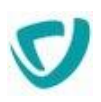

*Remarque -* Si la version de processus contient des documents, vous ne pouvez pas modifier son format de référence.

- **6.** Dans le champ **Chrono de la prochaine référence** s'affiche le chrono du prochain document de la version de processus.
- **7.** Dans le champ **Remplacer la valeur du chrono par**, vous pouvez éventuellement modifier la valeur du chrono indiquée dans le champ précédent.
- **8.** Dans le champ **Portée de la délégation unitaire**, indiquez à quel niveau portent les délégations éventuelles qui seront mises en place unitairement sur les documents du processus :

*Rappel -* Cette option concerne uniquement les délégations sur un document précis, et pas le processus de gestion des délégations.

- **Etape en cours** : le délégué pourra intervenir uniquement sur l'étape où le délégant a effectué la délégation ;
- **Tout le document** : le délégué pourra intervenir sur toutes les étapes du document où le délégant aurait dû intervenir ;
- **Pas de délégation unitaire** : aucune délégation sur un document ne sera autorisée.

### <span id="page-52-0"></span>**Créer une nouvelle version de processus**

Si vous souhaitez modifier un processus existant sans impacter les documents de processus, vous devez créer une nouvelle version de ce processus.

#### *Pour créer une nouvelle version de processus*

**1.** À partir de la page d'accueil du processus, cliquez sur **Créer>Version de processus**. L'assistant de création s'affiche.

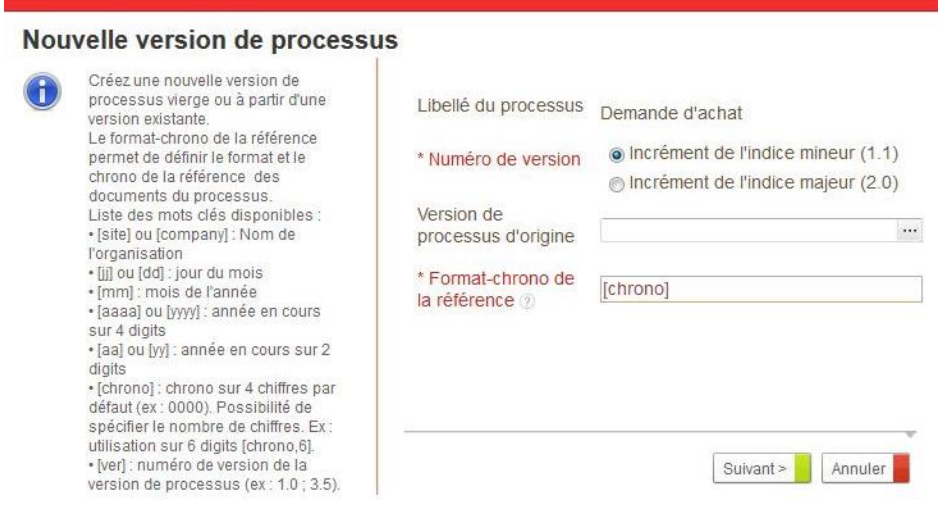

*Remarque -* Dans ce cas, seules les délégations créées par le processus de gestion des délégations seront possibles.

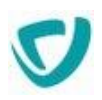

- **2.** Dans le champ **Numéro de version**, indiquez si c'est l'indice mineur ou l'indice majeur du numéro de version qui doit être incrémenté.
- **3.** Dans le champ **Version de processus :** 
	- Sélectionnez la version de processus qui servira de base à la nouvelle version. Vous retrouverez alors le diagramme, les formulaires, les vues, les notifications et les éventuels éléments de développement de la version sélectionnée.

*Remarque -* Vous retrouverez également les profils avec, comme utilisateurs associés par défaut, l'utilisateur connecté.

- Si vous ne sélectionnez rien, la nouvelle version comportera uniquement le diagramme par défaut.
- **4.** Modifiez éventuellement le **Format-chrono de la référence**.

*Astuce - Pour plus de détails, voir [Formats des références](#page-303-0), p. [309.](#page-303-0)*

**5.** Cliquez sur **Suivant.**

Vous accédez à la page d'accueil de la nouvelle version.

### **Création d'une version de processus depuis l'Éditeur de diagramme**

Suite à des modifications importantes sur le diagramme d'une version de processus, une nouvelle version de processus est automatiquement créée pour pouvoir impacter les modifications. La nouvelle version récupère alors automatiquement les éléments de la version antérieure.

### <span id="page-53-0"></span>**Configurer la sécurité**

*Pour configurer la sécurité de la version de processus*

 A partir de la page d'accueil de la version de processus, cliquez sur le lien **Sécurité**. Pour plus de détails, voir [Configurer et créer des permissions,](#page-231-0) p. [234](#page-231-0).

### <span id="page-53-1"></span>**Gérer les profils**

#### *Pour gérer les profils de la version de processus*

 A partir de la page d'accueil de la version de processus, cliquez sur le lien **Profils**. Pour plus de détails, voir [Gérer les profils et les droits](#page-220-0), p. [223.](#page-220-0)

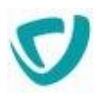

### <span id="page-54-0"></span>**Visualiser les champs de version de processus**

Vous pouvez visualiser les champs associés à la version de processus. Ces champs sont utilisés dans les formulaires ou dans les traitements du diagramme de la version de processus.

#### *Pour accéder à la vue des champs*

 A partir de la page d'accueil de la version de processus, cliquez sur le lien **Champs**. La vue des champs de la version s'affiche.

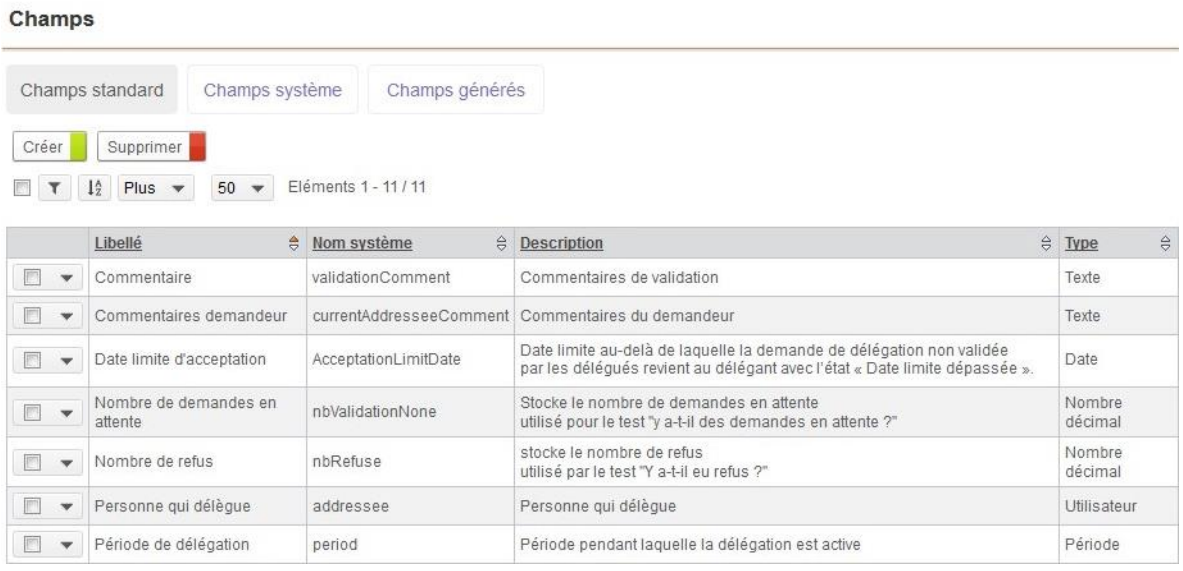

Pour plus de détails, voir [Gérer les champs](#page-155-0), p. [158.](#page-155-0)

### <span id="page-54-1"></span>**Accéder au diagramme de processus**

Vous pouvez dessiner votre processus à l'aide de l'Éditeur de diagramme.

#### *Pour accéder au diagramme de processus*

 A partir de la page d'accueil de la version de processus, cliquez sur le lien **Diagramme**. Le diagramme de processus s'ouvre dans l'Éditeur de diagramme.

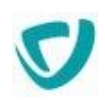

Diagramme : Demande de délégation 1.0

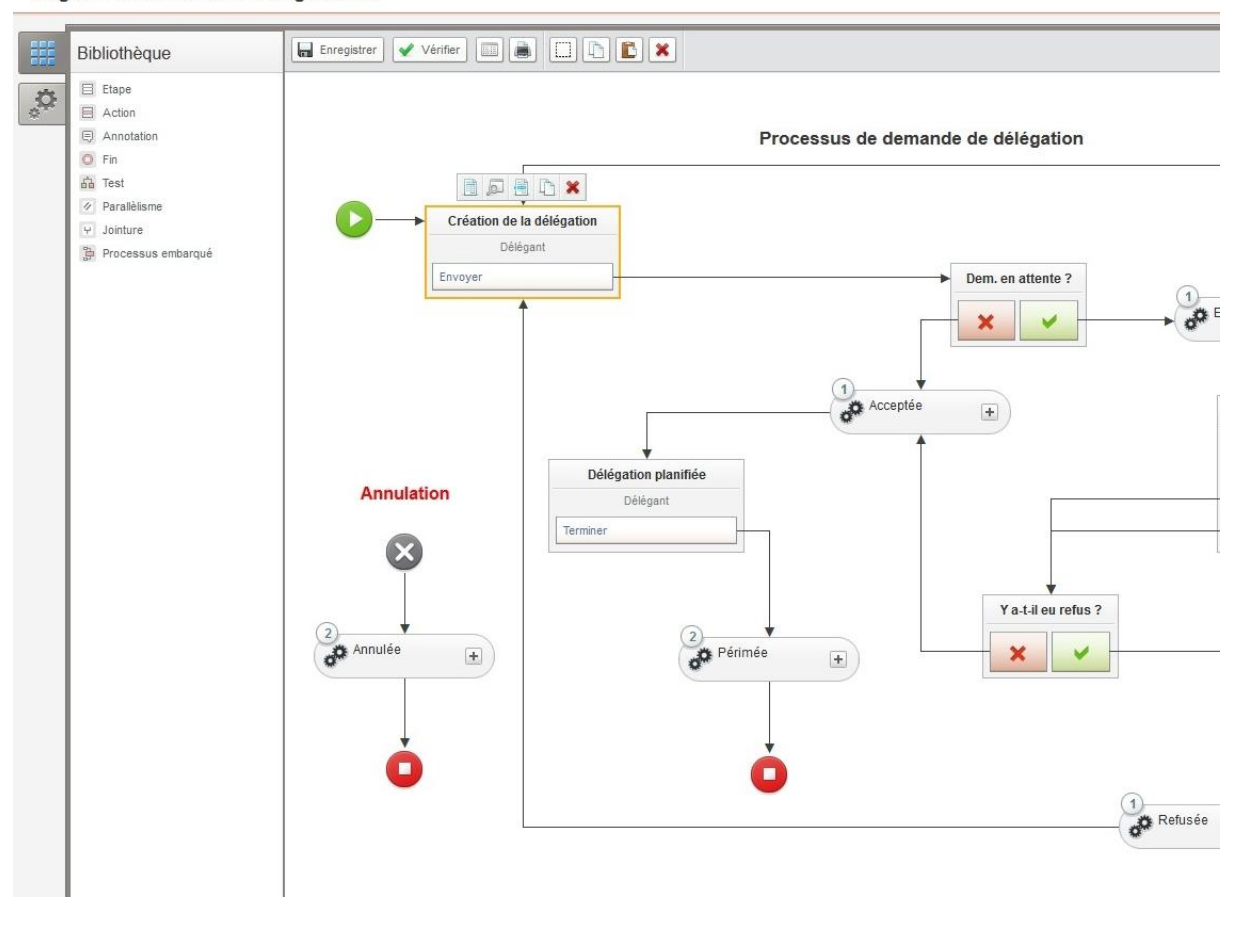

Pour plus de détails, voir [Concevoir des processus,](#page-67-0) p. [67](#page-67-0).

### <span id="page-55-0"></span>**Gérer les formulaires**

*Pour accéder aux formulaires de la version de processus*

A partir de la page d'accueil de la version de processus, cliquez sur le lien **Formulaires**.

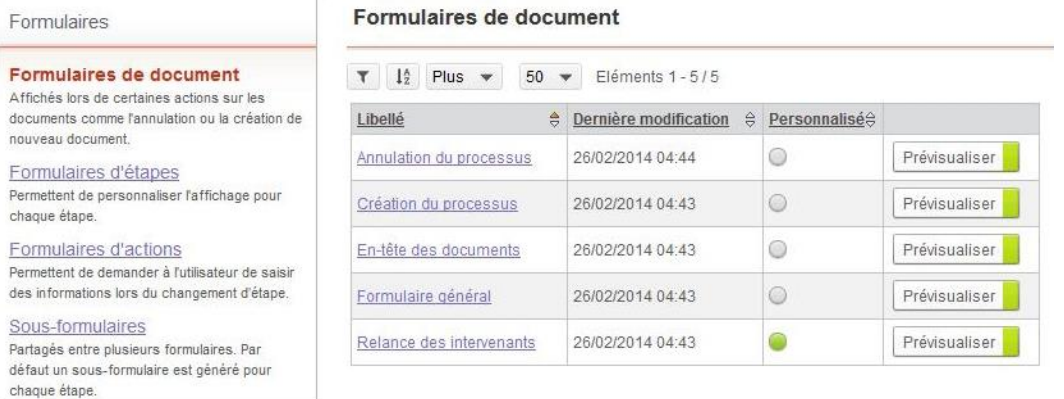

- A partir de cette fenêtre, vous pouvez accéder aux :
- Formulaires de document ;
- Formulaires d'étapes ;

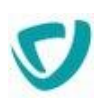

- Formulaires d'actions ;
- Sous-formulaires.

Pour plus de détails, voir [Gérer les formulaires](#page-60-0), p. [60.](#page-60-0)

### <span id="page-56-0"></span>**Gérer les notifications**

Vous pouvez définir et personnaliser les emails et modèles d'emails utilisés pour notifier les intervenants de la version de processus.

#### *Pour accéder aux notifications*

- A partir de la page d'accueil de la version de processus, cliquez sur le lien **Notifications**. A partir de cette fenêtre, vous pouvez accéder aux :
	- modèles d'emails ;
	- et emails.

Pour plus de détails, voir [Gérer les notifications,](#page-197-0) p. [200](#page-197-0).

### <span id="page-56-1"></span>**Gérer les fonctions de développement**

Les fonctions de développement permettent de personnaliser une version de processus, il s'agit d'un paramétrage avancé nécessitant l'utilisation du SDK Moovapps Process.

Pour plus de détails, consultez la documentation SDK et suivez une formation Moovapps Process SDK.

#### *Pour accéder aux fonctions de développement*

**1.** A partir de la page d'accueil de la version de processus, cliquez sur le lien **Développement**.

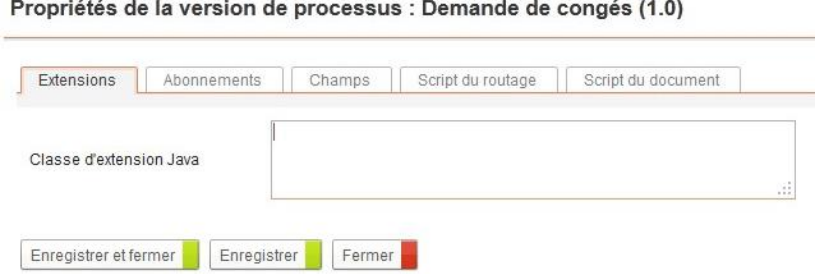

- **2.** A partir des différents onglets, vous pouvez :
	- définir des classes d' **Extensions** Java ;
	- créer des **Abonnements** inter-champs ;
	- consulter la liste des **Champs** de la version de processus pour faciliter leur utilisation dans les abonnements et les scripts ;

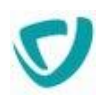

- compléter le **Script de routage** pour personnaliser le fonctionnement du processus (workflow) ;
- compléter le **Script du document** pour personnaliser le comportement des documents de processus ;

Pour plus de détails, voir [Fonctions avancées,](#page-296-0) p. [302](#page-296-0).

### <span id="page-57-0"></span>**Vérifier la cohérence de la version de processus**

Vous pouvez vérifier la cohérence de votre version de processus à tout moment afin de faciliter sa conception.

#### *Pour vérifier une version de processus*

 A partir de la page d'accueil de la version de processus, cliquez sur le bouton **Vérifier**. Un rapport de cohérence affiche la liste des erreurs et des avertissements pouvant empêcher la bonne utilisation de votre version de processus.

### <span id="page-57-1"></span>**Gérer les états des versions du processus**

Chaque version de processus est régie par un cycle de vie. Pour plus d'informations, voir [Le cycle de vie des processus](#page-33-0), p. [33.](#page-33-0)

#### *Pour changer l'état de la version de processus*

**1.** A partir de la page d'accueil de la version de processus, cliquez sur le bouton **Cycle de vie**.

L'assistant de **Gestion du cycle de vie** s'affiche.

*Attention -* Si des erreurs empêchent le changement d'état, un message comprenant un lien vers le rapport de cohérence s'affiche. Vous devez alors résoudre les erreurs avant de pouvoir continuer.

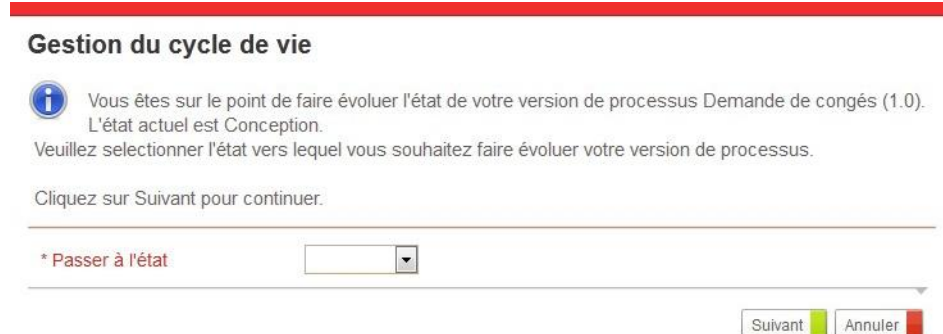

- **2.** Dans le champ **Passer à l'état**, sélectionnez le prochain état de votre version de processus.
- **3.** Indiquez si vous souhaitez **Supprimer les documents** existants.

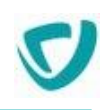

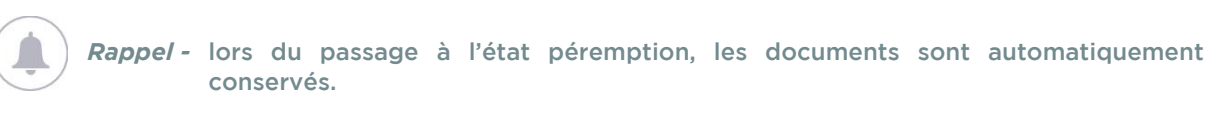

#### **4.** Cliquez sur **Suivant**.

Un récapitulatif des opérations qui seront exécutées s'affiche.

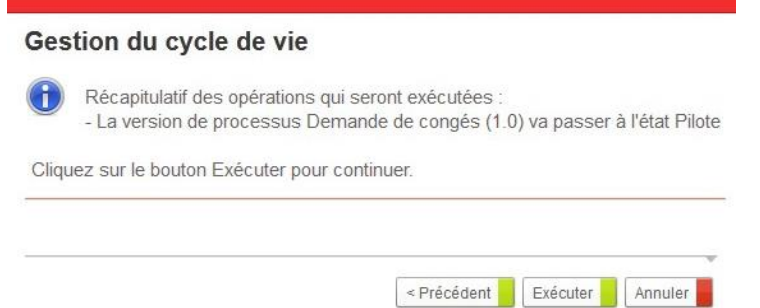

**5.** Cliquez sur **Exécuter** pour changer l'état de la version de processus. Un récapitulatif des opérations exécutées s'affiche.

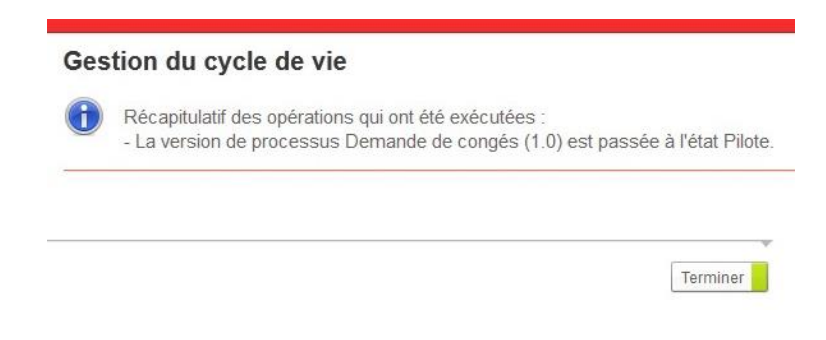

**6.** Cliquez sur **Terminer** pour retourner à la page d'accueil.

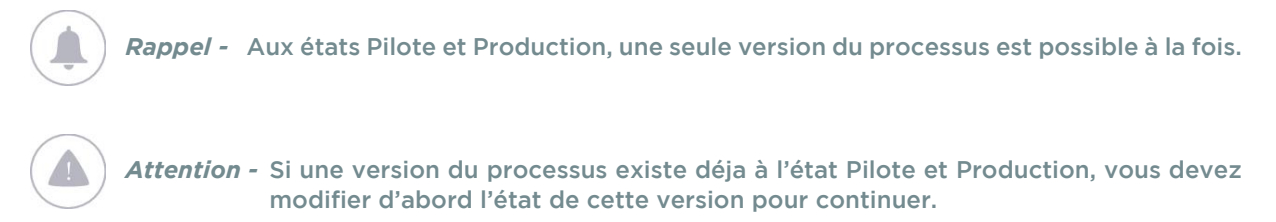

### <span id="page-58-0"></span>**Gérer les documents de la version de processus**

À partir de la page d'accueil de la version de processus, vous pouvez :

- Consulter les documents de la version de processus ;
- Créer un document de la version de processus ;
- Supprimer un document de la version de processus ;
- Gérer la sécurité sur un document. Pour plus de détails, voir [Gérer les documents de processus](#page-49-0), p. [49.](#page-49-0)

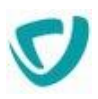

### <span id="page-59-0"></span>**Paramétrer les services d'un connecteur**

Vous pouvez paramétrer les services des connecteurs disponibles sur votre plateforme Moovapps Process sur les éléments suivants :

- une version de processus ;
- un champ d'une version de processus.

#### *Pour paramétrer des connecteurs sur une version de processus*

 A partir de la page d'accueil d'une version de processus, cliquez sur le lien **Connecteurs**. Vous accédez à la liste des services paramétrés par évènement. Pour plus de détails, voir [Les connecteurs de type service](#page-256-0), p. [260](#page-256-0).

#### *Pour paramétrer des connecteurs sur un champ*

 A partir des propriétés d'un champ, cliquez sur l'onglet **Evènements**. Vous accédez à la liste des services paramétrés par évènement. Pour plus de détails, voir [Les connecteurs de type service](#page-256-0), p. [260](#page-256-0).

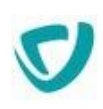

# <span id="page-60-0"></span>**GÉRER LES FORMULAIRES**

#### Les points suivants sont abordés ici :

- [Les formulaires de documents](#page-60-1), p. [60](#page-60-1)
- [Les formulaires d'étapes](#page-61-0), p. [61](#page-61-0)
- [Les formulaires d'actions](#page-62-0), p. [62](#page-62-0)
- [Les sous-formulaires](#page-63-0), p. [63](#page-63-0)

### <span id="page-60-1"></span>**Les formulaires de documents**

Les formulaires de document, affichés lors de certaines actions sur les documents, sont les suivants :

- **Annulation du processus** : il est affiché lors de l'annulation d'un document.
- **Création du processus :** il est affiché lors de la création d'un nouveau document. Par défaut, il comprend le titre.

*Remarque -* Si aucun champ n'est défini dans ce formulaire, celui-ci ne s'affiche pas.

- **En-tête des documents :** c'est l'en-tête du processus pour tous les formulaires. Il s'affiche lorsque l'utilisateur clique sur le bouton **Informations** dans le document. Par défaut ce formulaire inclut le sous-formulaire « sys\_Header ».
- **Formulaire général :** c'est le "formulaire de processus". Il sert de base à l'ordonnancement des étapes du processus, à ce titre il contient tous les sousformulaires d'étapes de la version de processus. Par défaut, les formulaires d'étapes sont calculés à partir de ce formulaire de processus. Ce formulaire correspond également au formulaire affiché lorsqu'un document est terminé.
- **Relance des intervenants :** il est affiché lors de la relance d'un intervenant sur un document.

Les formulaires **En-tête des documents** et **Formulaire général** ont deux états : Édition et Lecture.

#### *Pour accéder aux formulaires*

 Depuis la page d'accueil de la version de processus, cliquez sur le lien **Formulaires**. La vue des formulaires de document s'affiche.

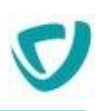

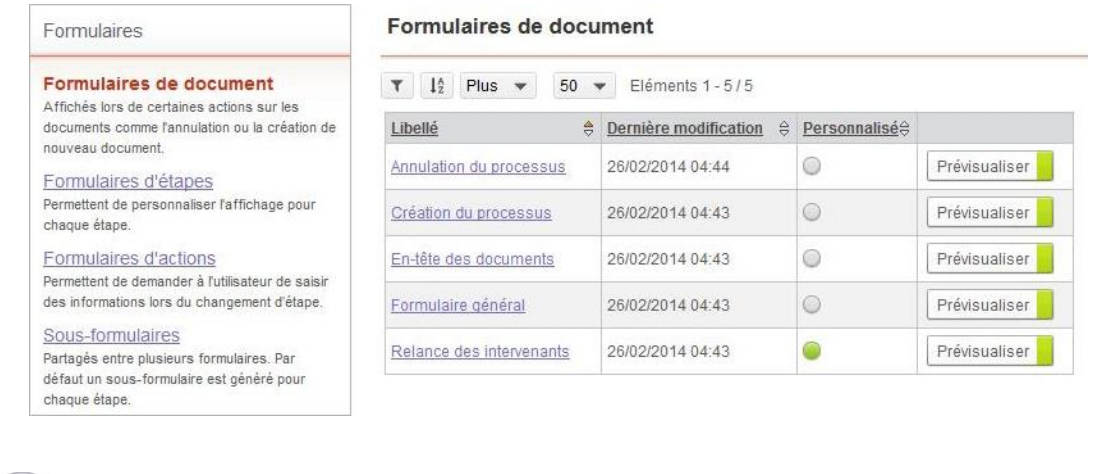

*Remarque -* Vous pouvez accéder aux formulaires de création et d'annulation depuis l'Éditeur de diagramme, voir [Accéder aux formulaires depuis le diagramme,](#page-94-0) p. [94.](#page-94-0)

#### *Pour personnaliser un formulaire de document*

**1.** Cliquez sur le libellé du formulaire pour l'ouvrir dans l'Éditeur de formulaires.

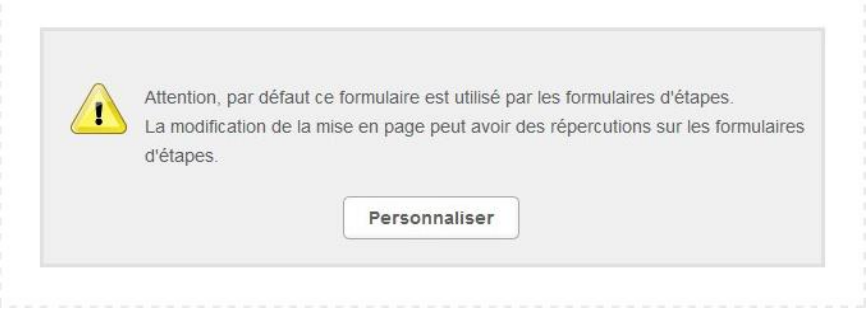

**2.** Cliquez sur le bouton **Personnaliser**. Pour plus de détails, voir [Concevoir des formulaires](#page-95-0), p. [95.](#page-95-0)

### <span id="page-61-0"></span>**Les formulaires d'étapes**

Pour chaque étape, vous pouvez personnaliser le formulaire, afin qu'il ait une mise en page différente lors de l'édition ou de l'impression.

Par défaut, les formulaires d'étapes affichent toutes les sections correspondant aux étapes déjà passées ainsi que la section correspondant à l'étape courante.

#### *Pour accéder aux formulaires d'étapes*

 A partir de la vue des formulaires de documents, cliquez sur **Formulaires d'étapes** dans la colonne de gauche.

La vue des formulaires d'étapes s'affiche.

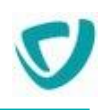

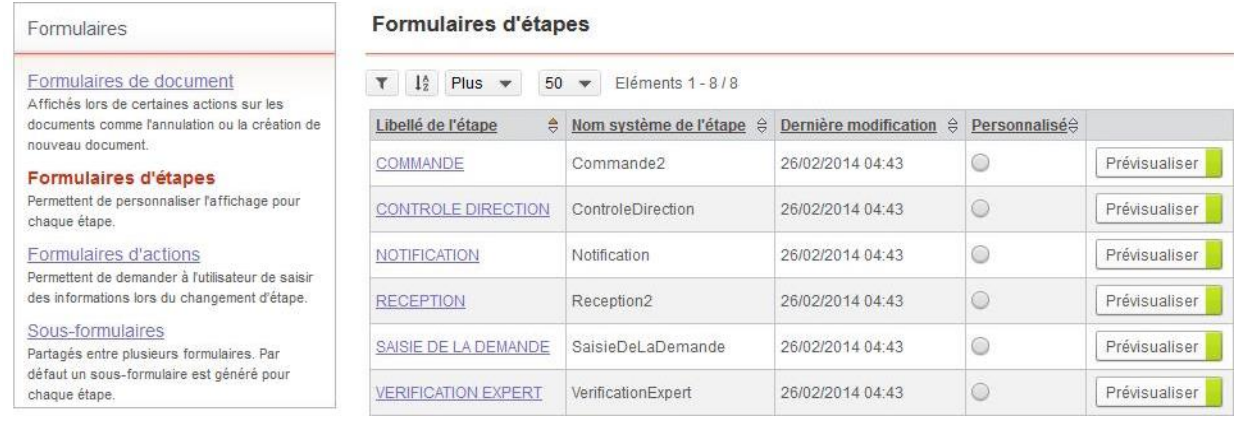

*Astuce - Vous pouvez accéder aux formulaires de l'étape directement depuis l'Éditeur de diagramme, voir [Accéder aux formulaires depuis le diagramme](#page-94-0), p. [94.](#page-94-0)*

#### *Pour personnaliser un formulaire d'étape*

**1.** Cliquez sur le libellé du formulaire pour l'ouvrir dans l'Éditeur de formulaires.

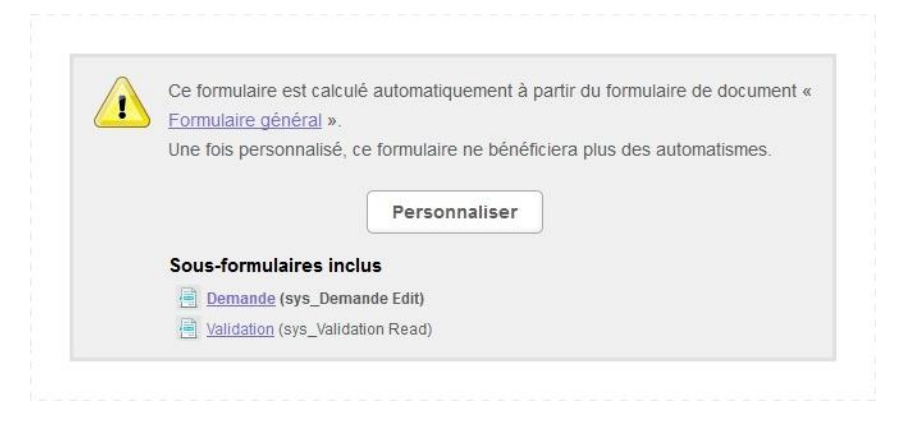

**2.** Cliquez sur le bouton **Personnaliser**. Pour plus de détails, voir [Concevoir des formulaires](#page-95-0), p. [95.](#page-95-0)

> *Astuce - Pour différencier le formulaire en édition et le formulaire d'impression, utilisez les onglets situés en haut à droite de la zone de travail.*

### <span id="page-62-0"></span>**Les formulaires d'actions**

Un formulaire d'action permet de demander à l'utilisateur de saisir des informations lors du changement d'étape.

A chaque action créée dans l'Éditeur de diagramme correspond un formulaire d'action.

Ces formulaires d'action sont vides par défaut. Lors du changement d'étape, le formulaire de l'action s'affiche uniquement s'il comporte des champs.

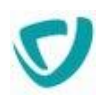

#### *Pour accéder aux formulaires d'actions*

 A partir de la vue des formulaires de documents, cliquez sur **Formulaires d'actions** dans la colonne de gauche.

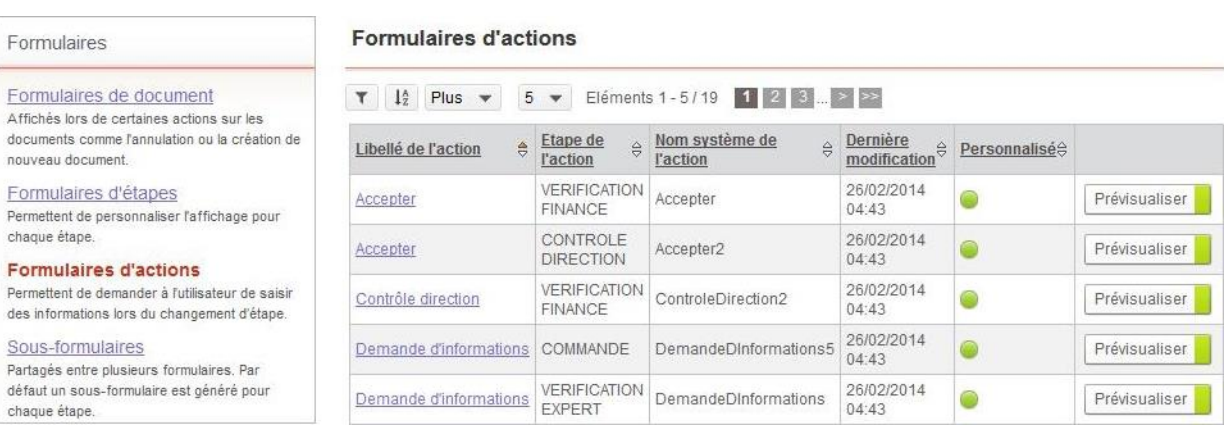

La vue des formulaires d'actions s'affiche.

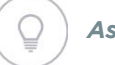

do

 $P_6$ 

 $P<sub>3</sub>$ 

ch

*Astuce - Vous pouvez accéder aux formulaires d'actions directement depuis l'Éditeur de diagramme, voir [Accéder aux formulaires depuis le diagramme](#page-94-0), p. [94.](#page-94-0)*

#### *Pour personnaliser un formulaire d'action*

 Cliquez sur le libellé du formulaire pour l'ouvrir dans l'Éditeur de formulaires. Pour plus de détails, voir [Concevoir des formulaires,](#page-95-0) p. [95.](#page-95-0)

### <span id="page-63-0"></span>**Les sous-formulaires**

Les sous-formulaires peuvent être utilisés uniquement comme inclusion dans des formulaires.

Un sous-formulaire peut donc être partagé entre plusieurs formulaires, simplifiant ainsi la mise à jour des formulaires. Des modifications effectuées dans un sousformulaire seront alors impactées dans tous les formulaires qui l'incluent. Il existe trois types de sous-formulaires :

- le sous-formulaire d'étape qui est créé automatiquement pour chaque étape du processus ;
- le sous-formulaire spécifique qui correspond à tous les autres sous-formulaires que vous pouvez créer.

*Remarque -* Seuls les sous-formulaires spécifiques peuvent être supprimés.

#### *Pour accéder aux sous-formulaires*

 A partir de la vue des formulaires de documents, cliquez sur **Sous-formulaires** dans la colonne de gauche.

La vue des sous-formulaires s'affiche.

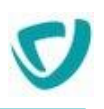

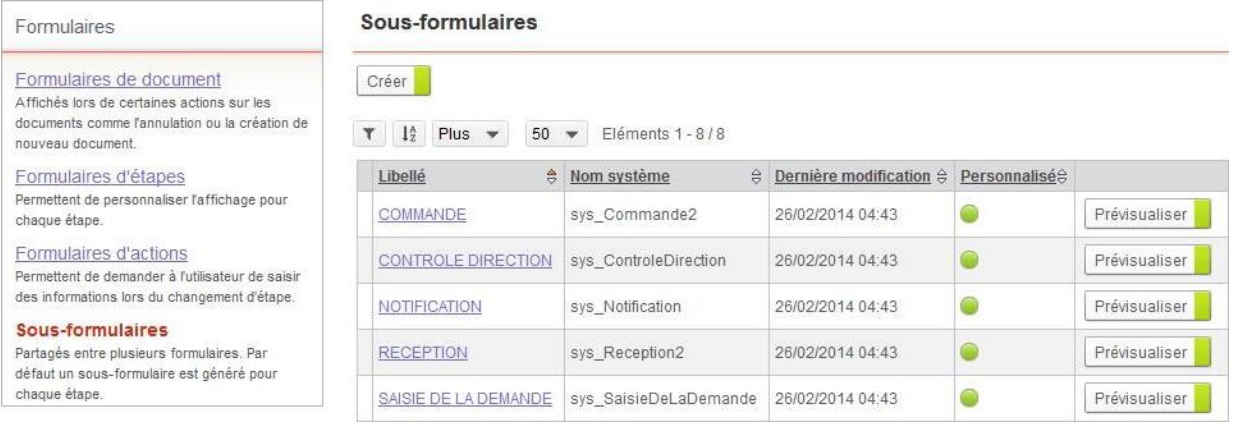

*Astuce - Vous pouvez accéder aux sous-formulaires d'étapes directement depuis l'Éditeur de diagramme, voir [Accéder aux formulaires depuis le diagramme](#page-94-0), p. [94.](#page-94-0)*

#### *Pour personnaliser un sous-formulaire*

 Cliquez sur le libellé du formulaire pour l'ouvrir dans l'Éditeur de formulaires. Pour plus de détails, voir [Concevoir des formulaires,](#page-95-0) p. [95.](#page-95-0)

#### *Pour créer un sous-formulaire*

- **1.** A partir de la vue des sous-formulaires, cliquez sur le bouton **Créer**. Un assistant de création s'affiche.
- **2.** Saisissez le **Nom système** du formulaire.

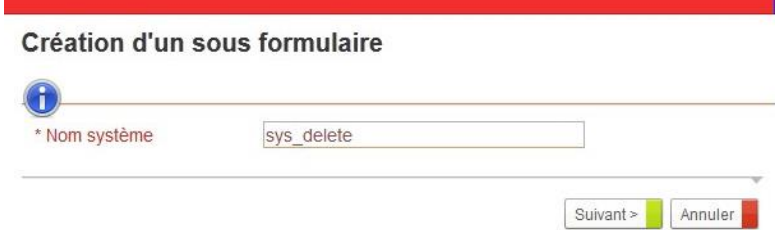

**3.** Cliquez sur **Suivant**.

Vous accédez alors à l'Éditeur de formulaires.

Vous pouvez concevoir votre sous-formulaire. Pour plus de détails, voir [Concevoir des](#page-95-0)  [formulaires](#page-95-0), p. [95](#page-95-0).

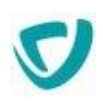

# <span id="page-65-0"></span>**GÉRER LES RÔLES**

Vous pouvez définir les rôles d'intervention dans les étapes d'un processus. Un rôle peut regrouper :

- un ou plusieurs utilisateurs ;
- un ou plusieurs groupes d'utilisateurs ;
- un autre rôle.

Les rôles se définissent au niveau du groupe de processus et sont communs à tous les processus du groupe de processus.

### **Créer des rôles**

#### *Pour accéder à la gestion des rôles*

A partir de la fenêtre d'accueil du groupe de processus, cliquez sur le lien **Rôles**.

Rôles

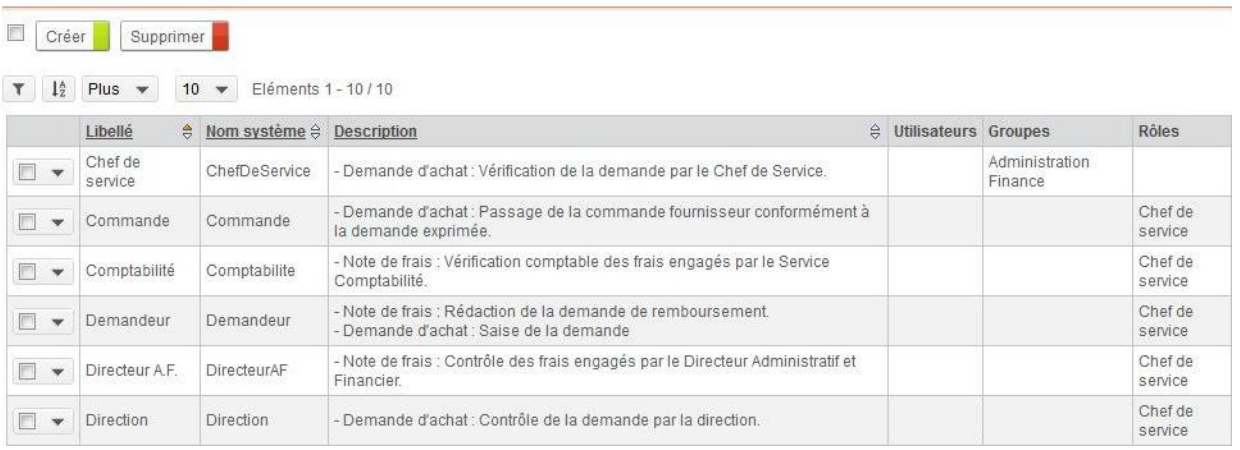

#### *Pour créer un rôle*

**1.** A partir de la fenêtre des rôles, cliquez sur le bouton **Créer**. La fenêtre de création du rôle s'affiche.

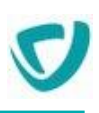

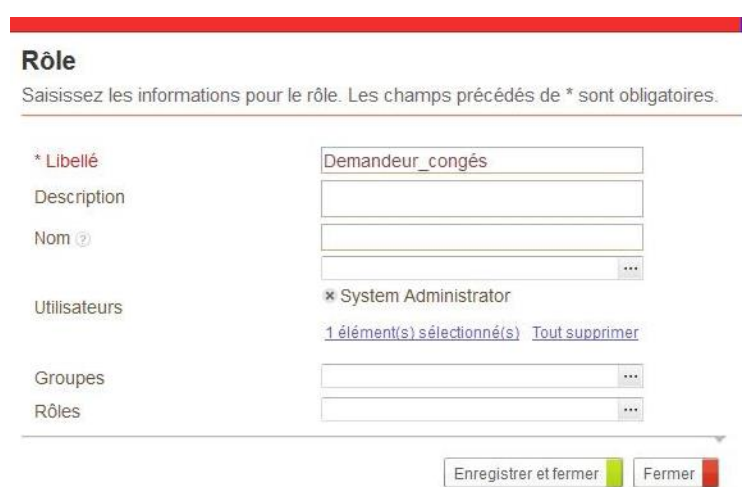

- **2.** Saisissez un **Libellé** et éventuellement une **Description**.
- **3.** Spécifiez éventuellement le **Nom** système du rôle.
- **4.** Associez des **Utilisateurs**, des **Groupes d'utilisateurs** ou des **Rôles** à votre nouveau rôle.
- **5.** Cliquez sur **Enregistrer et Fermer**.

Le nouveau rôle s'affiche dans la vue.

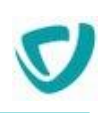

# <span id="page-67-0"></span>**Concevoir des processus**

#### **Les points suivants sont abordés ici :**

- [Prendre en main l'Éditeur de diagramme,](#page-68-0) p. [68](#page-68-0)
- [Insérer des éléments dans le diagramme de processus](#page-71-0), p. [71](#page-71-0)
- [Fonctionnalités avancées,](#page-79-0) p. [79](#page-79-0)
- [Manipuler les éléments du diagramme de processus](#page-90-0), p. [90](#page-90-0)

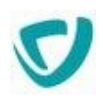

# <span id="page-68-0"></span>**PRENDRE EN MAIN L'ÉDITEUR DE DIAGRAMME**

L'Éditeur de diagramme permet au concepteur de modéliser des processus. Le concepteur décrit son processus en dessinant un diagramme composé d'étapes et d'actions :

- A chaque étape sont associées un nom, un rôle et un formulaire correspondant au travail à effectuer.
- Les actions permettent de relier des tâches.

Dans l'utilisation du processus :

- une étape correspond à un formulaire sur lequel les utilisateurs peuvent intervenir ;
- une action correspond à un bouton permettant de changer d'étape.

### **L'espace de travail**

Dans le Studio, vous pouvez concevoir des processus à l'aide de l'Éditeur de diagramme et des formulaires à l'aide de l'Éditeur de formulaires. Ces deux outils comportent une interface similaire.

### Interface de l'Éditeur

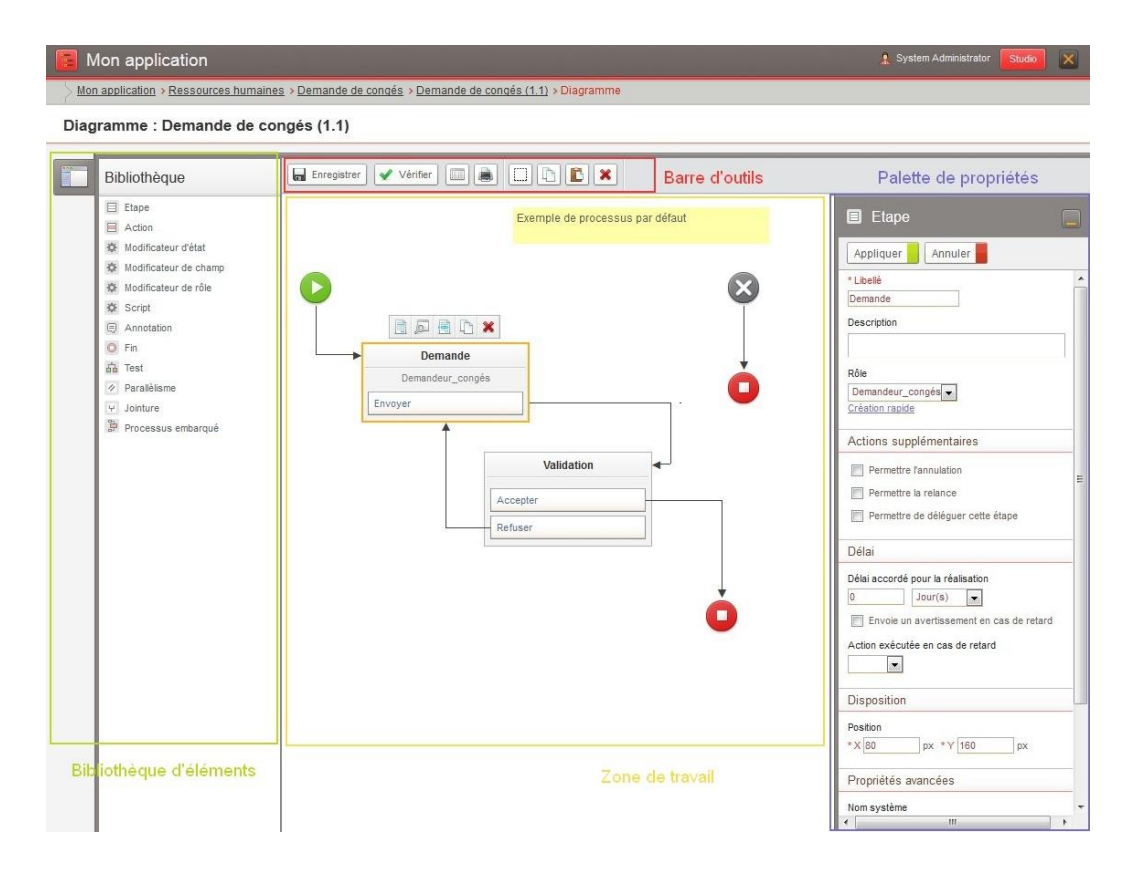

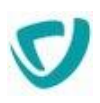

### Bibliothèque des éléments

La Bibliothèque s'affiche à gauche de la zone de travail. Elle présente les différents éléments nécessaires à la conception du processus ou du formulaire.

#### *Astuce - Vous pouvez afficher et masquer les éléments de chaque section en cliquant sur le nom de la section.*

### Palette de propriétés

La palette de propriétés s'affiche à droite. Elle vous donne des informations sur les éléments sélectionnés (processus, étapes, actions, traitements, tests, etc.). Elle se compose en plusieurs sections contenant, notamment :

- les propriétés générales de l'élément,
- les propriétés systèmes,
- les propriétés d'affichage,
- les propriétés spécifiques à l'élément, etc...

*Astuce - Vous pouvez afficher et masquer les éléments de chaque section en cliquant sur le nom de la section.*

Par défaut, si aucun élément n'est sélectionné, la palette de propriétés est masquée. Vous devez sélectionner un élément du processus ou du formulaire pour afficher ses propriétés.

Afin de libérer de la place sur la zone de travail, vous pouvez masquer la palette.

#### *Pour masquer la palette*

• Cliquez sur

#### *Pour afficher la palette masquée*

 $\bullet$  Cliquez sur

### Zone de travail

La zone de travail correspond à la zone dans laquelle vous dessinez votre processus ou votre formulaire. Elle présente les éléments utilisés et les liens entre eux.

Barre d'outils

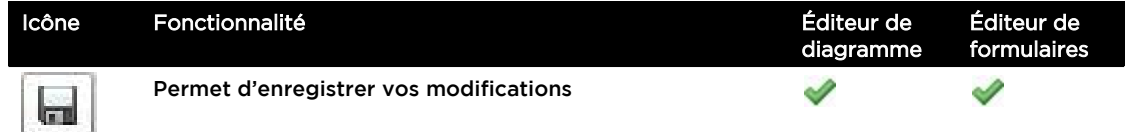

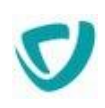

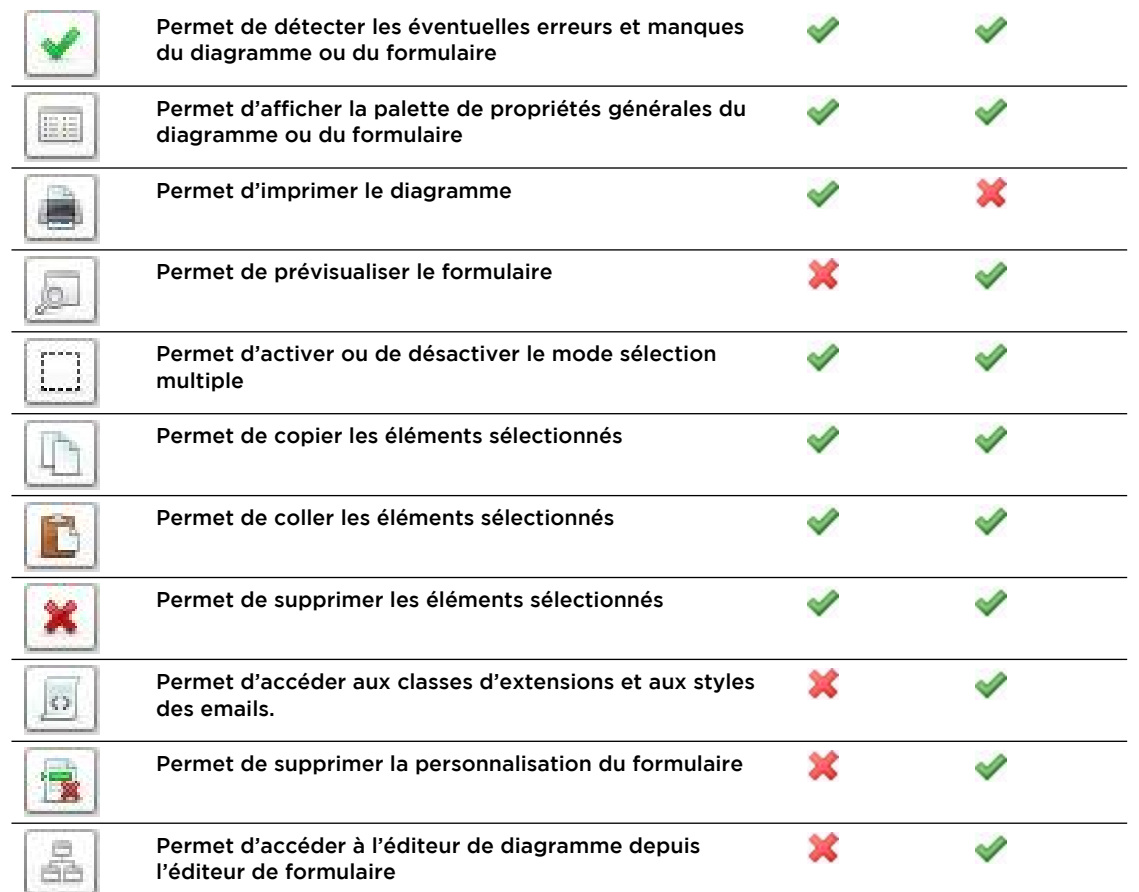

# **Principes de conception d'un diagramme de processus**

Lorsque vous créez un processus, vous devez respecter plusieurs règles élémentaires pour que le diagramme reste cohérent :

- un processus commence toujours par un élément de début, et finit toujours par un ou plusieurs éléments de fin ;
- un processus est composé de plusieurs étapes ;
- une étape est obligatoirement rattachée à un processus, et n'appartient qu'à celui-ci ;
- une étape peut recevoir plusieurs liens entrants, et peut générer plusieurs liens sortants qui correspondent à des actions ;
- toutes les branches partant d'un même élément de parallélisme doivent arriver sur le même élément de jointure.

#### **Vérifier la cohérence du diagramme**

À tout moment lors de la construction de votre diagramme de processus, vous pouvez vérifier sa cohérence en cliquant sur le bouton **Vérifier** de la barre d'outils.

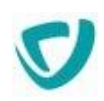

# <span id="page-71-0"></span>**INSÉRER DES ÉLÉMENTS DANS LE DIAGRAMME DE PROCESSUS**

Un élément de début et un élément d'annulation sont présents dans chaque diagramme avant conception. Ils ne peuvent pas être supprimés. Tous les autres éléments sont disponibles dans la Bibliothèque et peuvent être insérés plusieurs fois à plusieurs endroits.

#### *Pour définir les propriétés d'un élément de début ou d'annulation*

**1.** Sélectionnez l'élément de début ou d'annulation dans la zone de travail.

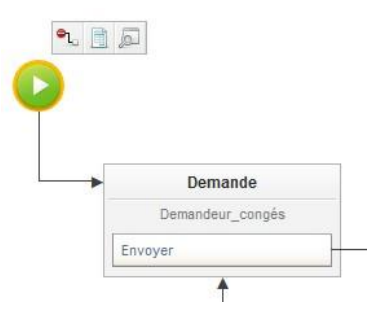

**2.** Saisissez un **Libellé** et éventuellement une **Description**.

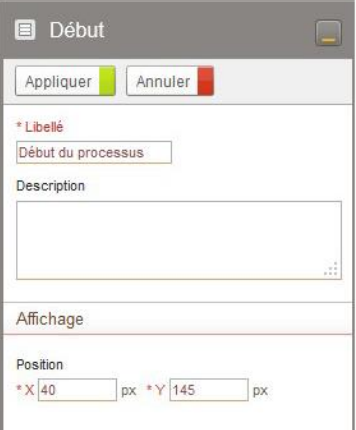

- **3.** Dans la section **Affichage**, modifiez éventuellement la position de l'élément dans la zone de travail.
- **4.** Cliquez sur **Appliquer**.
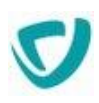

## **Insérer des étapes et des actions**

## Configurer une étape

#### *Pour insérer une étape*

**1.** Cliquez sur l'élément **Etape** de la Bibliothèque puis glissez-le et déposez-le dans la zone de travail.

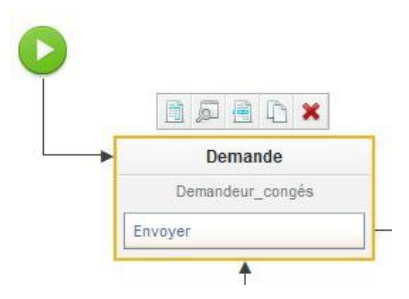

**2.** Dans la palette de propriétés, saisissez un **Libellé** et éventuellement une **Description**.

*Remarque -* La description s'affiche dans l'aide sur les sections du formulaire.

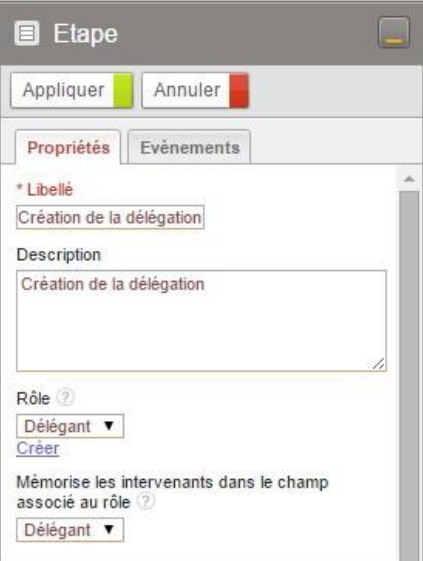

**3.** Sélectionnez le **Rôle** associé à l'étape pour indiquer le(s) intervenant(s).

*Remarque -* Lorsque le processus est à l'état conception, le champ Rôle n'est pas obligatoire. Vous pouvez créer un rôle directement à partir de la palette de propriétés, voir [Le mode Création rapide \(QuickCreate\),](#page-21-0) p. [21.](#page-21-0)

- **4.** Dans le champ **Mémorise les intervenants dans le rôle**, sélectionnez un rôle qui retiendra l'ensemble des intervenants ayant réalisé une action à cette étape. Ce rôle pourra être réutilisé dans une autre étape du processus, pour ne faire intervenir que les personnes qui ont déjà réalisé une action.
- **5.** Dans la section **Comportement :**

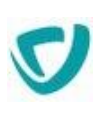

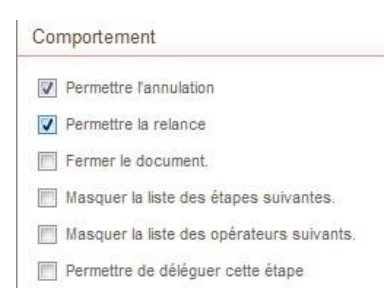

- Cochez **Permettre l'annulation** pour que le créateur puisse annuler le document à cette étape. Le document passe alors par le processus d'annulation disponible avec chaque diagramme dans l'Éditeur de diagramme.
- Cochez **Permettre la relance** pour que le responsable puisse relancer le(s) intervenant(s) sur l'étape. Vous pouvez alors choisir de :
	- **Fermer le document** pour que l'assistant de relance se ferme sans afficher la page de rapport habituelle.
	- **Masquer la liste des étapes suivantes** dans le rapport afin que l'intervenant de l'étape ne soit pas informé des prochaines étapes du document.
	- **Masquer la liste des opérateurs suivants** dans le rapport afin que l'intervenant de l'étape ne soit pas informé des prochains intervenants du document.
- Cochez **Permettre de déléguer cette étape** pour que l'intervenant puisse déléguer l'étape sélectionnée ou toutes les étapes du document.

*Attention -* Cette option dépend de la portée de la délégation unitaire définie dans les propriétés d'une version de processus. Pour plus de détails, voir [Définir les](#page-51-0)  [propriétés d'une version de processus](#page-51-0), p. [51.](#page-51-0)

#### **6.** Dans la section **Délai :**

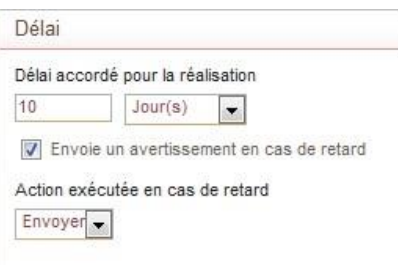

- Indiquez le **Délai accordé pour la réalisation** si vous souhaitez que l'étape soit exécutée dans un délai. Passé ce délai, le document sera considéré comme en retard.
- Cochez la case **Envoie un avertissement en cas de retard** si vous souhaitez que l'intervenant de l'étape reçoive un e-mail d'avertissement s'il dépasse le délai accordé.
- Sélectionnez une **Action à exécuter en cas de retard :** l'action s'exécutera automatiquement dès dépassement du délai accordé et le processus passera à l'étape suivante.
- **7.** Dans la section **Actions**, modifiez éventuellement l'ordre d'affichage des actions dans le formulaire : ordonnez les actions les unes par rapport aux autres dans la liste en utilisant les menus **Monter** et **Descendre**. Les actions s'afficheront de gauche à droite dans le formulaire.

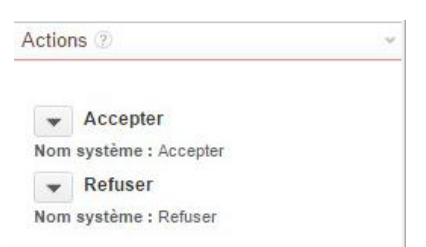

- **8.** Dans la section **Affichage**, modifiez éventuellement la position de l'élément.
- **9.** Dans la section **Propriétés avancées**, renseignez les informations système.
- **10.**Cliquez sur **Appliquer**.

#### *Pour configurer un service sur l'étape*

- **1.** Depuis les propriétés de l'étape, cliquez sur l'onglet **Evènements**.
- **2.** Cliquez sur **Ajouter un service** pour configurer un service d'un connecteur sur l'exécution de l'étape.

Pour plus de détails, voir [Les connecteurs de type service](#page-256-0), p. [260](#page-256-0).

### Configurer une action

#### *Pour insérer une action*

**1.** Cliquez sur l'élément **Action** de la Bibliothèque puis glissez-le et déposez-le dans un élément **Etape** de la zone de travail.

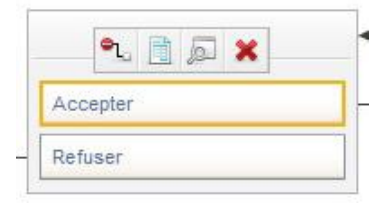

**2.** Dans la palette de propriétés, saisissez un **Libellé** et éventuellement une **Description**

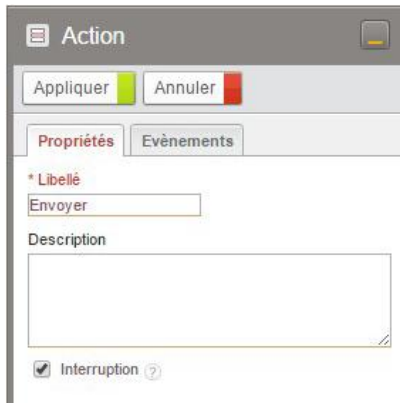

- **3.** Cochez **Interruption** pour que lorsqu'un intervenant clique sur l'action, le processus passe à l'étape suivante même si tous les intervenants de l'étape ne sont pas intervenus.
- **4.** Dans la section **Comportement**, vous pouvez choisir de cocher les options suivantes :

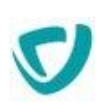

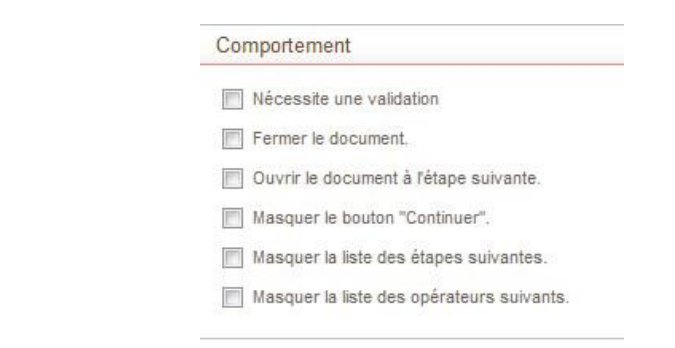

- **Nécessite une validation** pour qu'un écran de validation apparaisse après que l'intervenant ait cliqué sur l'action.
- **Fermer le document** pour que l'assistant de changement d'étape se ferme sans afficher la page de rapport habituelle.
- **Ouvrir le document à l'étape suivante** dans le cas où l'utilisateur peut intervenir sur l'étape suivante.
- **Masquer le bouton Continuer** pour que l'utilisateur ne puisse pas ouvrir directement le document à l'étape suivante.
- **Masquer la liste des étapes suivantes** dans le rapport afin que l'opérateur de l'étape ne soit pas informé des prochaines étapes du document.
- **Masquer la liste des opérateurs suivants** dans le rapport afin que l'opérateur de l'étape ne soit pas informé des prochains intervenants sur le document.
- **Ignorer les champs obligatoires** : cochez cette option pour que le sous-formulaire d'étape puisse être validé même si des champs obligatoires ne sont pas renseignés.

*Remarque -* Cette option n'est utile que dans le cas où un même formulaire est utilisé pour deux actions et que pour l'une des actions, vous souhaitez ne pas rendre les champs obligatoires.

*Exemple -* Dans un processus de gestion des incidents à l'étape Validation : vous voulez pouvoir Refuser l'incident sans devoir remplir les informations telles que "l'incident nécessite-t-il du test ? de la documentation ? du packaging ?".

**5.** Dans la section **Propriétés avancées**, renseignez les informations système.

#### **6.** Cliquez sur **Appliquer**.

*Astuce - Vous pouvez déplacer les actions à l'intérieur d'une étape.*

#### *Pour configurer un service sur l'action*

- **1.** Depuis les propriétés de l'action, cliquez sur l'onglet **Evènements.**
- **2.** Cliquez sur **Ajouter un service** pour configurer un service d'un connecteur sur l'exécution de l'action.

Pour plus de détails, voir [Les connecteurs de type service](#page-256-0), p. [260](#page-256-0).

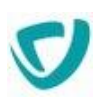

## **Insérer des liens**

#### *Pour insérer un lien entre deux éléments*

- **1.** Cliquez sur l'élément de départ, le menu contextuel de l'élément apparait.
- **2.** Cliquez sur <sup>Pu</sup> puis sur l'élément d'arrivée. Un lien est créé entre les deux éléments.

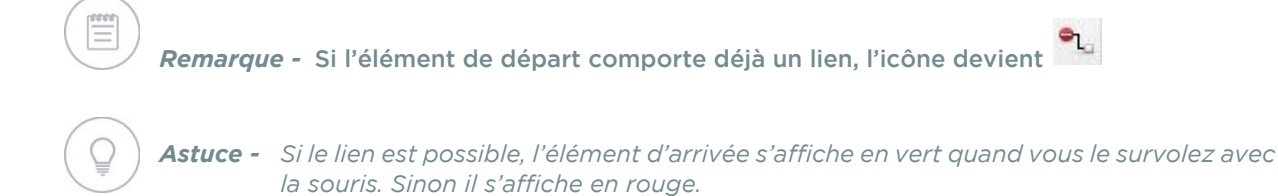

Si vous souhaitez modifier les points d'accroche, voir [Déplacer les points d'ancrage](#page-91-0), p. [92.](#page-91-0)

## **Insérer un élément de fin**

Tout processus dessiné dans l'Éditeur de diagramme commence par un élément de début et se termine par un élément de fin. Comme les autres éléments, ils comportent des propriétés qui leur sont propres.

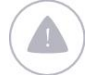

*Attention -* Vous ne pouvez pas insérer un élément de début ; celui-ci est présent automatiquement dans le diagramme par défaut.

#### *Pour insérer un élément de fin*

**1.** Cliquez sur un élément **Fin** de la Bibliothèque puis glissez-le et déposez-le dans la zone de travail.

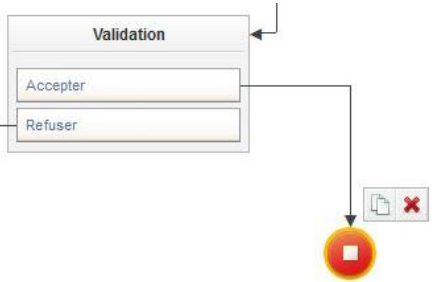

**2.** Saisissez un **Libellé** et éventuellement une **Description**.

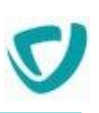

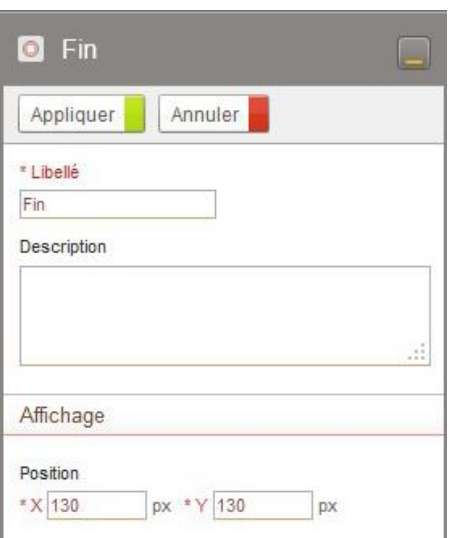

- **3.** Dans la section **Affichage**, modifiez éventuellement la position de l'élément dans la zone de travail.
- **4.** Cliquez sur **Appliquer**.

## **Insérer une condition**

Vous pouvez modéliser une condition avec l'élément "test". Selon le résultat du test, l'utilisateur sera orienté vers une étape différente.

*Remarque -* L'élément de test peut pointer vers deux actions, mais aussi vers un autre élément de test ou un élément de fin.

#### *Pour insérer une condition*

**1.** Cliquez sur un élément **Test** de la Bibliothèque puis glissez-le et déposez-le dans la zone de travail.

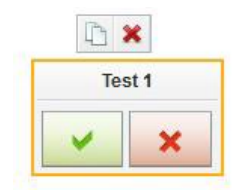

**2.** Dans la palette de propriétés, saisissez un **Libellé** et éventuellement une **Description**.

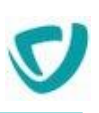

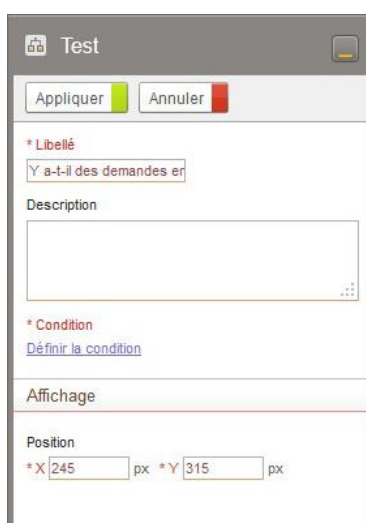

**3.** Dans **Condition**, cliquez sur le lien **Définir la condition**.

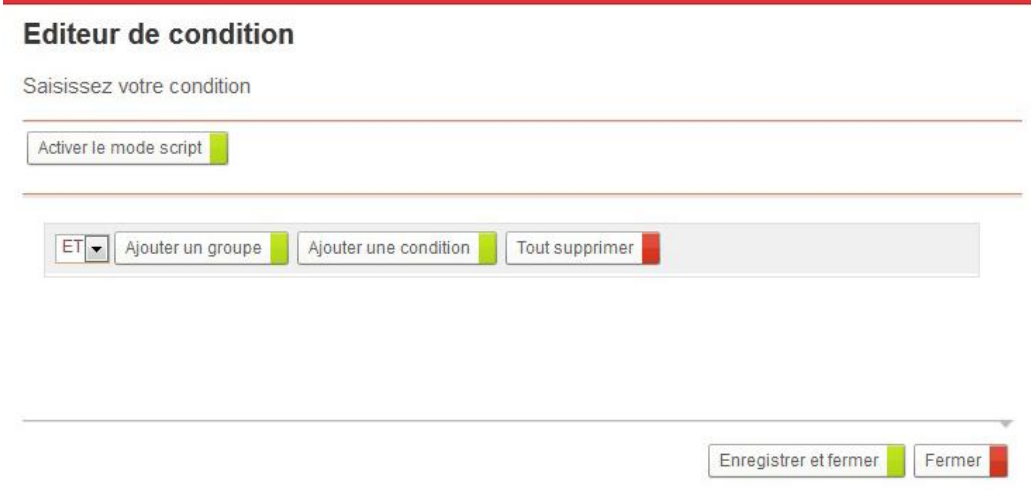

L'Éditeur de condition s'ouvre. Pour plus de détails, voir [Créer des conditions,](#page-179-0) p. [182](#page-179-0).

- **4.** Dans la section **Affichage**, modifiez éventuellement la position de l'élément dans la zone de travail.
- **5.** Cliquez sur **Appliquer**.

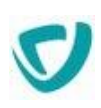

## **FONCTIONNALITÉS AVANCÉES**

#### Les points suivants sont abordés ici :

- [Insérer des traitements ou groupes de traitements](#page-79-0), p. [79](#page-79-0)
- · [Insérer des tâches en parallèle](#page-85-0), p. [85](#page-85-0)
- **·** [Insérer des processus embarqués](#page-86-0), p. [86](#page-86-0)
- · [Insérer les services d'un connecteur](#page-89-0), p. [89](#page-89-0)

## <span id="page-79-0"></span>**Insérer des traitements ou groupes de traitements**

Dans le diagramme de processus, vous pouvez insérer un traitement qui permettra de modifier des états, des champs, des rôles ou d'autres modifications plus complexes. Lorsque vous insérez un traitement dans le diagramme, un groupe de traitement se crée automatiquement.

*Attention -* Les traitements se déroulent dans l'ordre où ils sont affichés dans le groupe de traitements.

#### *Pour accéder à la palette Traitement*

 Depuis l'éditeur de diagramme, cliquez sur l'onglet en dessous de l'onglet de la Bibliothèque.

La palette Traitement s'affiche.

#### *Pour définir les propriétés du groupe de traitement*

- **1.** Dans la palette de propriétés, saisissez le **Libellé** et éventuellement une **Description**.
- **2.** Dans la section **Affichage**, modifiez éventuellement la position de l'élément dans la zone de travail. Vous pouvez également **Réduire l'affichage** du groupe de traitement dans la zone de travail.
- **3.** Cliquez sur **Appliquer**.

## Insérer un modificateur d'état

Un modificateur d'état permet de modifier :

l'état du document ;

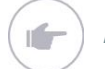

*Exemple -* Accepté

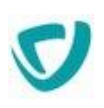

l'état du processus ;

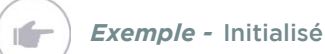

les valeurs des champs listes du processus.

*Remarque -* Une seule valeur peut être modifiée même dans le cas de liste multiple.

#### *Pour insérer un modificateur d'état*

**1.** Cliquez sur un élément **Modificateur d'état** de la palette **Traitement** puis glissez-le et déposez-le dans la zone de travail ou dans un groupe de traitements existant.

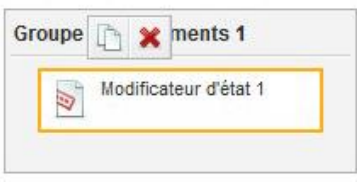

**2.** Dans la palette de propriétés, saisissez le **Libellé** et éventuellement une **Description**.

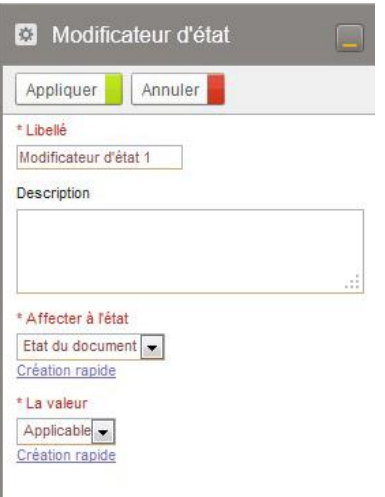

**3.** Dans le champ **Affecter à l'état**, sélectionnez le type d'état que vous souhaitez modifier ;

**4.** Dans le champ **La valeur**, sélectionnez l'état à affecter.

*Remarque -* Les valeurs que vous pouvez affecter sont celles que vous avez définies dans la liste des champs (Etat du document ou Etat du processus). Pour plus de détails, voir [Gérer les champs de processus,](#page-41-0) p. [41.](#page-41-0)

**5.** Cliquez sur **Appliquer**.

### Insérer un modificateur de champ

Un modificateur de champ permet de modifier la valeur d'un champ lorsque l'utilisateur arrive à cet élément dans l'application.

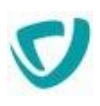

#### *Pour insérer un modificateur de champ*

**1.** Cliquez sur un élément **Modificateur de champ** de la palette **Traitement** puis glissez-le et déposez-le dans la zone de travail ou dans un groupe de traitements existant.

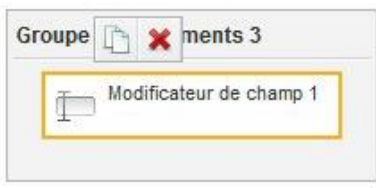

**2.** Dans la palette de propriétés, saisissez le **Libellé** et éventuellement une **Description**.

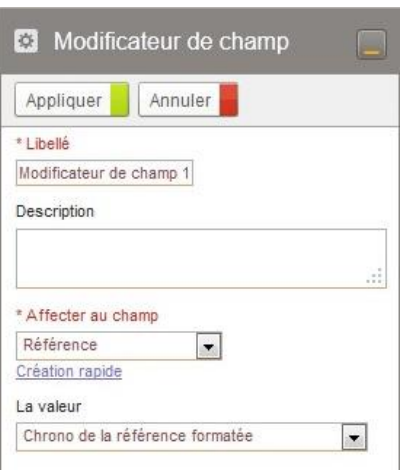

- **3.** Dans le champ **Affecter au champ**, sélectionnez le champ que vous souhaitez modifier ;
- **4.** Dans **Valeur**, indiquez par quoi la valeur doit être remplacée. Suivant le champ, vous pouvez sélectionner :
	- Une valeur vide ou libre ;
	- Une valeur prédéfinie ;
	- Un autre champ de la version de processus ;
	- Une formule : voir [Créer des formules](#page-183-0), p. [186](#page-183-0), p. .
- **5.** Cliquez sur **Appliquer**.

### Insérer un modificateur de rôle

Un modificateur de rôle permet de modifier les participants d'un champ rôle sur une étape.

#### *Pour insérer un modificateur de rôle*

**1.** Cliquez sur un élément **Modificateur de rôle** de la palette **Traitement** puis glissez-le et déposez-le dans la zone de travail ou dans un groupe de traitements existant.

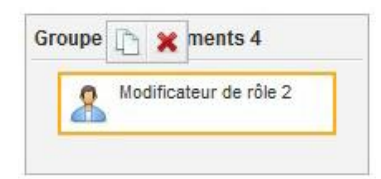

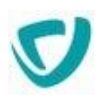

**2.** Dans la palette de propriétés, saisissez le **Libellé** et éventuellement une **Description**.

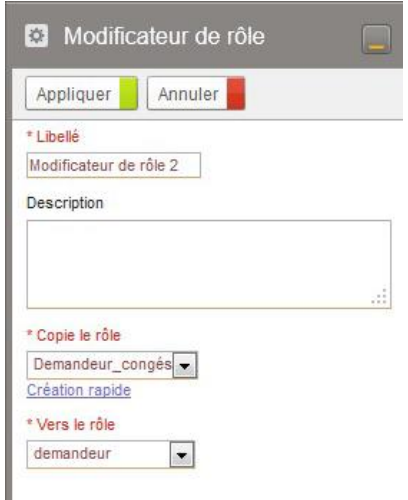

- **3.** Dans **Copie le rôle**, sélectionnez le nouveau rôle.
- **4.** Dans **Vers le rôle**, sélectionnez le rôle à modifier.
- **5.** Cliquez sur **Appliquer**.

### Insérer un modificateur de rôle

Un modificateur de rôle permet de réinitialiser un rôle, modifier ou remplacer les participants d'un champ rôle sur une étape. Le traitement prend aussi en compte les rapports hiérarchiques des utilisateurs.

#### *Pour insérer un modificateur de rôle*

**1.** Cliquez sur un élément **Modificateur de rôle** de la palette **Traitement** puis glissez-le et déposez-le dans la zone de travail ou dans un groupe de traitements existant.

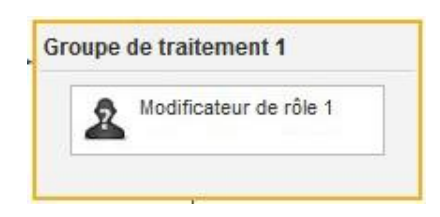

**2.** Dans la palette de propriétés, saisissez le **Libellé** et éventuellement une **Description**.

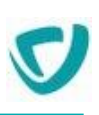

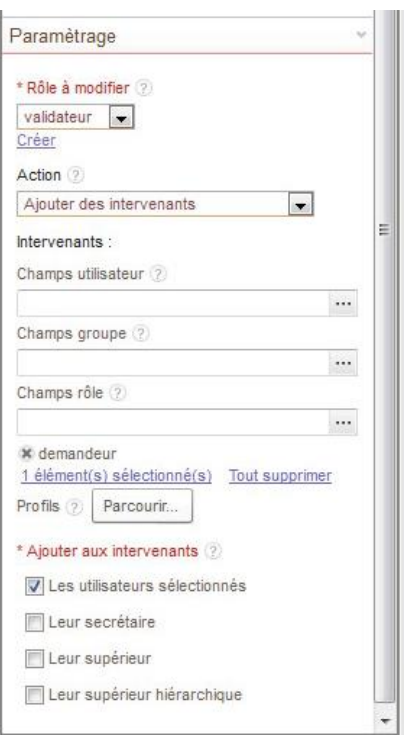

- **3.** Sélectionnez le **Rôle à modifier**.
- **4.** Dans **Action**, sélectionnez ce que vous voulez faire avec ce rôle :
	- **Ajouter des intervenants** supplémentaires aux intervenants existants du rôle pour cumuler les intervenants déjà définis avec ceux qui seront désignés lors de la configuration de ce traitement ;
	- **Remplacer les intervenants existants** par de nouveaux pour que les intervenants définis dans le rôle ne puissent plus intervenir sur la prochaine étape et qu'ils soient remplacés par ceux désignés lors de la configuration de ce traitement ;

*Attention -* Les actions ajouter/remplacer concernent les personnes mémorisées dans le champ rôle, et non les personnes définies lors de la création du rôle dans le Studio.

> Tant que personne n'a été affecté (soit par mémorisation des intervenants dans le rôle, soit par mise en place d'un champ rôle dans le formulaire), le champ est vide et donc les actions ajouter/remplacer font la même chose.

- **Réinitialiser le rôle** pour récupérer les utilisateurs définis dans le rôle lors de sa création. Si vous avez sélectionné cette option, vous avez terminé le paramétrage du traitement.
- **5. Intervenants** : si vous avez choisi d'ajouter ou remplacer les intervenants du rôle, vous devez alors définir les nouveaux intervenants. Pour cela, vous pouvez récupérer les intervenants dans :
	- les **Champs utilisateur** du groupe de processus,
	- les **Champs groupe** du groupe de processus,
	- les **Champs rôle** du groupe de processus,
		- **Utiliser les membres par défaut déclarés dans le rôle si aucun intervenant n'est mémorisé dans le champ :** cochez l'option au cas où le champ rôle est vide.
	- les **Profils** de l'application.
- **6. Ajouter aux intervenants :** par défaut, ce sont les **Utilisateurs sélectionnés** dans les champs et/ou les profils qui sont définis comme intervenants du rôle. Cependant, vous pouvez aussi choisir de désigner :

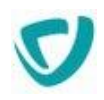

- **Leur secrétaire** pour que ce soit l'utilisateur défini comme secrétaire de l'utilisateur sélectionné dans l'annuaire Moovapps Process, qui soit intervenant du rôle.
- **Leur supérieur** pour que ce soit l'utilisateur défini comme supérieur de l'utilisateur sélectionné dans l'annuaire Moovapps Process, qui soit intervenant du rôle.
- **Leur supérieur hiérarchique** pour que ce soit l'utilisateur défini comme supérieur hiérarchique de l'utilisateur sélectionné dans l'annuaire Moovapps Process, qui soit intervenant du rôle.
- **7.** Cliquez sur **Appliquer**.

## Insérer un script

Pour les profils techniques, vous pouvez insérer du script pour exécuter un traitement.

#### *Pour insérer un script*

**1.** Cliquez sur un élément **Script** de la palette **Traitement** puis glissez-le et déposez-le dans la zone de travail ou dans un groupe de traitements existant.

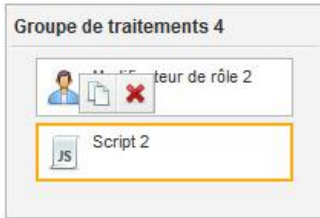

- **2.** Dans la palette de propriétés, saisissez le **Libellé** et éventuellement une **Description**.
	- $\blacksquare$  Script Appliquer Annuler \* Lihellê Script comportement du Description \* Script Editer
- **3.** Dans le champ **Script**, cliquez sur **Editer** pour saisir votre script.

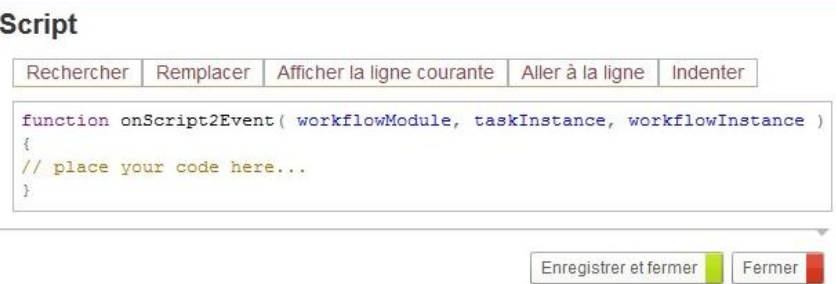

Pour plus de détails, voir [L'Éditeur de script,](#page-297-0) p. [303.](#page-297-0) **4.** Cliquez sur **Appliquer**.

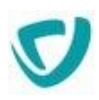

## Insérer un traitement associé à un connecteur

Vous pouvez utiliser des traitements associés à des connecteurs. Ces traitements s'exécutent dans Moovapps Process à partir de composants de votre système d'information.

En standard, vous disposez des traitements suivants :

- Envoi d'un e-mail,
- Envoi d'une invitation,
- Envoi d'un tweet,
- Envoi d'un SMS.

Pour plus de détails sur les connecteurs traitements, voir [Les connecteurs de type](#page-252-0)  [traitement,](#page-252-0) p. [256](#page-252-0).

## <span id="page-85-0"></span>**Insérer des tâches en parallèle**

Vous pouvez créer des tâches qui s'exécutent en parallèle, indépendamment les unes des autres. Dans l'application, il y aura plusieurs étapes actives pour différents utilisateurs.

Pour cela, vous devez insérer un élément de parallélisme après la dernière action commune, puis un élément de jonction avant la prochaine action commune ; cet élément de jonction permet de spécifier que les tâches lancées en parallèle doivent toutes être effectuées avant le passage à l'étape suivante.

#### **Règles sur les tâches en parallèle**

 L'élément de parallélisme doit obligatoirement avoir le même nombre de flèches entrantes que le nombre de flèches sortantes de l'élément de séparation en parallèle.

*Attention -* Veillez donc à rassembler les branches issues du test à l'aide d'un autre élément.

- Vous devez considérer la condition comme une "bulle". Il ne peut y avoir d'étape entrante ou sortante dans cette bulle de parallélisme autrement qu'entre les deux éléments de parallélisme.
- Pour des tâches soumises à condition, vous pouvez insérer un élément de test entre l'élément de jonction et la tâche.

#### *Pour insérer un élément de parallélisme*

**1.** Cliquez sur un élément **Parallélisme** de la Bibliothèque puis glissez-le et déposez-le dans la zone de travail.

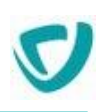

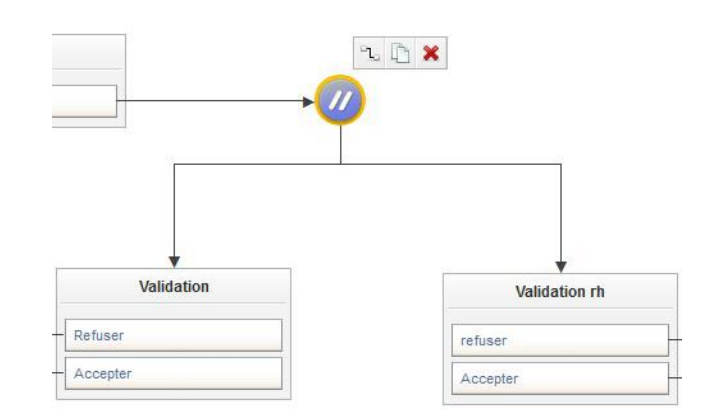

- **2.** Dans la section **Affichage** de la palette de propriétés, modifiez éventuellement la position de l'élément dans la zone de travail.
- **3.** Cliquez sur **Appliquer**.

#### *Pour insérer un élément de jointure*

**1.** Cliquez sur un élément **Jointure** de la Bibliothèque puis glissez-le et déposez-le dans la zone de travail.

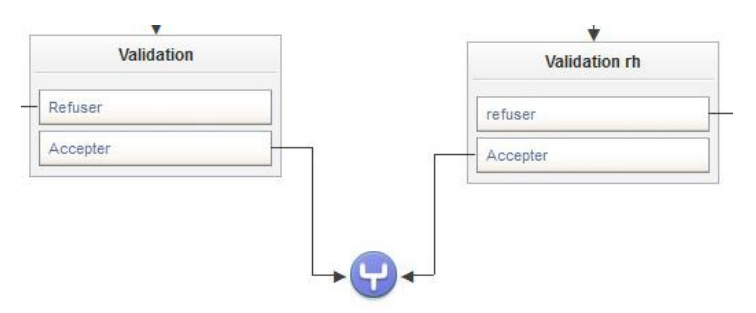

- **2.** Dans la section **Affichage** de la palette de propriétés, modifiez éventuellement la position de l'élément dans la zone de travail.
- **3.** Cliquez sur **Appliquer**.

## <span id="page-86-0"></span>**Insérer des processus embarqués**

Les processus embarqués sont des sous-processus initialisés par un processus principal. Ils s'insèrent entre deux étapes de celui-ci.

#### **Comportement d'un processus embarqué**

- Le processus embarqué est synchrone avec le processus principal, c'est-à-dire qu'il doit se terminer pour que le processus principal puisse évoluer à son tour ;
- Le passage entre la fin du processus embarqué et le début de l'étape suivante s'exécute automatiquement ;
- Un document du processus principal ne peut contenir qu'un seul document du processus embarqué ;

**Info** 

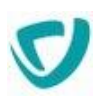

- Dans le cas d'un processus avec confidentialité, l'utilisateur peut voir le document du processus embarqué sans avoir les droits de voir le document du processus principal et inversement.
- Un même processus peut à la fois, constituer un processus principal et être embarqué dans un autre processus.
	- *Exemple* Un processus Hotline comprenant un processus embarqué "Correction produit" :
		- À partir d'un appel Hotline, l'opérateur de l'étape Traitement déclenche une demande de correction et crée automatiquement un document de processus embarqué.
		- Si la demande de correction est acceptée par un opérateur du processus embarqué, le correctif est créé et validé par un opérateur du processus embarqué puis envoyé à l'opérateur du processus Hotline qui peut donc clôturer l'appel Hotline et livrer le correctif.
		- Si la demande de correction est refusée ou impossible, l'opérateur intervient pour échanger avec le demandeur autour d'une solution alternative.
		- Une demande de correction produit peut toujours être créée indépendamment du processus Hotline.

#### *Pour insérer un processus embarqué*

**1.** Cliquez sur un élément **Processus embarqué** de la Bibliothèque puis glissez-le et déposez-le dans la zone de travail.

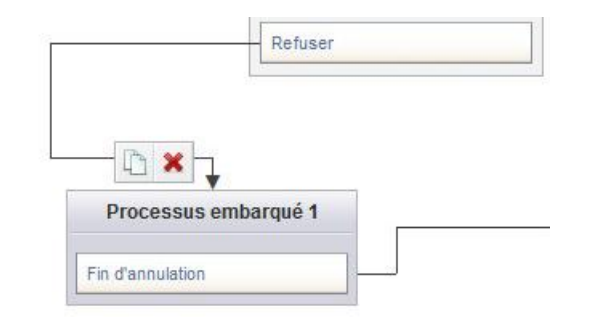

**2.** Dans la palette de propriétés, saisissez un **Libellé** et éventuellement une **Description**.

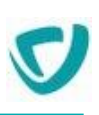

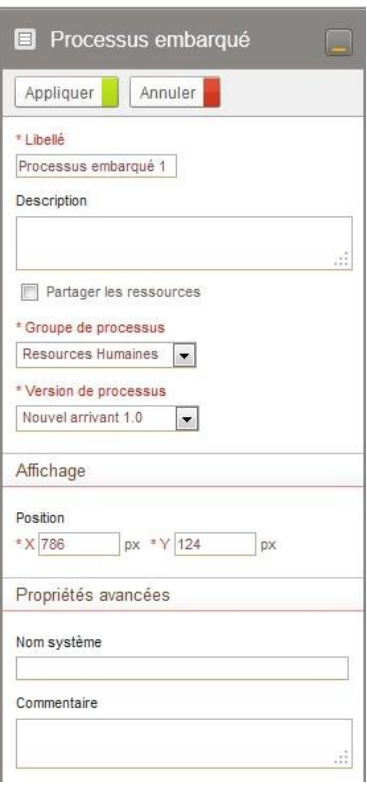

#### **3.** Dans **Partager les ressources :**

Cochez la case pour utiliser les mêmes champs que ceux du processus père.

*Remarque -* Si vous modifiez les valeurs dans l'un des deux processus, l'autre les prendra automatiquement en compte.

- Ne cochez pas la case pour que le sous-processus utilise ses propres champs.
	- *Attention -* Cette option s'adresse à des utilisateurs avertis.
- **4.** Si vous avez choisi de ne pas partager les ressources, sélectionnez le **groupe de processus** et la **version de processus** correspondant au sous-processus que vous souhaitez intégrer. Sinon, sélectionnez uniquement la **version de processus**.

*Remarque -* Chaque élément de fin du processus embarqué est ajouté automatiquement au diagramme et doit être lié, comme une action, à un élément du processus principal (étape, groupe de traitements, élément de test, élément de fin, ...). Le processus principal pourra ainsi évoluer en fonction de la résolution du processus embarqué.

- **5.** Dans la section **Affichage**, modifiez éventuellement la position de l'élément dans la zone de travail.
- **6.** Dans la section **Propriétés avancées**, renseignez les informations système.
- **7.** Cliquez sur **Appliquer**.

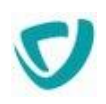

## <span id="page-89-1"></span>Règles d'instanciation de sous-processus selon la version et l'état de la version

Le tableau suivant indique les règles utilisées lors de la création d'un nouveau sousprocessus (processus embarqué ou tableau de sous-processus). Nous indiquons ici quel doit être l'état du processus fils selon l'état du processus père (voir [Le cycle de](#page-33-0)  [vie des processus](#page-33-0), p. [33\)](#page-33-0).

P1 est le processus père qui, à une étape donnée, peut créer une ou plusieurs instance(s) du processus P2.

Les choix seront réalisés dans l'ordre indiqué.

*Attention -* S'il n'y a pas de processus dans l'état correspondant, la création sera impossible.

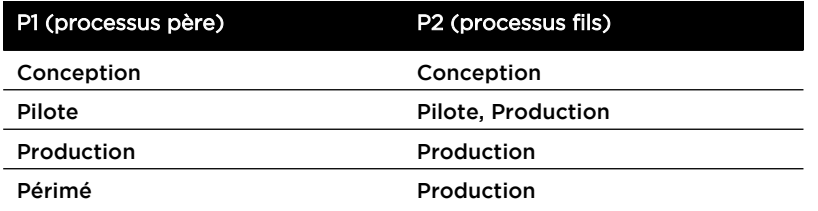

#### **Exemple**

Si P1 est à l'étape Pilote du cycle de vie, lorsqu'un utilisateur tentera de créer une nouvelle instance de P2 :

- l'application cherche une version du processus P2 à l'étape Pilote ;
- s'il n'y en a pas, elle cherche une version du processus P2 à l'étape Production ;
- s'il n'y en a pas, la création ne sera pas autorisée (même s'il existe une version du processus P2 à l'étape Conception ou Périmé).

## <span id="page-89-0"></span>**Insérer les services d'un connecteur**

Vous pouvez paramétrer les services des connecteurs disponibles sur votre plateforme Moovapps Process sur les éléments suivants :

- une étape du diagramme,
- une action du diagramme,
- un processus embarqué.

#### *Pour paramétrer des connecteurs*

 A partir des propriétés de l'élément, cliquez sur l'onglet **Evènements**. Vous accédez à la liste des services paramétrés par évènement. Pour plus de détails, voir [Les connecteurs de type service](#page-256-0), p. [260](#page-256-0).

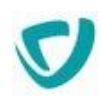

## **MANIPULER LES ÉLÉMENTS DU DIAGRAMME DE PROCESSUS**

#### Les points suivants sont abordés ici :

- [Supprimer des éléments](#page-90-0), p. [90](#page-90-0)
- [Sélectionner plusieurs éléments](#page-90-1), p. [90](#page-90-1)
- [Déplacer les éléments](#page-91-1), p. [91](#page-91-1)
- [Déplacer les points d'ancrage,](#page-91-0) p. [92](#page-91-0)
- [Copier, coller des éléments](#page-92-0), p. [92](#page-92-0)
- **·** [Insérer des annotations](#page-93-0), p. [93](#page-93-0)
- [Imprimer le diagramme](#page-93-1), p. [93](#page-93-1)
- [Accéder aux formulaires depuis le diagramme,](#page-94-0) p. [94](#page-94-0)

## <span id="page-90-0"></span>**Supprimer des éléments**

Vous pouvez supprimer des éléments du processus à n'importe quel moment de la construction du diagramme.

#### *Pour supprimer un élément du diagramme*

- **1.** Cliquez sur l'élément.
- **2.** Cliquez sur **X** du menu contextuel ou de la barre d'outils. L'élément est supprimé du diagramme.

## <span id="page-90-1"></span>**Sélectionner plusieurs éléments**

Dans le diagramme, vous disposez d'un mode de sélection multiple qui vous permet de sélectionner plusieurs éléments à la fois.

#### *Pour sélectionner plusieurs éléments*

- **1. Cliquez sur**
- **2.** Sélectionnez les éléments en :
	- cliquant sur les éléments ;
	- ou en utilisant le lasso.

Les éléments sélectionnés sont alors entourés d'une bordure plus épaisse.

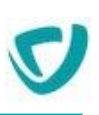

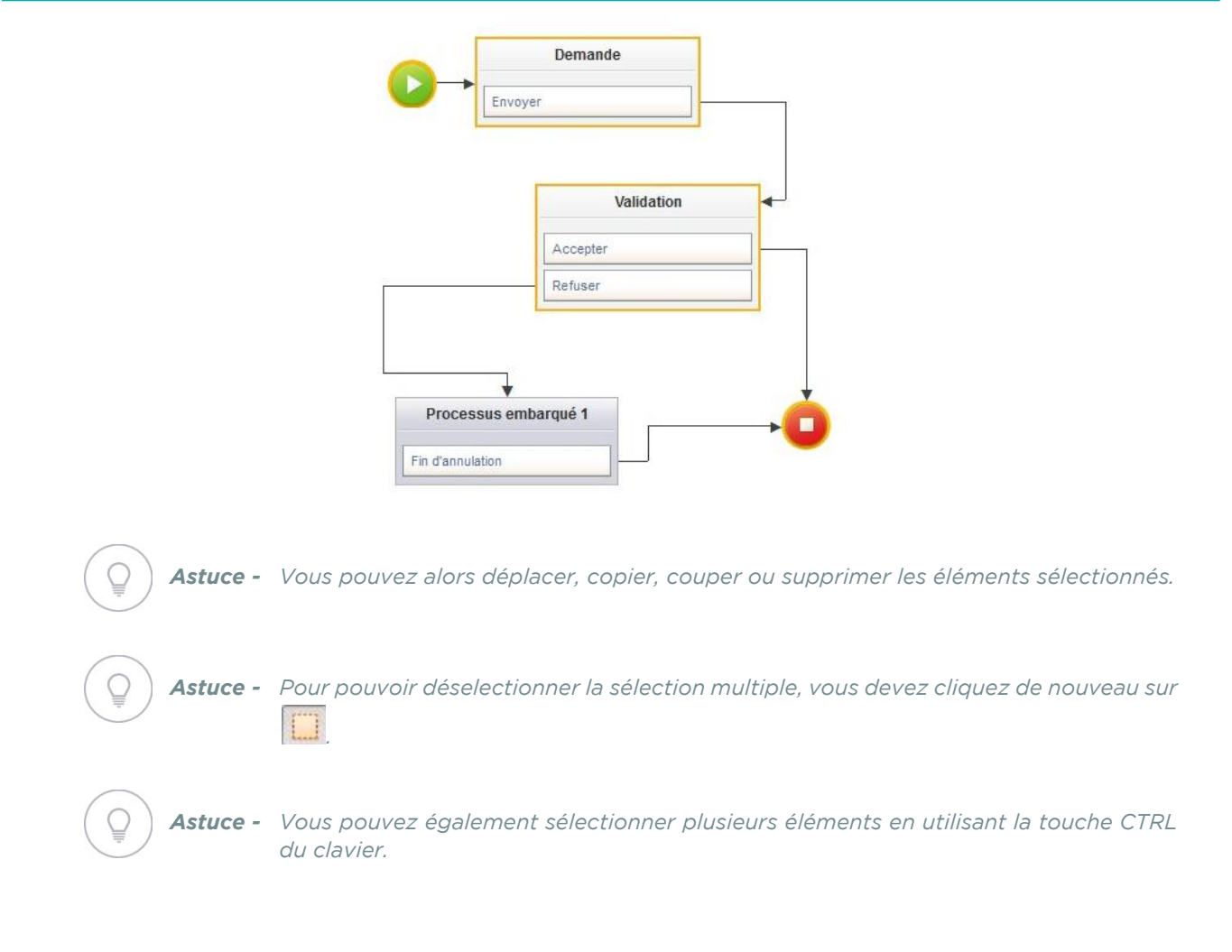

## <span id="page-91-1"></span>**Déplacer les éléments**

Vous pouvez déplacer les éléments à l'intérieur de la zone de travail.

#### *Pour déplacer un élément*

Cliquez sur l'élément et déposez-le à l'endroit souhaité.

#### *Pour déplacer plusieurs éléments*

- **1.** Sélectionnez les éléments, voir [Sélectionner plusieurs éléments,](#page-90-1) p. [90.](#page-90-1)
- **2.** Cliquez sur un des éléments et déposez-les à l'endroit souhaité.

## <span id="page-91-0"></span>**Déplacer les points d'ancrage**

Vous pouvez déplacer les points d'ancrage d'une flèche afin de :

- la faire partir d'un autre coté du bloc auquel elle
- est liée,

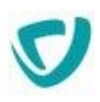

la faire arriver à un autre coté du bloc auquel elle est liée.

#### *Pour déplacer les points d'ancrage*

**1.** Sélectionnez la flèche.

Les blocs liés à la flèche s'affichent avec des boutons radio sur chaque côté du bloc.

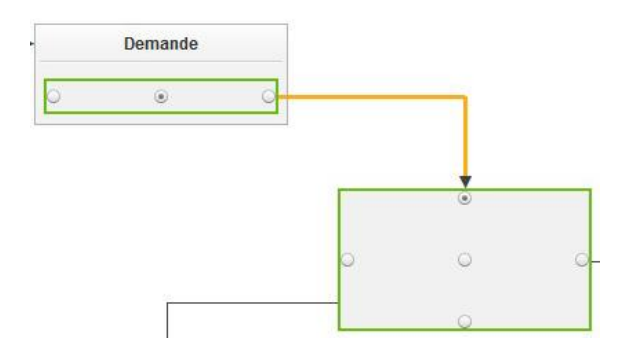

**2.** Cliquez sur le bouton radio correspondant au côté du point d'ancrage. La flèche est déplacée sur ce côté du bloc.

## <span id="page-92-0"></span>**Copier, coller des éléments**

Dans le diagramme, vous pouvez copier/coller :

- des étapes,
- des traitements et groupes de traitements,
- des éléments de jointure,
- des éléments de fin,
- des zones de commentaires.

*Remarque -* Lorsque vous copiez/collez plusieurs étapes en sélection multiple, les liaisons sont conservées.

#### *Pour copier/coller un élément*

- **1.** Sélectionnez l'élément que vous souhaitez copier.
- **2.** Cliquez sur dans la barre d'outils ou du menu contextuel de l'élément.
- **3.** Placez votre curseur à l'endroit où vous souhaitez coller l'élément dans la zone de travail.
- **4.** Cliquez sur **d** dans la barre d'outils ou du menu contextuel de l'élément. L'élément est collé. Les propriétés de l'élément sont également copiées.

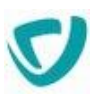

## <span id="page-93-0"></span>**Insérer des annotations**

#### *Pour ajouter une annotation*

**1.** Cliquez sur un élément **Annotation** de la Bibliothèque puis glissez-le et déposez-le dans la zone de travail.

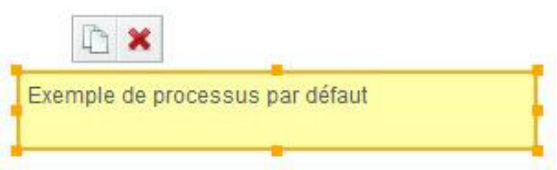

**2.** Dans la palette de propriétés, cliquez sur le lien **Editer** du champ **Contenu** pour saisir et mettre en forme le texte du commentaire dans l'éditeur de texte.

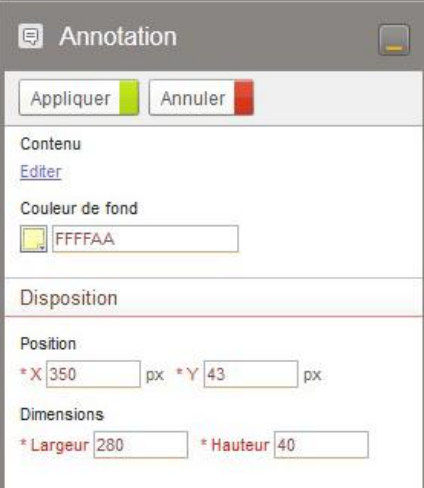

- **3.** Sélectionnez éventuellement une **Couleur de fond** de la zone de commentaires.
- **4.** Dans la section **Disposition**, modifiez éventuellement la position et les dimensions de l'élément dans la zone de travail.
- **5.** Cliquez sur **Appliquer**.

## <span id="page-93-1"></span>**Imprimer le diagramme**

#### *Pour imprimer le diagramme de processus*

- 1. Depuis l'Éditeur de diagramme, cliquez sur dans la barre d'outils. Une fenêtre affiche le diagramme.
- **2.** Cliquez sur le lien pour ouvrir la fenêtre d'impression. Vous pouvez imprimer le diagramme.

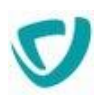

## <span id="page-94-0"></span>**Accéder aux formulaires depuis le diagramme**

## Depuis une étape

Depuis le menu contextuel d'une étape, vous pouvez :

- Accéder au formulaire d'étape ;
- Prévisualiser le formulaire d'étape ;
- Accéder au sous-formulaire d'étape.

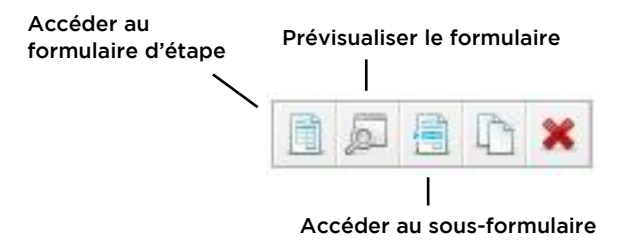

## Depuis une action ou un élément de début

Depuis le menu contextuel d'une action ou d'un élément de début, vous pouvez :

- Accéder au formulaire de l'action ;
- Prévisualiser le formulaire de l'action.

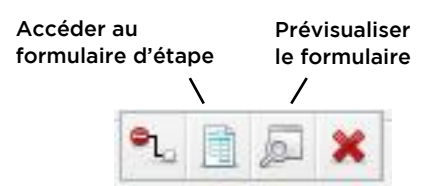

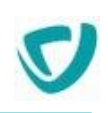

# **Concevoir des formulaires**

### **Les points suivants sont abordés ici :**

- [Prendre en main l'Éditeur de formulaires,](#page-96-0) p. [96](#page-96-0)
- [Insérer des éléments dans un formulaire](#page-97-0), p. [97](#page-97-0)
- [Description des éléments de formulaire,](#page-106-0) p. [106](#page-106-0)
- [Fonctionnalités avancées,](#page-122-0) p. [125](#page-122-0)
- [Manipuler les éléments de formulaire](#page-127-0), p. [130](#page-127-0)
- [Prévisualiser le formulaire](#page-130-0), p. [133](#page-130-0)
- [Manipuler des fragments du formulaire,](#page-131-0) p. [134](#page-131-0)

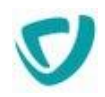

## <span id="page-96-0"></span>**PRENDRE EN MAIN L'ÉDITEUR DE FORMULAIRES**

L'Éditeur de formulaires permet au concepteur de dessiner un formulaire à l'aide de représentations graphiques contenues dans la Bibliothèque.

Pour créer les champs de votre formulaire, vous devez associer des champs du groupe de processus à la représentation graphique.

## **L'espace de travail**

Le Studio permet de concevoir des processus et des formulaires grâce aux outils Éditeur de diagramme et Éditeur de formulaires. Les deux outils comportent une interface similaire. Pour plus de détails, voir [L'espace de travail,](#page-68-0) p. [68.](#page-68-0)

## **Principes de conception d'un formulaire**

Lorsque vous créez un formulaire, vous devez respecter plusieurs règles élémentaires pour que le formulaire reste lisible :

- utilisez des éléments de mise en page pour construire la structure de votre formulaire ;
- insérez les représentations graphiques des champs dans des tableaux ;
- associez des libellés à vos champs.

*Astuce - Si vous concevez un formulaire pour usage mobile, soyez conscients des contraintes sur support mobile comme la taille de l'écran et la navigation. Privilégiez un formulaire sur une colonne.*

#### **Vérifier la cohérence du formulaire**

À tout moment lors de la construction de votre formulaire, vous pouvez vérifier sa cohérence en cliquant sur le bouton **Vérifier** de la barre d'outils.

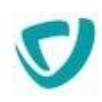

## <span id="page-97-0"></span>**INSÉRER DES ÉLÉMENTS DANS UN FORMULAIRE**

#### Les points suivants sont abordés ici :

- **·** [Insérer des éléments de disposition,](#page-97-1) p. [97](#page-97-1)
- [Insérer des champs dans le formulaire](#page-100-0), p. [100](#page-100-0)
- [Insérer un historique d'étape](#page-102-0), p. [102](#page-102-0)
- **·** [Insérer du texte et des images,](#page-102-1) p. [102](#page-102-1)
- [Insérer des tableaux](#page-102-2) , p. [102](#page-102-2)
- [Insérer des sous-formulaires](#page-104-0), p. [104](#page-104-0)

## <span id="page-97-1"></span>**Insérer des éléments de disposition**

Les éléments de disposition permettent de structurer votre formulaire. Une fois la structure créée, vous pouvez insérer vos champs de formulaire.

### Insérer une section

Vous pouvez insérer une section de formulaire à la racine du formulaire ou dans une cellule de tableau.

#### *Pour insérer une section*

 Cliquez sur l'élément **Section** de la Bibliothèque puis glissez-le et déposez-le dans la zone de travail.

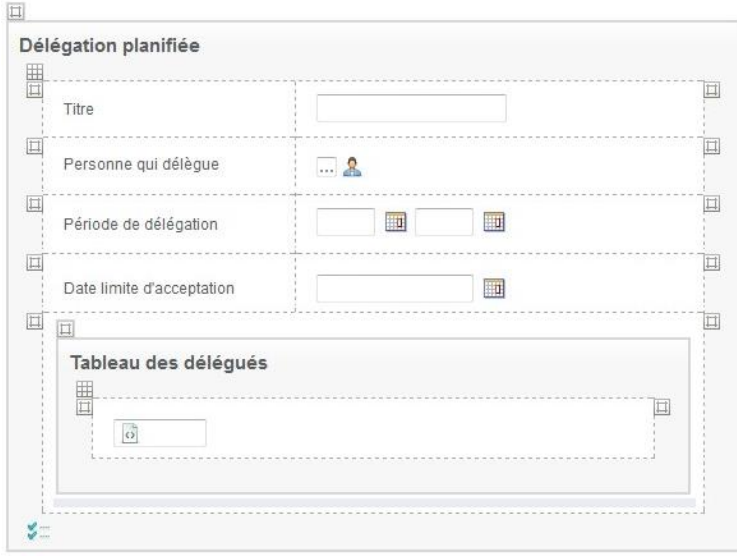

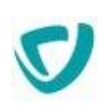

## Insérer un tableau

Vous pouvez insérer un tableau :

- à la racine du formulaire,
- dans une section pour intégrer un tableau dans une section ;
- dans une cellule vide de tableau pour intégrer un sous-tableau.

#### *Pour insérer un tableau*

 Cliquez sur l'élément **Tableau** de la Bilbiothèque puis glissez-le et déposez-le dans la zone de travail.

La première ligne du tableau s'affiche. Par défaut, quatre colonnes sont créées.

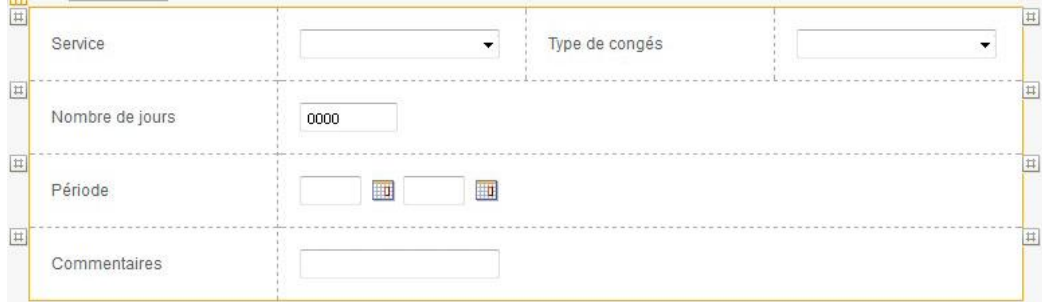

Le tableau aura un rendu sur une colonne en affichage mobile.

### **Insérer une ligne de tableau**

#### *Pour insérer une nouvelle ligne*

- **1.** Cliquez sur le carré situé de chaque côté de la ligne. Le menu contextuel de la ligne s'affiche.
- **2.** Cliquez sur
- **3.** Indiquez le nombre de cellules de la ligne que vous souhaitez ajouter. La nouvelle ligne s'insère en dessous.

*Astuce - Vous pouvez également insérer une ligne depuis le menu contextuel du tableau. Celle-ci s'inséra automatiquement à la fin du tableau.*

*Astuce - Vous pouvez aussi personnaliser le style d'une ligne en saisissant une classe CSS dans la palette de propriétés de la ligne.*

### **Insérer une cellule de tableau**

#### *Pour insérer une nouvelle cellule*

- **1.** Sélectionnez la ligne ou la cellule que vous souhaitez diviser.
- **2.** Deux + s'affichent de chaque côté de la ligne ou de la cellule.

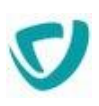

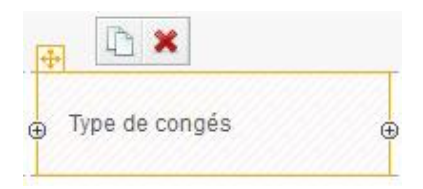

- Pour insérer la nouvelle cellule sur la gauche de la cellule existante, cliquez sur + situé à gauche.
- Pour insérer la nouvelle cellule sur la droite de la cellule existante, cliquez sur + situé à droite.

#### **Personnaliser une cellule**

#### *Pour personnaliser la taille*

- **1.** Sélectionnez la cellule.
- **2.** Dans la section **Propriétés** de la palette de propriétés, sélectionnez **Personnalisé** pour le champ **Largeur**.
- **3.** Saisissez la largeur de la cellule en pourcentage, sachant que la ligne entière correspond à 100%.

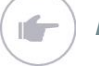

*Exemple -* Une ligne comprend 4 cellules, je veux personnaliser la largeur de la deuxième cellule : si je saisis la valeur 20, la largeur de la cellule gauche est (re)définie à 28, celle de la cellule droite à 27.

*Attention -* La modification de la largeur d'une cellule impacte la largeur des cellules adjacentes.

**4.** Cliquez sur **Appliquer**.

#### *Pour personnaliser le style*

- **1.** Sélectionnez la cellule.
- **2.** Dans la section **Affichage** de la palette de propriétés, sélectionnez **Personnalisé** pour le champ **Style**.

Un champ contenant la classe CSS de la cellule apparait.

**3.** Saisissez la nouvelle classe CSS.

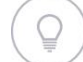

*Astuce - Vous pouvez spécifiez plusieurs classes CSS en les séparant par des espaces.*

**4.** Cliquez sur **Appliquer**.

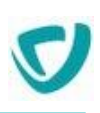

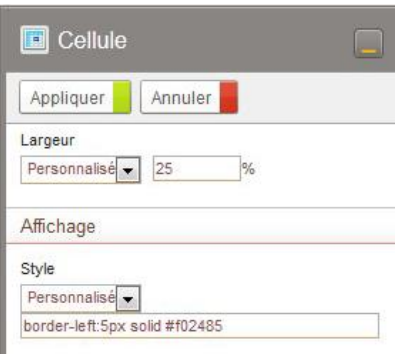

## <span id="page-100-0"></span>**Insérer des champs dans le formulaire**

Vous pouvez insérer un champ uniquement dans une cellule de tableau.

#### *Pour insérer un champ*

**1.** Cliquez sur l'élément à insérer puis glissez-le et déposez-le dans la cellule.

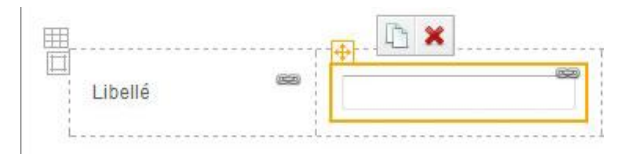

- <span id="page-100-1"></span>**2.** Renseignez les propriétés de l'élément.
- **3.** Cliquez sur **Appliquer**.

#### *Pour insérer le libellé du champ*

**1.** Insérez le champ dans une cellule vide du tableau en laissant la cellule de gauche vide. Le champ apparait et le libellé se crée automatiquement dans cellule de gauche.

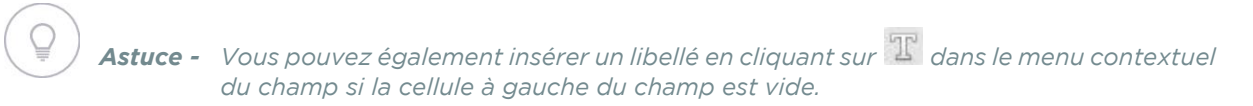

- **2.** Vous pouvez saisir les propriétés du libellé :
	- **Titre :** vous pouvez choisir de saisir directement le texte ou de saisir une clé de traduction qui sera traitée dans le fichier multilingue ;
	- **Description** : mêmes options que pour Titre. Le texte saisi ici sera affiché en infobulle sur les champs de formulaire, consultez le Guide utilisateur.

## Champs temporaires

Vous pouvez avoir besoin de présenter des champs dans votre formulaire sans avoir besoin de stocker l'information contenue dans le champ. Vous pouvez alors créer des champs temporaires.

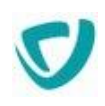

*Remarque -* Les champs temporaires sont une fonctionnalité avancée de Moovapps Process. Pour plus de détails, consultez la documentation SDK.

#### *Pour créer un champ temporaire*

- **1.** Insérer un élément de formulaire.
- <span id="page-101-0"></span>**2.** Dans la palette de propriétés, sélectionnez **Champ temporaire**.

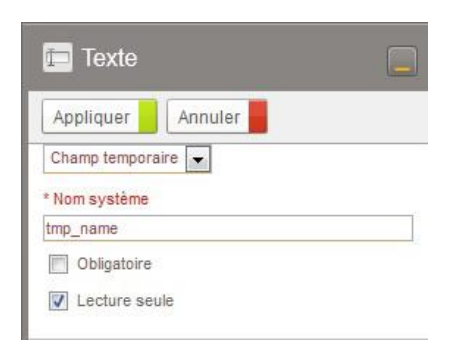

**3.** Saisissez le **Nom système** du champ.

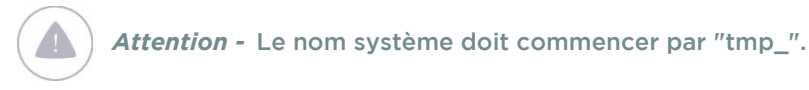

**4.** Cliquez sur **Appliquer**.

Votre champ temporaire est créé.

### Champs calculés

Vous pouvez associer une formule à un champ du formulaire afin de créer une valeur calculée de ce champ.

Vous pouvez définir une valeur calculée pour les représentations graphiques suivantes :

- Texte,
- Nombre décimal,
- Liste déroulante,
- Liste prédictive,
- Bouton radio,
- Groupe de cases à cocher.

#### *Pour configurer un champ calculé*

- **1.** Depuis l'option **Valeur** du champ de formulaire, cliquez sur le bouton **Formule fx**. L'éditeur de formules s'affiche.
- **2.** Spécifiez la formule que vous souhaitez implémenter. Pour plus de détails sur l'utilisation des formules, voir [Créer des formules,](#page-183-0) p. [186.](#page-183-0)
- **3.** Vous pouvez également conditionner l'exécution de la formule.

Pour cela, cochez la case « Conditionner le calcul de la valeur » et saisissez la formule à exécuter. Si la formule retourne « vrai », alors la première formule s'exécutera. Dans le cas contraire la première formule ne s'exécutera pas.

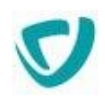

Par exemple, si vous avez posé une formule sur le champ « SampleText », et que vous souhaitez que la formule ne s'exécute que si le champ SampleText est vide, vous pouvez indiquer la formule @ESTVIDE(SampleText) en tant que condition de la seconde formule.

## <span id="page-102-0"></span>**Insérer un historique d'étape**

Vous pouvez insérer un historique d'étape à la racine du formulaire, dans une section ou dans une cellule de tableau.

Pour plus de détails, voir [Historique d'étape](#page-117-0), p. [120](#page-117-0).

*Remarque -* Cette fonctionnalité n'est pas disponible lors de la conception d'un formulaire de table de réservoir de données.

## <span id="page-102-1"></span>**Insérer du texte et des images**

Vous pouvez insérer des éléments de texte partout sauf directement dans une section, voir [Texte,](#page-119-0) p. [121](#page-119-0).

Vous pouvez insérer une image partout sauf à la racine du formulaire, voir [Média](#page-119-1), p. [122](#page-119-1).

## <span id="page-102-2"></span>**Insérer des tableaux**

Vous pouvez insérer un tableau dynamique ou un tableau de sous-processus uniquement dans un tableau.

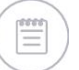

*Remarque -* Ces fonctionnalités ne sont pas disponibles lors de la conception d'un formulaire de table de réservoir de données.

## Insérer un tableau dynamique

#### *Pour insérer un tableau dynamique*

**1.** Cliquez sur l'élément **Tableau dynamique** puis glissez-le et déposez-le dans la zone de travail.

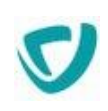

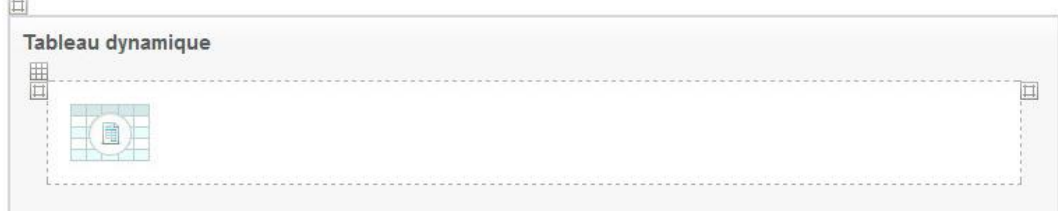

- **2.** Dans la palette de propriétés, saisissez les propriétés du tableau.
- **3.** Cliquez sur **Appliquer**.

### Insérer un tableau de sous-processus

Le tableau de sous-processus permet de déclencher un ou plusieurs processus depuis le formulaire du processus principal. Le sous-processus est ajouté dans une étape courante du processus principal. Les données saisies dans le formulaire du sousprocessus doivent être contenues dans un champ.

*Attention -* Le tableau de sous-processus et le processus embarqué sont deux éléments différents.

#### **Comportement d'un tableau de sous-processus**

- Le tableau de sous-processus peut être synchrone ou asynchrone avec le processus principal (configurable grâce à une option, voir [Tableau de sous-processus](#page-116-0), p. [118](#page-116-0)) :
	- Lorsqu'il est asynchrone, le processus principal peut changer d'étape avant que les sous-processus soient terminés ;
	- Lorsqu'il est synchrone, les sous-processus doivent se terminer pour que le processus principal puisse évoluer à son tour. Dans ce cas-là, le passage entre la fin du sousprocessus et la validation de l'étape courante n'est pas automatique.
- Un document du processus principal peut contenir plusieurs documents de sousprocessus ;
- L'opérateur de l'étape courante du processus principal est également l'opérateur de la première étape du sous-processus.

*Attention -* Si vous supprimez un document comprenant des sous-processus, alors les documents de sous-processus seront également supprimés.

*Attention -* Vous devez respecter les [Règles d'instanciation de sous-processus selon la](#page-89-1)  [version et l'état de la version,](#page-89-1) p. [89.](#page-89-1)

*Attention -* Pour plus de détails sur les tableaux dynamiques, voir [Gérer les tableaux](#page-215-0)  [dynamiques,](#page-215-0) p. [218.](#page-215-0)

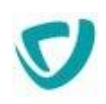

*Exemple -* Un processus 'Audit' peut être à l'origine d'une ou plusieurs 'Non-conformités'' qui elles-mêmes peuvent être à l'origine d'une ou plusieurs Actions correctives.

- Depuis l'audit, l'opérateur de l'étape Finalisation peut déclarer une ou plusieurs non-conformités.
- Depuis chaque non-conformité, l'opérateur de l'étape de traitement peut déclencher une ou plusieurs actions correctives.
- Si le sous-processus est asynchrone (option **Autoriser le changement d'étape avant la fin des sous-processus** cochée), l'audit pourra être clôturé sans attendre la résolution de ses non-conformités.
- Si le sous-processus est synchrone (option **Autoriser le changement d'étape avant la fin des sous-processus** non cochée), une non-conformité devra attendre que toutes les actions soient terminées pour évoluer.

#### *Pour insérer un tableau de sous-processus*

**1.** Cliquez sur l'élément **Tableau de sous-processus** puis glissez-le et déposez-le dans la zone de travail.

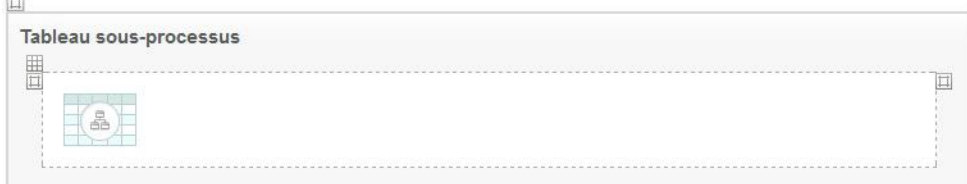

- **2.** Dans la palette de propriétés, saisissez les propriétés du tableau.
- **3.** Cliquez sur **Appliquer**.

## <span id="page-104-0"></span>**Insérer des sous-formulaires**

Vous pouvez insérer un sous-formulaire à la racine du formulaire ou dans une cellule de tableau.

> *Remarque -* Cette fonctionnalité n'est pas disponible lors de la conception d'un formulaire de table de réservoir de données.

#### *Pour insérer un sous-formulaire*

**1.** Cliquez sur l'élément **Sous-formulaire** puis glissez-le et déposez-le dans la zone de travail.

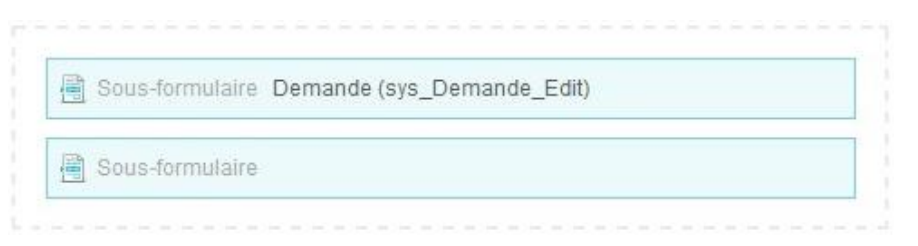

**2.** Dans la palette de propriétés, cliquez sur le bouton **Sélectionner** puis sélectionner le sous-formulaire dans la liste.

#### **3.** Cliquez sur **Appliquer**.

Vous pouvez alors accéder directement au sous-formulaire en cliquant sur

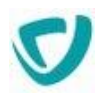

## **DESCRIPTION DES ÉLÉMENTS DE FORMULAIRE**

Les éléments de la Bibliothèque dans l'Éditeur de formulaires correspondent à des représentations graphiques des champs de formulaire.

<span id="page-106-0"></span>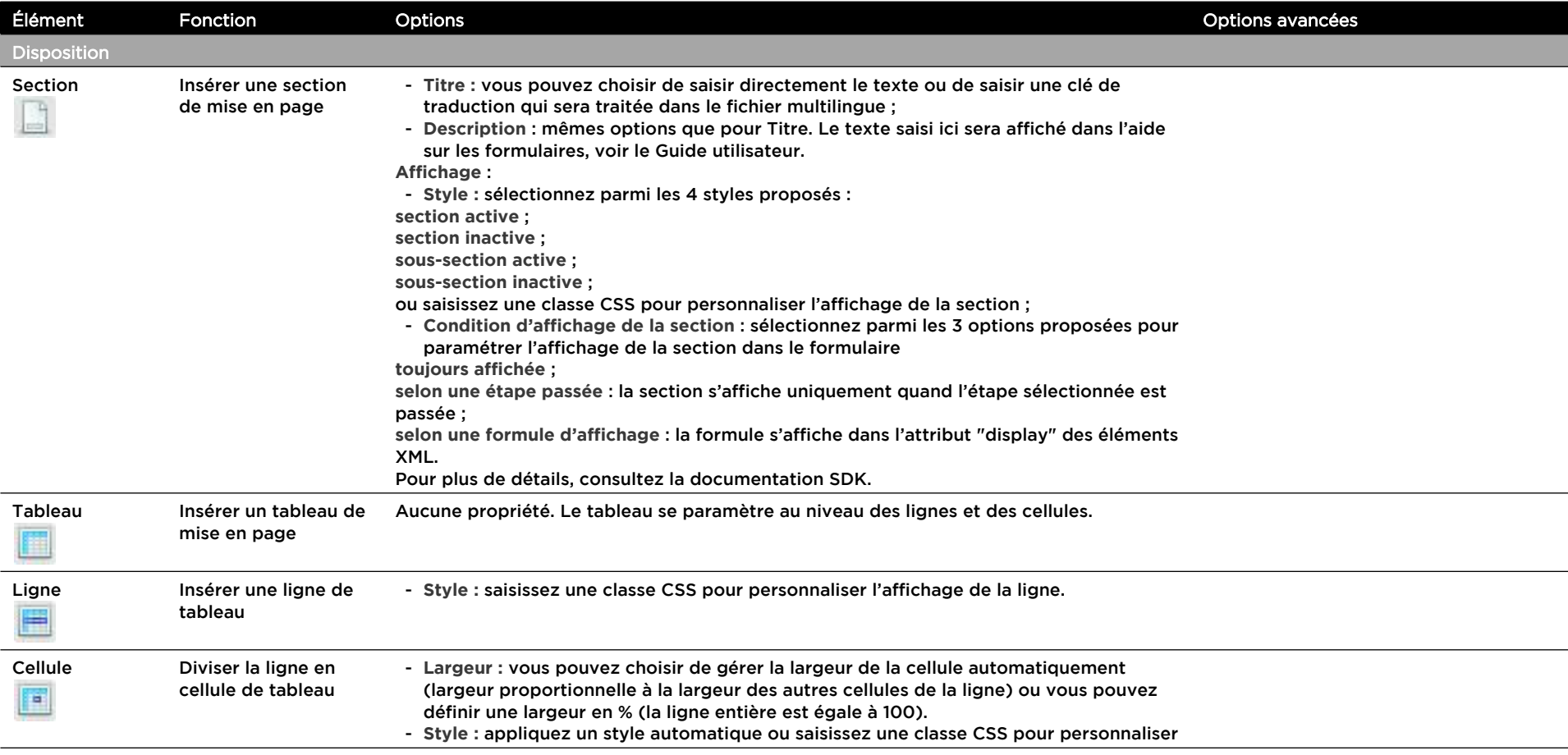

Copyright © Visiativ – Tous droits réservés

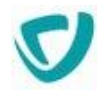

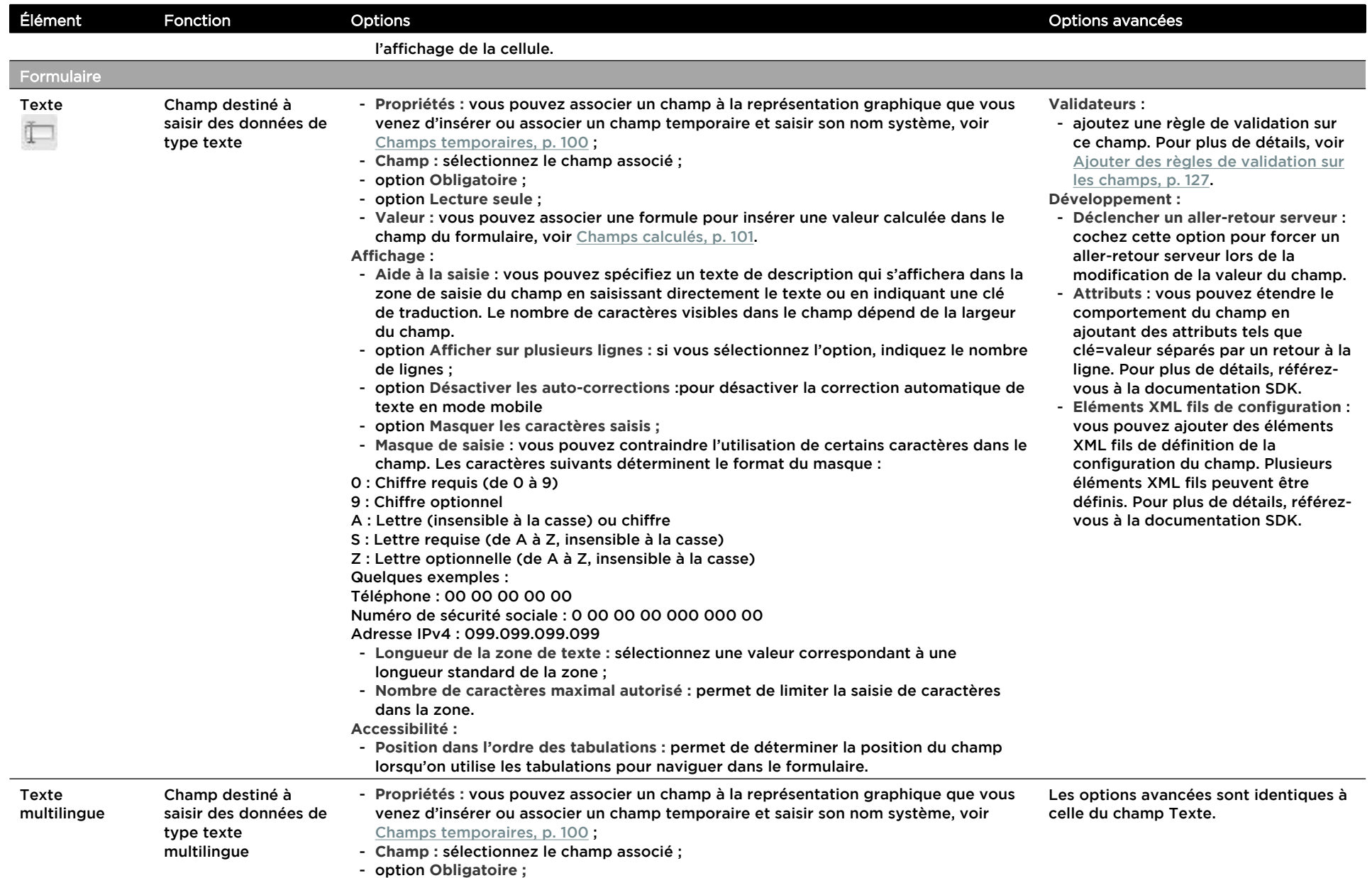

Copyright © Visiativ – Tous droits réservés
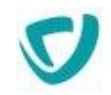

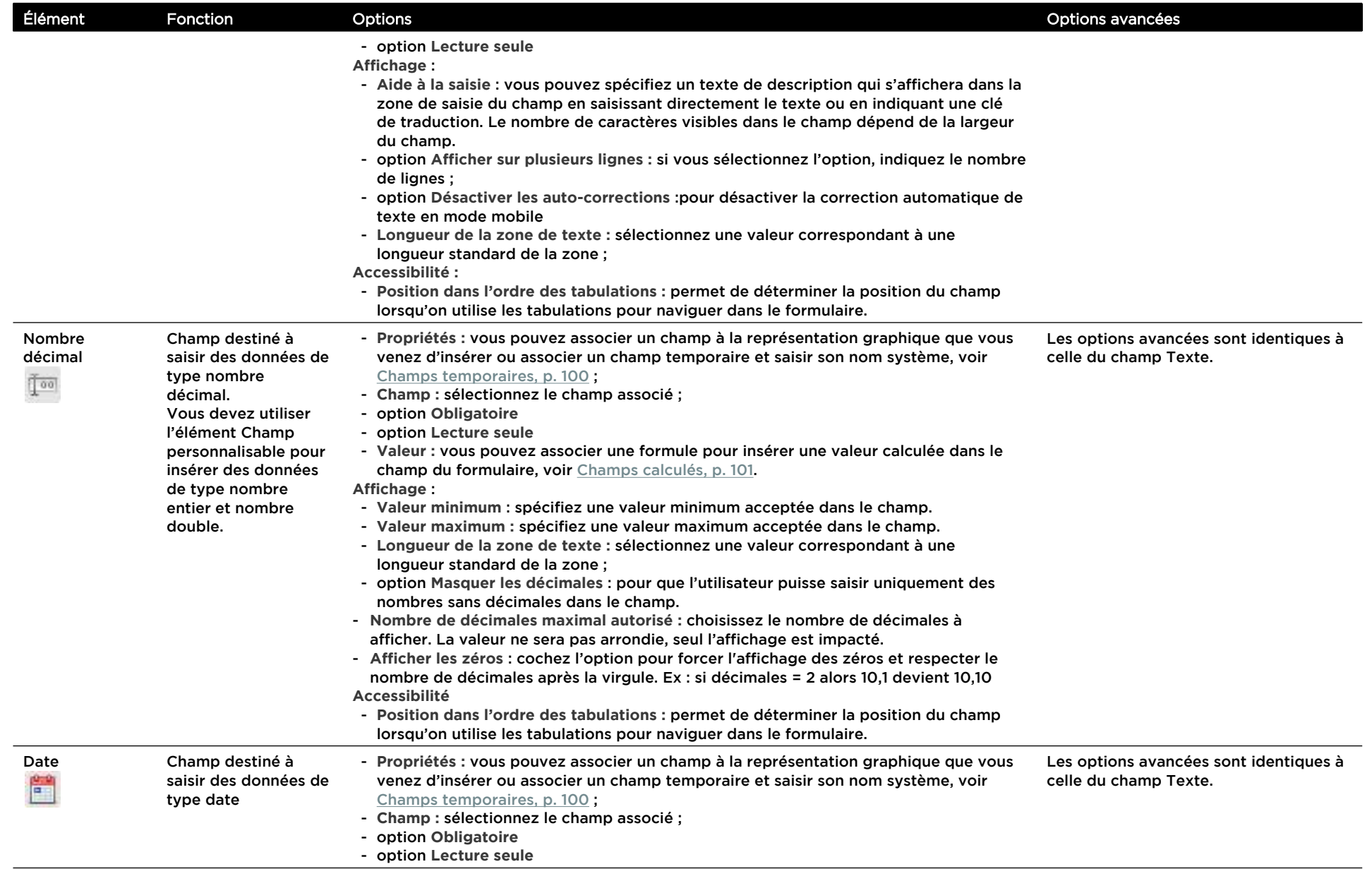

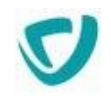

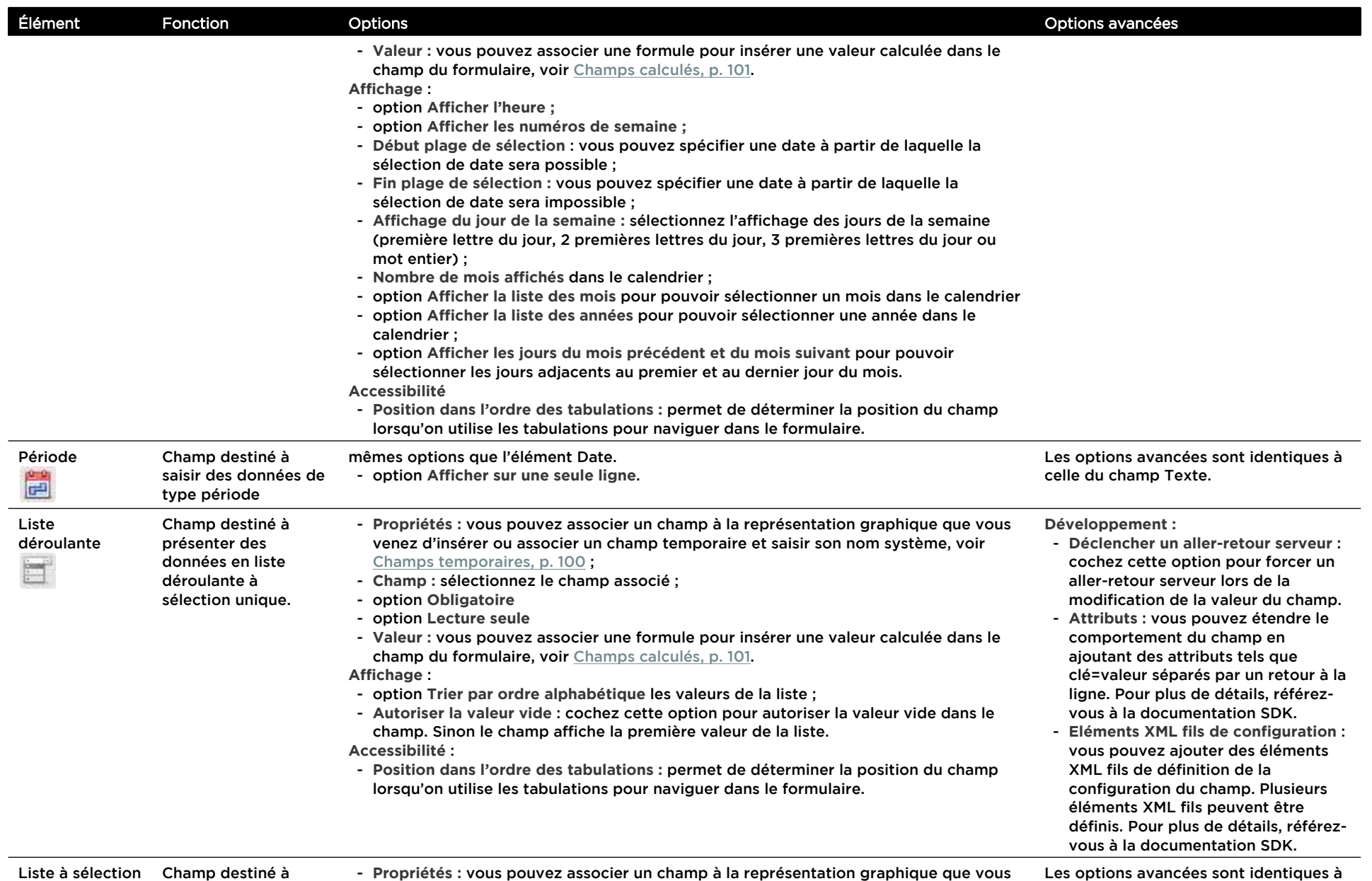

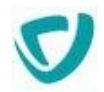

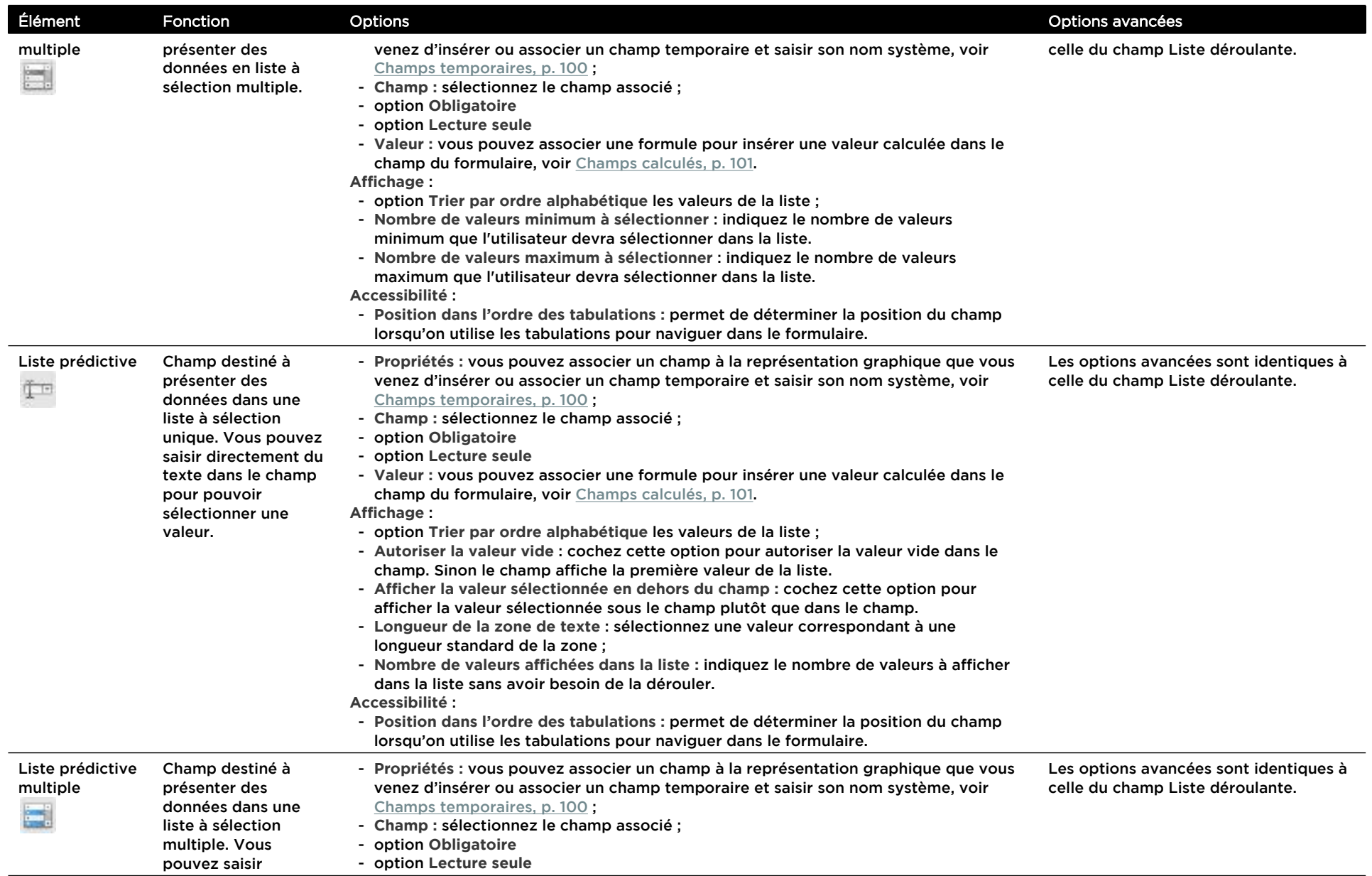

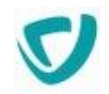

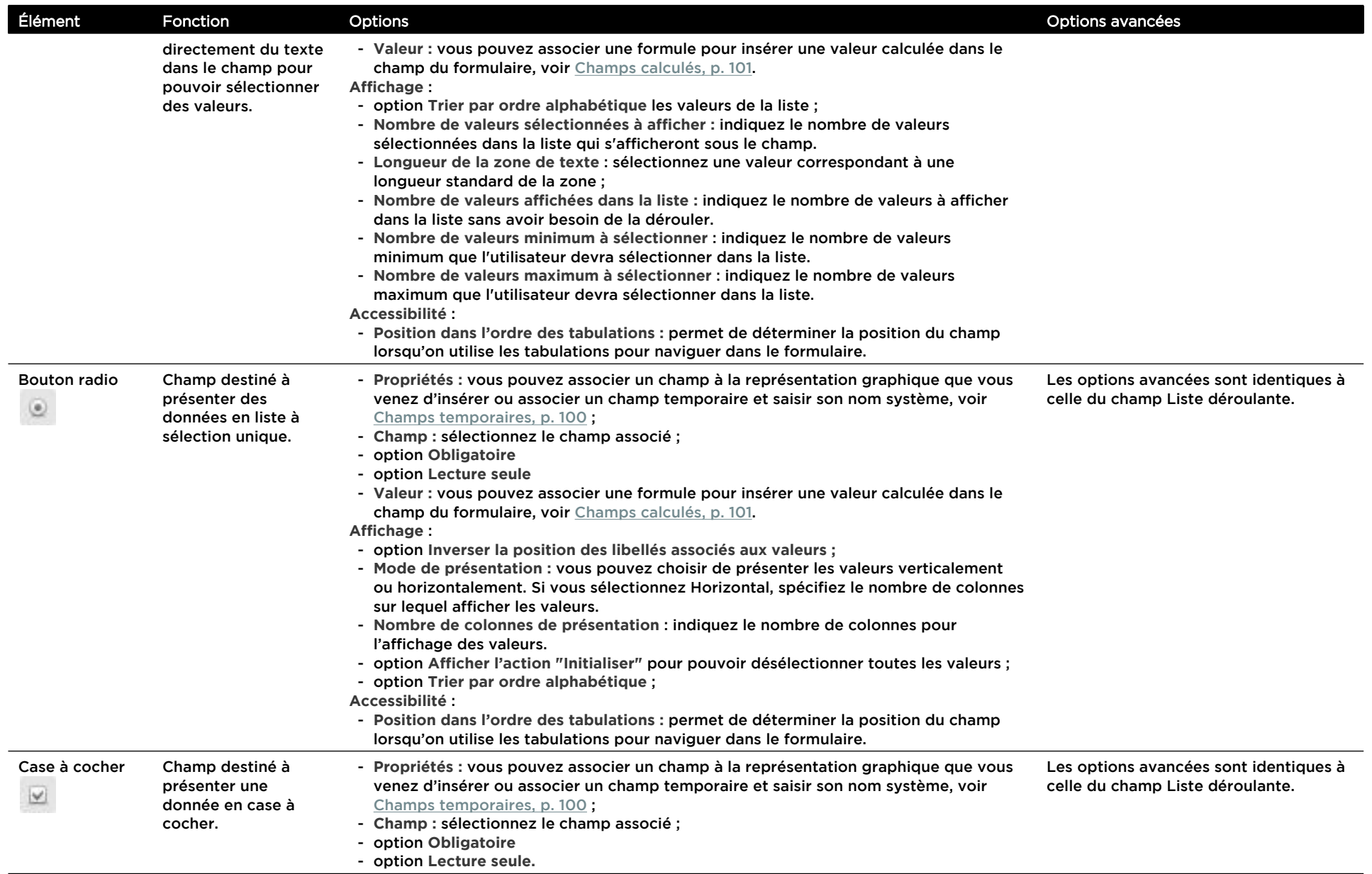

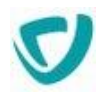

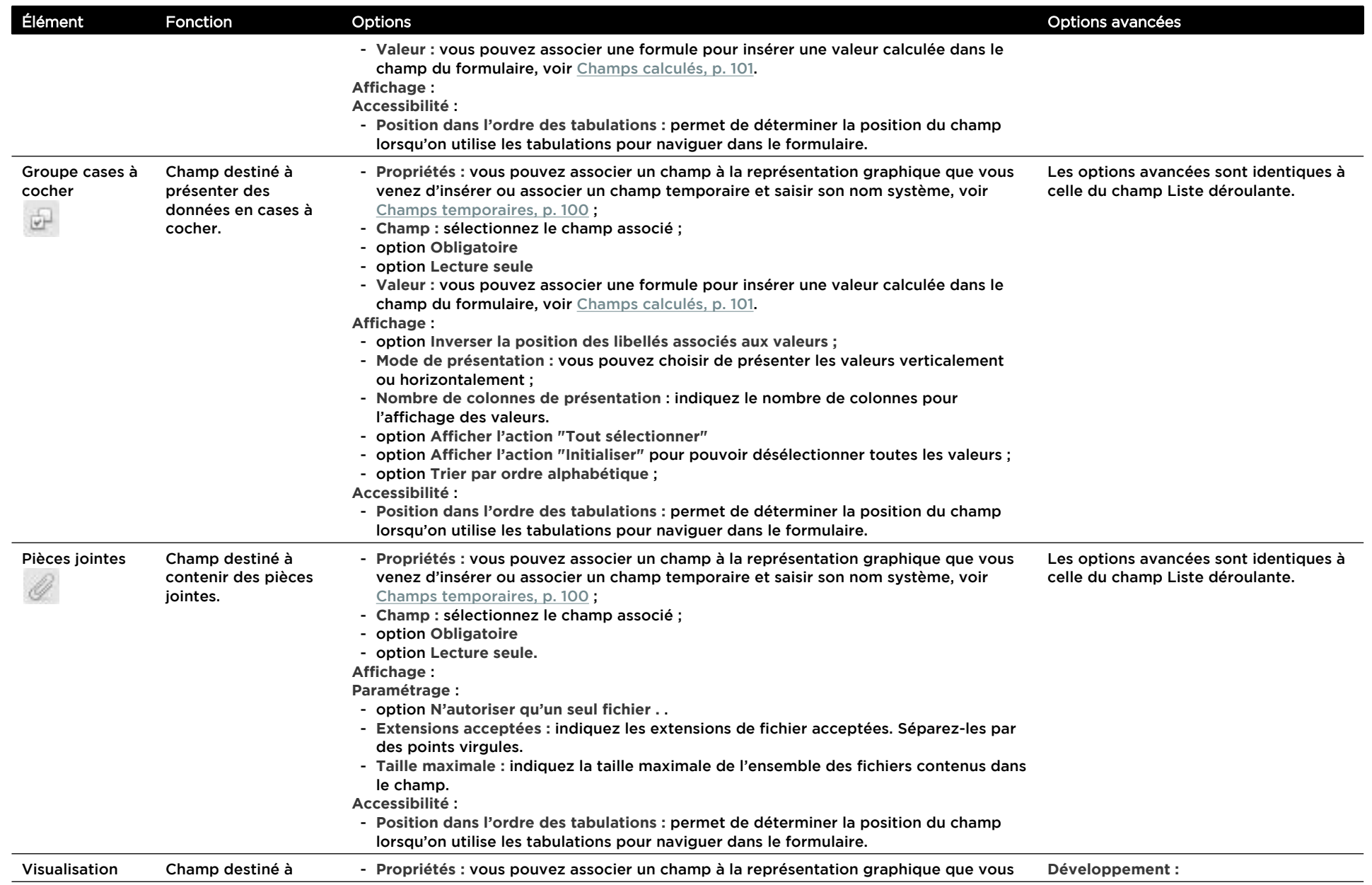

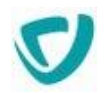

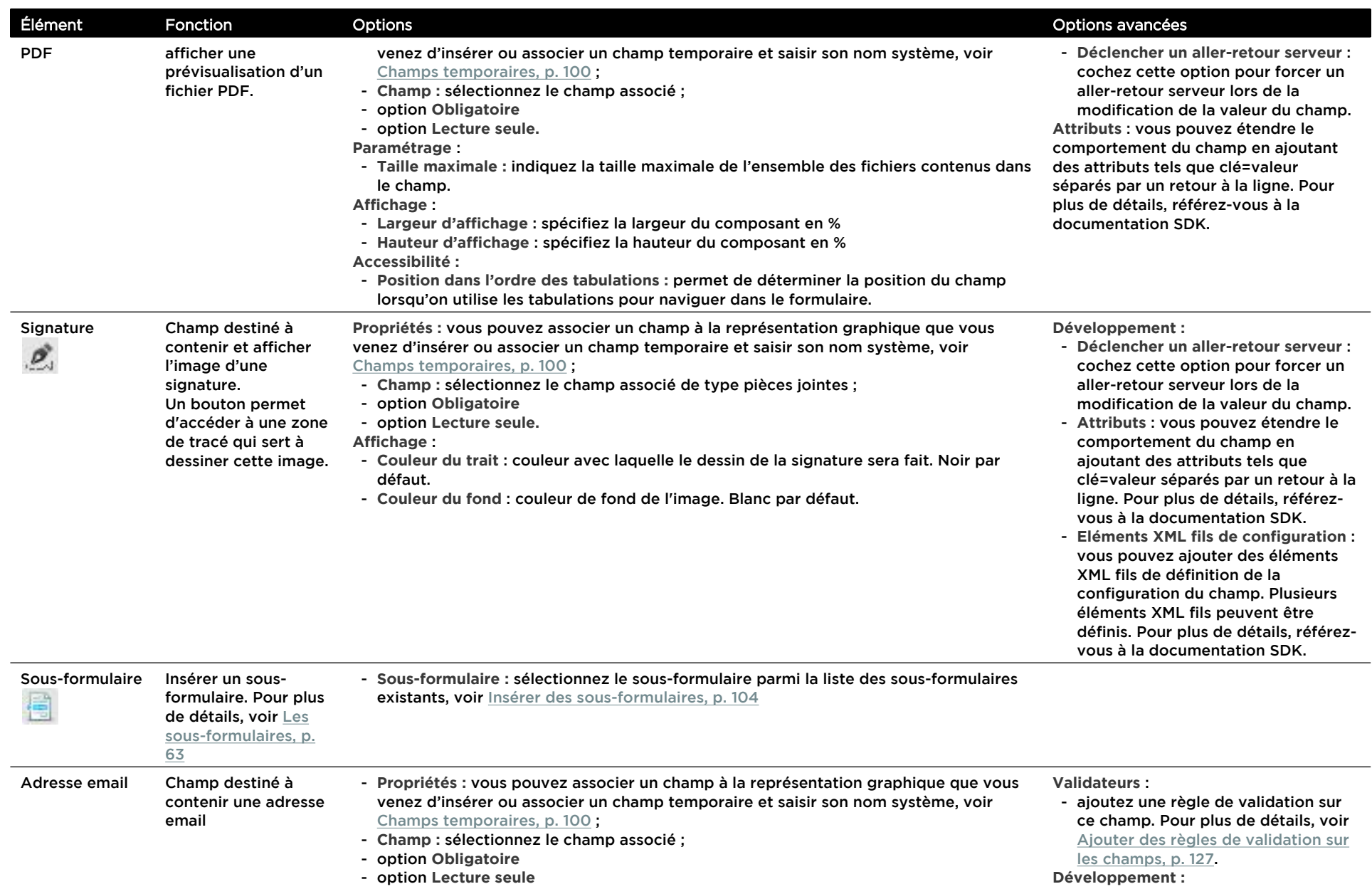

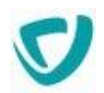

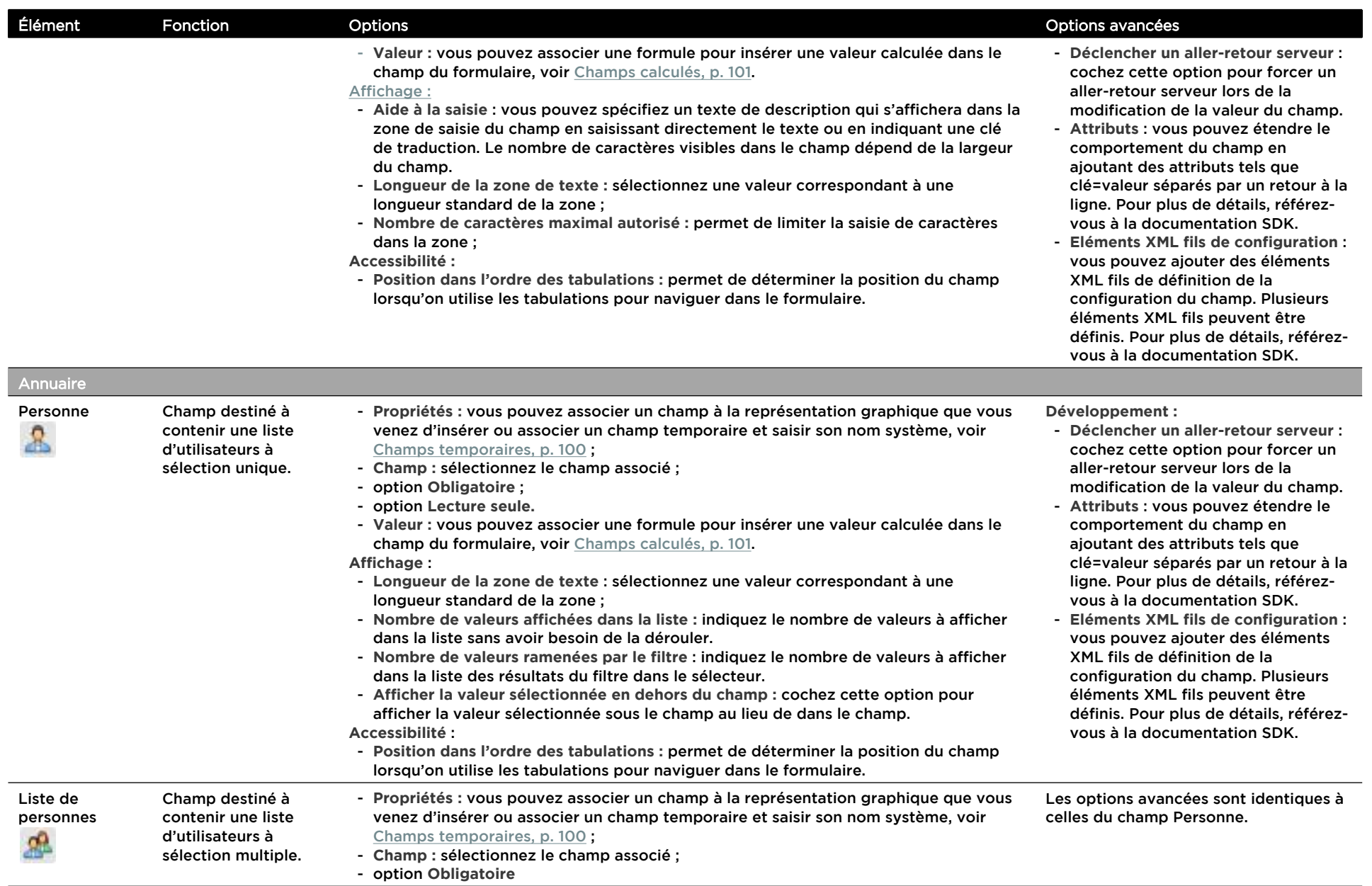

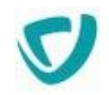

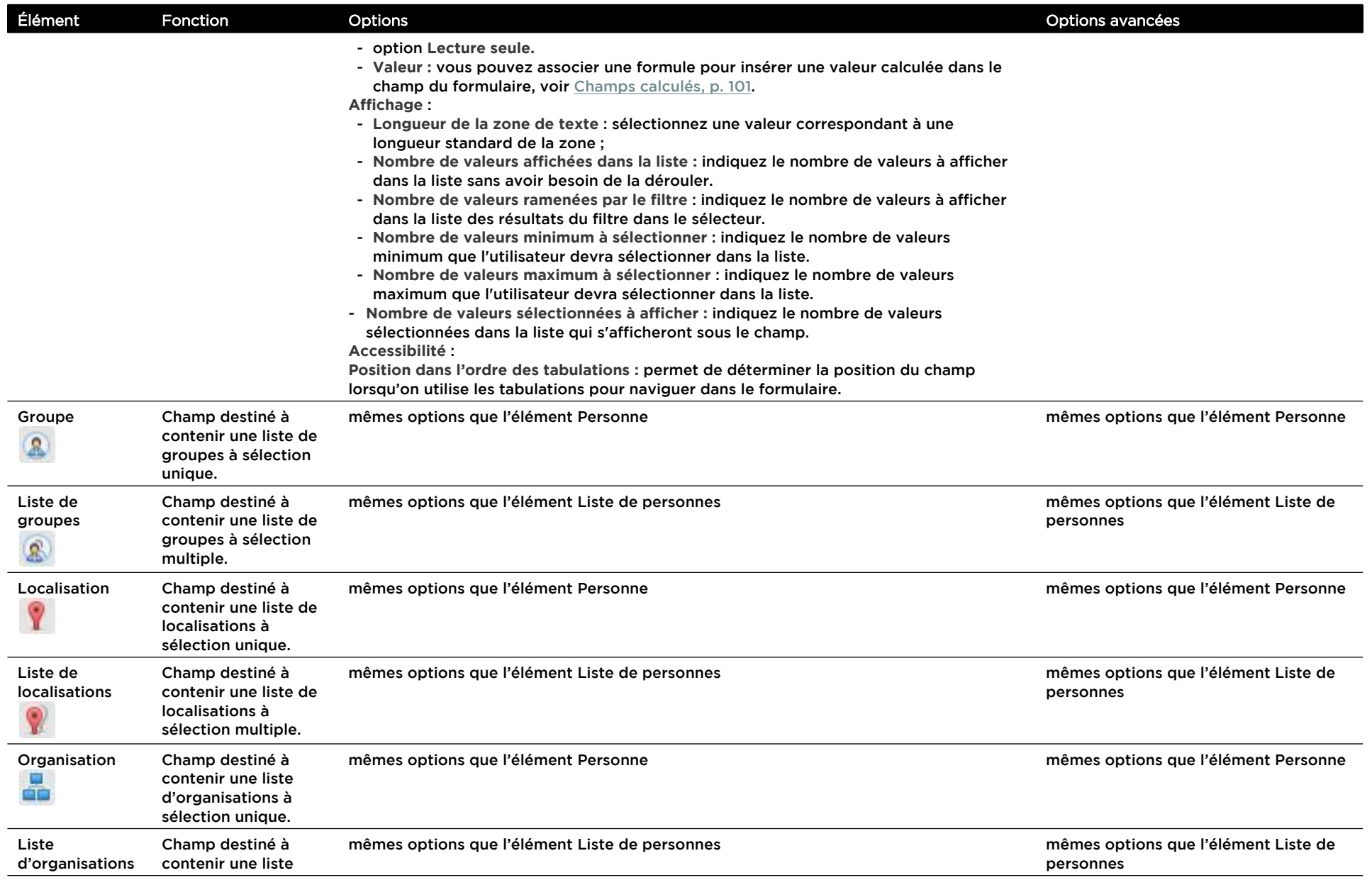

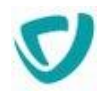

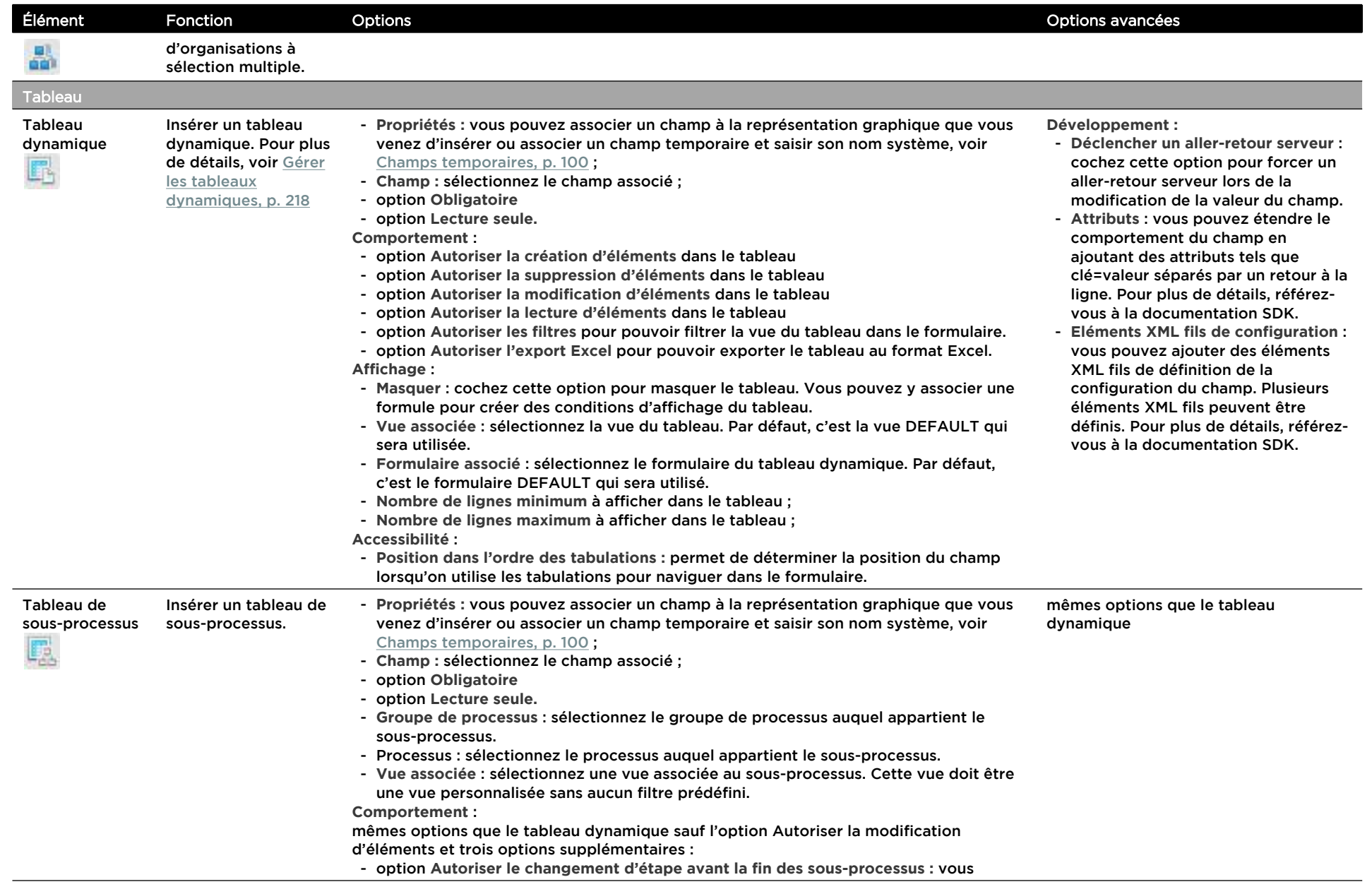

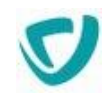

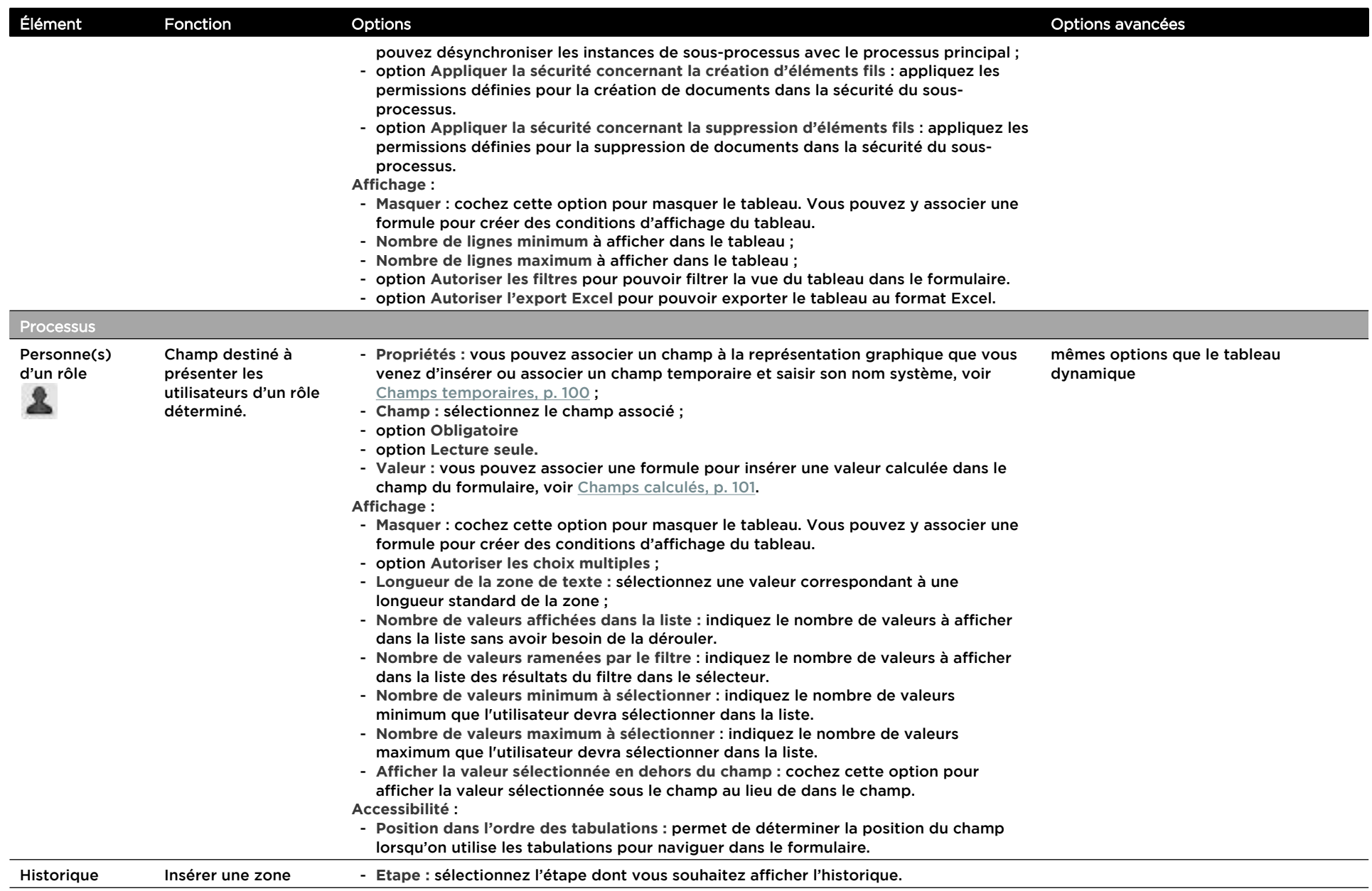

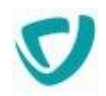

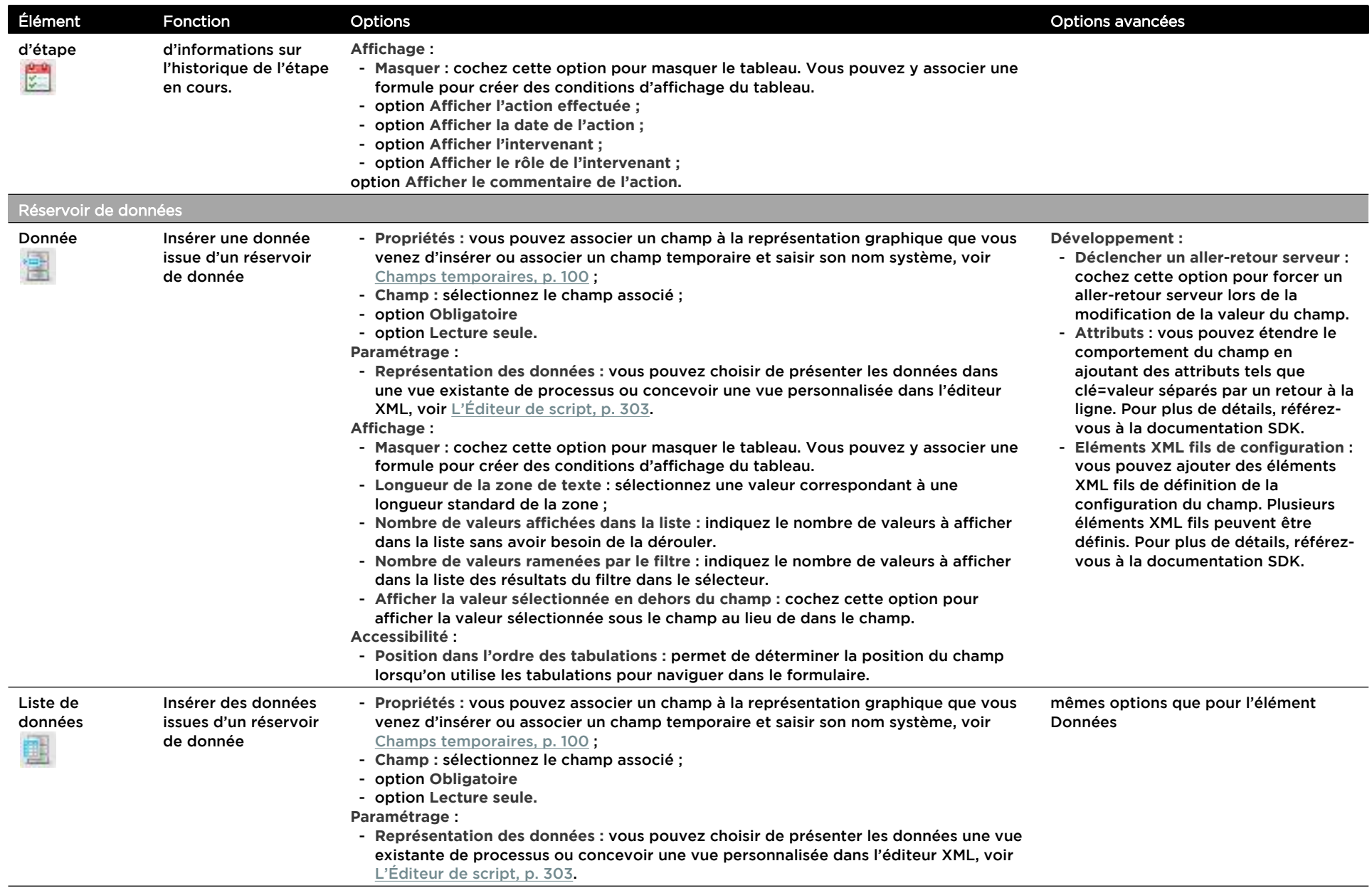

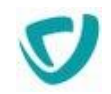

<span id="page-119-0"></span>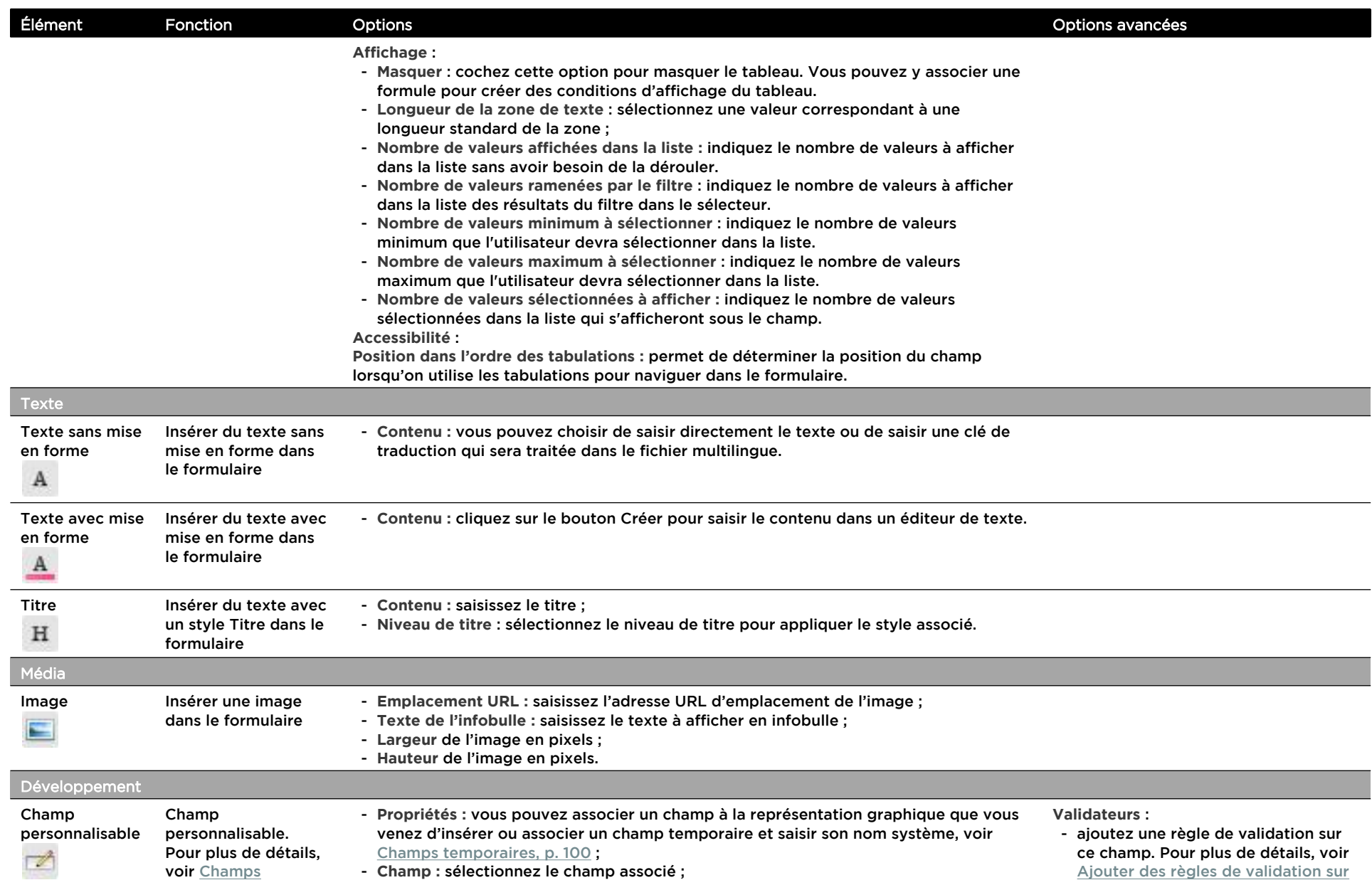

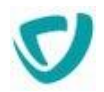

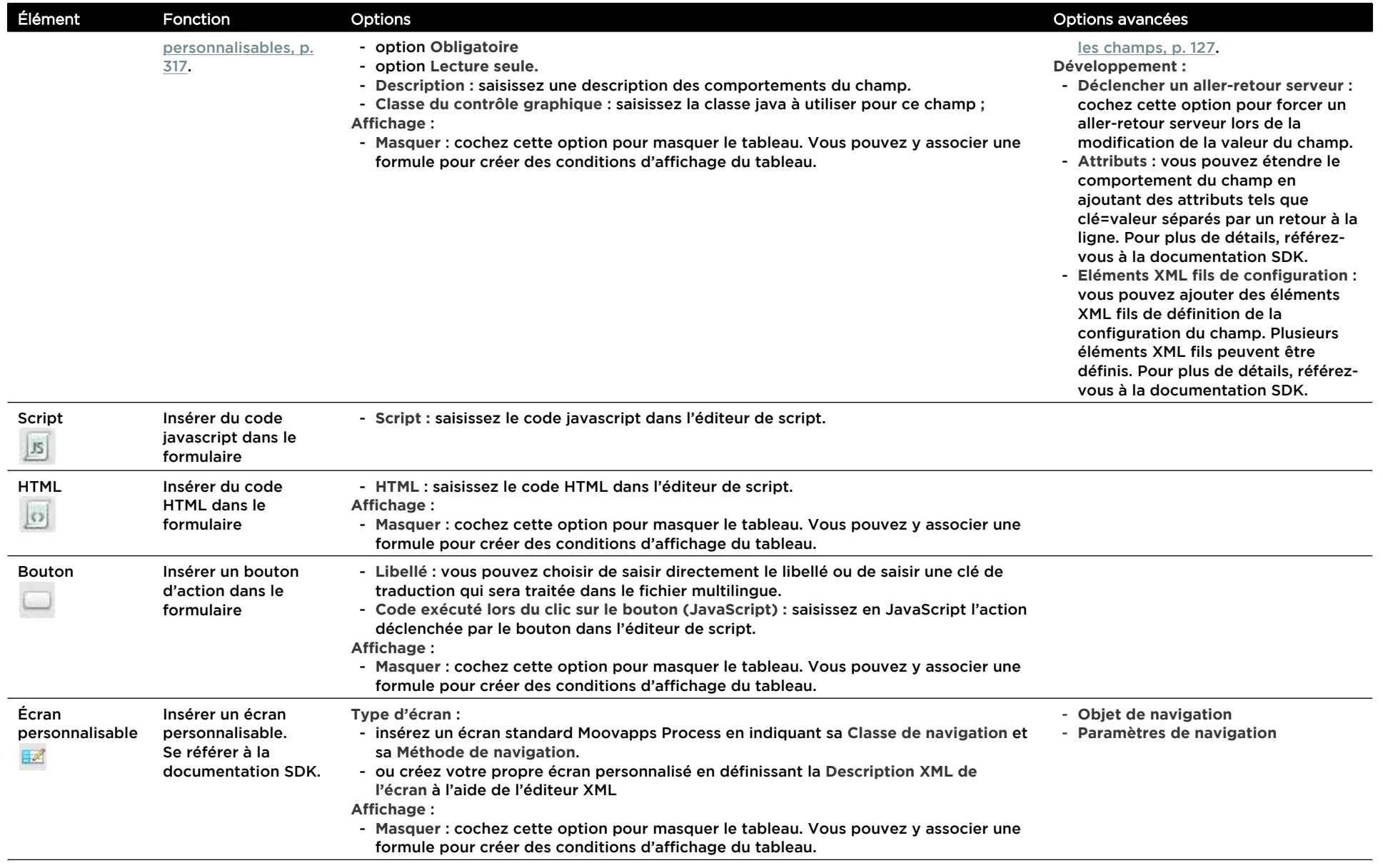

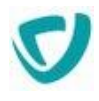

## **Exemple d'utilisation des formules sur les options des champs**

Dans le processus Demande de congés, j'ai le formulaire de l'étape Demande cidessous :

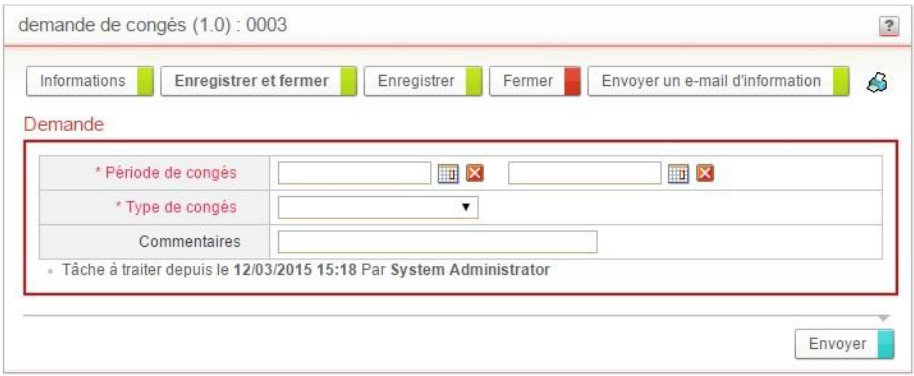

Je souhaite que le champ **Commentaires** soit obligatoirement renseigné quand le salarié choisit une absence exceptionnelle dans le champ **Type de congés**.

Pour cela, sur le sous-formulaire Demande en édition, pour le champ **Commentaires**, je clique sur l'option **Obligatoire** et je renseigne la fonction suivante dans l'éditeur de formules :

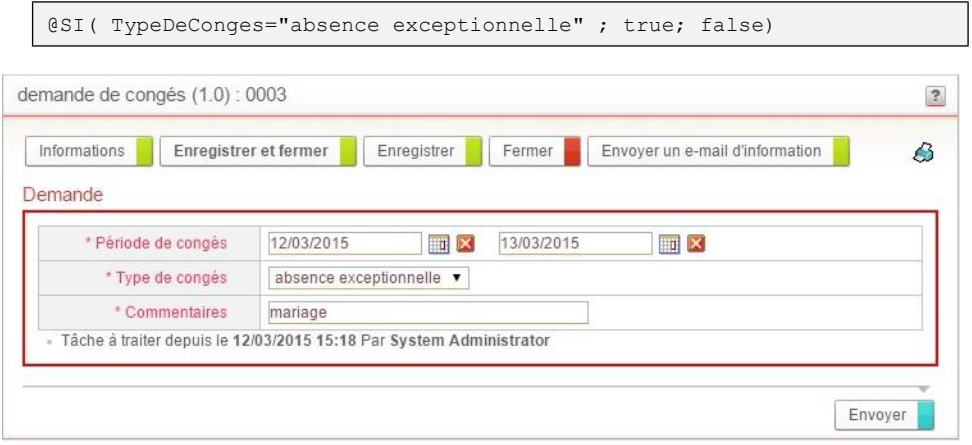

# **FONCTIONNALITÉS AVANCÉES**

## **Insérer des éléments de développement**

Les éléments de développement peuvent être insérés partout. Pour plus de détails, voir [Développement](#page-119-0), p. [122](#page-119-0).

## **Insérer des classes d'extensions**

Pour étendre le comportement et les fonctionnalités du formulaire, vous pouvez ajouter des classes d'extensions.

### *Pour insérer une classe d'extension*

- **1.** Depuis l'éditeur de formulaire, cliquez sur le bouton **Développement**.
- **2.** Dans le cas d'un formulaire en lecture, vous pouvez choisir de l'**Hériter des classes d'extension du formulaire en édition**.
- **3.** Saisissez les classes d'extension. Pour plus de détails, consultez la documentation SDK.
- **4.** Cliquez sur **Valider**.

Pour créer des classes d'extensions, vous avez besoin des noms systèmes des champs du formulaire.

### *Pour accéder aux champs du formulaire*

- **1.** Depuis l'éditeur de formulaire, cliquez sur le bouton **Développement**.
- **2.** Cliquez sur l'onglet **Champs**. La liste des champs du formulaire s'affiche.

## **Insérer les services d'un connecteur**

Vous pouvez paramétrer les services des connecteurs disponibles sur votre plateforme Moovapps Process sur les éléments suivants :

- le formulaire,
- les champs de formulaire.

*Attention -* Il n'est pas possible d'associer un connecteur à un champ temporaire.

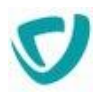

### *Pour paramétrer des connecteurs sur le formulaire*

A partir des propriétés du formulaire, cliquez sur l'onglet **Evènements**.

### *Pour paramétrer des connecteurs sur les champs*

 A partir des propriétés de l'élément, cliquez sur l'onglet **Evènements**. Vous accédez à la liste des services paramétrés par évènement. Pour plus de détails, voir [Les connecteurs de type service](#page-256-0), p. [260](#page-256-0).

## **Les formulaires mobiles**

## Héritage des formulaires

Lorsque vous activez la mobilité pour un processus, les formulaires mobiles sont automatiquement créés à partir des formulaires existants.

Le formulaire mobile en édition hérite des champs du formulaire desktop en édition. Le formulaire mobile en lecture hérite du formulaire desktop en lecture.

## Règles d'affichage des formulaires

Les formulaires mobiles sont créés automatiquement à partir des formulaires de l'interface desktop en respectant les règles de disposition suivantes :

- Les cellules sont affichées sur une seule colonne.
- Le libellé s'affiche au-dessus du champ.
- Les listes prédictives sont remplacées par les listes déroulantes.
- Les listes prédictives multiples sont remplacées par les listes à sélection multiple.

## Personnalisation d'un formulaire mobile

### *Pour modifier un formulaire mobile*

**1.** Ouvrez le formulaire desktop correspondant au formulaire mobile que vous souhaitez modifier.

Le formulaire s'ouvre **En édition**.

- **2.** Cliquez sur l'onglet **En édition (mobile)**.
- **3.** Cliquez sur le bouton **Personnaliser**.
	- Le formulaire mobile s'affiche.

Certaines options de paramétrage ne sont pas disponibles pour certains champs comme :

- les dates,
- les périodes,
- les listes prédictives.

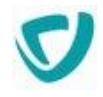

## <span id="page-124-0"></span>**Ajouter des règles de validation sur les champs**

Vous pouvez définir des règles permettant de valider la saisie du champ. Moovapps Process fournit un certain nombre de règles. Il est également possible d'en créer d'autres en utilisant le SDK.

Vous pouvez cumuler plusieurs règles sur un même champ.

Les règles de validation sont disponibles uniquement sur les champs suivants :

- Texte
- Nombre décimal
- Date
- Champ personnalisable.

### *Pour ajouter une règle de validation sur un champ*

**1.** Sélectionnez le champ.

La palette de propriétés s'affiche à droite.

**2.** Cliquez sur la section **Validateurs** pour l'ouvrir.

La liste des règles de validation appliquées au champ s'affiche.

**3.** Cliquez sur le bouton **Ajouter** pour ajouter une nouvelle règle de validation.

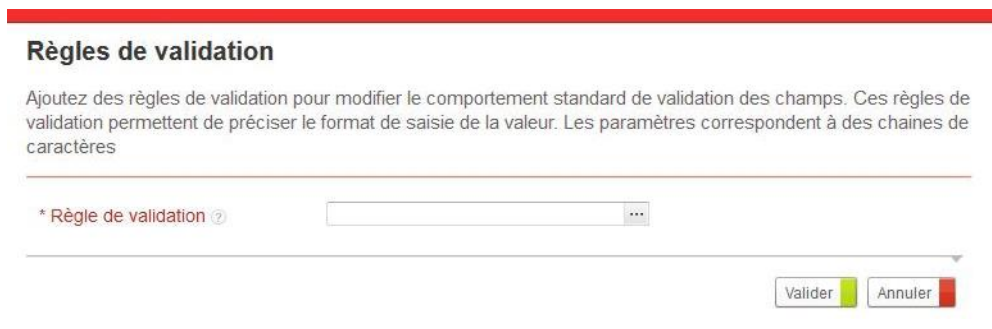

**4.** Sélectionnez une **Règle de validation** parmi les règles existantes, voir [Description des](#page-124-1)  [règles de validation,](#page-124-1) p. [127.](#page-124-1)

### **5.** Cliquez sur **Valider**.

La règle de validation s'affiche dans la section **Validateurs**.

**6.** Cliquez sur **Appliquer**.

### <span id="page-124-1"></span>**Description des règles de validation**

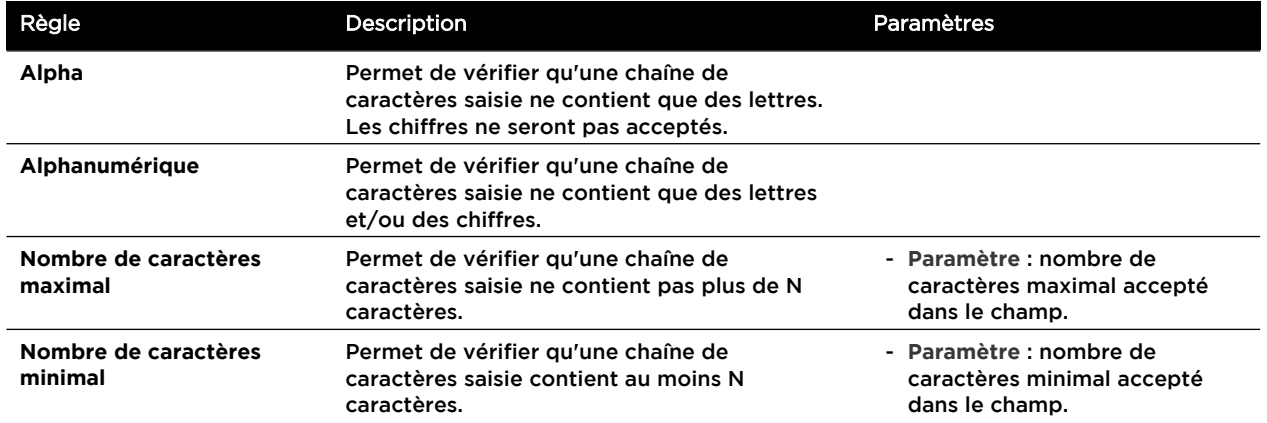

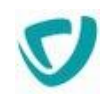

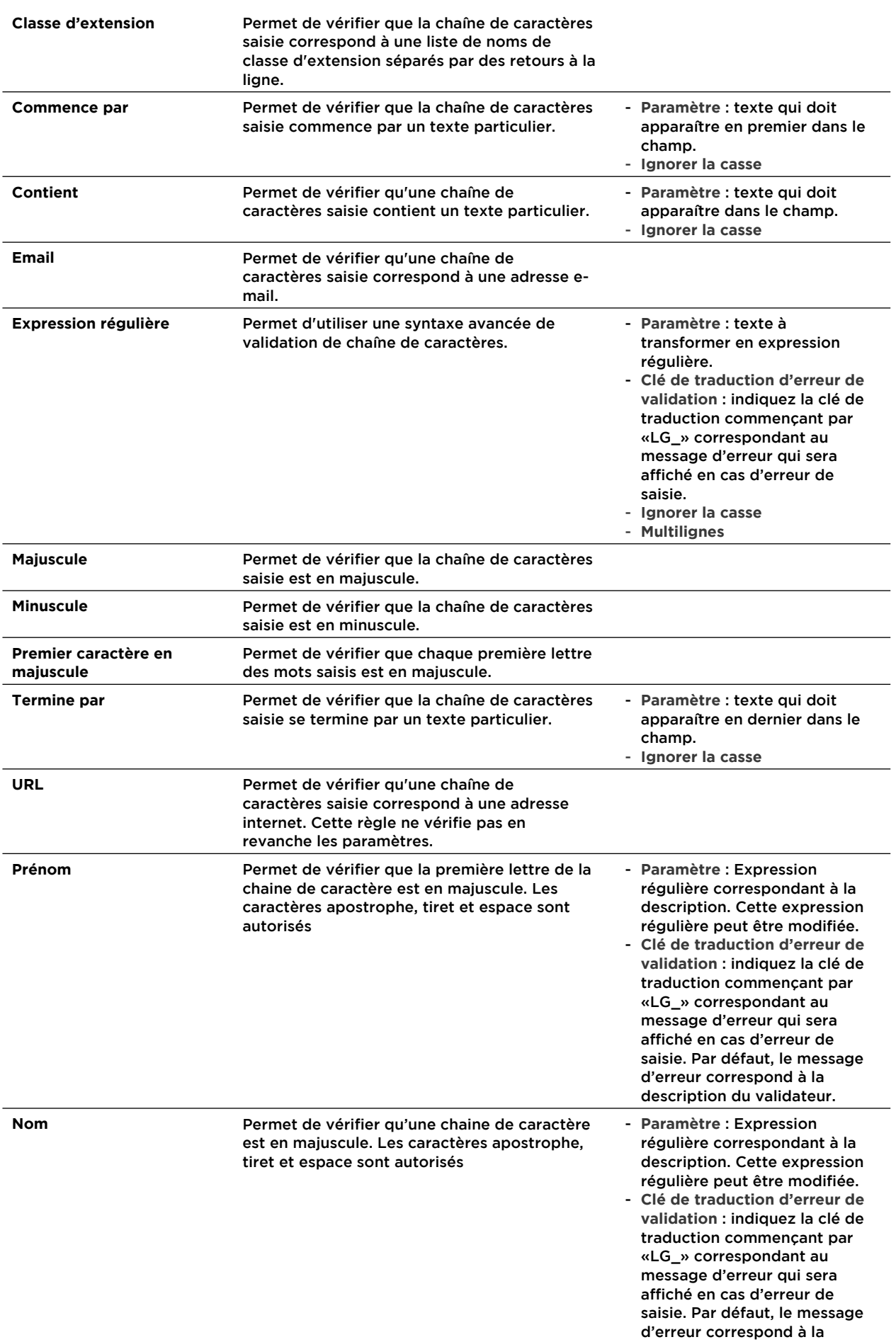

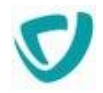

description du validateur.

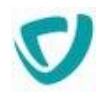

# **MANIPULER LES ÉLÉMENTS DE FORMULAIRE**

### Les points suivants sont abordés ici :

- [Déplacer des éléments,](#page-127-0) p. [130](#page-127-0)
- [Copier et coller des éléments,](#page-127-1) p. [130](#page-127-1)
- [Sélectionner plusieurs éléments](#page-128-0), p. [131](#page-128-0)
- [Supprimer des éléments](#page-128-1), p. [131](#page-128-1)
- [Dupliquer une ligne,](#page-128-2) p. [131](#page-128-2)
- [Accéder au diagramme de processus,](#page-129-0) p. [132](#page-129-0)
- [Ajouter rapidement des champs,](#page-129-1) p. [132](#page-129-1)

## <span id="page-127-0"></span>**Déplacer des éléments**

Vous pouvez déplacer tous les éléments à l'intérieur de la zone de travail afin de modéliser votre formulaire.

Lorsque vous déplacez un conteneur, vous déplacez ce qu'il contient.

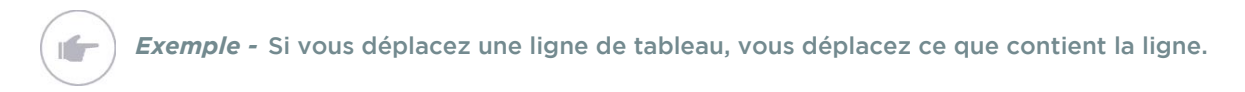

### *Pour déplacer un élément*

 Cliquez sur l'élément puis glissez-le et déposez-le à l'endroit souhaité dans la zone de travail.

## <span id="page-127-1"></span>**Copier et coller des éléments**

Dans l'Éditeur de formulaires, vous pouvez copier/coller tous les éléments.

*Attention -* Pour coller vos éléments, respectez les mêmes règles que pour ajouter les éléments.

*Astuce - Vous pouvez copier/coller des éléments entre formulaires d'une même application.*

### *Pour copier/coller un élément*

- **1.** Sélectionnez l'élément que vous souhaitez copier.
- 2. Cliquez sur **de la chans la barre d'outils ou le menu contextuel de l'élément.**

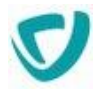

- **3.** Placez votre curseur à l'endroit où vous souhaitez coller l'élément dans la zone de travail.
- **4.** Cliquez sur dans la barre d'outils ou le menu contextuel de l'élément. L'élément est collé. Les propriétés de l'élément sont également collées.

## <span id="page-128-0"></span>**Sélectionner plusieurs éléments**

Dans l'Éditeur de formulaires, vous disposez d'un mode de sélection multiple qui vous permet de sélectionner plusieurs éléments de formulaire à la fois. Pour plus de détails, voir [Pour sélectionner plusieurs éléments](#page-90-0), p. [90.](#page-90-0)

## <span id="page-128-1"></span>**Supprimer des éléments**

Vous pouvez supprimer des éléments du formulaire à n'importe quel moment de la construction du formulaire.

### *Pour supprimer un élément du formulaire*

- **1.** Cliquez sur l'élément.
- **2.** Cliquez sur **X** dans la barre d'outils ou dans le menu contextuel.

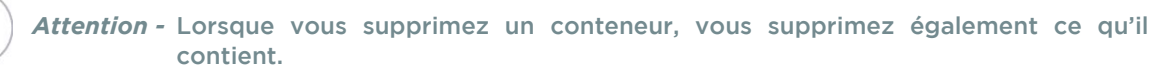

*Attention -* Si vous supprimez un champ associé à un libellé, vous supprimez le champ et le libellé. Mais si vous supprimez le libellé du champ, le champ n'est pas supprimé.

## <span id="page-128-2"></span>**Dupliquer une ligne**

### *Pour dupliquer une ligne*

- **1.** Sélectionnez la ligne à dupliquer.
- **2.** Dans le menu contextuel, cliquez sur La ligne dupliquée s'affiche après la ligne d'origine. Le contenu de la ligne est également dupliqué.

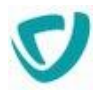

## <span id="page-129-0"></span>**Accéder au diagramme de processus**

Depuis un formulaire en édition, vous pouvez retourner au diagramme de processus correspondant.

### *Pour accéder au diagramme de processus associé au formulaire*

Cliquez sur le bouton **Diagramme** de la barre d'outils.

## <span id="page-129-1"></span>**Ajouter rapidement des champs**

Pour accélérer la conception du formulaire, vous pouvez ajouter rapidement des champs associés automatiquement à une représentation graphique dans l'éditeur de formulaires.

### *Pour ajouter rapidement des champs*

**1.** Depuis la fenêtre de l'Éditeur de formulaires, cliquez sur le bouton **Ajout rapide** dans la barre d'outils.

Un assistant s'ouvre.

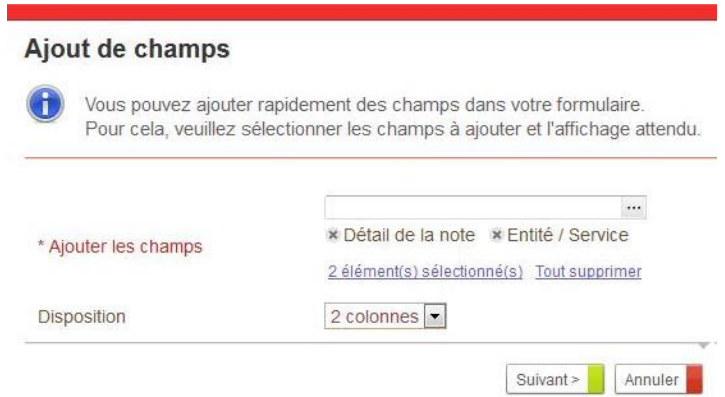

- **2.** Dans **Ajouter les champs**, sélectionnez les champs que vous souhaitez insérer dans le formulaire.
- **3.** Dans **Disposition**, sélectionnez la mise en page du formulaire sur 2 colonnes ou sur 4 colonnes.
- **4.** Cliquez sur **Suivant**.

Le formulaire s'affiche dans l'éditeur :

- dans un nouveau tableau si plusieurs sections et/ou plusieurs tableaux existent déjà dans le formulaire ;
- à la suite du tableau existant lorsque le formulaire ne contient qu'une seule section avec un tableau à la racine.

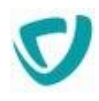

# **PRÉVISUALISER LE FORMULAIRE**

À tout moment lors de la conception de votre formulaire, vous pouvez prévisualiser votre formulaire.

## *Pour prévisualiser le formulaire*

 Cliquez sur l'icône **Prévisualiser** de la barre d'outils. Le formulaire s'affiche dans une nouvelle fenêtre.

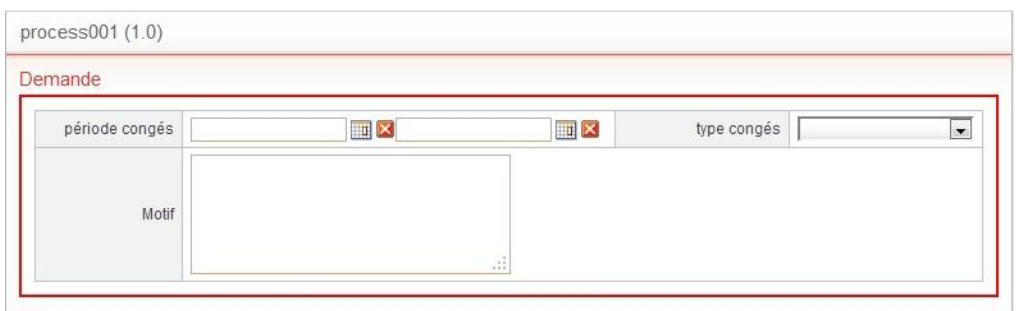

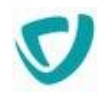

# **MANIPULER DES FRAGMENTS DU FORMULAIRE**

## **Qu'est-ce qu'un fragment ?**

Un fragment est un regroupement de plusieurs éléments de formulaire. Vous pouvez ensuite associer des conditions d'affichage à ce fragment pour apporter du dynamisme à votre formulaire.

Par exemple, vous pouvez masquer un champ quand un autre champ du formulaire contient la valeur x.

## **Gérer les fragments**

## Accéder aux fragments

Les fragments sont gérés dans une palette dédiée dans l'éditeur de formulaire.

### *Pour accéder aux fragments*

- **1.** Ouvrez un formulaire. Le formulaire s'affiche dans l'éditeur de formulaire.
- **2.** Cliquez sur l'icône **en dessous de la Bibliothèque.** La palette **Fragments** s'affiche. Vous accédez à la liste des fragments.

## Visualiser un fragment

### *Pour visualiser un fragment*

 Cliquez sur le libellé du fragment dans la palette. Les éléments appartenant au fragment s'affichent comme sélectionnés.

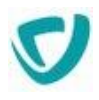

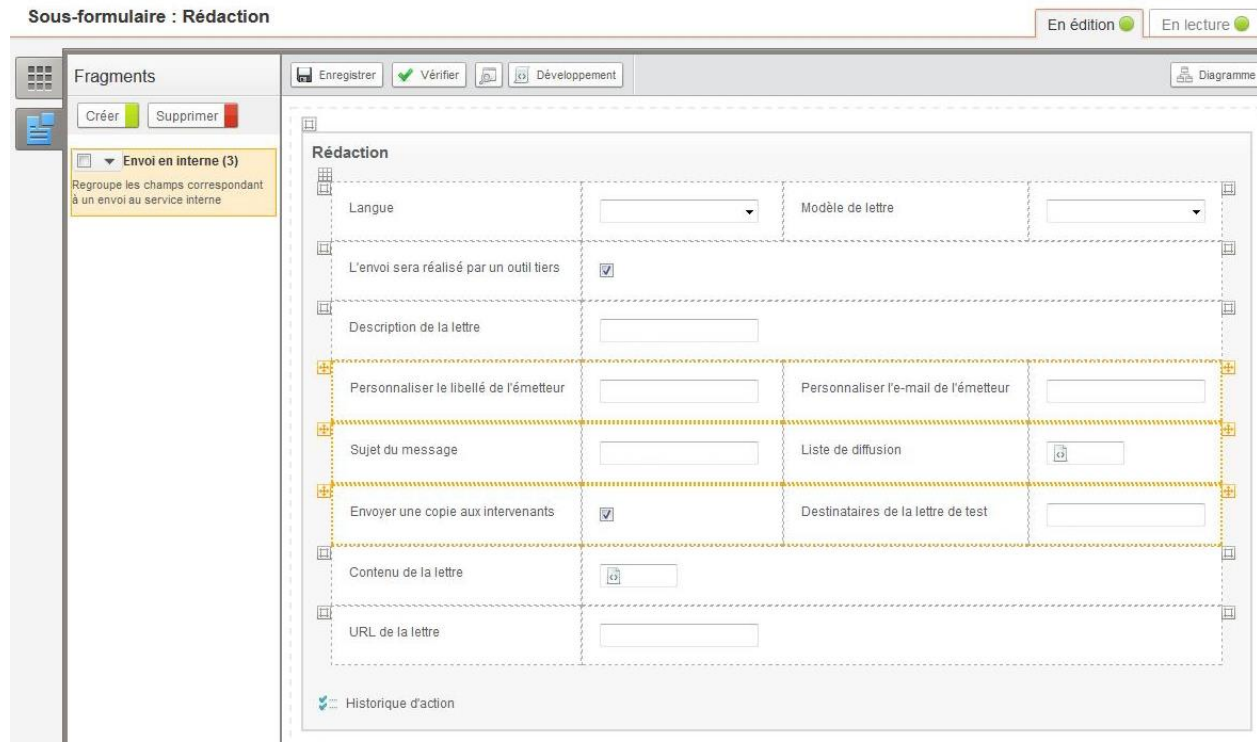

## Créer un fragment

### *Pour créer un fragment*

- **1.** Depuis la palette **Fragments**, cliquez sur le bouton **Créer.** L'écran de propriétés du fragment s'affiche.
- **2.** Renseignez un **Libellé**, une **Description** et éventuellement un **Nom système** pour ce nouveau fragment.
- **3.** Cliquez sur le bouton **Formule** afin de définir les **Conditions d'affichage** du fragment. L'éditeur de formules s'affiche.

La formule doit renvoyer une valeur booléenne pour être cohérente. Pour plus de détails sur les formules, voir [Concevoir des formules](#page-182-0), p. [185.](#page-182-0)

### **Exemples de formules**

```
@FAUX()
(sys_Title) = "doc janicaud existe"
@MINUSCULE(sys_Title) = "doc janicaud existe"
@SI( @MINUSCULE(sys Title) = "doc janicaud existe", @SI( sys Reference % "-0001", @VRAI() ;
CFAUX() ) ; CFAUX() )
@SI( @CHERCHE(sys_Title; "Doc Janicaud"; @FAUX()) ; @VRAI() ; @FAUX() )
```
- **4.** Cochez éventuellement la case « Vider le contenu des champs à la sauvegarde si le fragment est masqué ». Si l'option est cochée, l'ensemble des champs contenus dans le fragment (à l'exception des tableaux de sous processus) sont vidés à l'enregistrement du document de processus. Un indicateur  $\triangle$  sera également affiché dans la liste des fragments, vous avertissant ainsi que l'option a été sélectionnée. Dans le cas contraire, les valeurs de champs ne seront pas altérées.
- **5.** Cliquez sur **Valider**.

Le nouveau fragment s'affiche dans la palette à la suite des autres.

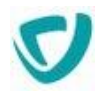

- **6.** Sélectionnez alors les cellules et éléments du formulaire à inclure dans le fragment que vous venez de créer en cliquant directement sur les éléments dans l'espace de travail.
- **7.** Cliquez sur le bouton **Vérifier** pour détecter les éventuelles erreurs commises lors de la création du fragment.

## Modifier un fragment

### *Pour modifier un fragment*

- **1.** Depuis la palette **Fragments**, sélectionnez **Propriétés** dans le menu déroulant du fragment.
- **2.** Modifiez les propriétés ou la condition d'affichage du fragment.
- **3.** Cliquez sur **Valider**.

## *Pour modifier les éléments sélectionnés*

- **1.** Cliquez sur le libellé du fragment dans la palette.
- **2.** Cliquez sur les éléments du formulaire pour les sélectionner ou les désélectionner. La modification est effective immédiatement.

## Supprimer un fragment

## *Pour supprimer un fragment*

- **1.** Cochez le fragment à supprimer
- **2.** Cliquez sur le bouton **Supprimer**.
- **3.** Confirmez la suppression.

Le fragment ainsi que les conditions d'affichage sont supprimés.

## Conflits entre plusieurs fragments

Si une même cellule de formulaire fait partie de plusieurs fragments, il faut que toutes les conditions soient remplies pour que la cellule s'affiche.

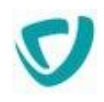

# **Gérer des Réservoirs de données**

## **Les points suivants sont abordés ici :**

- [Gérer les Réservoirs de données](#page-135-0), p. [138](#page-135-0)
- [Gérer les tables](#page-139-0), p. [142](#page-139-0)
- [Gérer les données,](#page-146-0) p. [149](#page-146-0)
- [Cas d'utilisation : concevoir une base de données](#page-148-0)  [clients,](#page-148-0) p. [151](#page-148-0)

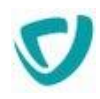

# <span id="page-135-0"></span>**GÉRER LES RÉSERVOIRS DE DONNÉES**

Un réservoir de données est un référentiel de données métier.

Les réservoirs permettent ainsi de structurer et de stocker des données d'une application Moovapps Process. Ces données pourront être utilisées par tous les éléments de l'application.

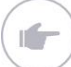

*Exemple -* Informations sur des produits

Un réservoir de données se crée en deux étapes :

- La création de la structure du réservoir composée de différentes tables de données comportant différentes colonnes ;
- La création des données dans un réservoir qui peut s'effectuer de deux façons :
	- saisie manuelle des données ;
	- alimentation automatique en utilisant le SDK.

## **Créer un réservoir de données**

### *Pour créer un réservoir de données*

**1.** A partir de la page d'accueil de l'application, cliquez sur **Créer > Réservoirs de données**. L'assistant de création s'affiche.

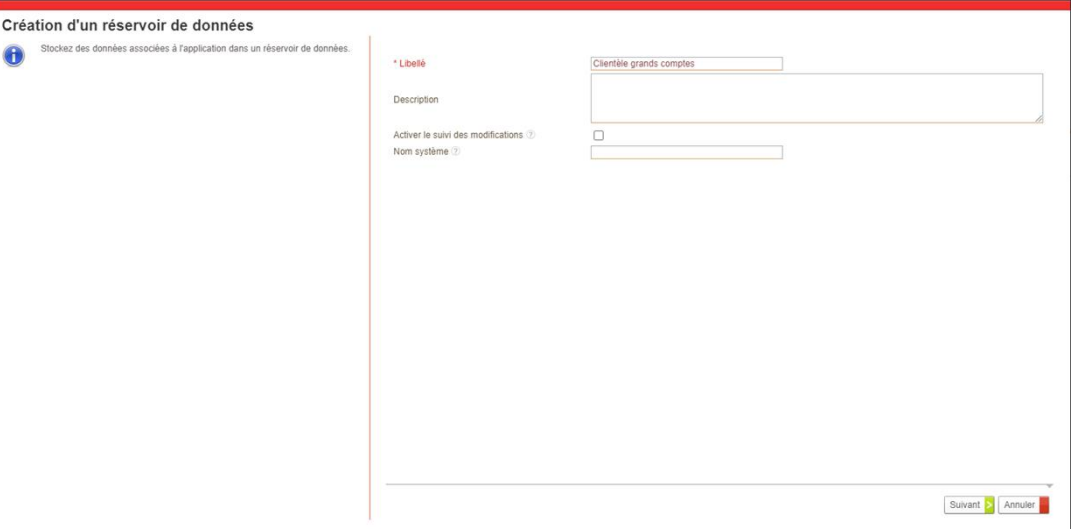

- **2.** Saisissez un **Libellé** et éventuellement une **Description**.
- **3.** Cochez la case **Suivi des modifications** si vous souhaitez historiser l'ensemble des modifications effectuées sur les champs des processus contenus dans le groupe de processus. Pour plus de détails, voir [Suivi des modifications,](#page-312-0) p. [319](#page-312-0).
- **4.** Spécifiez éventuellement le **Nom système** du réservoir de données.
- **5.** Cliquez sur le bouton **Suivant**.

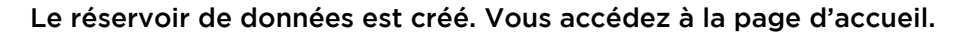

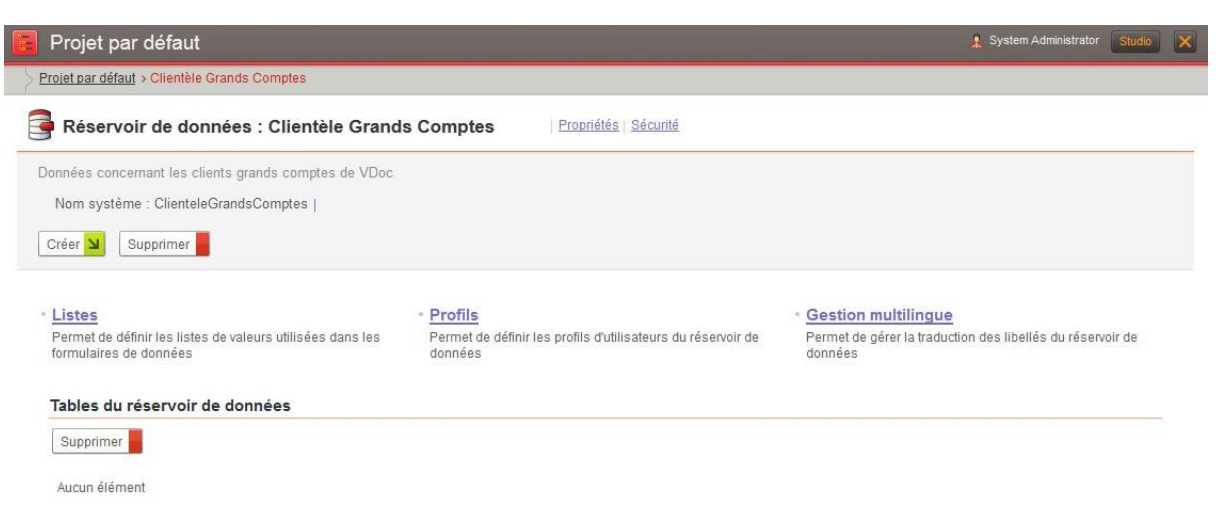

## **Configurer un réservoir de données**

### *Pour modifier les propriétés d'un réservoir de données*

 A partir de la page d'accueil du réservoir de données, cliquez sur le lien **Propriétés**. Vous pouvez alors modifier le **Libellé** ou la **Description**.

### *Pour gérer un réservoir de données multilingue*

 A partir de la page d'accueil du réservoir de données, cliquez sur le lien **Gestion multilingue**.

Pour plus de détails, voir [Gérer des applications multilingues,](#page-235-0) p. [239.](#page-235-0)

### *Pour gérer la sécurité d'un réservoir de données*

- **1.** A partir de la page d'accueil du réservoir de données, cliquez sur le lien **Sécurité**.
	- Dans l'onglet **Sécurité**, vous pouvez gérer la sécurité sur le réservoir de données et les éléments qui le composent.
	- Dans l'onglet **Sécurité des données des tables**, vous pouvez gérer la sécurité sur les enregistrements des tables du réservoir.

*Attention -* Cet onglet s'affiche uniquement si la sécurité sur les données et le mode héritage de droits ont été activés.

Pour plus de détails, voir [Gérer les permissions](#page-228-0), p. [232.](#page-228-0)

## Définir un alias pour la génération des classes

### *Pour définir un alias du réservoir de données*

**1.** A partir des propriétés du réservoir de données, dépliez la section **Développement SDK**.

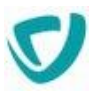

**2.** Dans le champ **Alias**, renseignez l'alias du réservoir de données. Pour plus de détails, voir [Générer des classes,](#page-301-0) p. [307](#page-301-0).

# **Gérer les listes du réservoir de données**

## *Pour créer les listes*

 A partir de la page d'accueil du réservoir de données, cliquez sur le lien **Listes**. Vous pouvez définir les listes qui seront utilisées par les champs des tables de données. Pour plus de détails, voir [Gérer les listes](#page-207-0), p. [210](#page-207-0).

# **Gérer les profils du réservoir de données**

## *Pour définir les profils du réservoir de données*

- **1.** A partir de la page d'accueil du réservoir de données, cliquez sur le lien **Profils**.
- **2.** Vous pouvez configurer les profils par défaut ou créer de nouveaux profils. Pour plus de détails, voir [Gérer les profils et les droits](#page-220-0), p. [223.](#page-220-0)

# **Définir les paramètres utilisateurs du réservoir de données**

## *Pour définir les paramètres utilisateur de l'application*

- **1.** A partir de la page d'accueil de réservoir de données, cliquez sur le lien **Propriétés**.
- **2.** Cliquez sur l'onglet **Paramètres** et le sous-onglet **Avancé**.
- **3.** Saisissez les **Paramètres utilisateur** en respectant le format clé=valeur.

*Remarque -* Pour plus de détails, consultez la documentation SDK.

**4.** Cliquez sur **Enregistrer**.

# **Définir des écrans de configuration spécifique à un réservoir de données**

### *Pour définir un écran de configuration spécifique à une application*

**1.** A partir de la page d'accueil du réservoir de données, cliquez sur le lien **Développement**.

 $\mathbb{\bar{E}}$ 

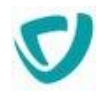

**2.** Dans le champ **Définition d'écrans de paramétrage supplémentaires**, saisissez le XML de définition de l'écran. Pour plus de détails, se référer à la documentation SDK. Les écrans de paramétrage supplémentaires seront visibles dans l'onglet **Paramètres** du réservoir de données.

*Remarque -* Vous devez Enregistrer et Fermer l'écran de développement puis l'ouvrir de nouveau pour que les nouveaux écrans s'affichent.

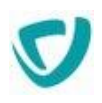

# <span id="page-139-0"></span>**GÉRER LES TABLES**

## <span id="page-139-1"></span>**Créer une table**

Lorsque vous avez créé un réservoir de données, vous devez créer les tables qui le composent.

#### *Pour créer une table*

 $\sqrt{2}$ 

**1.** A partir de la page d'accueil du réservoir de données, cliquez sur le bouton **Créer >Table**. L'assistant de création de la table s'affiche.

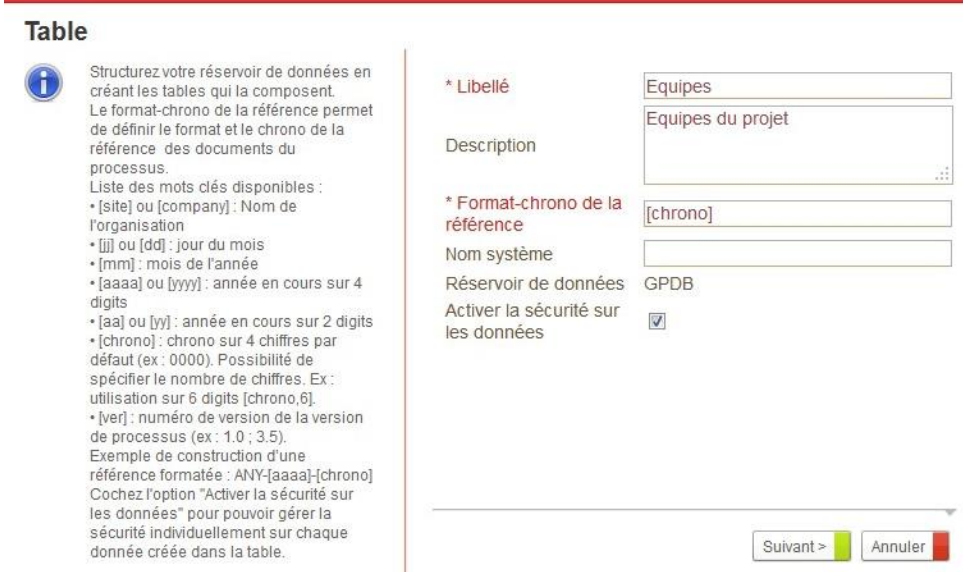

- **2.** Saisissez un **Libellé** et éventuellement une **Description** pour la table.
- **3.** Saisissez le **Format-chrono de la référence** de la table.

*Exemple -* Aidez-vous des indications de la colonne de gauche de l'écran pour construire votre référence.

- **4.** Spécifiez éventuellement le **Nom système** de la table.
- **5.** Dans le champ **Réservoir de données**, le nom de la base de données à laquelle la table est rattachée s'affiche.
- **6.** Cochez l'option **Activer la sécurité sur les données** pour pouvoir gérer la sécurité individuellement sur chaque donnée de la table.

*Attention -* Si vous ne sécurisez pas les données, l'accès à ces données dépend alors des droits paramétrés sur la table.

**7.** Cliquez sur le bouton **Suivant**.

La table est créée. Vous accédez à la page d'accueil de la table.

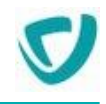

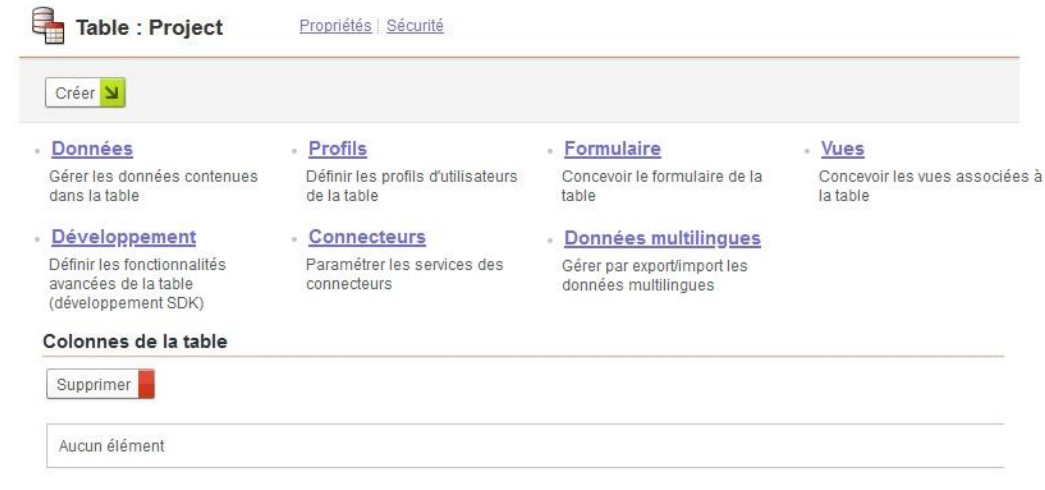

### *Pour personnaliser une table*

**1.** A partir de la page d'accueil de la table, cliquez sur le lien **Développement**.

Propriétés de la table : table exemple

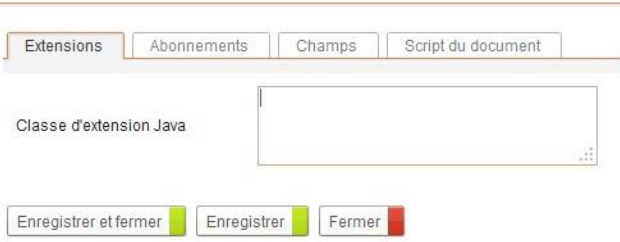

- **2.** A partir des différents onglets, vous pouvez :
	- définir des classes d'**Extensions** Java ;
	- créer des **Abonnements** inter-champs ;
	- consulter la liste des **Champs** de la table pour faciliter leur utilisation dans les abonnements et les scripts ;
	- compléter le **Script du document** pour personnaliser le comportement des documents de données ;

Pour plus de détails, voir [Fonctions avancées,](#page-296-0) p. [302](#page-296-0).

## **Gérer la sécurité de la table**

## Configurer les profils

Vous disposez de profils systèmes fournis par défaut, voir [Tableau détaillé des profils](#page-221-0)  [et des droits associés,](#page-221-0) p. [224](#page-221-0).

Vous pouvez aussi créer de nouveaux profils.

### *Pour configurer un profil*

**1.** A partir de la page d'accueil de la table, cliquez sur le lien **Profils**.

Vous accédez à la liste des profils d'utilisateurs de la table. Pour plus de détails sur les profils, voir [Configurer les profils,](#page-227-0) p. [231](#page-227-0).

## Gérer les permissions sur la table

## *Pour gérer la sécurité d'une table*

- A partir de la page d'accueil de la table, cliquez sur le lien **Sécurité**
	- dans l'onglet **Sécurité**, vous pouvez configurer les permissions sur la table et les vues de la table.
	- dans l'onglet **Sécurité des données des tables**, vous pouvez configurer les permissions sur les enregistrements effectués dans la table.

*Attention -* Cet onglet s'affiche uniquement si la sécurité sur les données et le mode héritage de droits ont été activés.

Pour plus de détails, voir [Gérer les permissions](#page-228-0), p. [232.](#page-228-0)

## **Créer la structure de la table**

Lorsque vous avez créé une table, vous devez définir ses colonnes, puis paramétrer le formulaire de saisie de données.

## <span id="page-141-0"></span>Configurer les colonnes de la table

Les colonnes d'une table de données sont basées sur des champs. Pour plus de détails, voir [Gérer les champs,](#page-155-0) p. [158.](#page-155-0)

### *Pour créer une colonne*

**1.** A partir de la page d'accueil de la table, cliquez sur **Créer > Colonne**. L'assistant de création de colonne s'affiche. Pour plus de détails, voir [Créer un champ](#page-156-0), p. [159.](#page-156-0)

## Configurer le formulaire de saisie des données

Par défaut, le formulaire de saisie des données comprend uniquement les champs Titre et Référence. Vous pouvez le modifier à l'aide de l'Éditeur de formulaires.

### *Pour accéder à la configuration du formulaire de saisie des données*

**1.** A partir de la page d'accueil de la table, cliquez sur **Formulaire**. Le formulaire s'ouvre dans l'éditeur de formulaire.

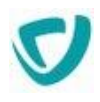

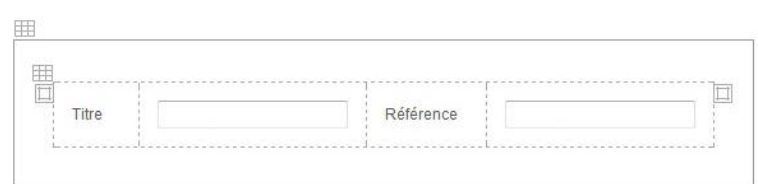

**2.** Concevez votre formulaire. Pour plus de détails, voir [Concevoir des formulaires,](#page-95-0) p. [95.](#page-95-0)

### *Pour prévisualiser le formulaire*

 Dans l'éditeur de formulaire, sélectionnez le bouton **Prévisualiser**. Le formulaire s'affiche tel qu'il apparaîtra pour l'utilisateur.

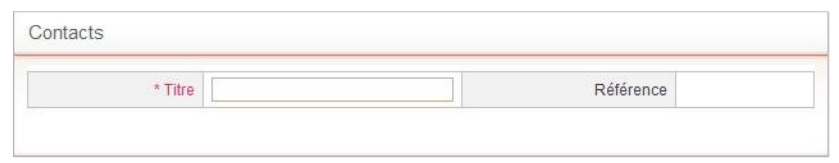

## **Paramétrer les services d'un connecteur**

Vous pouvez paramétrer les services des connecteurs disponibles sur votre plateforme Moovapps Process sur les éléments suivants :

- une table de données,
- une colonne d'une table de données.

### *Pour paramétrer des connecteurs sur une table de données*

A partir de la page d'accueil de la table, cliquez sur le lien **Connecteurs**.

Vous accédez à la liste des services paramétrés par évènement. Pour plus de détails, voir [Les connecteurs de type service,](#page-256-0) p. [260.](#page-256-0)

### *Pour paramétrer des connecteurs sur une colonne*

A partir des propriétés de la colonne, cliquez sur l'onglet **Evènements**.

Vous accédez à la liste des services paramétrés par évènement. Pour plus de détails, voir [Les connecteurs de type service,](#page-256-0) p. [260.](#page-256-0)

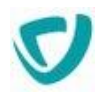

## **Relier les tables**

Afin de construire une base de données relationnelle, vous pouvez relier les tables entre elles.

## <span id="page-143-0"></span>Relier une table à une autre

### *Pour relier une table à une autre*

 Depuis la page d'accueil de la table que vous souhaitez relier, créez une colonne de type **Donnée de réservoir**.

Pour plus de détails sur la création de colonnes, voir [Configurer les colonnes de la table,](#page-141-0) p. [144](#page-141-0).

Pour plus de détails sur le type de champ **Donnée de réservoir**, voir [Donnée de réservoir,](#page-305-0) p. [312](#page-305-0).

La table comprend alors une colonne contenant les données de la table parente.

## Hériter des droits d'un parent

Une table peut hériter des droits :

- d'une autre table si elle est reliée à cette autre table, voir [Relier une table à une autre,](#page-143-0) p. [146.](#page-143-0)
- d'une organisation si elle comprend un champ de type organisation, voir [Organisation,](#page-305-1) p. [311.](#page-305-1)

### *Pour hériter des droits d'une table parente*

**1.** Depuis les propriétés de la table, dans la section **Sécurité,** cochez l'option **Basculer en mode héritage de droits**.

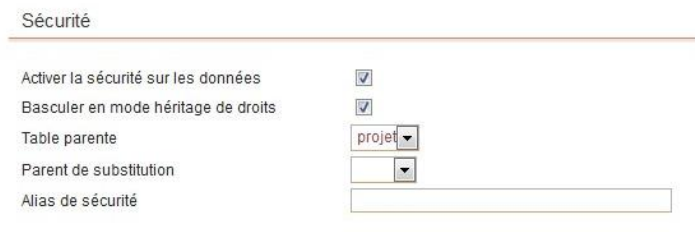

*Remarque -* Vous devez avoir préalablement cochez l'option Activer la sécurité sur les données, voir [Créer une table,](#page-139-1) p. [142](#page-139-1).

**2.** Dans le champ **Table parente**, sélectionnez la colonne correspondant à la table parente de la table.

*Attention -* La table parente doit être aussi en mode héritage de droits pour pouvoir la sélectionner.
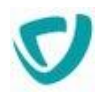

**3.** Dans le champ **Parent de substitution**, sélectionnez la colonne correspondant à la table parente de la table. Ce champ est utile dans le cas où une table peut avoir deux parents différents, une autre table et elle-même (données récursives). Vous devez alors définir une table parente (elle-même) et un parent de substitution (l'autre table).

*Exemple -* Une base est composée d'une table Projets et d'une table Dossiers qui contient пf des dossiers et des sous-dossiers. Les dossiers de premier niveau auront comme parents les projets, les sous-dossiers auront comme parents les dossiers de premier niveau. La Table parente est la table Dossiers et le Parent de substitution correspond à la table Projets.

**4.** Dans le champ **Alias de sécurité**, vous pouvez saisir un nouveau libellé pour la table qui apparaitra dans l'écran de sécurité des données de la table.

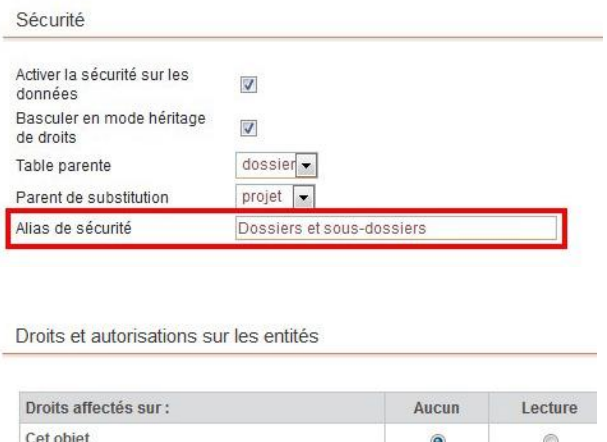

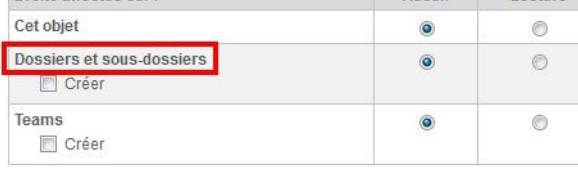

## Créer des autorisations personnalisées

Vous pouvez créer des autorisations personnalisées sur les tables via le SDK Moovapps Process. Pour plus de détails, voir la documentation SDK.

Une fois les nouvelles autorisations (flags) créées, vous pouvez personnaliser leurs libellés tel qu'ils seront affichés dans les écrans de sécurité.

### *Pour personnaliser les libellés des autorisations*

 Depuis la section **Développement** de l'écran des propriétés de la table, vous pouvez spécifier jusqu'à cinq clés de traduction pour les autorisations personnalisées que vous avez créées.

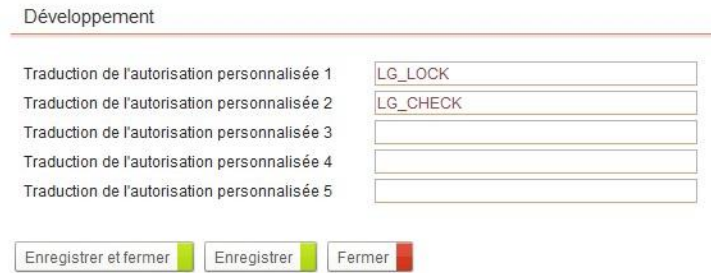

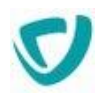

## Définir un alias pour la génération des classes

### *Pour définir un alias de la table de données*

- **1.** A partir des propriétés de la table de données, dépliez la section **Développement SDK**.
- **2.** Dans le champ **Alias**, renseignez l'alias de la table de données. Pour plus de détails, voir [Générer des classes,](#page-301-0) p. [307](#page-301-0).

Copyright © Visiativ – Tous droits réservés Tel : 33 (0) 478 87 33 00 - www.moovapps.com 146

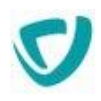

# **GÉRER LES DONNÉES**

## **Saisir les données**

Vous pouvez saisir des données :

- à partir du portail depuis une vue ou une portlet, voir le Guide Utilisateur.
- ou directement depuis le Studio.

### *Pour saisir des données depuis le Studio*

 A partir de la page d'accueil de la table de données, cliquez sur **Créer > Données**. Vous accédez au formulaire de saisie des données. Pour plus de détails, voir le Guide Utilisateur.

## **Gérer les permissions sur les données**

Si vous avez activé la sécurité sur les données dans les propriétés de la table, vous pouvez alors gérer les permissions sur chaque donnée de la table individuellement.

### *Pour gérer la sécurité sur les données*

 Depuis la vue des données de la table, cliquez sur **Sécurité** depuis le menu déroulant situé à coté de la donnée.

Vous accédez à l'écran de sécurité de la donnée. Pour plus de détails, voir [Configurer et créer des permissions,](#page-231-0) p. [234](#page-231-0).

*Remarque -* Si la base est en mode héritage de droits, vous pouvez configurer la sécurité des données héritées depuis l'écran de sécurité de la donnée parente.

## **Personnaliser la vue des données saisies**

Lorsque les données ont été saisies, elles peuvent être consultées dans des vues. Une vue DEFAULT est disponible pour chaque table, mais vous pouvez en créer d'autres.

### *Pour accéder à la vue par défaut*

 Depuis la page d'accueil de la table de données, cliquez sur le lien Vues. Pour plus de détails sur les vues, voir [Configurer des vues](#page-160-0), p. [163](#page-160-0).

 $\mathcal{Q}$ 

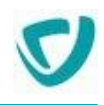

*Astuce - Vous pouvez également créer d'autres vues en cliquant sur Créer > Vues depuis la page d'accueil de la table. Pour plus de détails, voir [Créer des vues,](#page-161-0) p. [164.](#page-161-0)*

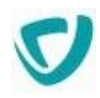

# **CAS D'UTILISATION : CONCEVOIR UNE BASE DE DONNÉES CLIENTS**

### Les points suivants sont abordés ici :

- [Présentation de la base de données clients](#page-148-0), p. [151](#page-148-0)
- [Concevoir la base de données](#page-148-1), p. [151](#page-148-1)
- [Créer des enregistrements dans la base,](#page-150-0) p. [153](#page-150-0)
- [Configurer la sécurité des données](#page-151-0), p. [154](#page-151-0)
- [Paramétrer l'héritage de droits entre les données des tables,](#page-153-0) p. [156](#page-153-0)

## <span id="page-148-0"></span>**Présentation de la base de données clients**

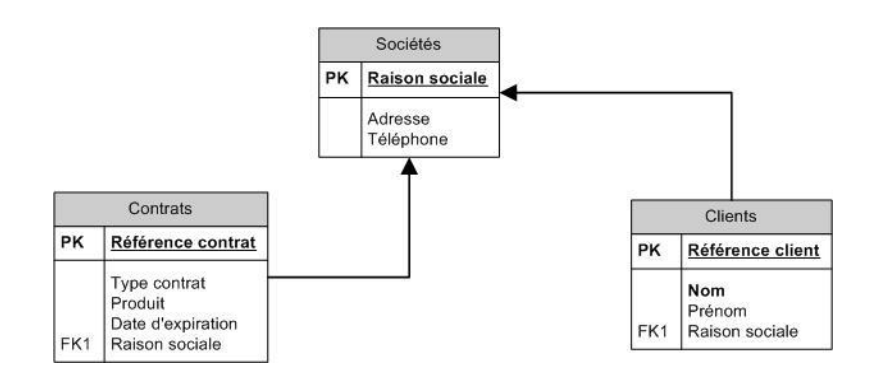

La table **Sociétés** est la table racine.

La table **Clients** doit contenir un champ **Raison sociale** car chaque client doit appartenir à une société.

La table **Contrats** doit contenir un champ **Raison sociale** car chaque contrat doit appartenir à une société.

## <span id="page-148-1"></span>**Concevoir la base de données**

## Créer la base de données

Vous devez créer une base Service clients. Pour plus de détails, voir [Créer un réservoir](#page-135-0)  [de données,](#page-135-0) p. [138.](#page-135-0)

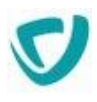

## Créer les tables de la base

Une fois la base de données créée, vous devez créer les tables qui la composent. Pour plus de détails, voir [Créer une table](#page-139-0), p. [142.](#page-139-0)

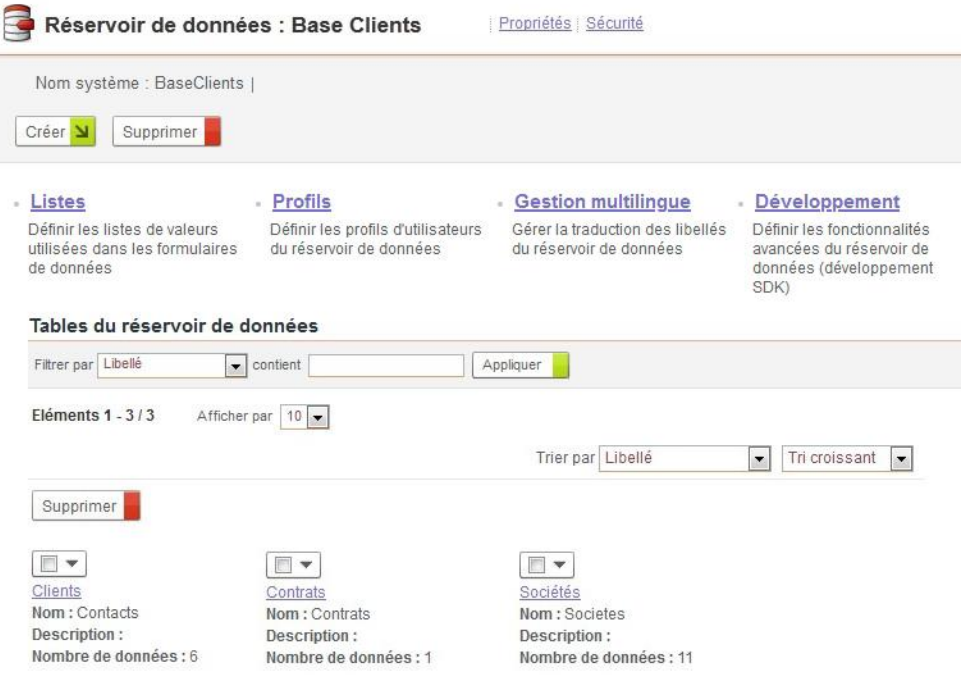

## Créer les colonnes des tables

Une fois les tables créées, vous devez créer les colonnes qui la composent. Les colonnes correspondent aux attributs des tables. Pour plus de détails, voir [Créer la](#page-141-0)  [structure de la table](#page-141-0), p. [144](#page-141-0).

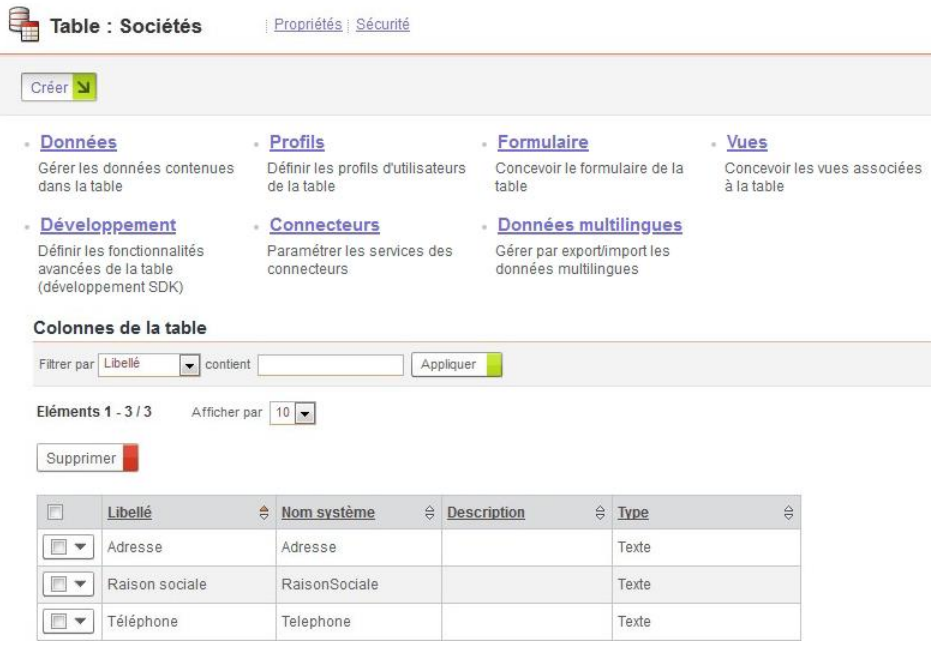

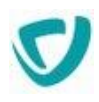

## Créer les relations entre les tables

### *Pour relier la table Clients à la table Sociétés*

- **1.** Dans la table Clients, créez une colonne de type **Donnée de réservoir**.
- **2.** Sélectionnez la **Base clients** et la table **Sociétés**.

La table Clients comporte maintenant un champ Raison sociale renvoyant vers la table Sociétés.

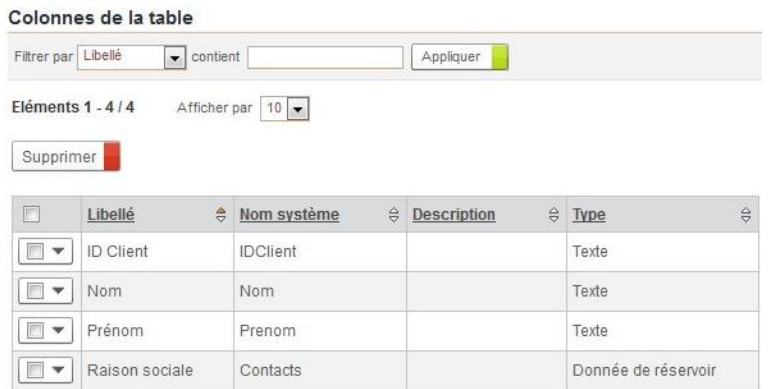

### *Pour relier la table Contrats à la table Sociétés*

- **1.** Dans la table Contrats, créez une colonne de type **Donnée de réservoir**.
- **2.** Sélectionnez la base **Service clients** et la table **Sociétés**.

La table Contrats comporte maintenant un champ Raison sociale renvoyant vers la table Sociétés.

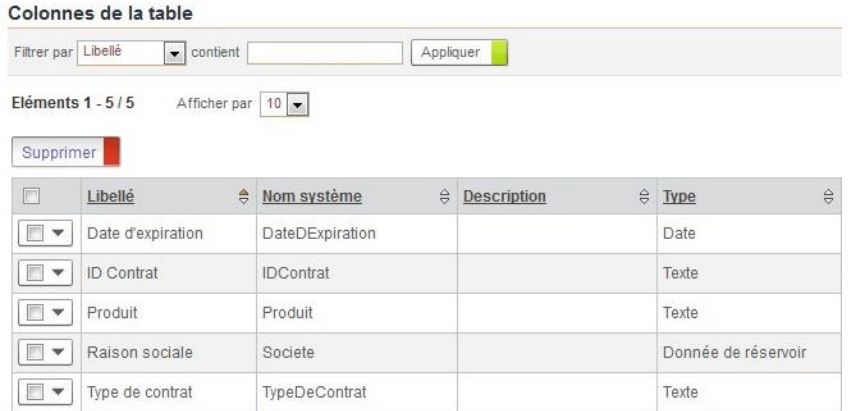

## <span id="page-150-0"></span>**Créer des enregistrements dans la base**

## Concevoir les formulaires de saisie

Pour chaque table créée, vous pouvez créer un formulaire de saisie associé qui permettra d'enregistrer des données dans la table.

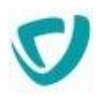

### *Pour créer les formulaires de saisie*

- **1.** Depuis la page d'accueil de la table, cliquez sur le lien **Formulaire**.
- **2.** Dans l'Éditeur de formulaire, ajoutez les champs correspondant aux colonnes de la table créées préalablement. Pour plus de détails, voir Configurer le formulaire de saisie des [données,](#page-141-1) p. [144.](#page-141-1)
- **3.** Enregistrez le formulaire. Le formulaire est prêt à être utilisé.

## Enregistrer les données dans la base

Pour enregistrer des données, vous devez utiliser le formulaire de saisie qui a été créé.

### *Pour saisir des données dans la base*

- **1.** Accédez au formulaire :
	- soit à partir du portail, via la portlet **Mes applications,**
	- soit à partir du Studio, depuis la page d'accueil de la table, cliquez sur le lien **Données** puis sur le bouton **Créer**.
- **2.** Remplissez les champs du formulaire.

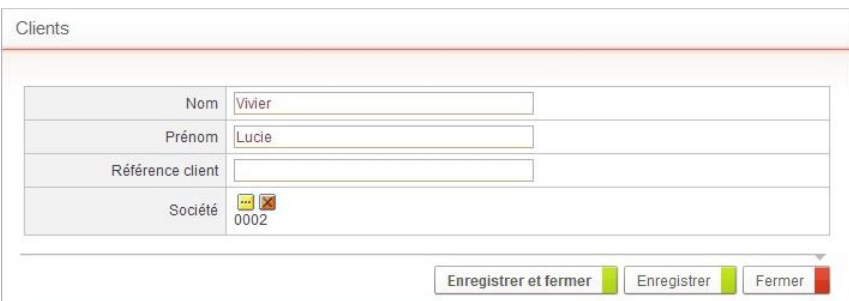

**3.** Cliquez sur le bouton **Enregistrer et Fermer**. L'enregistrement s'affiche dans la vue.

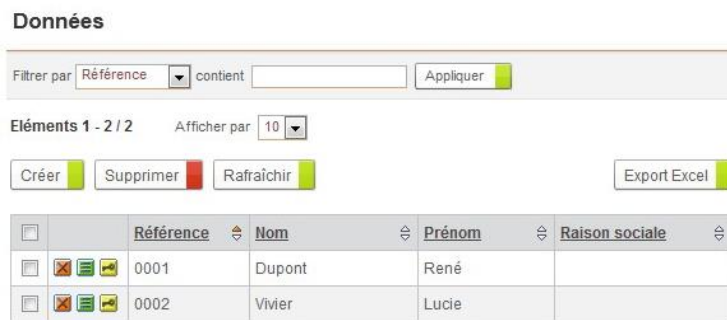

## <span id="page-151-0"></span>**Configurer la sécurité des données**

Afin de construire un module sécurisé, vous devez pouvoir paramétrer les droits sur la création des données de la base clients.

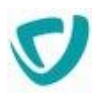

## Activer la sécurité sur les données

Vous pouvez activer la sécurité sur les données de la base pour limiter la création, la modification, la suppression ou la consultation des données à certains utilisateurs.

> *Exemple -* Le droit de créer une société peut être réservé à un groupe d'utilisateurs identifié comme Directeurs commerciaux. Seuls les utilisateurs de ce groupe pourront créer des données dans la table Sociétés.

### *Pour activer la sécurité sur les données de la table Sociétés*

- **1.** À partir de la page d'accueil de la table, cliquez sur le lien **Propriétés**.
- **2.** Dans la section **Sécurité**, cochez la case **Activer la sécurité sur les données**.
- **3.** Cliquez sur **Enregistrer et Fermer.**

Vous pouvez alors créer des permissions sur les données.

## Paramétrer les permissions sur les données

### *Pour paramétrer les permissions sur les données Sociétés*

- **1.** Depuis l'écran de sécurité de la table, cliquez sur l'onglet **Sécurité des données des tables**.
- **2.** Cliquez sur le bouton **Ajouter** pour créer une nouvelle permission.
- **3.** Définissez la permission sur les données Sociétés.

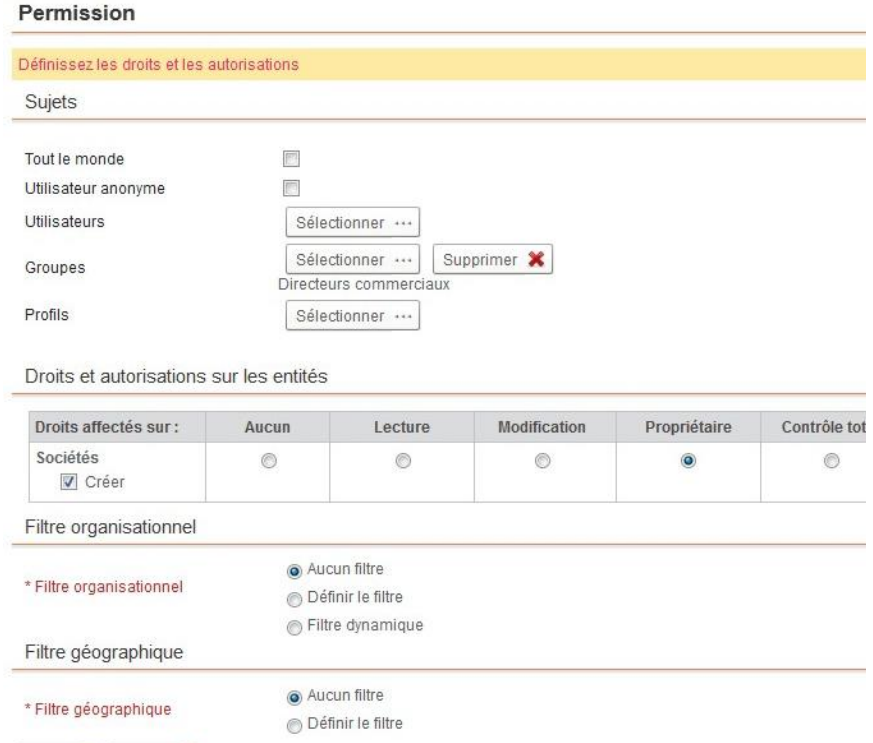

Pour plus de détails sur les permissions, voir [Définition d'une permission](#page-228-0), p. [232.](#page-228-0)

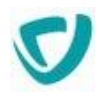

# <span id="page-153-0"></span>**Paramétrer l'héritage de droits entre les données des tables**

## Créer des héritages entre les tables

Si la table est reliée à une table parente, vous pouvez paramétrer la table pour que ses données héritent des droits des données de la table parente.

### *Pour créer les héritages de la base*

- **1.** Depuis les propriétés de la table Sociétés :
	- cochez l'option **Basculer en mode héritage de droits** ;
- **2.** Depuis les propriétés de la table Clients :
	- cochez l'option **Basculer en mode héritage de droits** ;
	- Dans **Table parente**, sélectionnez Raison sociale.
	- Les données "clients" hériteront alors des droits configurés pour les données "sociétés".
- **3.** Depuis les propriétés de la table Contrats :
	- cochez l'option **Basculer en mode héritage de droits** ;
	- Dans **Table parente**, sélectionnez Raison sociale.
	- Les données "contrats" hériteront alors des droits configurés pour les données "sociétés".

## Paramétrer les permissions sur les données héritées

Vous pouvez paramétrer des permissions sur chaque donnée individuellement. Dans le cas où la donnée contient des données héritées, vous pouvez paramétrer les permissions sur les données reliées à la donnée principale.

### **Exemple d'une société**

### *Pour paramétrer la donnée société Mecaxemble*

- **1.** Depuis la vue des sociétés, cliquez sur **Sécurité** depuis le menu déroulant en face de la Raison sociale Mecaxemble.
- **2.** Vous pouvez créer des permissions :

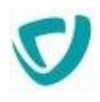

- sur **Cet objet** : la donnée Mecaxemble ;
- sur la donnée **Clients** : les clients de la société Mecaxemble ;
- sur la donnée **Contrats** : les contrats de la société Mecaxemble.

Droits et autorisations sur les entités

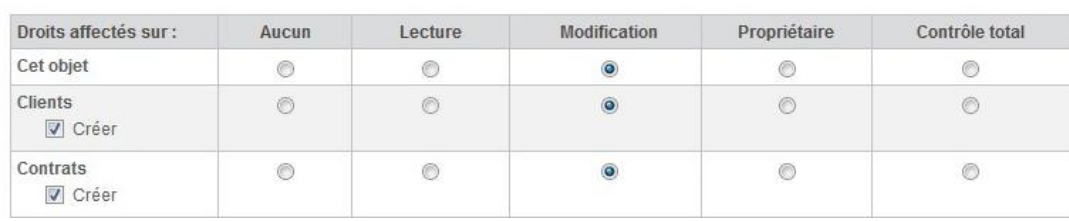

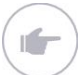

*Exemple -* Le groupe Directeurs commerciaux aura le droit de modification sur la société Mecaxemble et pourra alors créer des enregistrements de clients et de contrats de la société Mecaxemble.

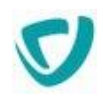

# **Gérer les champs**

### **Les points suivants sont abordés ici :**

- [Les champs standard](#page-156-0), p. [159](#page-156-0)
- [Les autres champs,](#page-158-0) p. [161](#page-158-0)

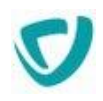

## <span id="page-156-0"></span>**LES CHAMPS STANDARD**

## **Qu'est-ce qu'un champ standard ?**

Les champs standard sont utilisés par les processus mais aussi par les colonnes de données et de tableau dynamique. Ils sont spécifiques à chaque application.

## **Gérer les champs standard**

Les champs standard sont utilisés par :

- les groupes de processus et les processus
- les colonnes de tableau dynamique
- les colonnes de table de données
- [Définir un alias pour la génération des classes,](#page-157-0) p. [160](#page-157-0)

### *Pour accéder aux champs standard*

Depuis la vue des champs, cliquez sur le regroupement **Champs standard**.

## Créer un champ

### *Pour créer un champ*

**1.** Depuis la vue des champs, cliquez sur le bouton **Créer**. La fenêtre de l'assistant s'affiche.

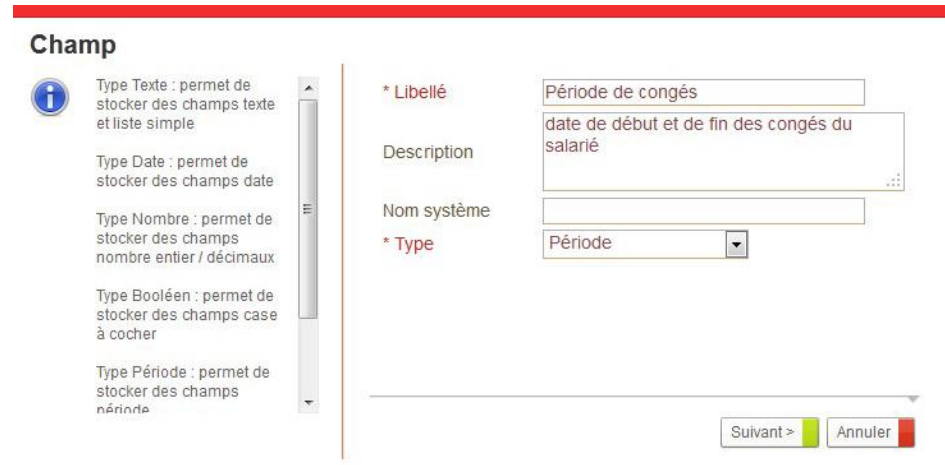

**2.** Saisissez le **Libellé** du champ et éventuellement une **Description**.

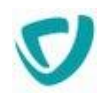

*Remarque -* La description s'affiche dans l'aide sur les champs du formulaire. Pour plus de détails, consultez le guide utilisateur Moovapps Process.

- **3.** Spécifiez éventuellement le **Nom système**.
- **4.** Sélectionnez le **Type** du champ.
- **5.** Cliquez sur **Suivant**.
- **6.** Saisissez les autres propriétés spécifiques au type de champ, voir [Types de champs](#page-304-0) , p. [310.](#page-304-0)

## Modifier un champ

### *Pour modifier un champ*

**1.** Depuis la vue des champs, sélectionnez **Propriétés** dans la liste déroulante à côté du champ à modifier.

La page de propriétés du champ s'affiche.

**2.** Effectuez vos modifications.

*Remarque -* Vous pouvez modifier uniquement le Libellé et la Description du champ.

**3.** Cliquez sur **Enregistrer et Fermer**.

## <span id="page-157-0"></span>Définir un alias pour la génération des classes

### *Pour définir un alias du champ*

- **1.** À partir des propriétés du champ, dépliez la section **Développement SDK**.
- **2.** Dans le champ **Alias de la méthode**, renseignez l'alias du champ. Pour plus de détails, voir [Générer des classes,](#page-301-0) p. [307](#page-301-0).

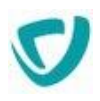

# <span id="page-158-0"></span>**LES AUTRES CHAMPS**

## **Les champs système**

## Qu'est-ce qu'un champ système ?

Les champs systèmes correspondent aux champs présents par défaut lors de la création de l'application.

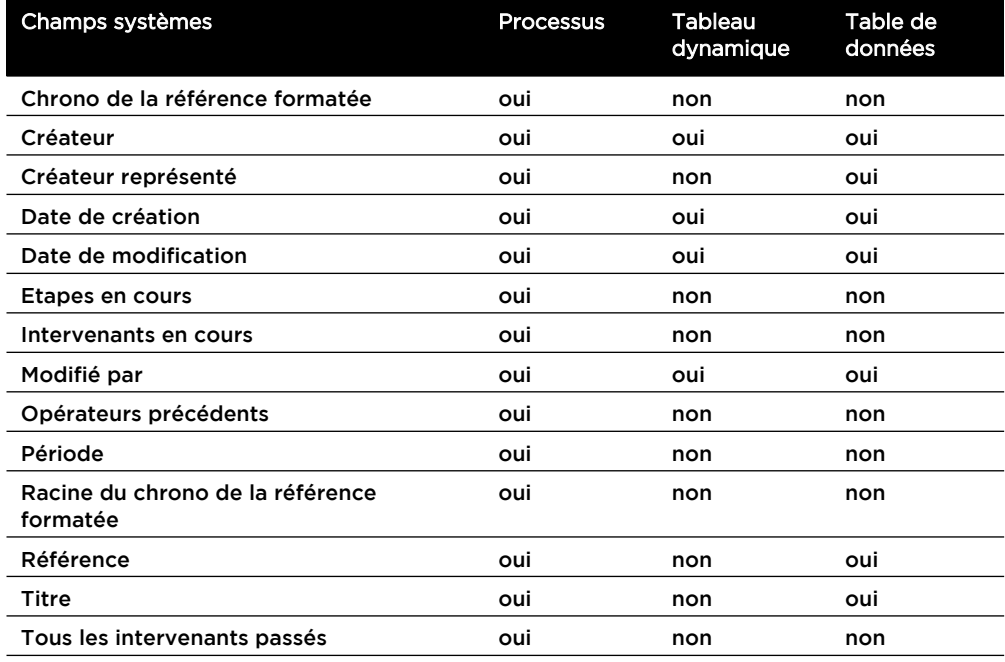

## Accéder aux champs système

Vous pouvez avoir besoin, en tant que concepteur, d'accéder à ces champs pour pouvoir les utiliser dans des connecteurs ou dans des développements SDK.

### *Pour accéder aux champs système*

 Depuis la vue des champs, cliquez sur le regroupement **Champs système**. La liste des champs systèmes du processus, du tableau dynamique ou de la table s'affiche.

Vous pouvez modifier les propriétés de base, définir des alias et associer des services.

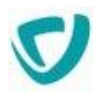

## **Les champs avancés**

## Qu'est-ce qu'un champ avancé ?

Les champs avancés sont créés automatiquement à partir de rôles ou de tableaux dynamiques, lors de la conception de processus uniquement.

## Accéder aux champs avancés

Vous pouvez avoir besoin de les manipuler pour une utilisation avancée de Moovapps Process (SDK).

### *Pour accéder aux champs avancés*

 Depuis la vue des champs, cliquez sur le regroupement **Champs avancés**. La liste des champs rôle et tableau du processus s'affiche. Vous pouvez modifier les propriétés de base, définir des alias et associer des connecteurs.

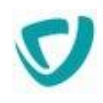

# <span id="page-160-0"></span>**Configurer des vues**

### **Les points suivants sont abordés ici :**

- [Créer des vues,](#page-161-0) p. [164](#page-161-0)
- [Configurer la présentation d'une vue,](#page-163-0) p. [166](#page-163-0)
- [Configurer les paramètres avancés d'une vue](#page-173-0), p. [176](#page-173-0)
- [Configurer la description d'une vue](#page-175-0), p. [178](#page-175-0)
- [Configurer la sécurité d'une vue,](#page-177-0) p. [180](#page-177-0)

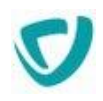

## <span id="page-161-0"></span>**CRÉER DES VUES**

Une vue est une sélection de documents comprenant des colonnes affichant les données de certains champs.

## **Créer une vue**

#### *Pour créer une vue*

- **1.** À partir de la fenêtre des vues, cliquez sur **Créer**.
	- La fenêtre de propriétés s'affiche.

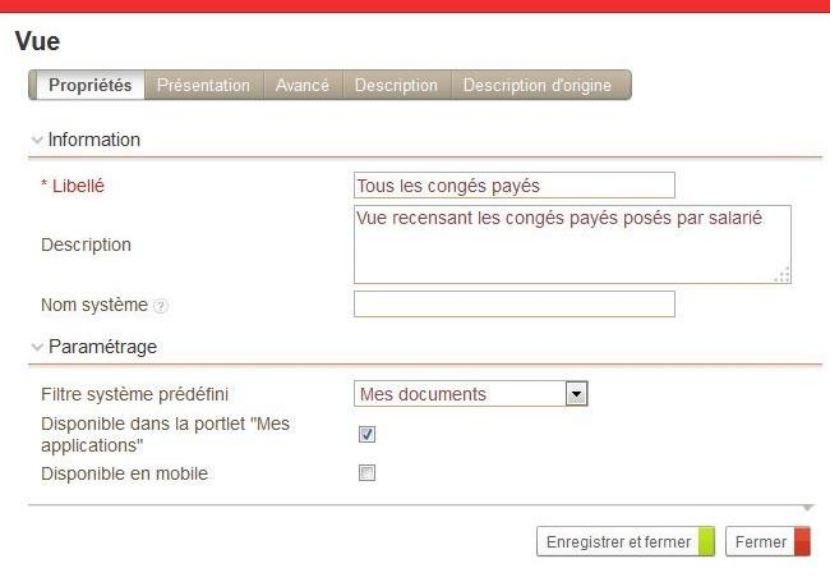

- **2.** Sélectionnez l'onglet **Propriétés**.
- **3.** Dans le bloc **Information,** saisissez les informations caractérisant cette vue.
- **4.** Dans le bloc **Paramétrage,** définissez les options spécifiques aux vues de processus uniquement :
	- Sélectionnez éventuellement un **Filtre système prédéfini** à appliquer à la vue. Les filtres systèmes correspondent aux vues natives de la gestion de processus. Pour plus de détails sur ces filtres systèmes, voir [Configurer les vues natives,](#page-47-0) p. [47.](#page-47-0)
	- Cochez l'option **Disponible dans la portlet "Mes applications"** si vous souhaitez accéder à cette vue depuis l'interface de gestion de processus.
	- Si vous créez une vue d'un processus qui a été activé en mobile, vous pouvez choisir d'afficher la vue dans l'application mobile en cochant **Disponible sur un mobile**.
- **5.** Cliquez sur le bouton Enregistrer et fermer.

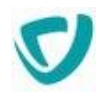

## **Dupliquer une vue**

Vous pouvez créer une nouvelle vue en dupliquant une vue existante.

### *Pour dupliquer une vue*

**1.** Cliquez sur le bouton **Dupliquer** situé sur la même ligne que la vue que vous souhaitez dupliquer.

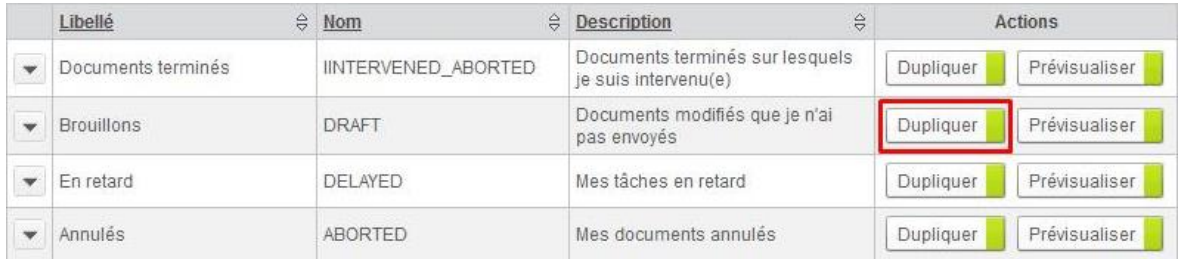

L'écran de propriétés de la nouvelle vue s'affiche.

- **2.** Par défaut, le **Libellé** correspond au libellé de la vue d'origine suivi de **(copy)**. Vous pouvez le personnaliser.
- **3.** La configuration correspond à la vue d'origine. Vous pouvez la modifier.
- **4.** Cliquez sur **Enregistrer et Fermer**.

La nouvelle vue s'affiche dans la liste.

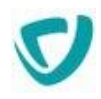

# <span id="page-163-0"></span>**CONFIGURER LA PRÉSENTATION D'UNE VUE**

## **Créer les colonnes d'une vue**

Vous concevez une vue en ajoutant des colonnes issues de champs existants dans le processus ou en créant des colonnes virtuelles.

## Ajouter une colonne

### *Pour créer les colonnes de la vue*

**1.** Sélectionnez l'onglet **Présentation** de l'écran des propriétés de la vue.

Vue personnalisée : Délégation en cours de validation

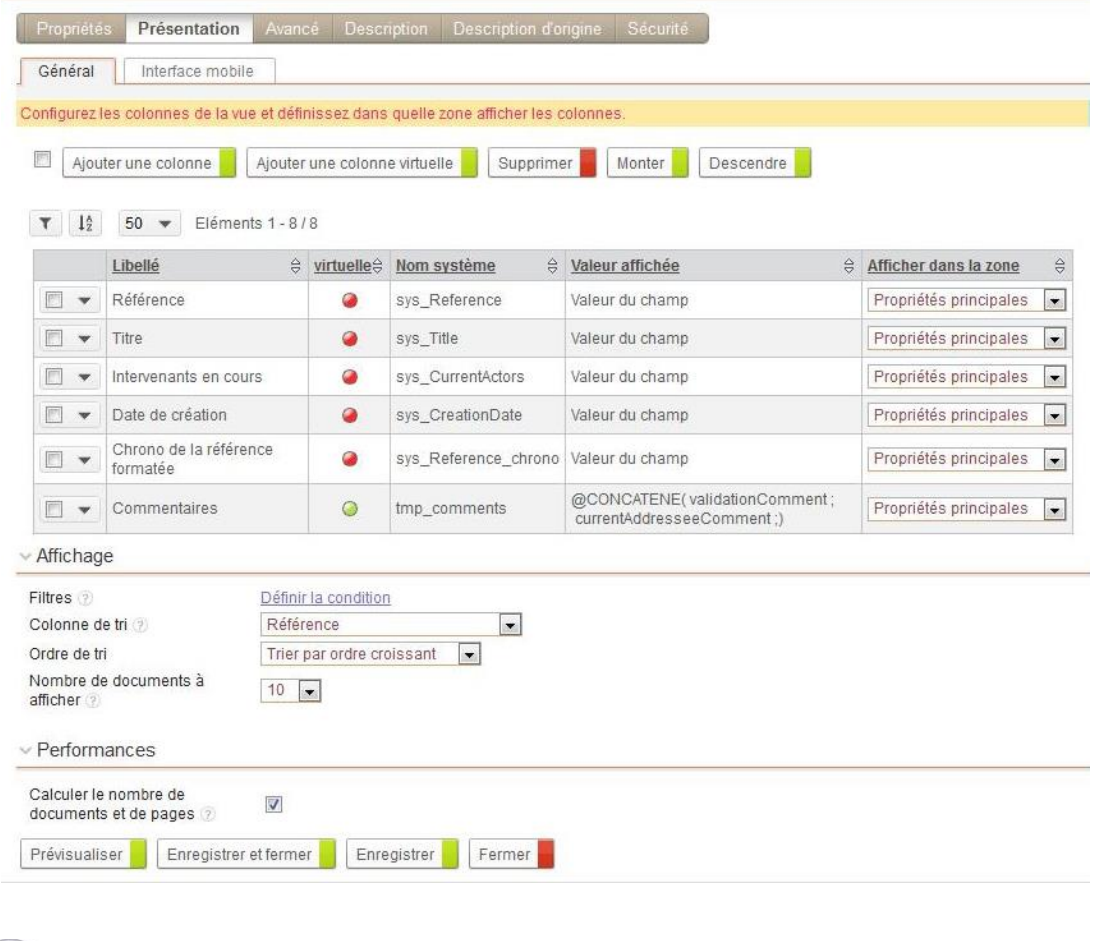

*Remarque -* Les colonnes Référence et Titre sont automatiquement créées et associées aux zones Titre et Référence correspondantes.

**2.** Cliquez sur le bouton **Ajouter une colonne** pour ajouter les colonnes que vous souhaitez faire apparaître dans la vue. Vous pouvez ensuite sélectionner un champ parmi les champs de l'application.

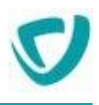

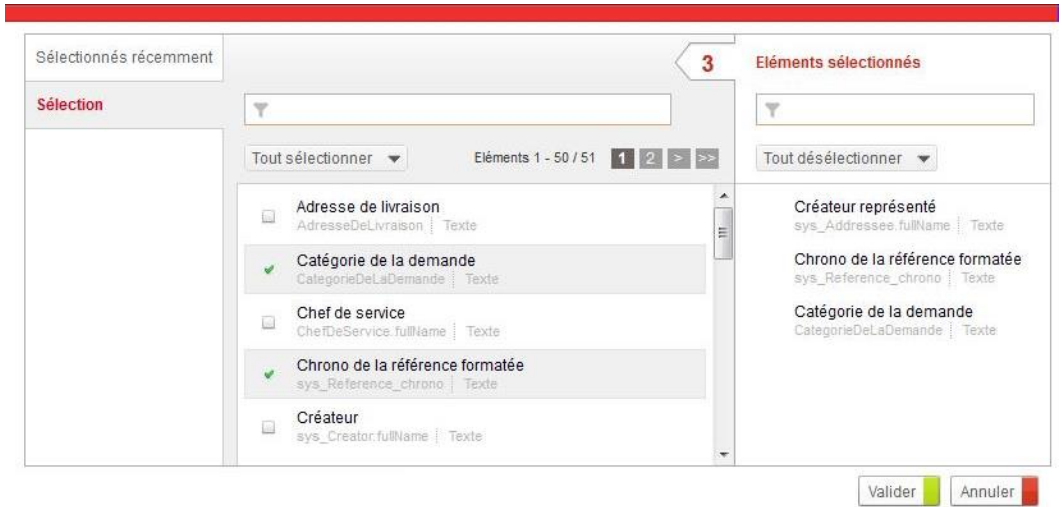

Par défaut, les nouvelles colonnes ajoutées dans la vue s'affichent dans la zone Propriétés principales.

- **3.** Cliquez sur le bouton **Supprimer** pour supprimer les colonnes que vous ne souhaitez pas faire apparaître.
- **4.** Sélectionnez les colonnes et cliquez sur les boutons **Monter** et **Descendre** pour ordonner les colonnes dans la vue.
- **5.** Les informations s'afficheront dans l'ordre des colonnes.

*Astuce - Vous pouvez à tout moment avoir un aperçu de la vue en cliquant sur le bouton Prévisualiser.*

### *Pour définir les propriétés d'une colonne*

**1.** Cliquez sur **Propriétés** de la liste déroulante pour ouvrir les propriétés de la colonne. Le bloc **Information** affiche les propriétés systèmes de la colonne.

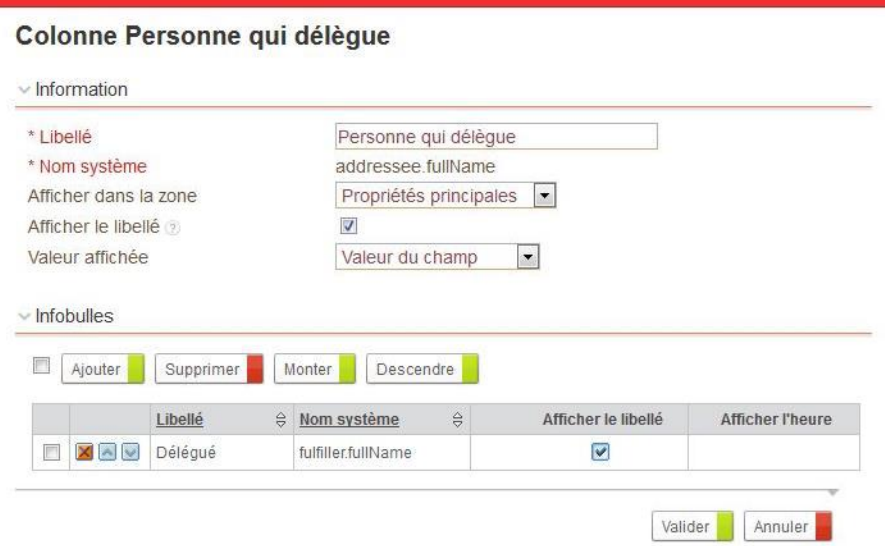

- **2.** Dans le champ **Afficher dans la zone,** sélectionnez dans quelle zone de la vue afficher la colonne.
- **3.** Sélectionnez l'option **Afficher le libellé** pour que le libellé de la colonne s'affiche à côté de la valeur du champ. Le libellé ne sera pas affiché dans le cas d'une vue en mode Tableau ou d'une colonne présentée dans une zone Titre, Icône ou Miniatures.

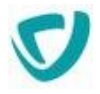

- **4.** Dans le champ **Valeur affichée**, vous pouvez choisir d'afficher la **Valeur du champ** ou vous pouvez spécifier une **Valeur personnalisée** à l'aide de l'éditeur de formules. Pour plus de détails sur la conception de formules, voir [Créer des formules](#page-183-0), p. [186](#page-183-0).
- **5.** Selon le type de champ, renseignez les paramètres spécifiques.
- **6.** Dans le bloc **Infobulles**, cliquez sur le bouton **Ajouter** pour sélectionner des informations à afficher
- **7.** au passage de la souris sur la colonne.
	- Sélectionnez les informations à afficher et cliquez sur le bouton **Valider**. Les informations contenues dans l'infobulle s'affichent dans une vue.
	- L'option **Afficher le libellé** est cochée par défaut :
		- Décochez cette option si vous souhaitez que seule la valeur du champ s'affiche dans l'infobulle.

#### *Exemple -* Périmé

 Cochez cette option si vous souhaitez que le libellé du champ s'affiche à côté de sa valeur.

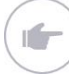

n6

*Exemple -* Etat du document : Périmé

**8.** Cliquez sur **Valider**.

## Créer une colonne virtuelle

Vous pouvez créer des colonnes virtuelles afin d'afficher des informations correspondant par exemple, à plusieurs valeurs de champs. Ces colonnes sont spécifiques à une vue et ne sont pas stockées en base de données.

### *Pour créer une colonne virtuelle*

- **1.** Depuis l'onglet **Présentation**, cliquez sur le bouton **Ajouter une colonne virtuelle**.
- **2.** Renseignez le **Libellé** et le **Nom système**. Le nom système doit commencer par **tmp\_** puisqu'il s'agit d'une colonne virtuelle qui ne sera pas stockée en base.
- **3.** Dans le champ **Afficher dans la zone**, sélectionnez dans quelle zone de la vue afficher la colonne.
- **4.** Sélectionnez l'option **Afficher le libellé** pour que le libellé de la colonne s'affiche à côté de la valeur du champ. Le libellé ne sera pas affiché dans le cas d'une vue affichée en mode Tableau ou d'une colonne affichée dans une zone Titre, Icône ou Miniatures.
- **5.** Dans le champ **Valeur du champ**, vous pouvez concevoir les informations qui s'afficheront dans la colonne grâce à l'éditeur de formules. Pour plus d'informations sur l'utilisation de l'éditeur de formules, voir [Concevoir des formulaires,](#page-95-0) p. [95.](#page-95-0)
- **6.** Dans le bloc **Infobulles**, définissez les informations qui apparaitront en infobulle au passage de la souris sur la colonne.
- **7.** Cliquez sur **Valider**.

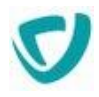

## **Définition des zones d'affichage**

Afin de pouvoir personnaliser l'affichage des informations à l'intérieur d'une vue, vous pouvez associer les colonnes de la vue à des zones d'affichage. Il existe treize zones d'affichage prédéfinies :

- Référence
- Titre
- État
- · Icône
- Description
- Miniature
- Opérateur
- Date
- Liens annexes
- Chemin
- Propriétés principales
- Propriétés secondaires
- Propriétés annexes

Ces zones ne s'affichent pas de la même façon et au même endroit suivant le mode d'affichage de la vue.

Il existe quatre modes d'affichage des vues :

- Le mode Tableau qui est le mode d'affichage par défaut
- Le mode Liste
- Le mode Liens
- Le mode Miniatures

Ces modes sont paramétrables lors de la conception d'un site web Moovapps Process.

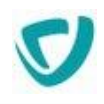

## Mode Tableau

Le lien vers le document est toujours posé sur la première colonne, sauf sur l'Icône.

### **Schéma d'une vue Tableau comprenant toutes les zones**

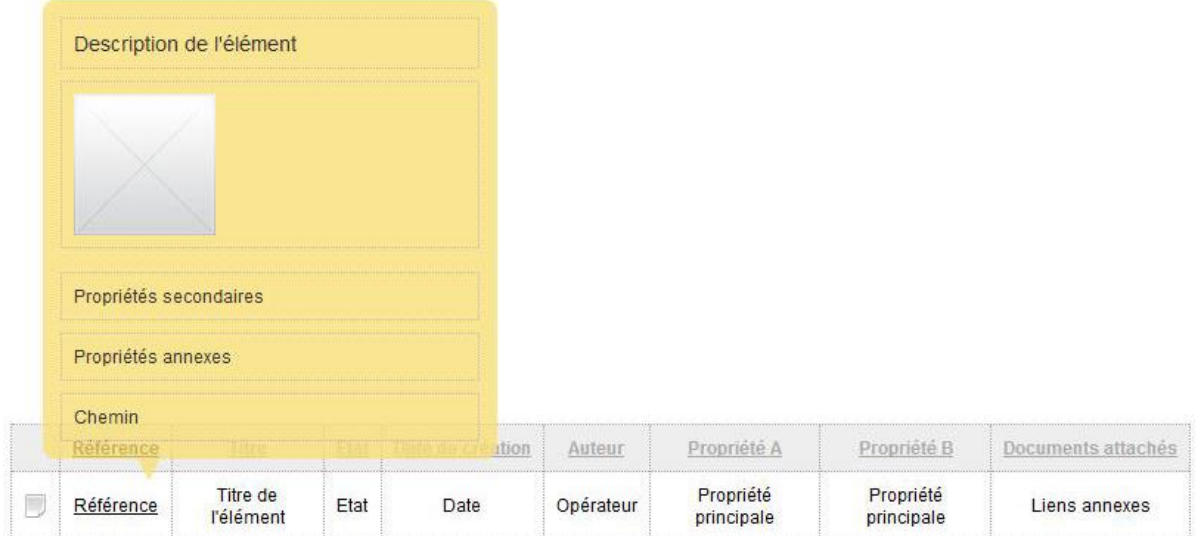

### **Exemple d'une vue Tableau**

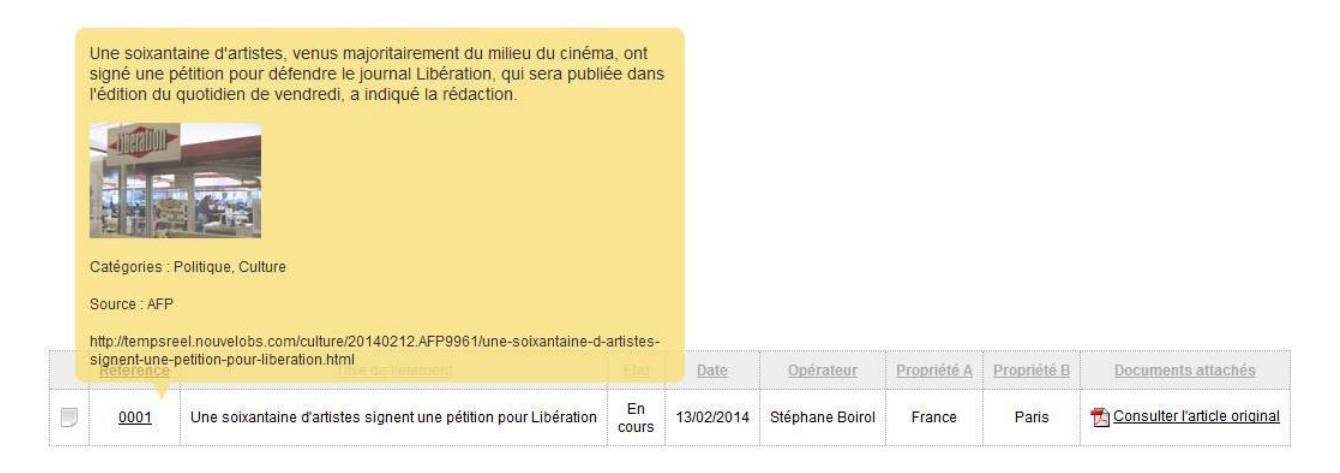

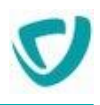

## Mode Liste

Les informations s'affichent dans un ordre défini par le mode d'affichage. Excepté pour les informations affichées dans les zones Propriétés principales, Propriétés secondaires et Propriétés annexes qui s'afficheront dans l'ordre des colonnes.

### **Schéma d'une vue Liste comprenant toutes les zones**

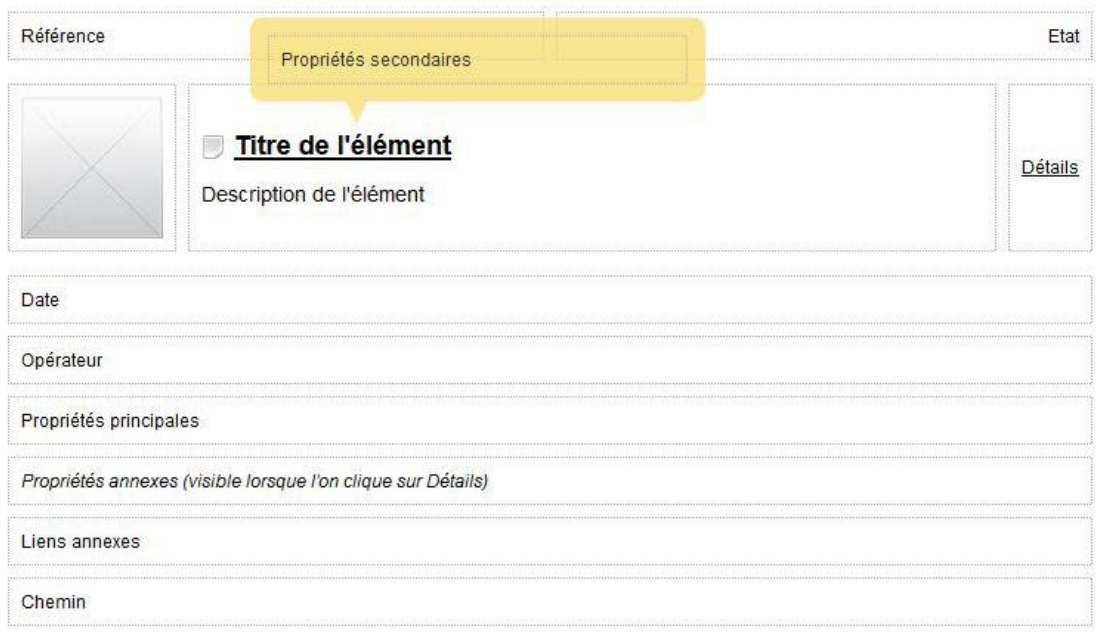

### **Exemple d'une vue Liste**

Référence : 0001

Catégories : Politique, Culture

Etat : En cours

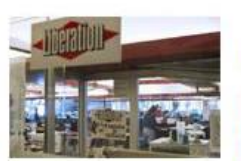

### Une soixantaine d'artistes signent une pétition pour Libération

Détails

Une soixantaine d'artistes, venus majoritairement du milieu du cinéma, ont signé une pétition pour défendre le journal Libération, qui sera publiée dans l'édition du quotidien de vendredi, a indiqué la rédaction.

Date de création: 13/02/2014

Créateur : Stéphane Boirol

Propriétés A: France Propriétés B: Paris

Source : AFP (visible lorsque l'on clique sur Détails)

Consulter l'article original

http://tempsreel.nouvelobs.com/culture/20140212.AFP9961/une-soixantaine-d-artistes-signent-une-petition-pour-liberation.html

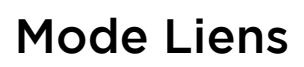

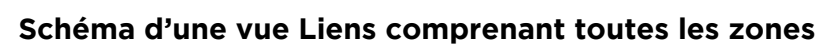

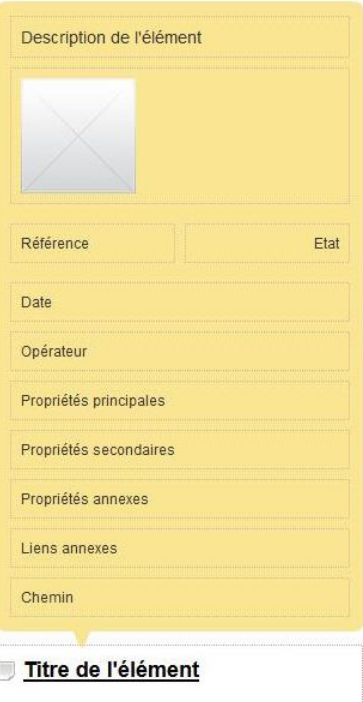

### **Exemple d'une vue Liens**

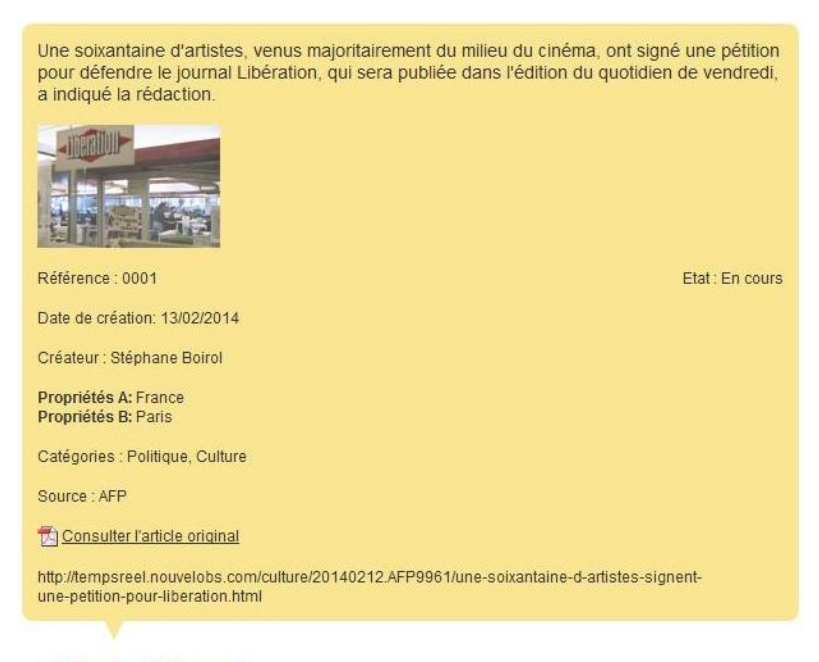

Titre de l'élément

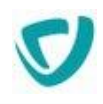

## Mode Miniatures

### **Schéma d'une vue Miniatures comprenant toutes les zones**

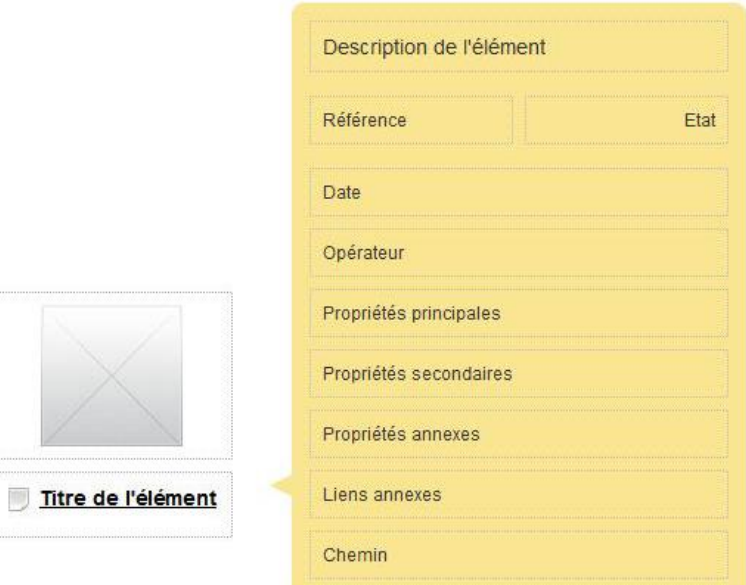

### **Exemple d'une vue Miniatures**

Une soixantaine d'artistes, venus majoritairement du milieu du cinéma, ont signé une pétition pour défendre le journal Libération, qui sera publiée dans l'édition du quotidien de vendredi, a indiqué la rédaction. Référence : 0001

Etat : En cours

Date de création: 13/02/2014

Créateur : Stéphane Boirol

Propriétés principales

Catégories : Politique, Culture

Source : AFP

Consulter l'article original

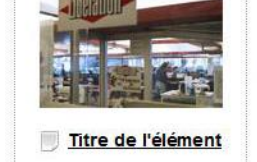

http://tempsreel.nouvelobs.com/culture/20140212.AFP9961/une-soixantaine-d-artistes-signentune-petition-pour-liberation.html

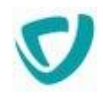

# **Configurer l'affichage et les performances d'une**

### **vue**

Une fois les colonnes de la vue paramétrées, vous devez configurer les options d'affichage de la vue.

### *Pour configurer l'affichage et la performance d'une vue*

- **1.** À partir de l'onglet **Présentation** d'une vue, dans le bloc **Affichage**, définissez les paramètres d'affichage par défaut de la vue. Ce paramétrage pourra être modifié directement dans la vue si nécessaire.
	- Les **Filtres** sont les conditions d'affichage des éléments de la vue. Pour plus de détails, voir [Créer des conditions](#page-179-0), p. [182.](#page-179-0)
	- La **Colonne de tri** est celle sur laquelle les documents de la vue seront triés par défaut.
	- L'**Ordre de tri** permet de trier les valeurs de la colonne de tri par ordre croissant ou décroissant.
	- Le **Nombre de documents à afficher** par page dans la vue.

- **2.** Dans le bloc **Performances**, l'option **Calculer le nombre de documents et de pages** est cochée par défaut :
	- Décochez cette option si vous souhaitez que la vue s'affiche plus vite.

*Attention -* Le nombre de documents et de pages ne sera pas affiché dans la vue.

 Cochez cette option si vous souhaitez que le nombre de documents et de pages soit précisé sur la vue, même lorsqu'il s'agit d'une vue contenant de nombreux documents.

*Attention -* Cette option est valable uniquement lorsque la vue contient plus de 100 documents.

*Remarque -* Pour plus de détails, consultez le Guide Utilisateur.

**3.** Cliquez sur **Enregistrer**.

## **Personnaliser la présentation d'une vue mobile**

Si votre processus est activé sur un mobile et que vous avez coché l'option **Disponible sur un mobile** dans les propriétés de la vue, la vue sera affichée depuis une application mobile.

Vous pouvez alors personnaliser le rendu HTML de la vue.

*Remarque -* Il s'agit du nombre de documents par défaut à la première ouverture : si l'utilisateur personnalise son affichage en sélectionnant un autre nombre, c'est ce dernier qui sera conservé en mémoire durant le temps de session de l'utilisateur.

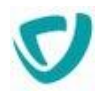

### *Pour personnaliser la présentation d'une vue mobile*

- **1.** Sélectionnez l'onglet **Présentation** et le sous-onglet **Interface mobile**.
- **2.** Dans le champ **Type de présentation**, vous pouvez soit :
	- sélectionnez l'option **Standard** pour que la vue s'affiche en mode Liste.
	- sélectionnez l'option **Personnalisée** pour créer votre propre **Modèle HTML**.

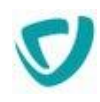

# <span id="page-173-0"></span>**CONFIGURER LES PARAMÈTRES AVANCÉS D'UNE VUE**

Vous pouvez configurer les paramètres avancés des vues personnalisées.

### *Pour configurer les paramètres avancés d'une vue*

**1.** À partir de la fenêtre de propriétés de la vue, sélectionnez l'onglet **Avancé**.

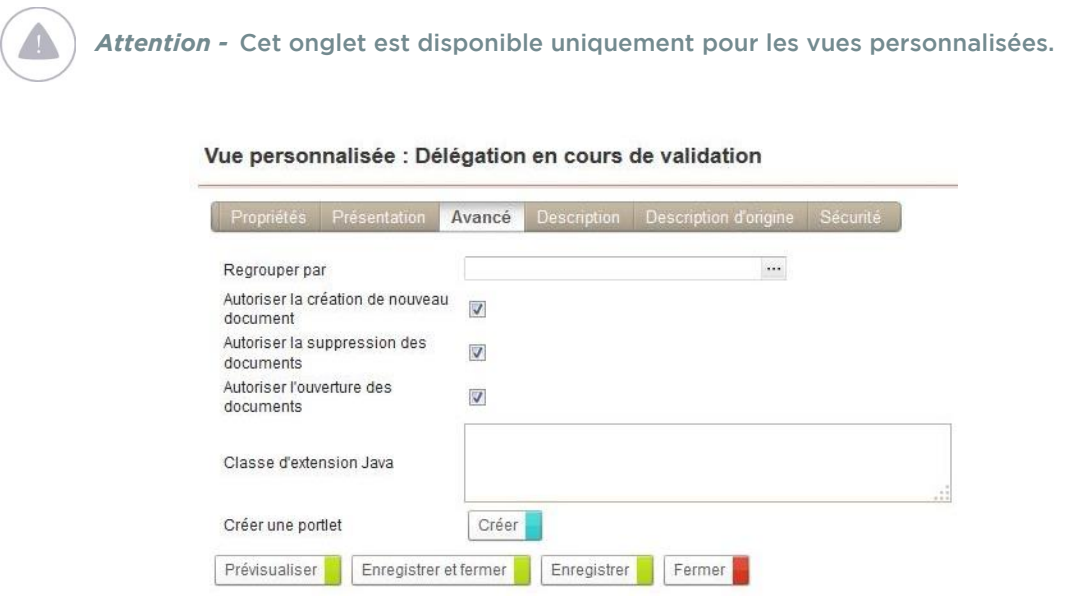

**2.** Sur la ligne **Regrouper par**, si vous souhaitez créer un regroupement dans la vue, cliquez sur le bouton **Sélectionner** et sélectionnez le champ approprié.

L'utilisateur disposera alors d'intitulés correspondant aux différentes valeurs du champ de regroupement en haut de la vue.

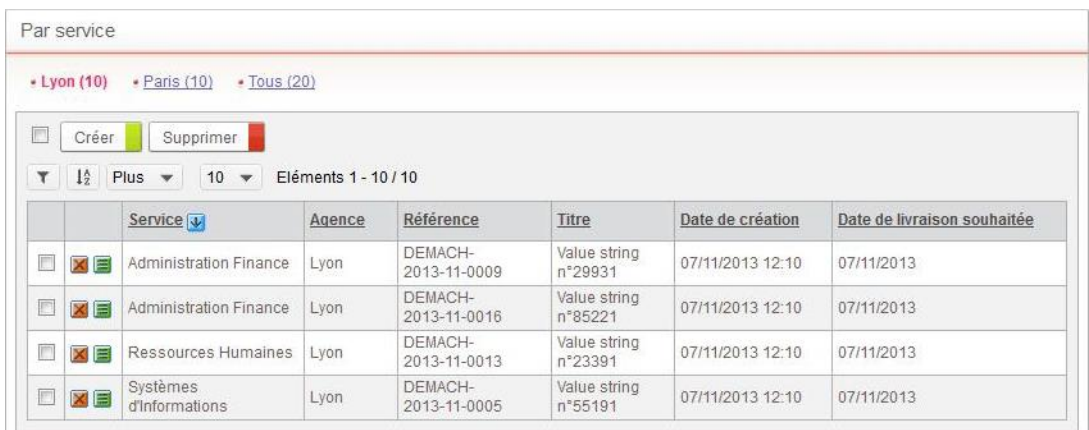

*Du côté de l'utilisateur : vue comportant un regroupement.*

- **3.** Vous pouvez ensuite autoriser les actions sur les documents de la vue :
	- **Autoriser la création de nouveau document** ;
	- **Autoriser la suppression des documents** ;

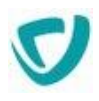

*Remarque -* Cette option ne s'applique pas aux portlets ni aux vues mobiles.

#### **Autoriser l'ouverture des documents**.

*Remarque -* Lorsque ce paramètre est activé, si l'utilisateur exporte les données vers Excel, la colonne supplémentaire URL apparait dans le fichier d'export.

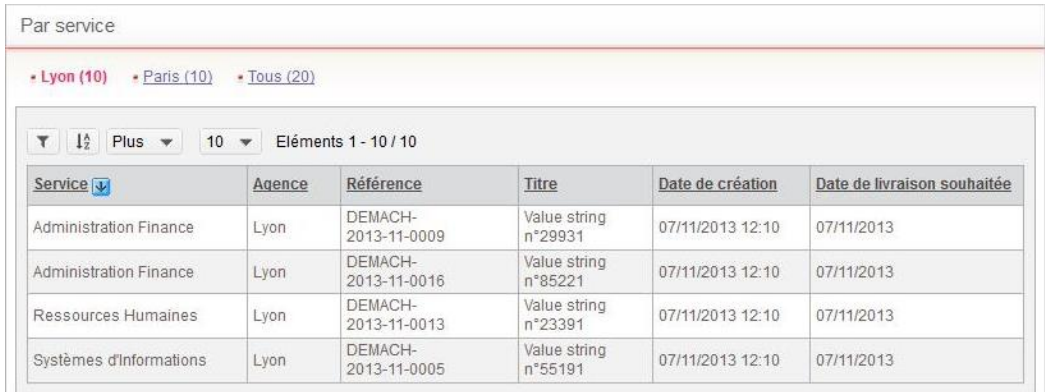

*Du côté de l'utilisateur : vue où l'ouverture des documents n'est pas autorisée.*

- **4.** Précisez éventuellement une **Classe d'extension Java**.
- **5.** Dans la zone **Créer une portlet**, cliquez sur le bouton **Créer** si vous souhaitez générer une portlet spécifique qui ne contiendra que cette vue.
	- Dans la fenêtre qui s'affiche, saisissez un **Titre** et une **Description** pour la nouvelle portlet.

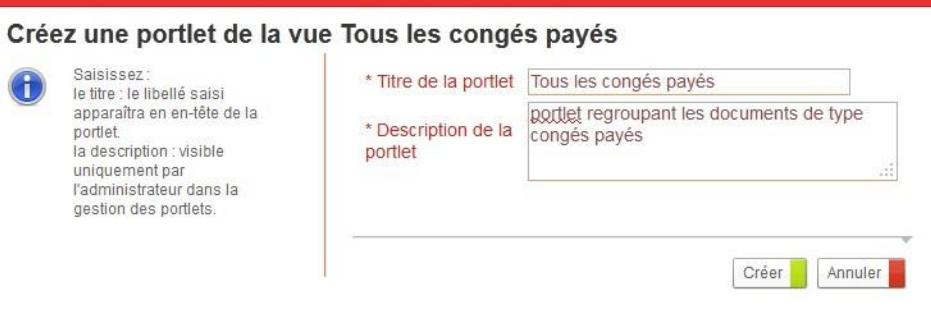

- Cliquez sur le bouton **Créer**.
- Cliquez sur le bouton **Terminer**.

La nouvelle portlet est ajoutée dans la liste des portlets de l'administration du portail. L'administrateur doit définir les droits et ajouter cette portlet dans la mise en page du portail.

*Remarque -* Pour plus de détails, consultez le Guide administrateur Moovapps Process.

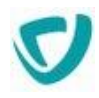

# <span id="page-175-0"></span>**CONFIGURER LA DESCRIPTION D'UNE VUE**

Vous pouvez configurer la description d'une vue et également accéder à la description d'origine.

### *Pour configurer la description d'une vue*

**1.** Dans la fenêtre de propriétés de la vue, sélectionnez l'onglet **Description**. Le code XML saisi ici permet de personnaliser l'affichage et la présentation de la vue.

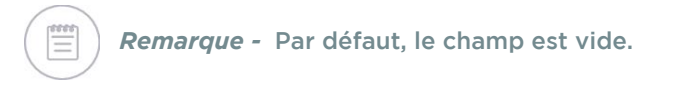

**2.** Cliquez sur le bouton **Remplacer par la description d'origine** pour copier la description d'origine dans le champ.

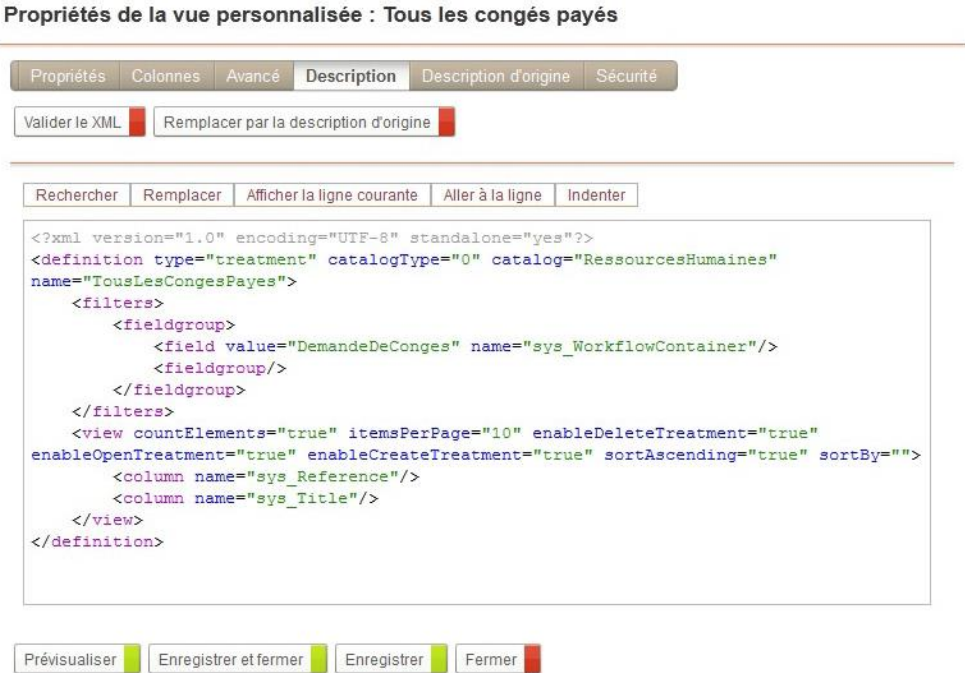

### **3.** Modifiez le code XML de personnalisation de la vue.

*Remarque -* Pour plus de détails sur l'utilisation de l'éditeur de script, voir [L'Éditeur de script,](#page-297-0) p. [303](#page-297-0) *Astuce - En cas d'erreur dans la saisie du code XML, cliquez à nouveau sur Remplacer par la description d'origine puis recommencer la personnalisation. Astuce - Pour rétablir la vue par défaut et ne plus tenir compte de la personnalisation effectuée, effacez le contenu du champ et enregistrez.* **4.** Cliquez sur le bouton **Valider le XML** pour vérifier la cohérence du code XML.

### **5.** Cliquez sur **Enregistrer**.

 $\left| \frac{vec}{\equiv }\right|$ 

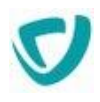

*Remarque -* Pour plus de détails sur la syntaxe XML à utiliser, consultez le guide SDK.

### *Pour consulter la description d'origine d'une vue*

**1.** Dans la fenêtre de propriétés de la vue, sélectionnez l'onglet **Description d'origine**. Cet onglet présente le code XML standard de la vue.

Propriétés de la vue personnalisée : Tous les congés payés

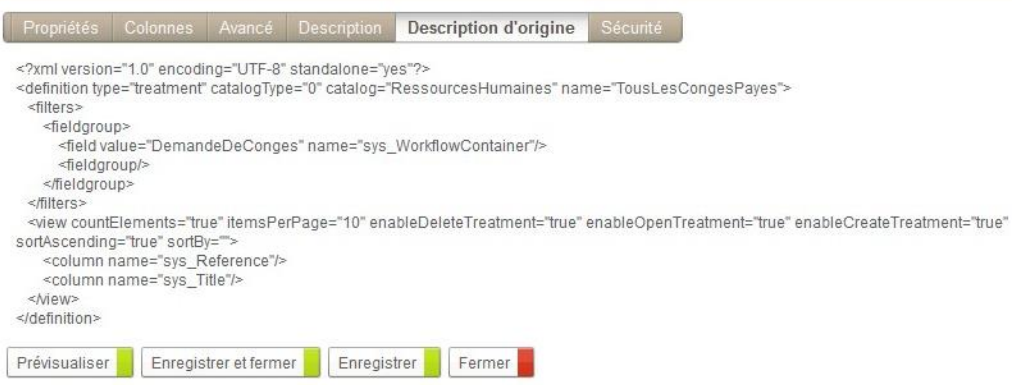

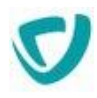

# <span id="page-177-0"></span>**CONFIGURER LA SÉCURITÉ D'UNE VUE**

### *Pour configurer la sécurité de la vue*

**1.** Dans la fenêtre de propriétés de la vue, sélectionnez l'onglet **Sécurité**. Pour plus de détails, voir [Gérer les permissions](#page-228-1), p. [232.](#page-228-1)

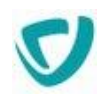

# **Concevoir des conditions**

### **Les points suivants sont abordés ici :**

- [Créer des conditions](#page-179-0), p. [182](#page-179-0)
- [Créer une condition en script](#page-181-0), p. [184](#page-181-0)

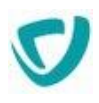

## <span id="page-179-0"></span>**CRÉER DES CONDITIONS**

L'éditeur de conditions est utilisé :

- pour créer des filtres dans les vues ;
- pour créer un élément de test dans le diagramme.

## **Regrouper des conditions**

Si vous souhaitez créer plusieurs conditions, vous devez les rassembler dans des groupes. Chaque groupe comporte un opérateur booléen unique qui reliera les conditions entre elles.

Une section est présente par défaut à l'ouverture de l'Éditeur de condition. Vous pouvez également créer vos conditions directement en utilisant le code XML, voir [Créer une condition en script](#page-181-0), p. [184](#page-181-0).

### *Pour créer un regroupement de conditions*

- **1.** Sélectionnez dans la liste déroulante votre opérateur booléen :
	- Si vous sélectionnez **ET**, toutes les conditions regroupées dans le groupe se cumulent.
	- Si vous sélectionnez **OU**, toutes les conditions regroupées dans le groupe se substituent entre elles.
- **2.** Vous pouvez ensuite :
	- **Ajouter un groupe** pour créer des sous-groupes.
	- **Ajouter une condition** pour créer une condition.

## **Créer une condition**

### *Pour créer une condition*

**1.** Cliquez sur le bouton **Ajouter une condition**. Une nouvelle ligne apparait dans le groupe.

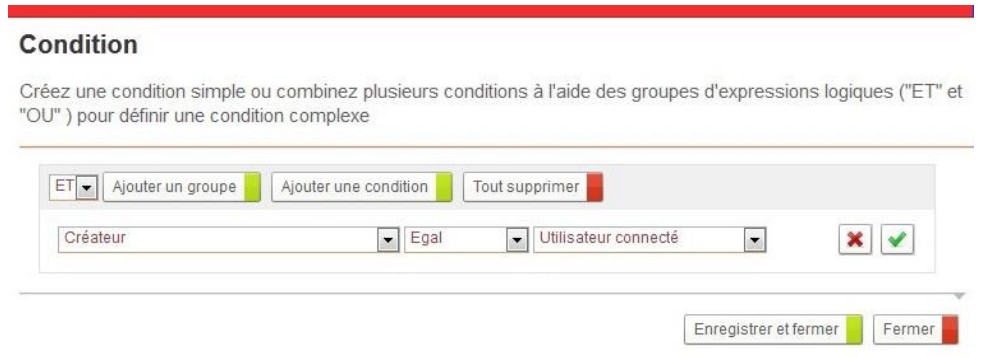
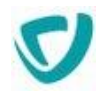

- **2.** Sélectionnez l'élément de la condition parmi la liste des champs système et des champs de processus. Vous pouvez également créer une formule, voir [Créer des formules,](#page-183-0) p. [186.](#page-183-0)
- **3.** Sélectionnez un opérateur de condition.
- **4.** Sélectionnez la valeur de la condition.
- **5.** Vérifiez alors si la condition est valide en cliquant sur  $\boxed{\checkmark}$  :
	- Si la condition est valide, elle apparait en mode lecture.

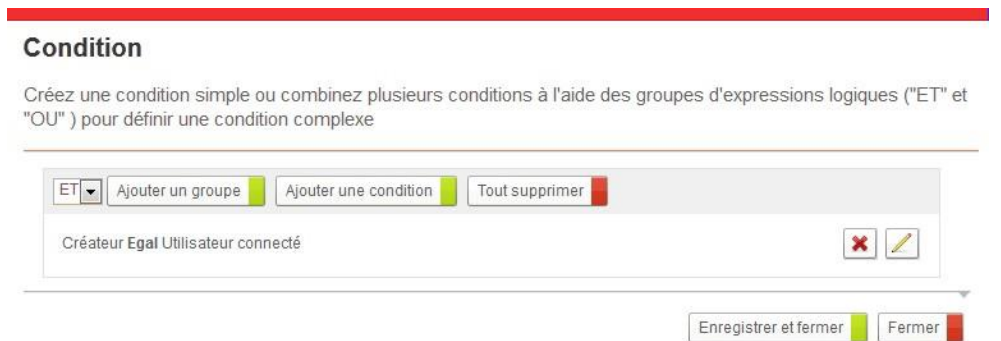

 Si la condition est invalide, le message d'erreur **Condition incomplète** s'affiche en dessous de la ligne. Vous devez alors modifier votre condition pour qu'elle soit correcte.

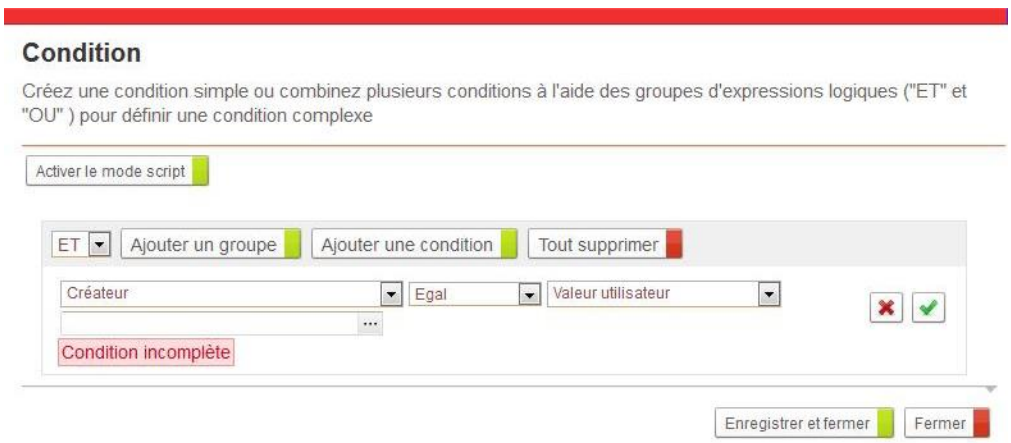

#### *Pour modifier une condition*

• Cliquez sur **A** à côté de la ligne de la condition à modifier. Vous pouvez alors modifier la condition.

#### *Pour supprimer une condition*

• Cliquez sur  $\mathbf{\hat{x}}$  à côté de la ligne de la condition à supprimer. La condition est supprimée.

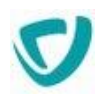

### **CRÉER UNE CONDITION EN SCRIPT**

*Attention -* Le mode script est uniquement disponible pour définir les éléments de test dans l'Éditeur de diagramme.

#### *Pour activer le mode script*

- **1.** Depuis l'Éditeur de condition, cliquez sur le bouton **Activer le mode script**. L'Éditeur de script s'affiche.
- **2.** Vous pouvez alors créez vos conditions en saisissant le code JavaScript approprié.

Remarque - Pour plus de détails sur l'utilisation de l'éditeur, voir [L'Éditeur de script,](#page-297-0) p. [303.](#page-297-0)

*Remarque -* Pour plus de détails sur la syntaxe à utiliser, consultez la documentation SDK.

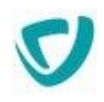

# **Concevoir des formules**

### **Les points suivants sont abordés ici :**

- [Créer des formules,](#page-183-0) p. [186](#page-183-0)
- **[Insérer des fonctions,](#page-185-0) p. [188,](#page-185-0) p.**

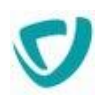

### <span id="page-183-0"></span>**CRÉER DES FORMULES**

#### L'éditeur de formules est utilisé :

- pour créer des valeurs calculées dans les champs du formulaire ;
- pour modifier un champ dans le traitement de modificateur de champ ;
- pour calculer une valeur dans les colonnes de vue,
- pour créer des filtres dans les vues ;
- pour créer un élément de test dans le diagramme,
- pour définir la condition d'affichage d'un fragment dans un formulaire.

### <span id="page-183-1"></span>**Créer une formule**

#### *Pour créer une formule*

- **1.** Vous pouvez **Ajouter un champ** en sélectionnant parmi les champs de la version de processus.
- **2.** Vous pouvez **Ajouter une fonction**, voir [Insérer des fonctions](#page-185-0), p. [188](#page-185-0).
- **3.** Utilisez les boutons des opérateurs.

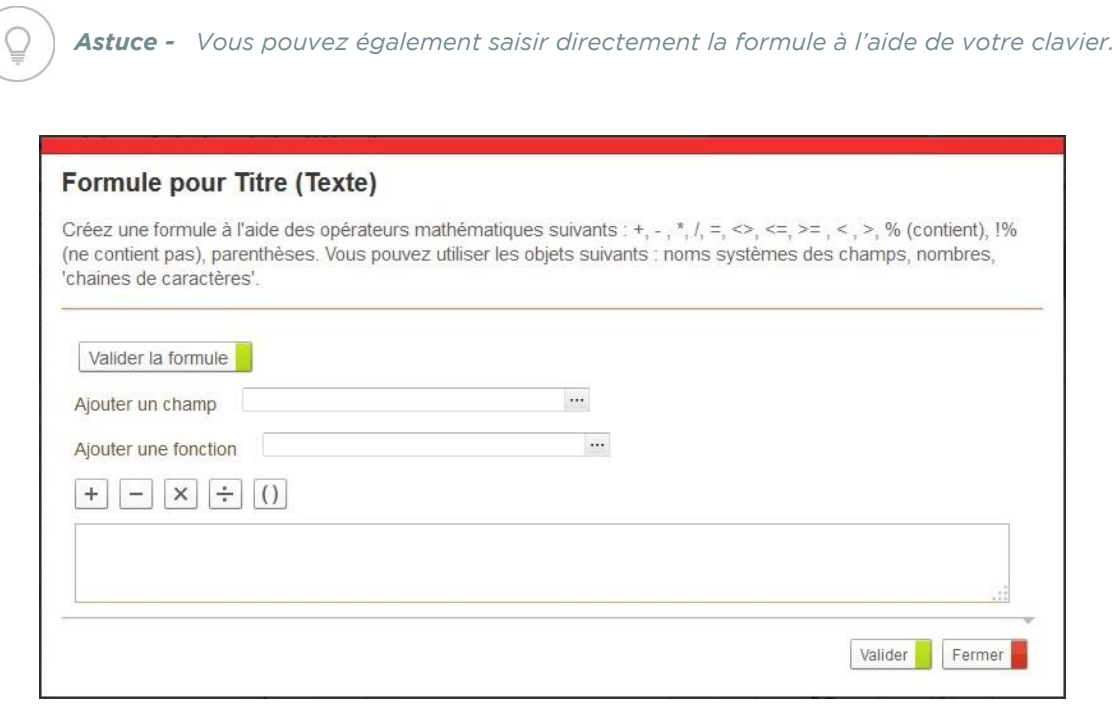

**4.** Une fois la formule terminée, cliquez sur **Valider la formule** pour vérifier si celle-ci est correcte.

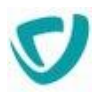

### **Règles de syntaxe d'une formule**

#### Vous pouvez utiliser :

les noms systèmes des champs de l'application ;

*Remarque -* Vous pouvez aussi utiliser les champs temporaires, voir [Champs temporaires,](#page-100-0) p. [100.](#page-100-0)

- des nombres ;
- des chaines ;

*Astuce - Mettre la chaine entre guillemets : "aa" + "bb" = "aabb".*

*Exemple -* Échappez les guillemets avec \: "Suivez le principe "Carpe Diem"." devient "Suivez le principe \"Carpe Diem\"."

#### Pour relier les objets entre eux :

- Opérateur mathématique : + \* /
- Opérateur booléen :

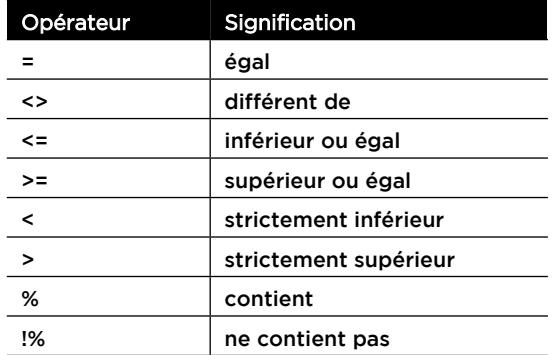

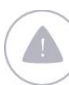

*Attention -* Les opérateurs booléens ne peuvent être utilisés que pour les champs Bouton radio et Case à cocher et l'élément Test.

#### Parenthèses.

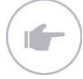

*Exemple -* "XX" + (sys\_Version + sys\_Reference) = sys\_Title.

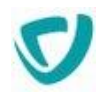

### <span id="page-185-0"></span>**INSÉRER DES FONCTIONS**

Pour vous permettre de concevoir des formules plus diverses et complexes, Moovapps Process met à disposition des fonctions.

### **Prendre en main les fonctions**

### Qu'est qu'une fonction ?

Une fonction est un morceau de code permettant d'effectuer une suite d'actions. Elle est composée d'un nom et des paramètres d'entrée appelés arguments avec la syntaxe appropriée. Une fois appelée, la fonction renvoie un résultat qui pourra à son tour être utilisé dans une variable ou dans une autre fonction.

### Comment utiliser les fonctions ?

Dans Moovapps Process, les fonctions s'utilisent dans l'éditeur de formules et permettent de déclencher des actions pour modifier les champs du formulaire. Pour plus de détails, voir [Créer une formule,](#page-183-1) p. [186](#page-183-1).

### Syntaxe d'une fonction

Pour pouvoir utiliser les fonctions dans Moovapps Process, il faut respecter la syntaxe suivante :

#### **Fonction avec un seul argument**

@FONCTION(argument)

#### **Fonction avec plusieurs arguments**

@FONCTION(argument; argument; ...)

#### **Fonction avec un argument de type texte**

@FONCTION("valeur texte")

#### Fonction avec un argument de type nombre

@FONCTION(1234)

#### Fonction avec un argument de type booléen

@FONCTION(true)

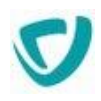

#### Fonction avec un argument de type variable

@FONCTION(sys\_comment)

**Imbrication de fonctions** @FONCTION1(@FONCTION2(argument2); argument1)

## **Formule avec paramètres variables et prise en compte des listes**

Les fonctions ayant un nombre de paramètres variables sont capables de recevoir une liste d'éléments comme un seul argument.

Quand une telle fonction a pour dernier paramètre une liste, alors les éléments de cette liste sont utilisés comme paramètres.

Par exemple, si j'ai une liste nommée myElements représentée par [1;2;3], alors @SOMME(myElements) correspond à @SOMME(1;2;3) et vaudra 6.

### **Description des fonctions**

Les fonctions disponibles sont réparties par catégories :

- [Catégorie Texte](#page-186-0), p. [189](#page-186-0)
- [Catégorie Date,](#page-190-0) p. [193](#page-190-0)
- [Catégorie Maths,](#page-191-0) p. [194](#page-191-0)
- [Catégorie Logique](#page-194-0), p. [197](#page-194-0)
- [Catégorie Listes](#page-195-0), p. [198](#page-195-0)
- [Catégorie Avancé,](#page-196-0) p. [199](#page-196-0)

### <span id="page-186-0"></span>Catégorie Texte

La catégorie Texte regroupe toutes les fonctions manipulant des valeurs de type texte.

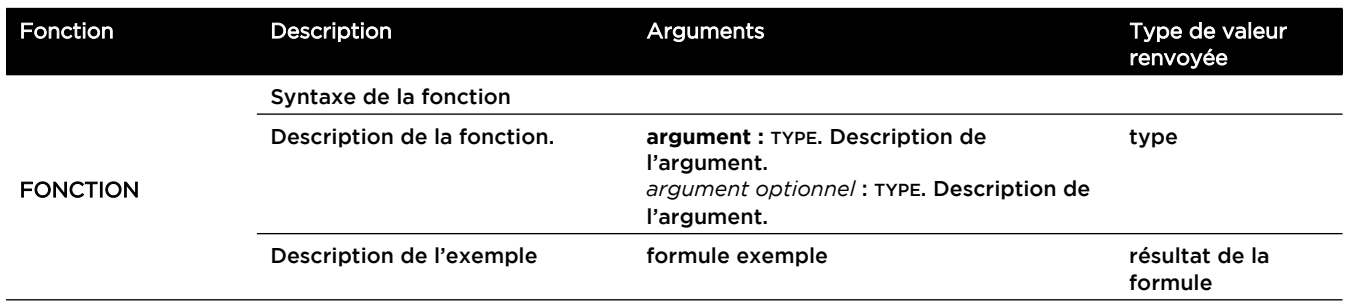

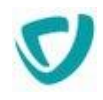

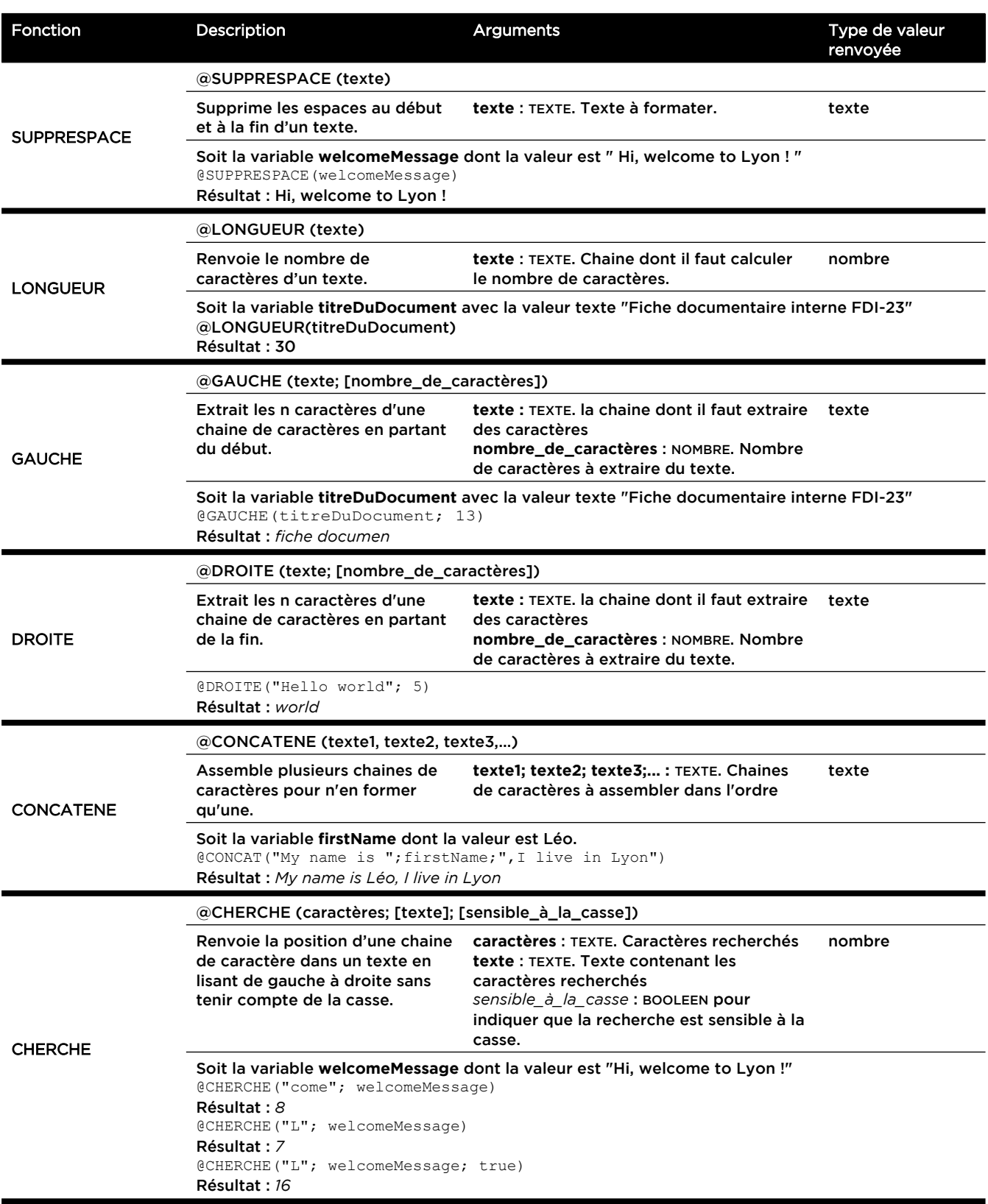

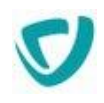

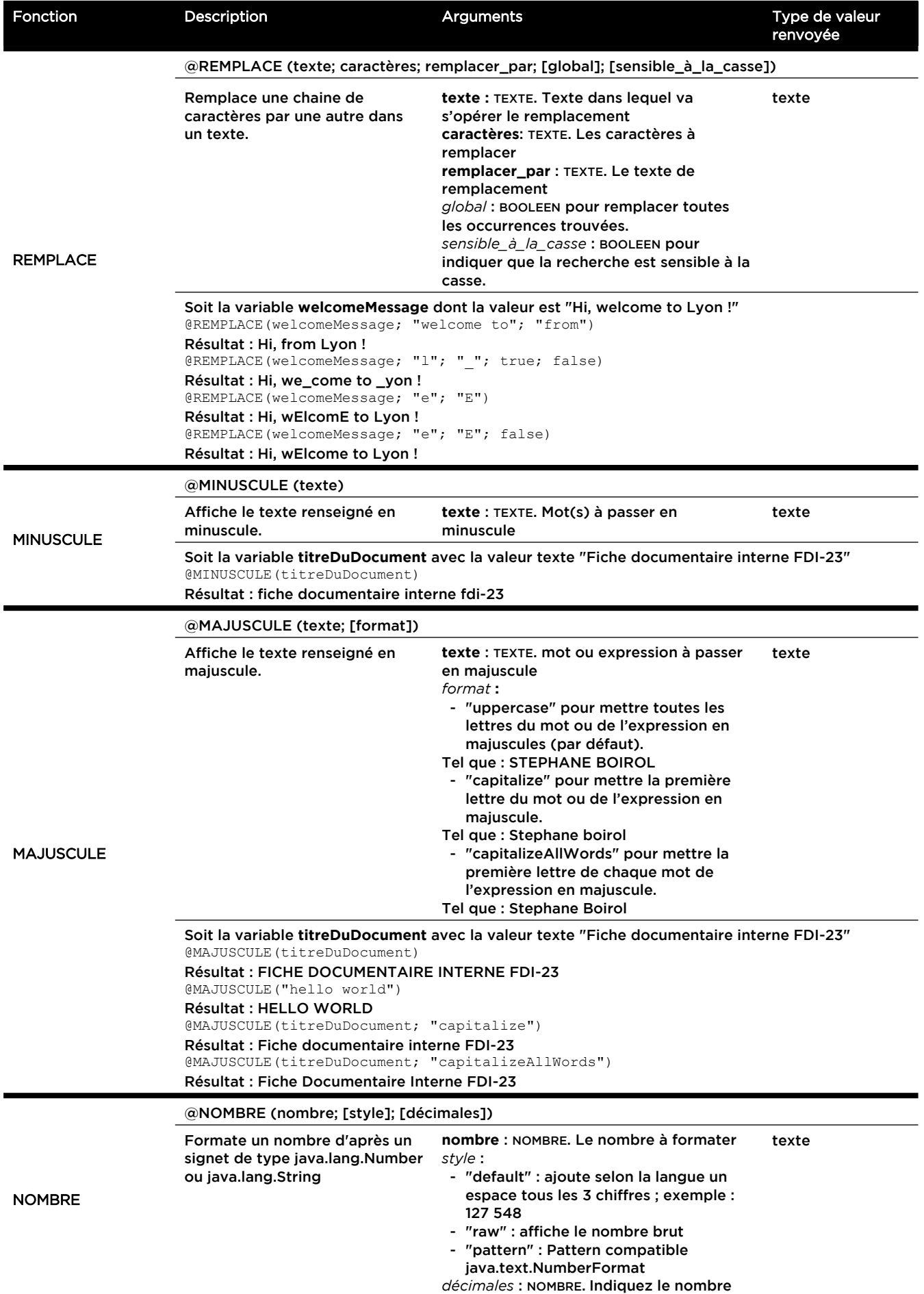

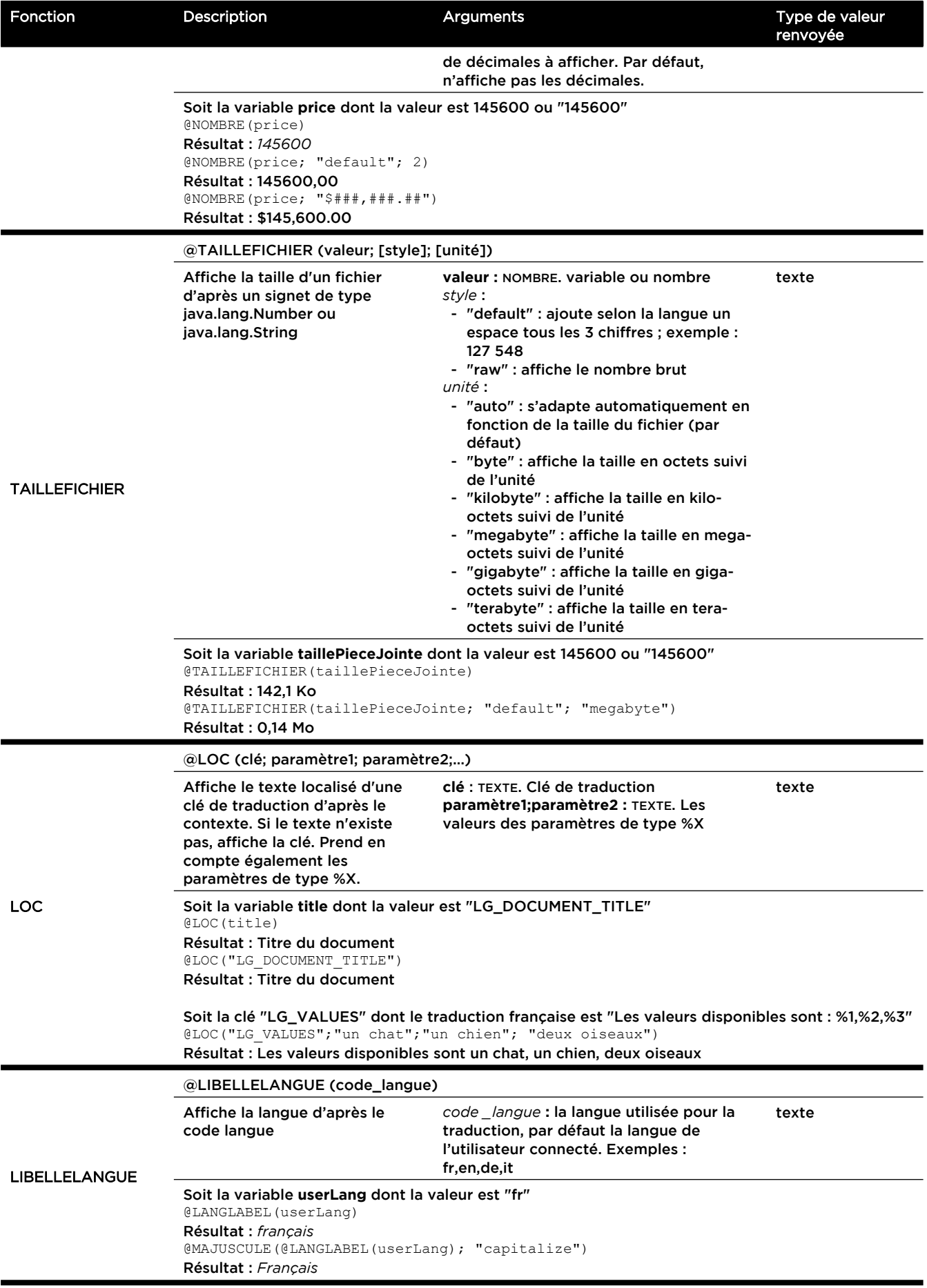

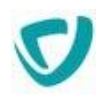

### <span id="page-190-0"></span>Catégorie Date

#### La catégorie Date regroupe toutes les fonctions manipulant des valeurs de type date.

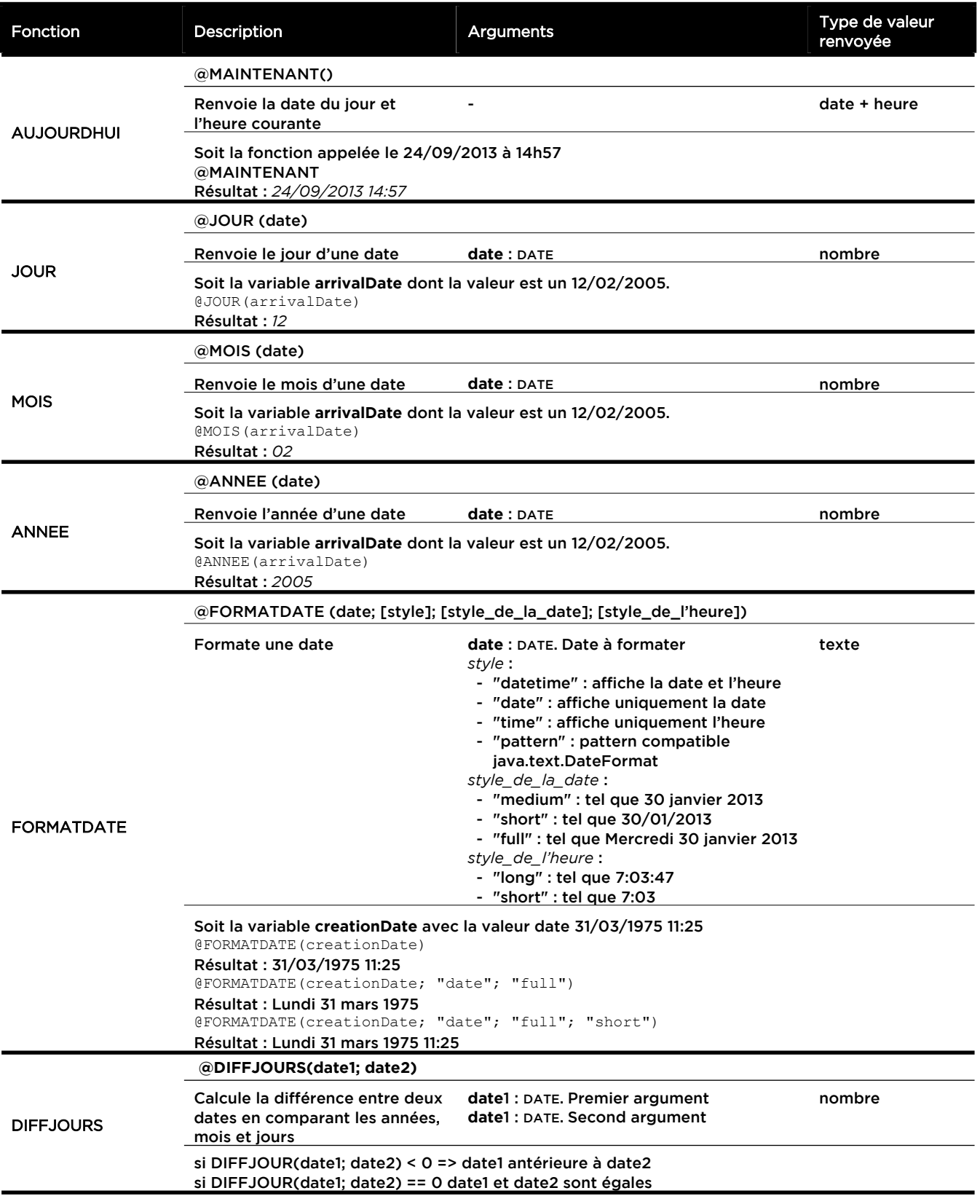

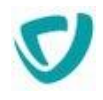

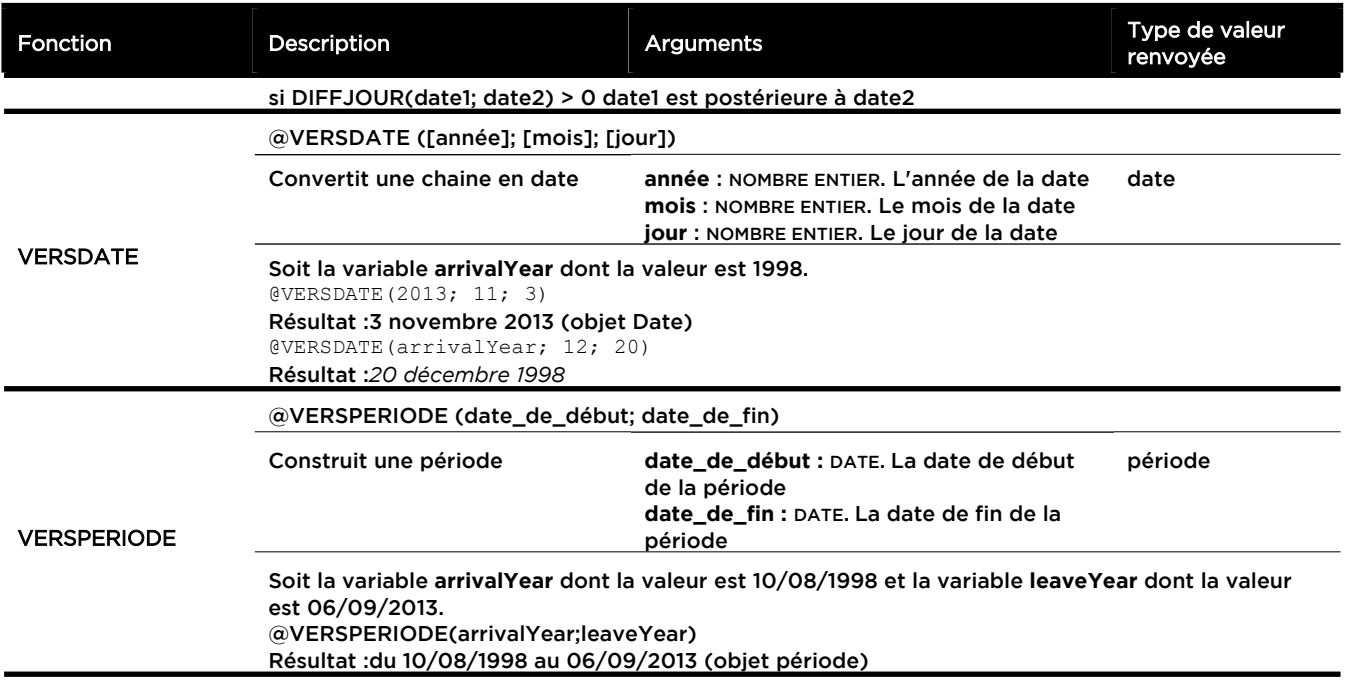

### <span id="page-191-0"></span>Catégorie Maths

La catégorie Maths regroupe toutes les fonctions manipulant des valeurs de type nombre.

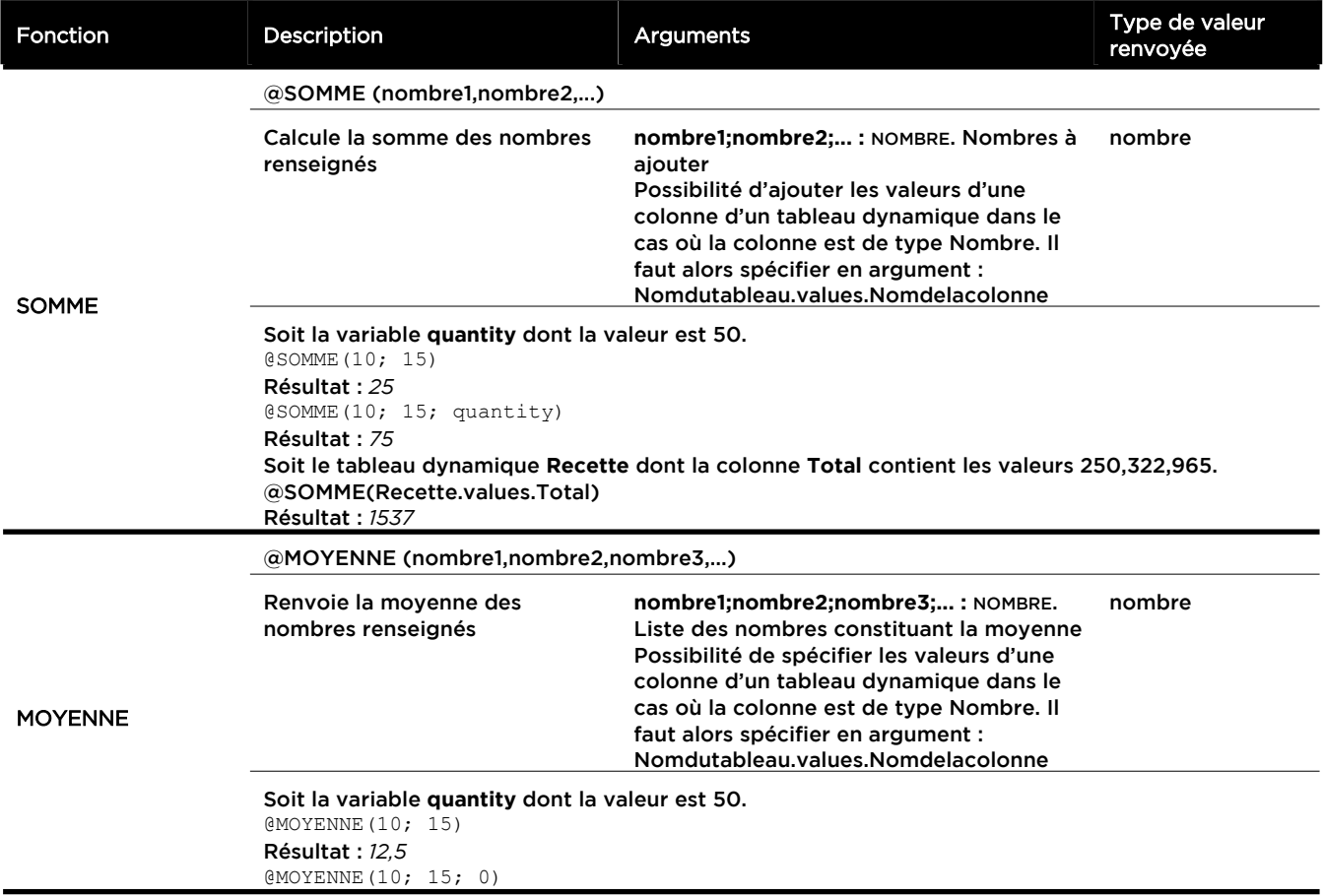

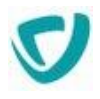

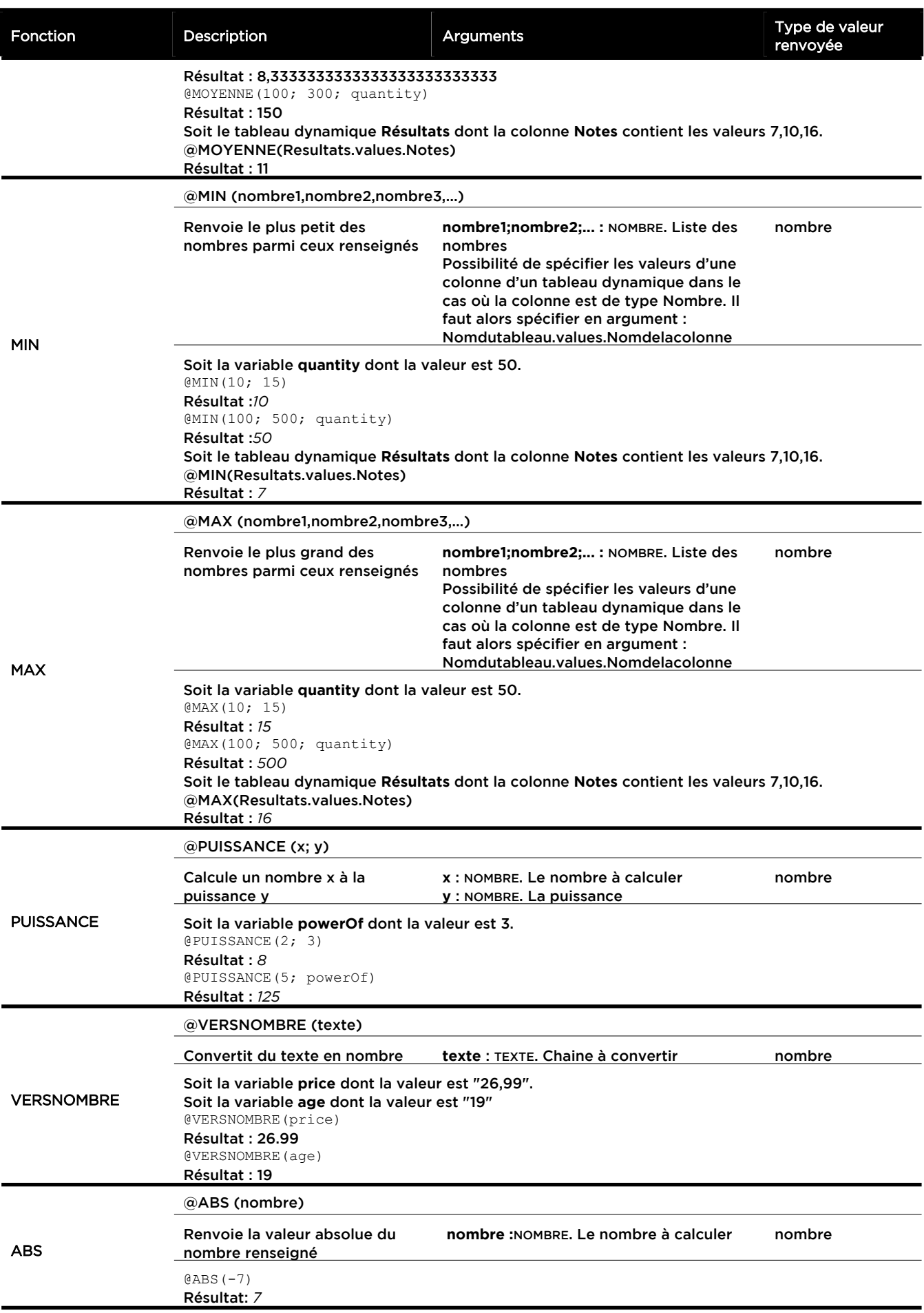

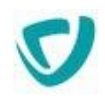

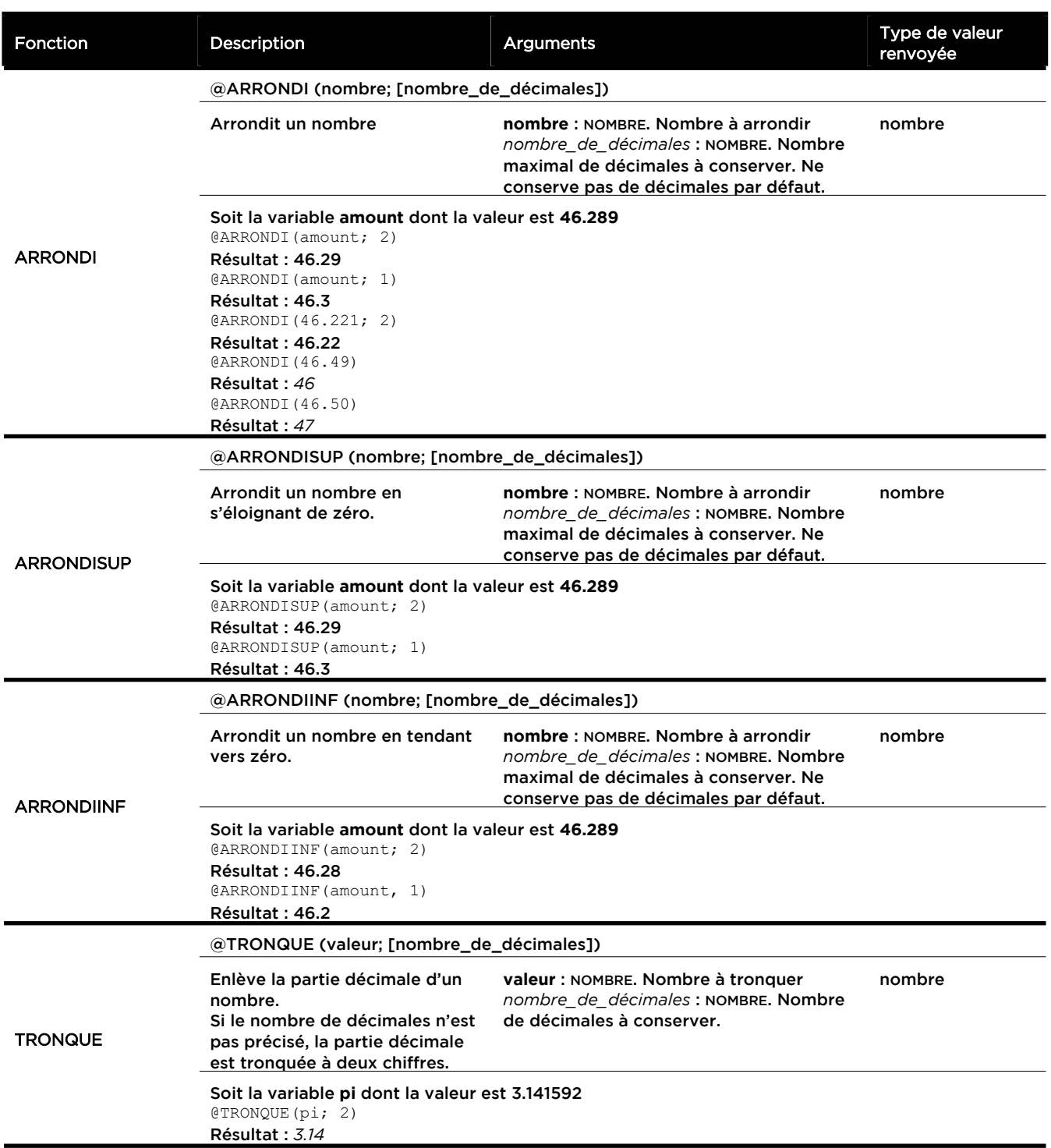

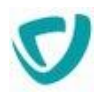

### <span id="page-194-0"></span>Catégorie Logique

La catégorie Logique regroupe toutes les fonctions manipulant des conditions et des suites logiques.

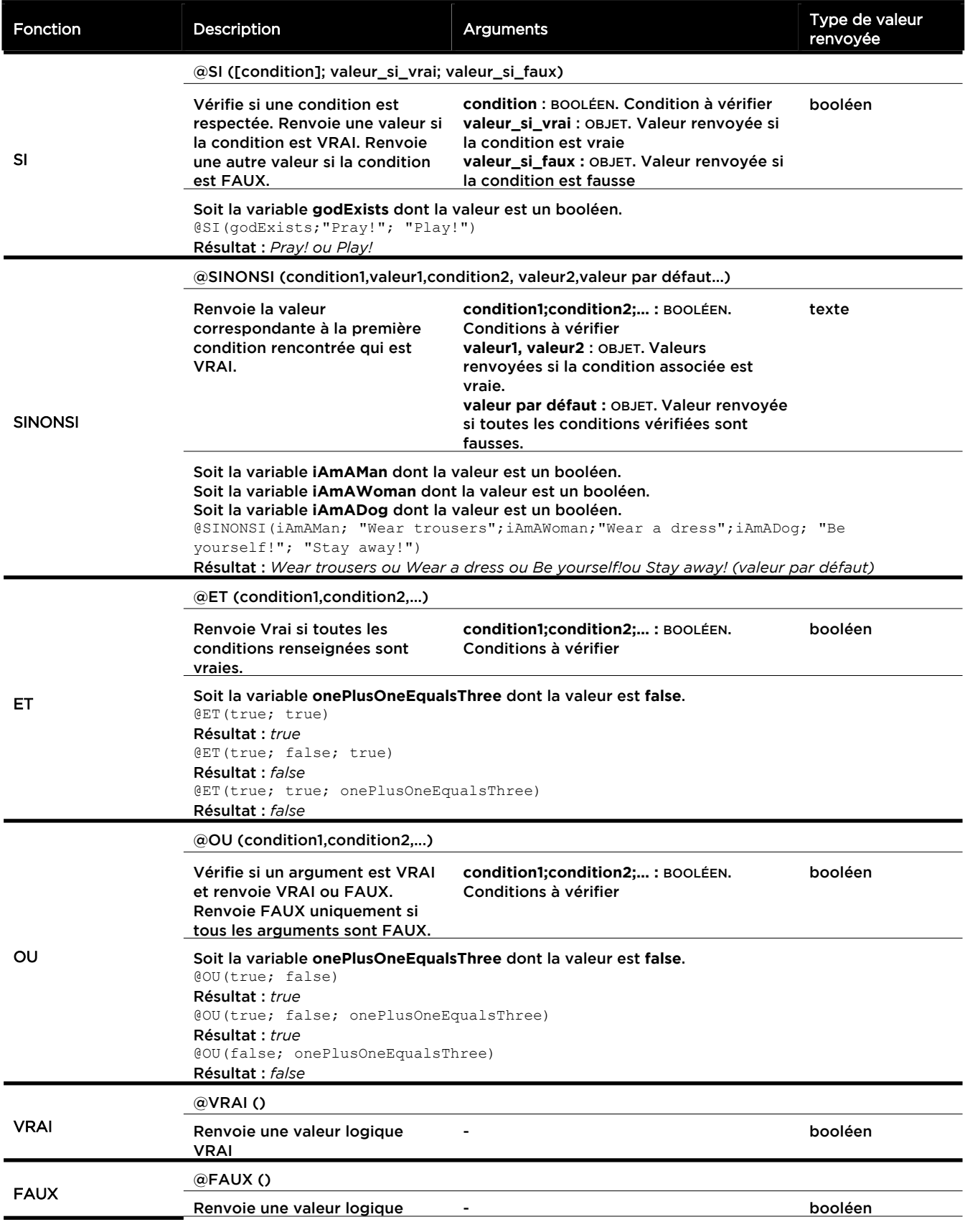

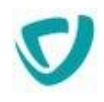

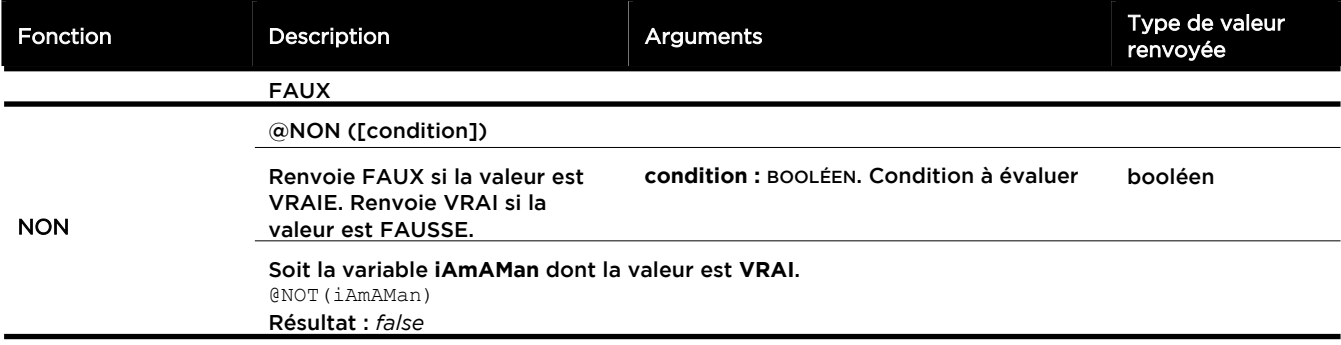

### <span id="page-195-0"></span>Catégorie Listes

#### La catégorie Listes regroupe toutes les fonctions manipulant des listes de valeurs.

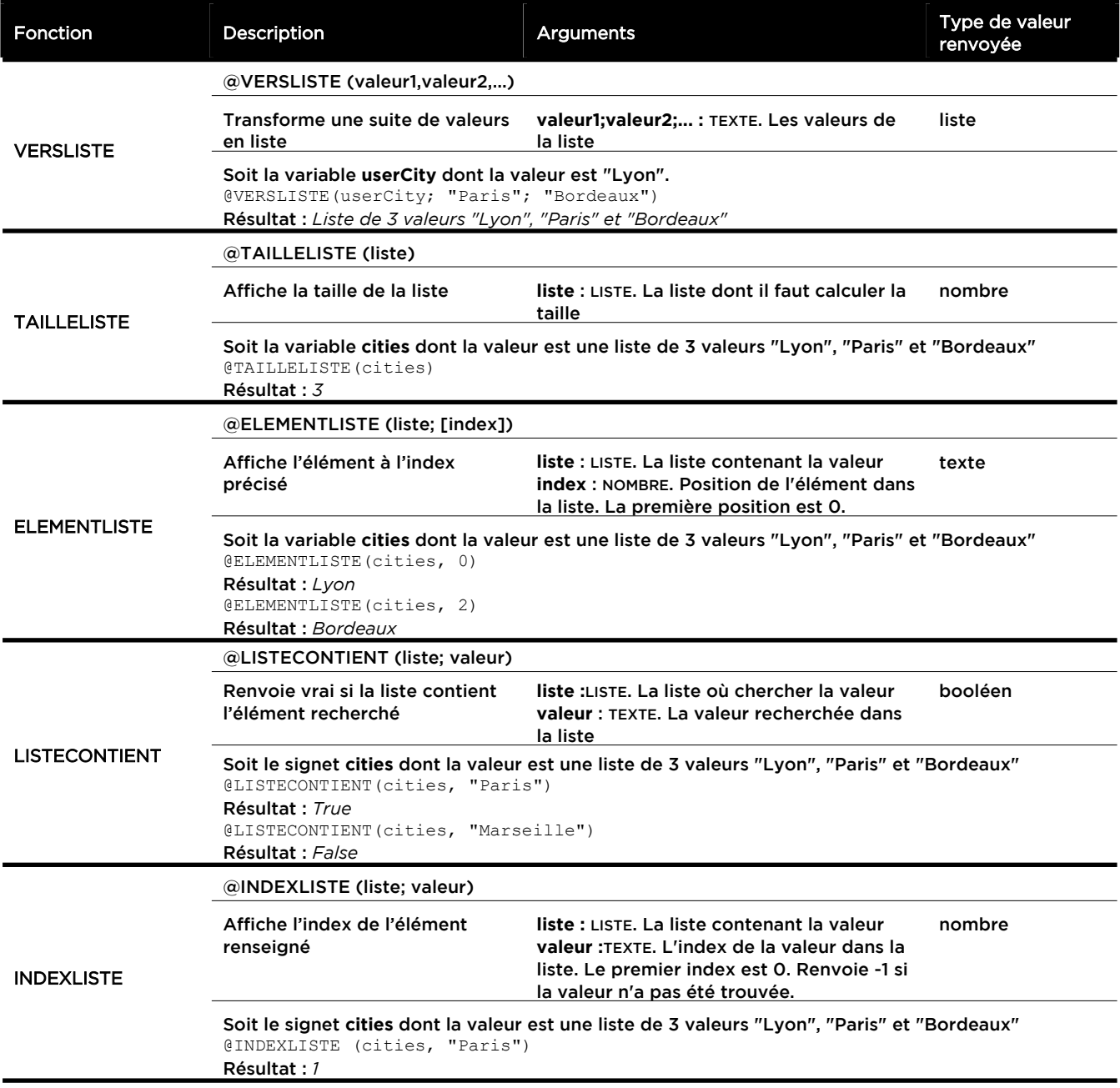

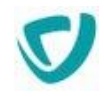

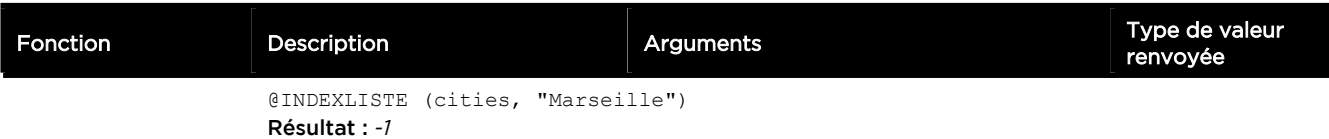

### <span id="page-196-0"></span>Catégorie Avancé

La catégorie Avancé regroupe toutes les fonctions manipulant du script et du code.

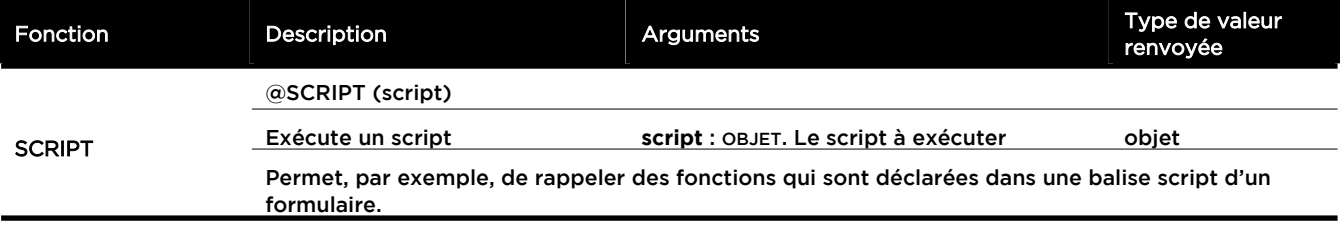

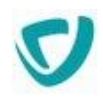

# **Gérer les notifications**

### **Les points suivants sont abordés ici :**

- [Gérer les modèles d'e-mails](#page-198-0), p. [201](#page-198-0)
- [Gérer les e-mails](#page-203-0), p. [206](#page-203-0)

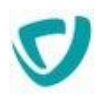

## <span id="page-198-0"></span>**GÉRER LES MODÈLES D'E-MAILS**

### **Les modèles d'e-mail fournis en standard**

Un modèle d'e-mail définit le contenu et la présentation d'un type de message.

*Exemple -* Modèle d'e-mail d'intervention.

Les modèles d'e-mails sont utilisés par les e-mails. Vous pouvez modifier chaque modèle d'e-mail indifféremment.

Des modèles d'e-mails génériques sont disponibles par défaut pour chaque version de processus :

- **EMAIL\_COMPLEMENTARY\_INFO** : utilisé pour informer un utilisateur (non intervenant) lors d'un changement d'étape.
- **EMAIL\_DELAY** : utilisé pour les e-mails de rappel, en cas de retard sur un processus.
- **EMAIL\_INFORMATION** : utilisé pour afficher le bouton Envoyer un mail d'information.
- **EMAIL\_INTERVENTION** : utilisé lors du changement d'étape pour avertir les nouveaux intervenants.
- **EMAIL\_MILESTONE** : utilisé pour avertir des utilisateurs qu'une action a été réalisée à leur place.
- **EMAIL\_REFUSE\_DELEGATION :** utilisé pour avertir le délégant que la personne, qu'il avait choisi comme délégué, a refusé sa demande de délégation.
- **EMAIL\_REMINDER** : utilisé pour relancer les utilisateurs sur une action.
- **EMAIL\_UNIT\_DELEGATION :** utilisé pour avertir un utilisateur que l'intervention sur une étape ou un document leur a été délégué (délégation unitaire).

#### *Pour accéder à la configuration des modèles d'emails*

 À partir de la page d'accueil de la version de processus, cliquez sur le lien **Notifications**. La page des modèles d'e-mails s'affiche.

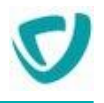

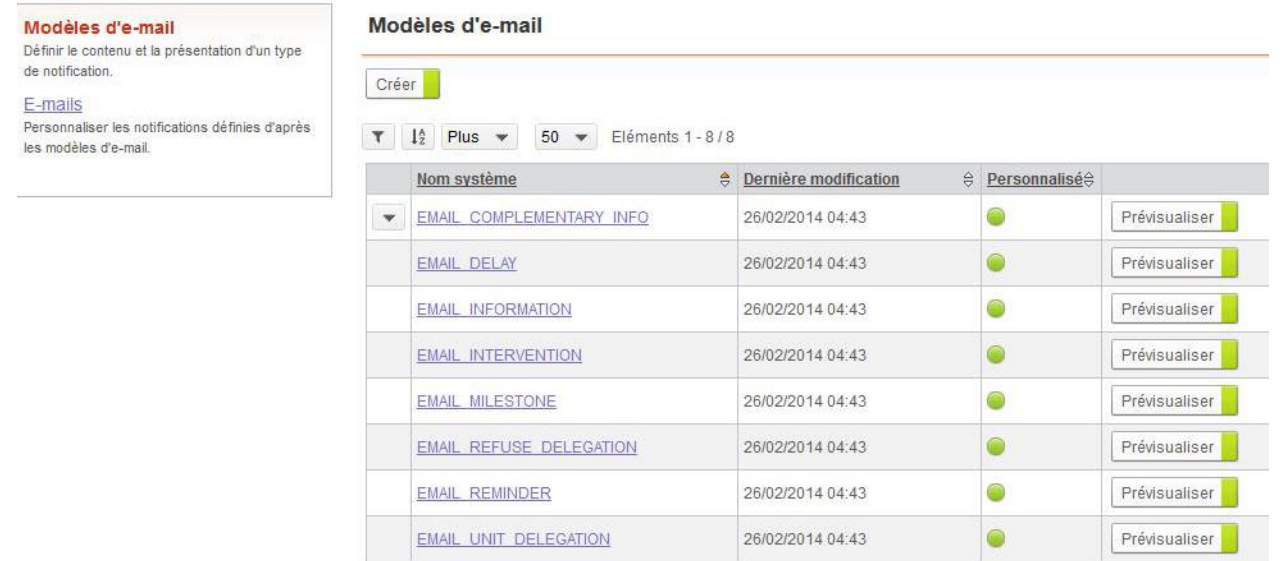

### <span id="page-199-0"></span>**Configurer un modèle d'e-mail**

Vous pouvez personnaliser les modèles d'email générés par défaut.

### Configurer les propriétés d'un modèle d'e-mail

Vous pouvez modifier les propriétés d'un modèle d'e-mail.

#### *Pour modifier un modèle d'e-mail*

**1.** Depuis la liste des modèles d'e-mails, cliquez sur le nom du modèle que vous souhaitez modifier.

Le modèle s'ouvre dans l'éditeur de formulaires.

- **2.** Cliquez sur le bouton **Personnaliser** si vous ouvrez un modèle d'e-mail standard pour la première fois.
- **3.** Cliquez sur duans la barre d'outils.

Les propriétés du modèle s'affichent dans la palette à droite de l'écran.

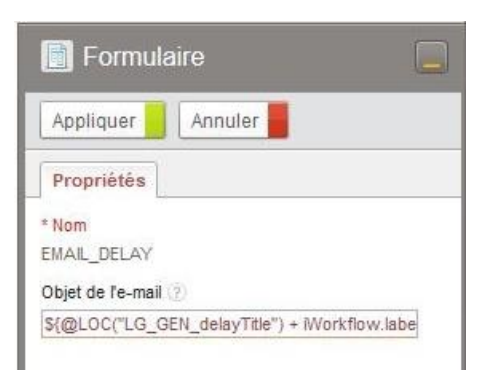

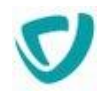

- **4.** Modifiez éventuellement l'**Objet de l'e-mail**. Vous pouvez utiliser du texte, des variables, des fonctions et des formules pour construire l'objet.
- **5.** Cliquez sur **Appliquer**.

### Configurer les styles d'un modèle d'e-mail

Le modèle d'e-mail s'affiche selon des styles CSS prédéfinis. Vous pouvez personnaliser l'affichage en modifiant des styles existants ou en en créant de nouveaux. Vous pouvez appliquer un style à une section, une ligne ou une cellule de tableau.

#### *Pour configurer les styles du modèle*

- **1.** Ouvrez le modèle dans l'éditeur de formulaires.
- **2.** Cliquez sur le bouton **Développement**.
- **3.** Cliquez sur l'onglet **Styles**

Vous accédez à la liste des styles CSS fournis par défaut.

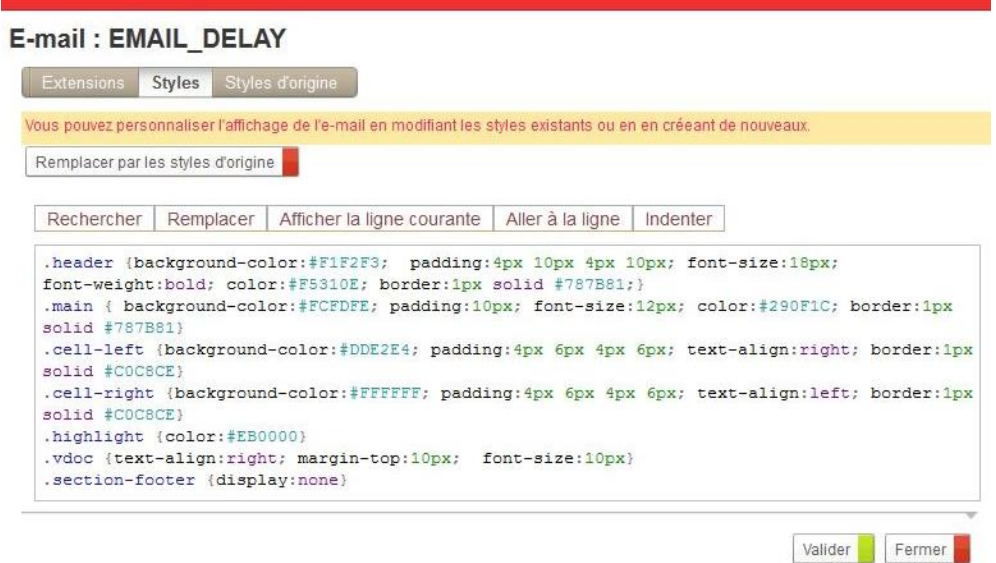

**4.** Vous pouvez alors modifier les styles existants et en créer des nouveaux.

#### *Pour appliquer les styles au modèle*

- **1.** Sélectionnez une ligne ou une cellule au choix.
- **2.** Dans la palette de propriétés, sélectionnez le **Style** correspondant parmi les styles définis. Vous pouvez aussi créer un style personnalisé en saisissant directement les attributs dans le champ de saisie.

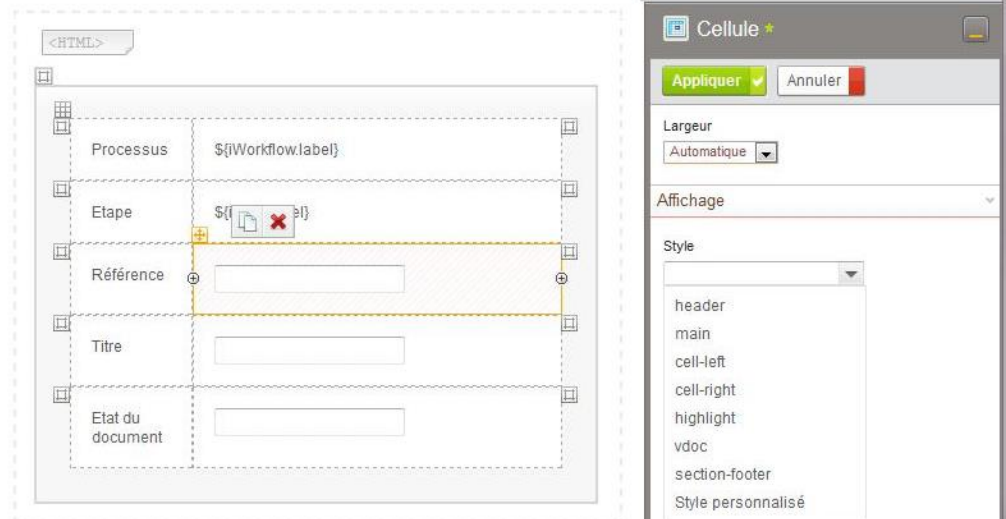

**3.** Cliquez sur **Appliquer**.

### Prévisualiser un modèle d'e-mail

Vous pouvez prévisualiser le modèle d'e-mail que vous venez de configurer.

#### *Pour prévisualiser le modèle d'e-mail*

**1.** Depuis le modèle ouvert dans l'éditeur, cliquez sur l'icône . Le modèle d'e-mail s'affiche.

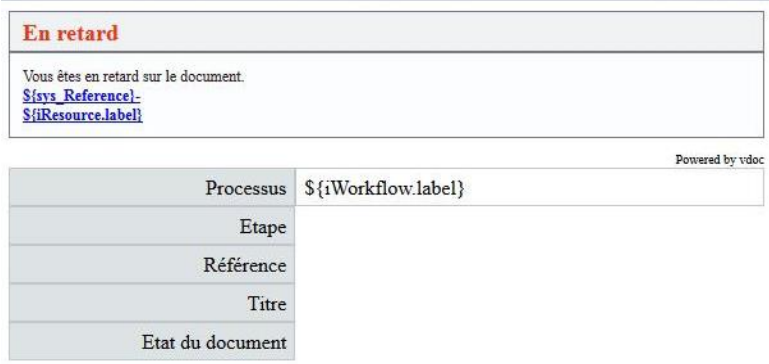

### Étendre les fonctionnalités d'un modèle d'e-mail

Vous pouvez étendre les fonctionnalités d'un modèle d'e-mail en utilisant des classes d'extension.

#### *Pour ajouter des classes d'extension sur un modèle*

- **1.** Depuis le modèle ouvert dans l'éditeur, cliquez sur **Développement**.
- **2.** Renseignez une **Classe d'extension Java**. Pour plus de détails, référez-vous à la documentation SDK.

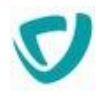

### **Créer un modèle d'e-mail**

Vous pouvez créer vos propres modèles d'e-mails pour les associer ensuite à des emails.

#### *Pour créer un modèle d'e-mail*

г

**1.** À partir de la fenêtre des modèles d'e-mail, cliquez sur le bouton **Créer**.

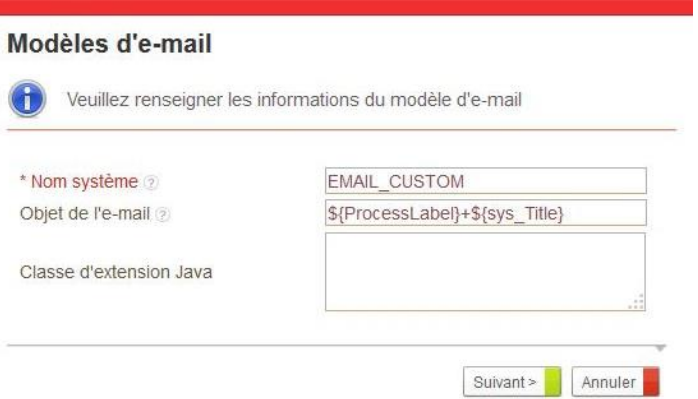

- **2.** Saisissez le **Nom système** du modèle.
- **3.** Renseignez l'**Objet de l'e-mail** en utilisant du texte, des variables, des fonctions ou des formules.
- **4.** Éventuellement, ajoutez une **Classe d'extension Java**. Le modèle d'e-mail s'affiche dans l'éditeur de formulaires.
- **5.** Vous pouvez procéder à sa conception en utilisant les éléments de la Bibliothèque. Pour plus de détails, voir [Configurer un modèle d'e-mail](#page-199-0), p. [202.](#page-199-0)

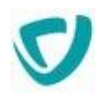

### <span id="page-203-0"></span>**GÉRER LES E-MAILS**

### **Les e-mails fournis en standard**

Par défaut, à la création d'un processus, tous les e-mails possibles ont été créés et associés aux modèles d'e-mail correspondant. Un e-mail est utilisé en fonction de son type :

- **Retard** ;
- **Action en cas de retard** ;
- **Information** ;
- **Intervention** ;
- **Refuser la délégation** ;
- **Relancer** ;
- **Délégation unitaire**.

*Remarque -* Un e-mail doit être actif pour pouvoir être utilisé.

#### *Pour accéder à la configuration des e-mails*

- **1.** À partir de la page d'accueil de la version de processus, cliquez sur le lien **Notifications**. La page des modèles d'e-mails s'affiche.
- **2.** Cliquez sur **E-mails**.

La liste des e-mails s'affiche.

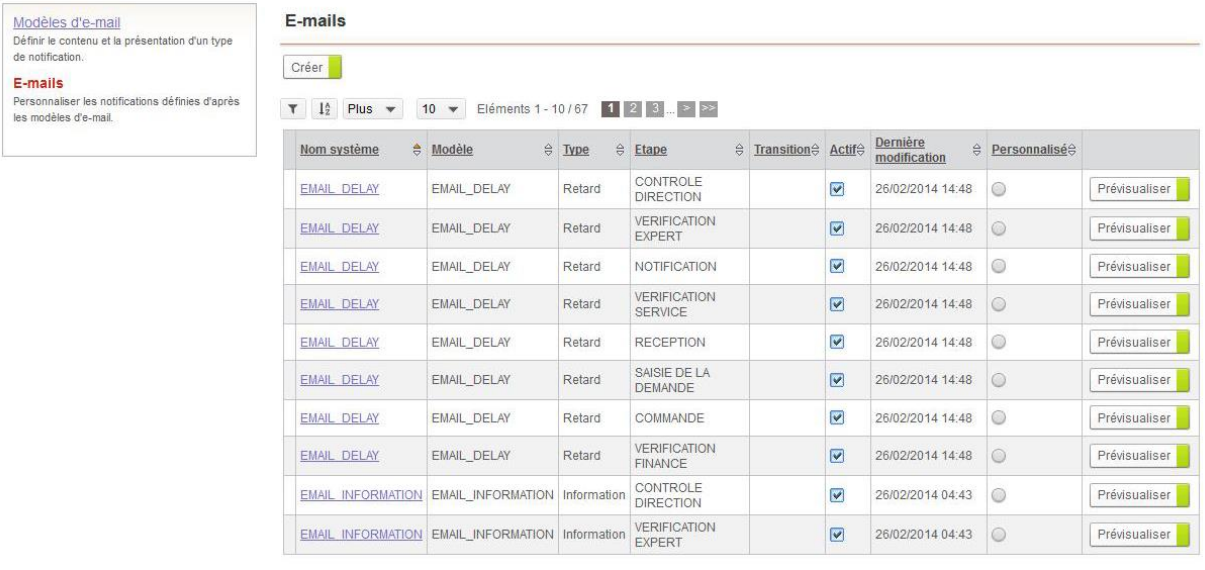

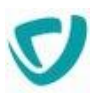

### **Configurer un e-mail**

Vous pouvez personnaliser les e-mails générés par défaut.

### Configurer les propriétés d'un e-mail

Vous pouvez modifier les propriétés de l'e-mail.

#### *Pour configurer les propriétés d'un e-mail*

- **1.** À partir de la fenêtre des e-mails, cliquez sur le nom de l'e-mail. L'e-mail s'ouvre dans l'éditeur de formulaires.
- **2.** Cliquez sur **Personnaliser**.

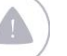

*Attention -* Si vous choisissez de personnaliser votre e-mail, vous perdrez les automatismes d'héritage du modèle d'e-mail.

**3.** Cliquez sur **pour afficher les propriétés de l'e-mail.** 

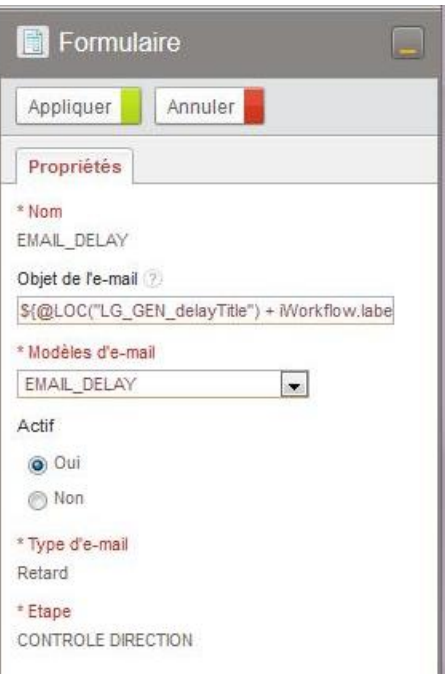

- **4.** Dans le champ **Nom**, modifiez éventuellement l'identifiant de l'e-mail.
- **5.** Dans le champ **Objet de l'e-mail**, modifiez éventuellement l'objet de l'e-mail en utilisant du texte, des variables ou des fonctions.

*Rappel -* L'objet de l'e-mail hérite de l'objet du modèle d'e-mail.

- **6.** Dans le champ **Modèles d'e-mail**, sélectionnez le modèle associé à l'e-mail.
- **7.** Dans le champ **Actif**, sélectionnez **Oui** pour que l'e-mail soit utilisable par la version de processus.
- **8.** Cliquez sur **Appliquer**.

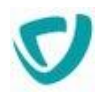

### Configurer les styles d'un e-mail

Pour configurer les styles d'un e-mail, procédez de la même manière que pour les modèles d'e-mail.

### Prévisualiser un e-mail

Pour prévisualiser un e-mail, procédez de la même manière que pour les modèles d'email.

### Étendre les fonctionnalités d'un e-mail

Pour étendre les fonctionnalités d'un e-mail, procédez de la même manière que pour les modèles d'e-mail.

### **Créer un e-mail**

Vous pouvez aussi créer vos propres e-mails et les associer à des modèles d'e-mails.

#### *Pour créer un e-mail*

**1.** À partir de la page des e-mails, cliquez sur le bouton **Créer**.

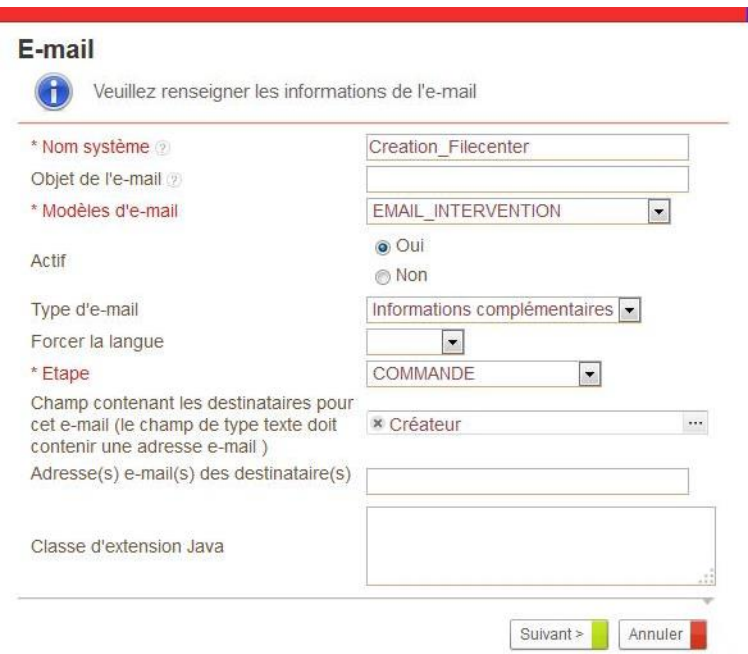

- **2.** Saisissez un **Nom** pour votre e-mail.
- **3.** Saisissez éventuellement l'**Objet de l'e-mail** en utilisant du texte, des variables, des fonctions et des formules.

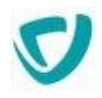

- **4.** Sélectionnez un **Modèle d'e-mail** à associer à votre e-mail. L'e-mail héritera alors des champs, de la mise en page, des styles et des propriétés du modèle.
- **5.** Dans le champ **Type d'email,** sélectionnez :
	- **Informations complémentaires** si vous souhaitez ajouter plus de notifications lors du déroulement du processus ;
	- **Personnalisé** si vous souhaitez créer un e-mail pour l'utiliser en SDK.

*Astuce - Pour créer un e-mail pour le traitement Envoi d'un e-mail, vous devez créer un e-mail de type Personnalisé.*

**6.** Dans le champ **Forcer la langue**, indiquez la langue utilisée dans l'e-mail.

*Astuce - Si vous souhaitez gérer vos e-mails en plusieurs langues, n'indiquez rien.*

*Attention -* Vous pouvez gérer vos e-mails en plusieurs langues. Pour plus de détails, se référer au SDK Moovapps Process.

- **7.** Dans le cas d'un e-mail de type Informations complémentaires, vous devez renseigner les deux champs suivants :
	- Dans le champ **Etape,** sélectionnez l'étape du processus pour laquelle sera utilisé l'email.
	- Sélectionnez les destinataires de l'e-mail soit :
		- en sélectionnant un **Champ contenant les destinataires pour cet e-mail** parmi des champs de type Utilisateur, Groupe, ou Texte. Le champ de type texte doit alors contenir une adresse e-mail ;
		- ou en saisissant directement les **Destinataires**.
- **8.** Dans le champ **Classes d'extensions Java**, saisissez éventuellement une classe d'extension Java

*Remarque -* Pour plus de détails, consultez le guide SDK.

**9.** Cliquez sur **Suivant**.

Le formulaire d'e-mail s'affiche dans l'éditeur. Vous pouvez procéder à sa conception.

Pour plus de détails sur la conception d'un e-mail, référez- vous à la documentation sur l'éditeur de formulaire, voir [Concevoir des formulaires](#page-95-0), p. [95](#page-95-0).

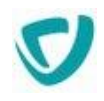

# **Gérer les listes**

### **Les points suivants sont abordés ici :**

- [Notions préalables sur les listes](#page-208-0), p. [211](#page-208-0)
- [Les listes de valeurs statiques](#page-209-0), p. [212](#page-209-0)
- [Les listes de données](#page-211-0), p. [214](#page-211-0)
- [Les listes de données externes](#page-212-0), p. [215](#page-212-0)
- **[Les listes issues du serveur,](#page-214-0) p. [217](#page-214-0)**

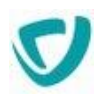

## <span id="page-208-0"></span>**NOTIONS PRÉALABLES SUR LES LISTES**

Dans le Studio, vous pouvez créer des listes associées :

- à un groupe de processus,
- à un réservoir de données.

#### **Listes associées à un groupe de processus**

Les listes sont communes à tous les processus d'un même groupe de processus. Elles doivent être associées à des champs de type texte ou réservoir de données pour être exploitables. Vous pouvez utiliser une même liste dans plusieurs champs. **Listes associées à un réservoir de données**

Les listes sont communes à toutes les tables d'un réservoir de données.

Elles doivent être associées à des colonnes de type texte ou réservoir de données pour être exploitables. Vous pouvez utiliser une même liste dans plusieurs colonnes.

Ces mêmes listes peuvent être alimentées par :

- des valeurs statiques définies par le concepteur ;
- des données issues d'un réservoir de données ;
- des données issues d'une base de données externe,
- des données issues des listes du serveur (fichier.list)

*Remarque -* Vous devez pour cela avoir déclaré au moins une connexion externe. Pour plus de détails, voir le Guide administrateur.

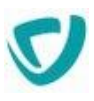

### <span id="page-209-0"></span>**LES LISTES DE VALEURS STATIQUES**

#### *Pour créer une liste*

**1.** Depuis la vue des listes, cliquez sur **Créer**.

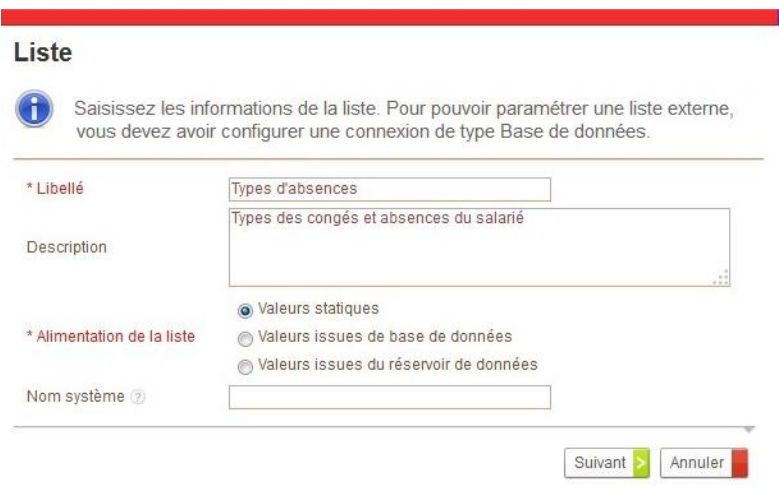

- **2.** Saisissez le **Libellé** de votre liste et éventuellement une **Description.**
- **3.** Dans **Alimentation de la liste :** sélectionnez **Valeurs statiques**.
- **4.** Spécifiez éventuellement le **Nom système**.
- **5.** Cliquez sur **Suivant.**

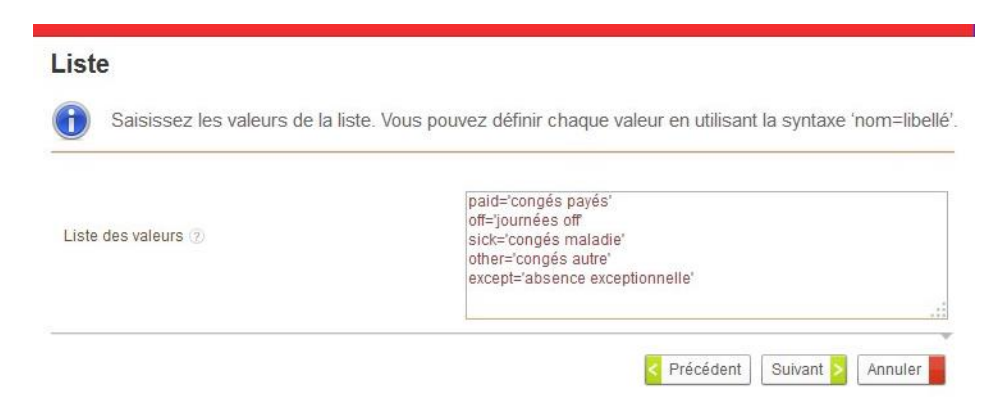

**6.** Saisissez les valeurs de votre liste : une valeur par ligne.

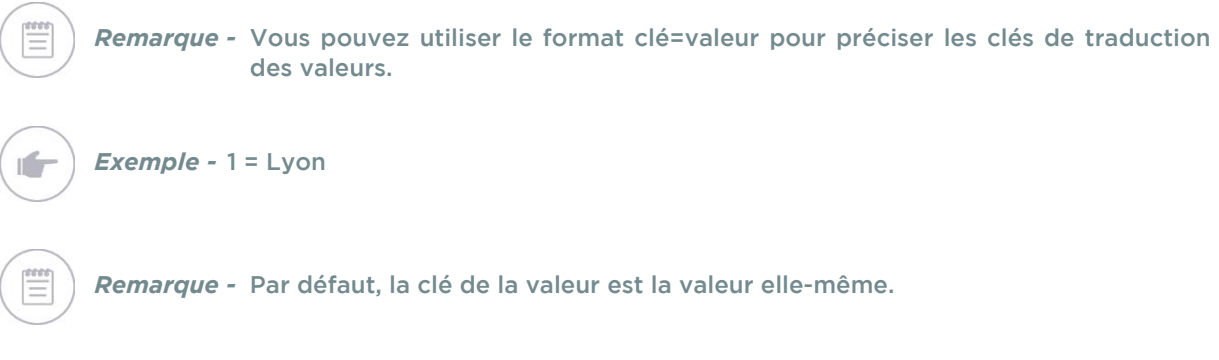

#### **7.** Cliquez sur **Suivant.**

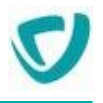

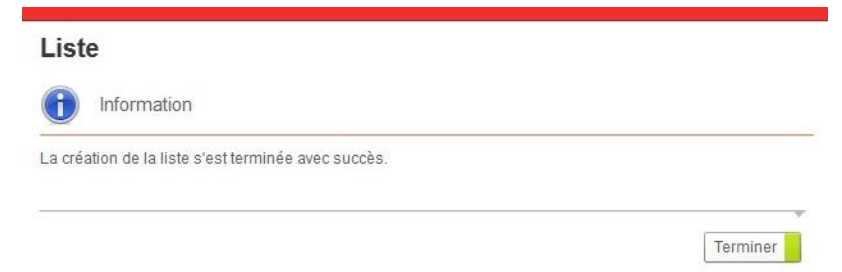

#### *Pour modifier une liste*

**1.** Depuis la vue des listes, cliquez sur **Propriétés** dans le menu déroulant en face de la liste. La fenêtre de propriétés de la liste s'affiche.

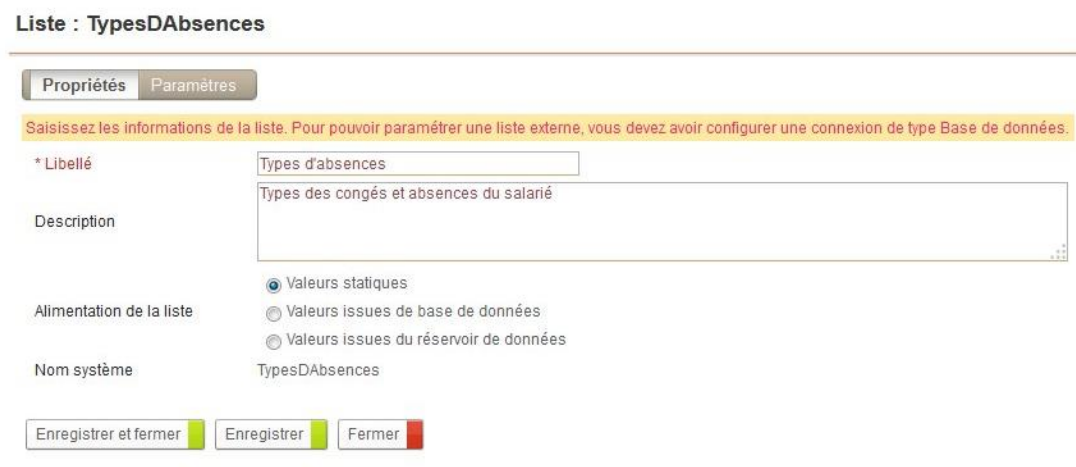

- **2.** Vous pouvez modifier le libellé et la description de votre liste.
- **3.** Cliquez sur **Enregistrer et Fermer**.

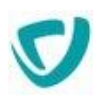

## <span id="page-211-0"></span>**LES LISTES DE DONNÉES**

#### *Pour créer une liste*

- **1.** Depuis la vue des listes, cliquez sur **Créer**.
- **2.** Saisissez le **Libellé** de votre liste et éventuellement une **Description.**
- **3.** Dans **Alimentation de la liste :** sélectionnez **Valeurs issues du réservoir de données**.
- **4.** Spécifiez éventuellement le **Nom système**.
- **5.** Cliquez sur **Suivant.**
- **6.** Sélectionnez la **Table** contenant les données de la liste.
- **7.** Sélectionnez éventuellement la colonne qui contient les données de la liste. Par défaut, la liste affichera les données de la colonne "Titre".
- **8.** Vous pouvez éventuellement définir une ou plusieurs **Condition d'affichage des valeurs de la liste**. Vous pouvez utiliser les conditions pour concevoir des listes en cascades. Pour plus de détails sur l'utilisation de l'éditeur de condition, voir [Créer des conditions,](#page-179-0) p. [182.](#page-179-0)

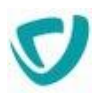

## <span id="page-212-0"></span>**LES LISTES DE DONNÉES EXTERNES**

Pour créer une liste externe, une connexion aux données externes doit être configurée au niveau du serveur. Pour plus de détails sur les connexions aux données externes, voir le Guide administrateur.

#### *Pour créer une liste*

- **1.** Depuis la vue des listes, cliquez sur **Créer**.
- **2.** Saisissez le **Libellé** de votre liste et éventuellement une **Description.**
- **3.** Dans **Alimentation de la liste :** sélectionnez **Valeurs issues de base de données**.
- **4.** Spécifiez éventuellement le **Nom système**.
- **5.** Cliquez sur **Suivant.**
- **6.** Sélectionnez la base de données externe dans la liste des **Connexion**.
- **7.** Saisissez votre **Requête SQL**.
- **8.** Ajoutez éventuellement des **Contraintes.** Pour plus de détails, voir [Exemple d'utilisation](#page-212-1)  [des contraintes dans une liste externe](#page-212-1), p. [215.](#page-212-1)
- **9.** Cliquez sur **Suivant.**

#### <span id="page-212-1"></span>**Exemple d'utilisation des contraintes dans une liste externe**

Les listes externes vous permettent d'exécuter une requête SQL avec des variables provenant de champs déjà saisis.

Dans cet exemple, nous souhaitons afficher la liste des versions d'un produit, et uniquement celles dont la date de fin de maintenance n'est pas dépassée.

#### *Pour paramétrer cette liste externe*

**1.** Dans le champ **Requête SQL**, ajoutez un ou plusieurs points d'interrogations '?' dans la clause "WHERE" ;

Le premier point d'interrogation trouvé dans la requête sera associé avec le premier champ de la liste et ainsi de suite.

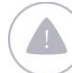

*Attention -* S'il y a plus de paramètres que de champs sélectionnés, le système affecte le dernier champ de la liste au(x) dernier(s) paramètres.

#### La requête SQL sera la suivante :

SELECT VERS NAME FROM VERSION WHERE PROD NAME=? AND END SUPPORT DATE<=?

**2.** Dans le champ **Contraintes**, ajoutez les champs qui doivent être disponibles dans la liste. Vous pouvez réordonner les champs dans la liste.

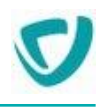

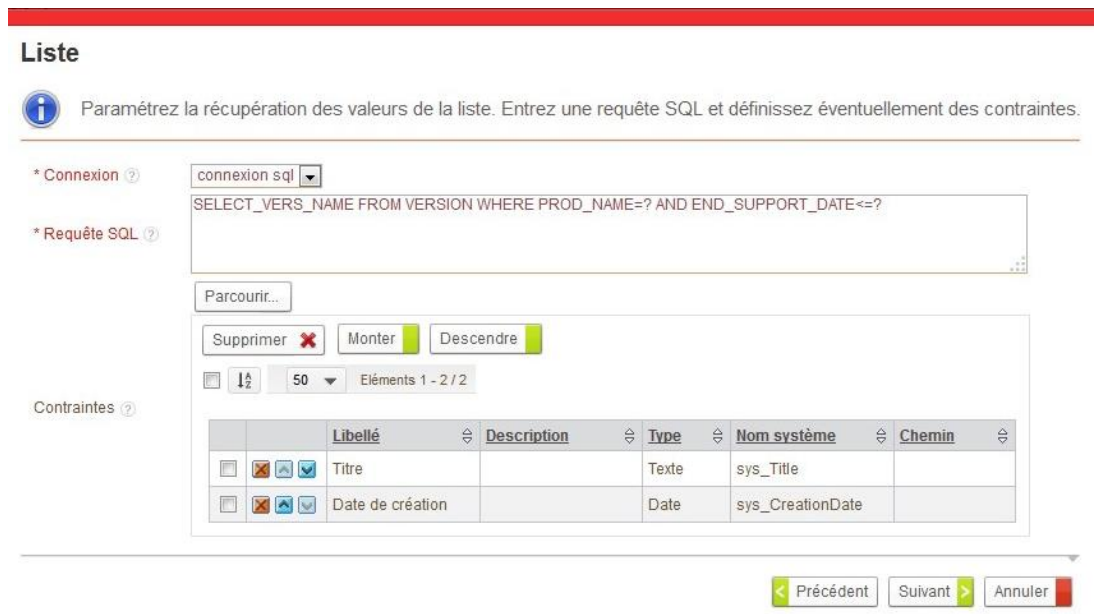

Lorsque Moovapps Process exécutera cette requête, il remplacera :

- le premier point d'interrogation par le premier champ choisi ;
- et le deuxième point d'interrogation par le deuxième champ choisi.

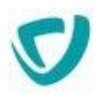

### <span id="page-214-0"></span>**LES LISTES ISSUES DU SERVEUR**

Les listes issues du serveur permettent d'exploiter les listes définies au niveau du serveur et stockées dans le répertoire suivant : custom\webapp\WEB-INF\conf\list

Par défaut, vous disposez des listes du fichier directory.list.

Pour plus de détails sur le paramétrage de ces listes, référez-vous au guide administrateur Moovapps Process.

#### *Pour créer une liste*

- **1.** Depuis la vue des listes, cliquez sur **Créer**.
- **2.** Saisissez le **Libellé** de votre liste et éventuellement une **Description.**
- **3.** Dans **Alimentation de la liste :** sélectionnez **Valeurs issues d'une liste du serveur**
- **4.** Spécifiez éventuellement le **Nom système**.
- **5.** Cliquez sur **Suivant.**
- **6.** Sélectionnez la liste dans **Nom de la liste**.
- **7.** Cliquez sur **Suivant**.

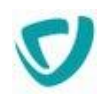

# **Gérer les tableaux dynamiques**

### **Les points suivants sont abordés ici :**

- [Créer un tableau dynamique,](#page-216-0) p. [219](#page-216-0)
- [Gérer les fonctions de développement du tableau](#page-218-0), p. [221](#page-218-0)
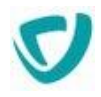

### **CRÉER UN TABLEAU DYNAMIQUE**

Un tableau dynamique est un tableau de données dans un formulaire de processus. Il est directement associé à un formulaire permettant de renseigner les données affichées dans le tableau.

Une fois crée, le tableau sera disponible parmi les éléments de type Tableau dynamique dans l'Éditeur de formulaires.

### **Créer le tableau**

#### *Pour accéder aux tableaux dynamiques*

 À partir de la page d'accueil du groupe de processus, cliquez sur le lien **Tableaux dynamiques**.

Vous accédez à la vue des tableaux dynamiques du groupe de processus.

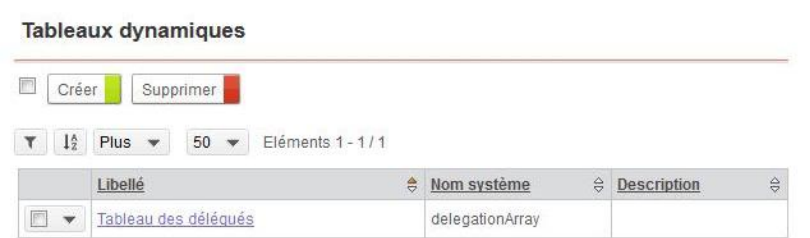

#### *Pour créer un tableau dynamique*

**1.** À partir de la vue des tableaux dynamiques, cliquez sur **Créer**.

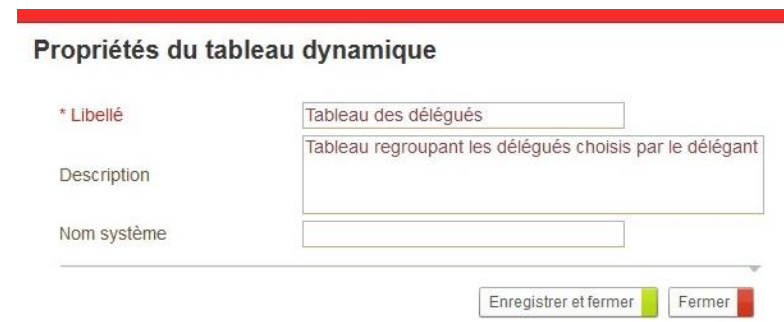

- **2.** Saisissez le **Libellé**, et éventuellement la **Description**.
- **3.** Spécifiez éventuellement le **Nom Système**.
- **4.** Cliquez sur le bouton Enregistrer et fermer. Vous accédez à la page d'accueil de votre tableau dynamique.

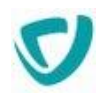

### **Créer les colonnes**

Pour concevoir votre tableau dynamique, vous devez définir les colonnes de ce tableau.

Les colonnes d'un tableau dynamique sont basées sur des champs. Pour plus de détails, voir [Gérer les champs,](#page-155-0) p. [158.](#page-155-0)

### *Pour créer une colonne*

**1.** À partir de la page d'accueil du tableau, cliquez sur **Créer > Colonne**. L'assistant de création de colonne s'affiche. Pour plus de détails, voir [Créer un champ](#page-156-0), p. [159.](#page-156-0)

### **Paramétrer les services d'un connecteur**

Vous pouvez paramétrer les services des connecteurs disponibles sur votre plateforme Moovapps Process sur les éléments suivants :

- un tableau dynamique
- une colonne d'un tableau dynamique

### *Pour paramétrer des connecteurs sur un tableau dynamique*

 À partir de la page d'accueil du tableau dynamique, cliquez sur le lien **Connecteurs**. Vous accédez à la liste des services paramétrés par évènement. Pour plus de détails, voir [Les connecteurs de type service](#page-256-0), p. [260](#page-256-0).

#### *Pour paramétrer des connecteurs sur une colonne*

 À partir des propriétés de la colonne, cliquez sur l'onglet **Évènements**. Vous accédez à la liste des services paramétrés par évènement. Pour plus de détails, voir [Les connecteurs de type service](#page-256-0), p. [260](#page-256-0).

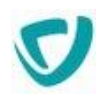

# **GÉRER LES FONCTIONS DE DÉVELOPPEMENT DU TABLEAU**

Vous pouvez personnaliser le tableau dynamique.

### *Pour gérer les fonctions de développement du tableau*

**1.** À partir de la page d'accueil du tableau dynamique, cliquez sur le lien **Développement**.

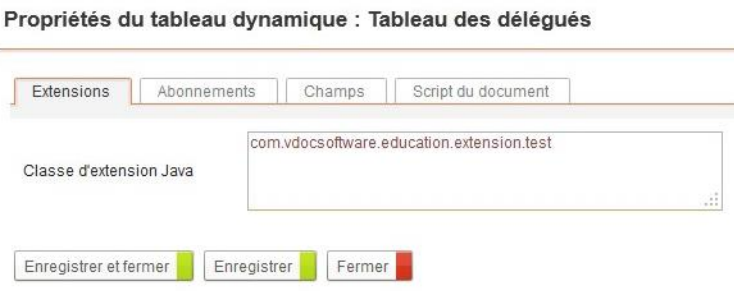

- **2.** À partir des différents onglets, vous pouvez :
	- définir des classes d' **Extensions** Java ;
	- créer des **Abonnements** inter-champs ;
	- consulter la liste des **Champs** du tableau pour faciliter leur utilisation dans les abonnements et les scripts ;
	- compléter le **Script du document** pour personnaliser le comportement du document (de la ligne du tableau).
	- Pour plus de détails, voir [Fonctions avancées,](#page-296-0) p. [302](#page-296-0).

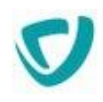

# **Gérer la sécurité**

### **Les points suivants sont abordés ici :**

- [Gérer les profils et les droits](#page-220-0), p. [223](#page-220-0)
- [Gérer les permissions](#page-228-0), p. [232](#page-228-0)
- [Gérer la confidentialité,](#page-234-0) p. [238](#page-234-0)

# <span id="page-220-0"></span>**GÉRER LES PROFILS ET LES DROITS**

### Les points suivants sont abordés ici :

- [Notions préalables sur les droits](#page-220-1), p. [223](#page-220-1)
- [Tableau détaillé des profils et des droits associés](#page-221-0), p. [224](#page-221-0)
- [Tableau synthétique des droits dans le Studio](#page-225-0), p. [229](#page-225-0)
- [Configurer les profils,](#page-227-0) p. [231](#page-227-0)

### <span id="page-220-1"></span>**Notions préalables sur les droits**

Les droits vous permettent de définir les niveaux d'accès (lecture, écriture, ...) et les autorisations (accéder, créer, annuler, ...) des utilisateurs sur chaque élément de votre application.

Dans le Studio, vous pouvez gérer les droits :

- à différents niveaux :
	- application;
	- groupe de processus ;
	- processus ;
	- version de processus ;
	- vue :
	- document ;
	- réservoir de données ;
	- table de données.

*Remarque -* Les droits par défaut sur ces éléments se configurent au niveau du serveur, consultez le Guide administrateur.

- pour différents types d'utilisateurs :
	- utilisateurs de l'annuaire ;
	- groupes d'utilisateurs ;
	- profils.

### Règles générales sur les droits

### **Les droits se cumulent**

Les droits sont cumulatifs, qu'ils soient nominatifs pour un utilisateur ou attribués à un groupe.

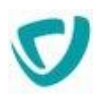

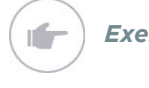

*Exemple -* Un utilisateur A appartient au groupe 1. Si l'utilisateur A, a le droit de lire, et qu'on donne le droit au groupe 1 de modifier, Alors l'utilisateur A pourra à la fois lire et modifier.

# <span id="page-221-0"></span>**Tableau détaillé des profils et des droits associés**

Voici les différents profils des personnes qui se connectent au Studio. Une même personne peut cumuler plusieurs profils.

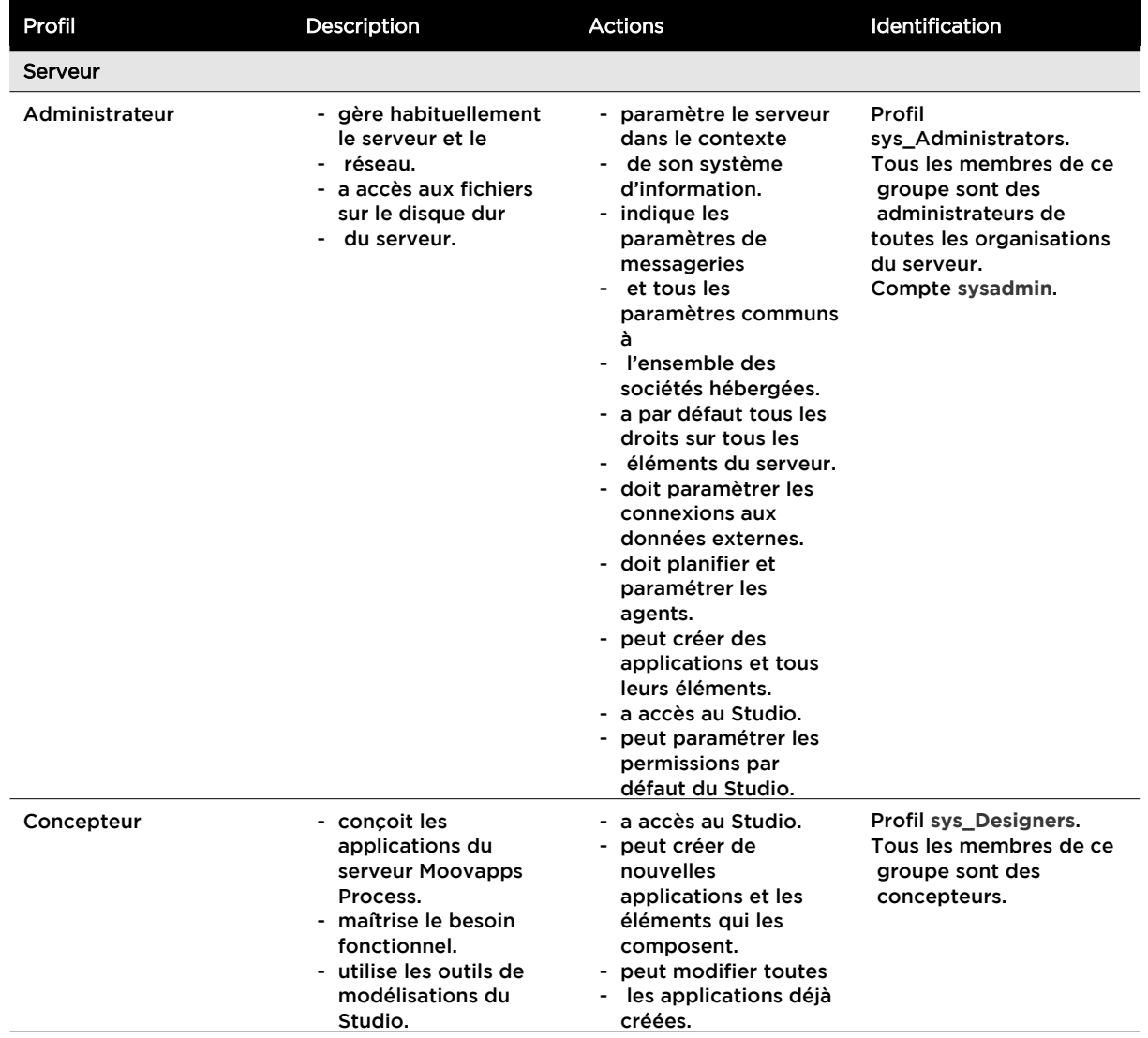

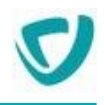

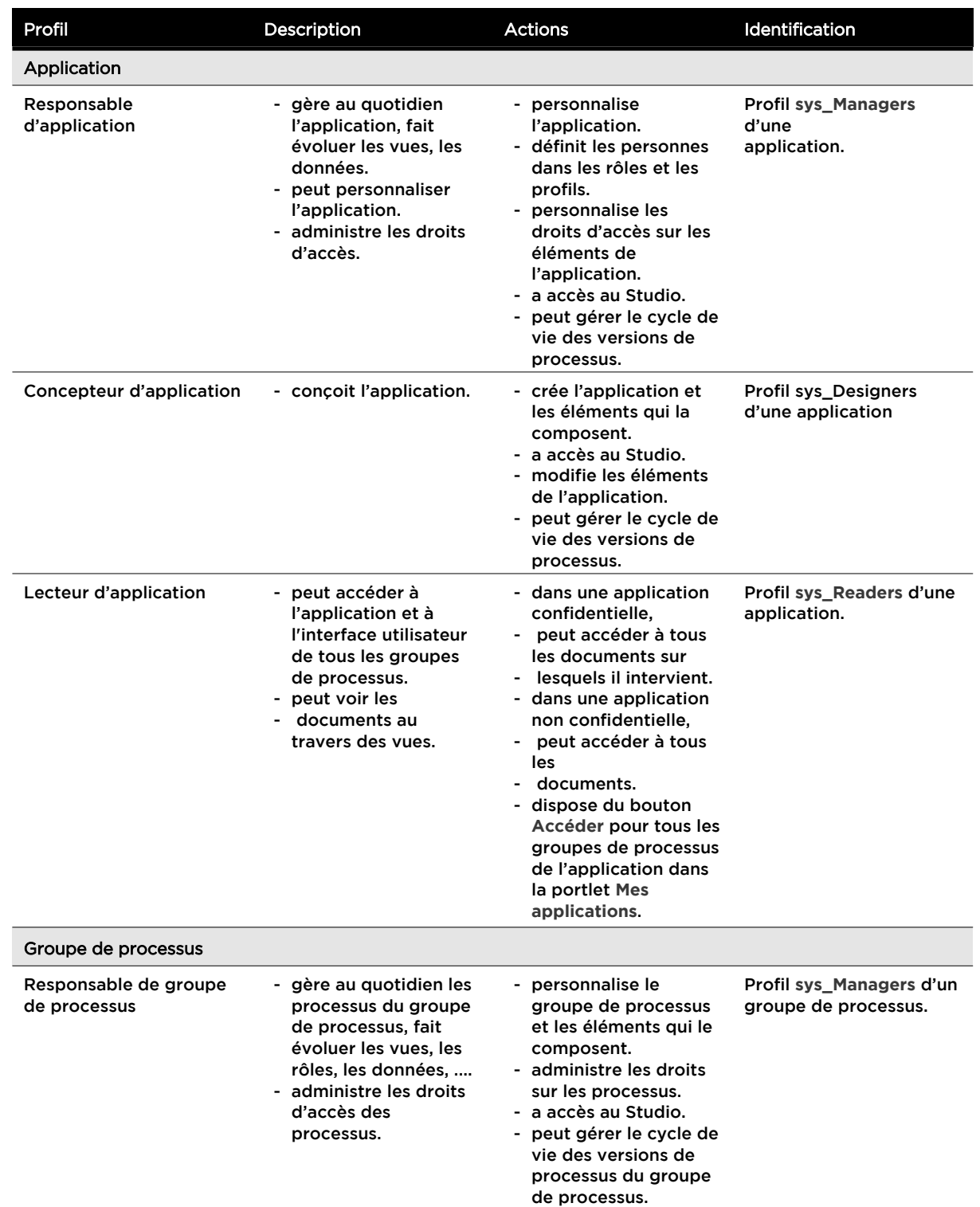

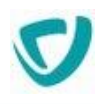

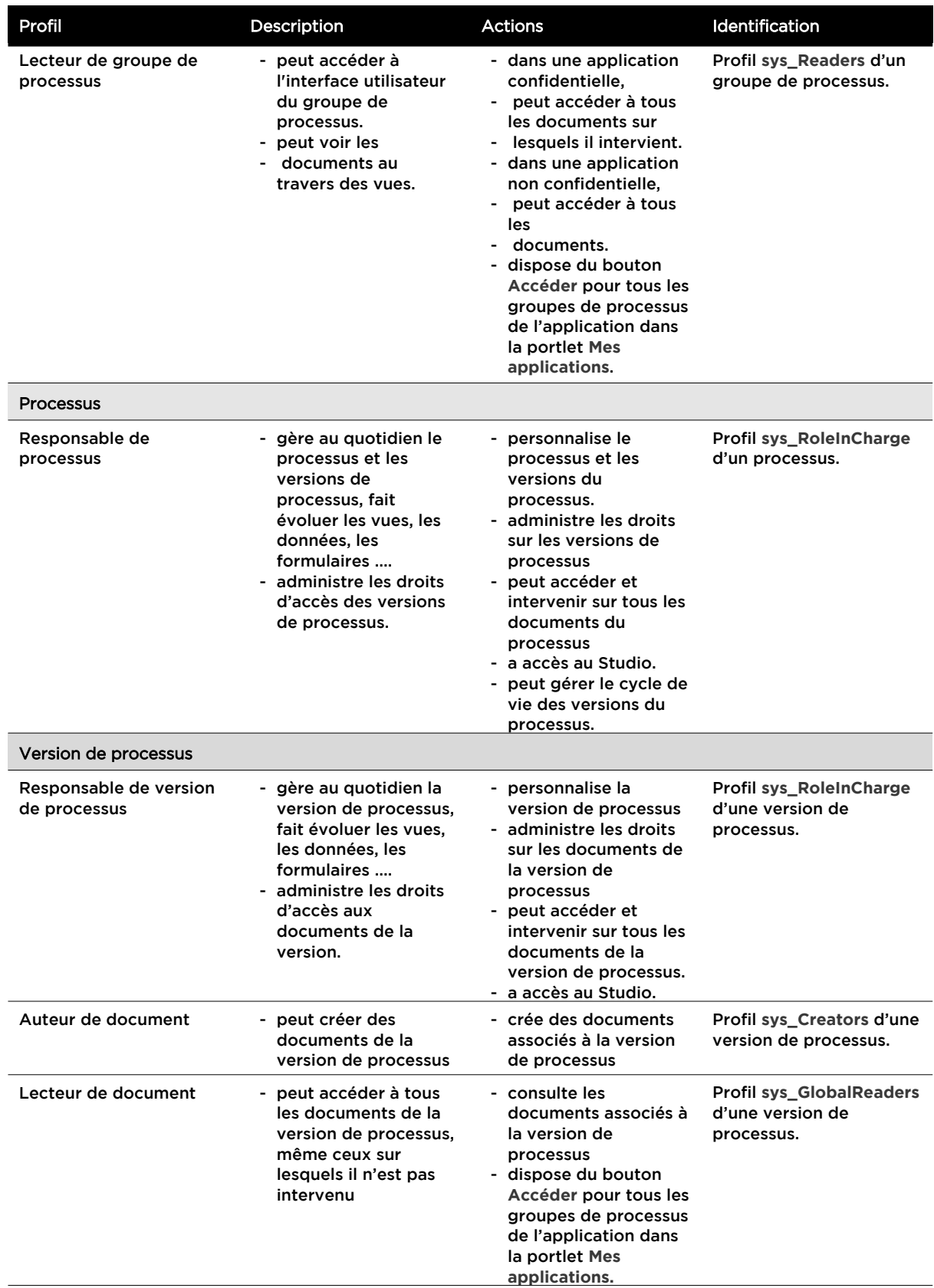

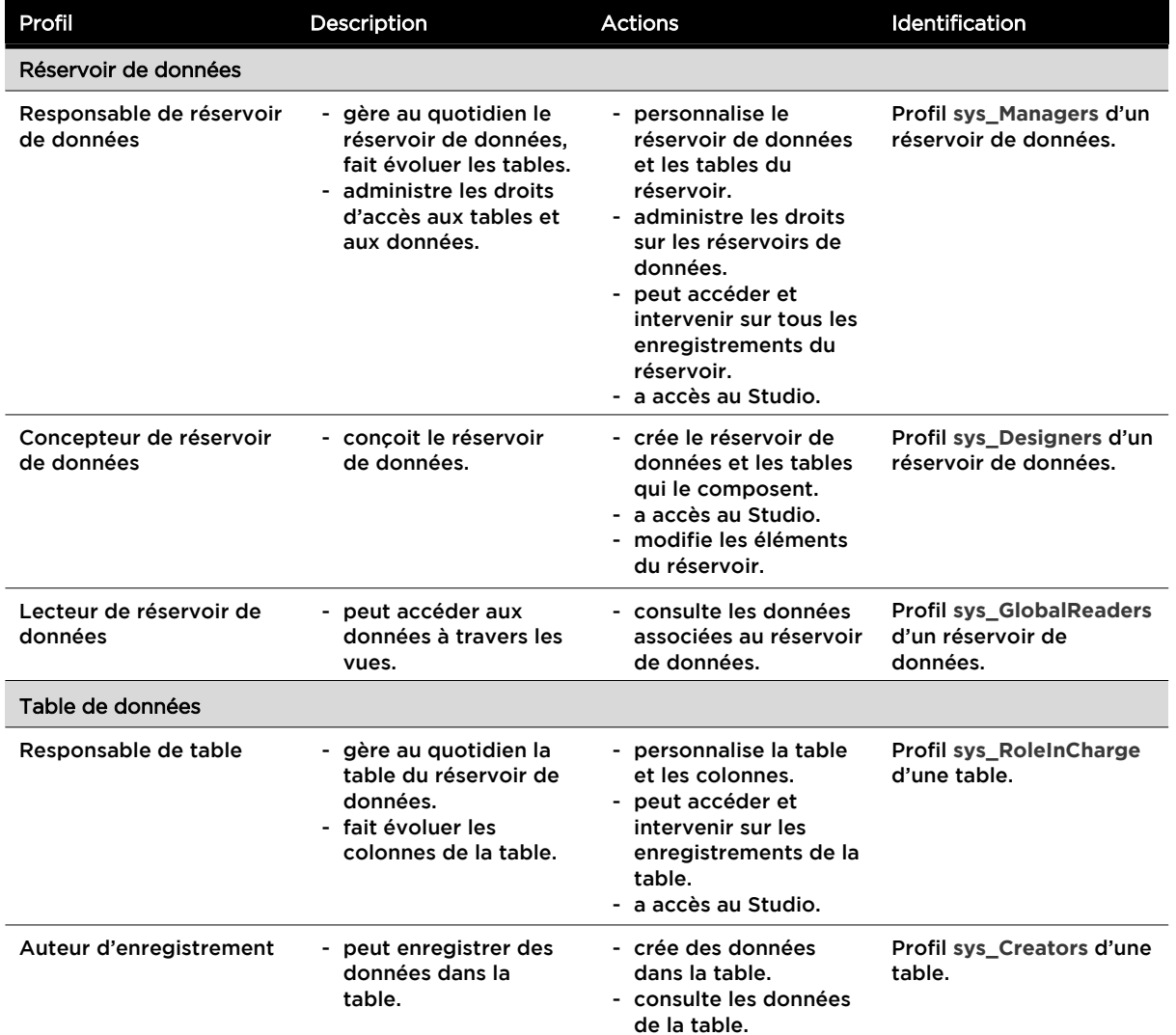

# <span id="page-225-0"></span>**Tableau synthétique des droits dans le Studio**

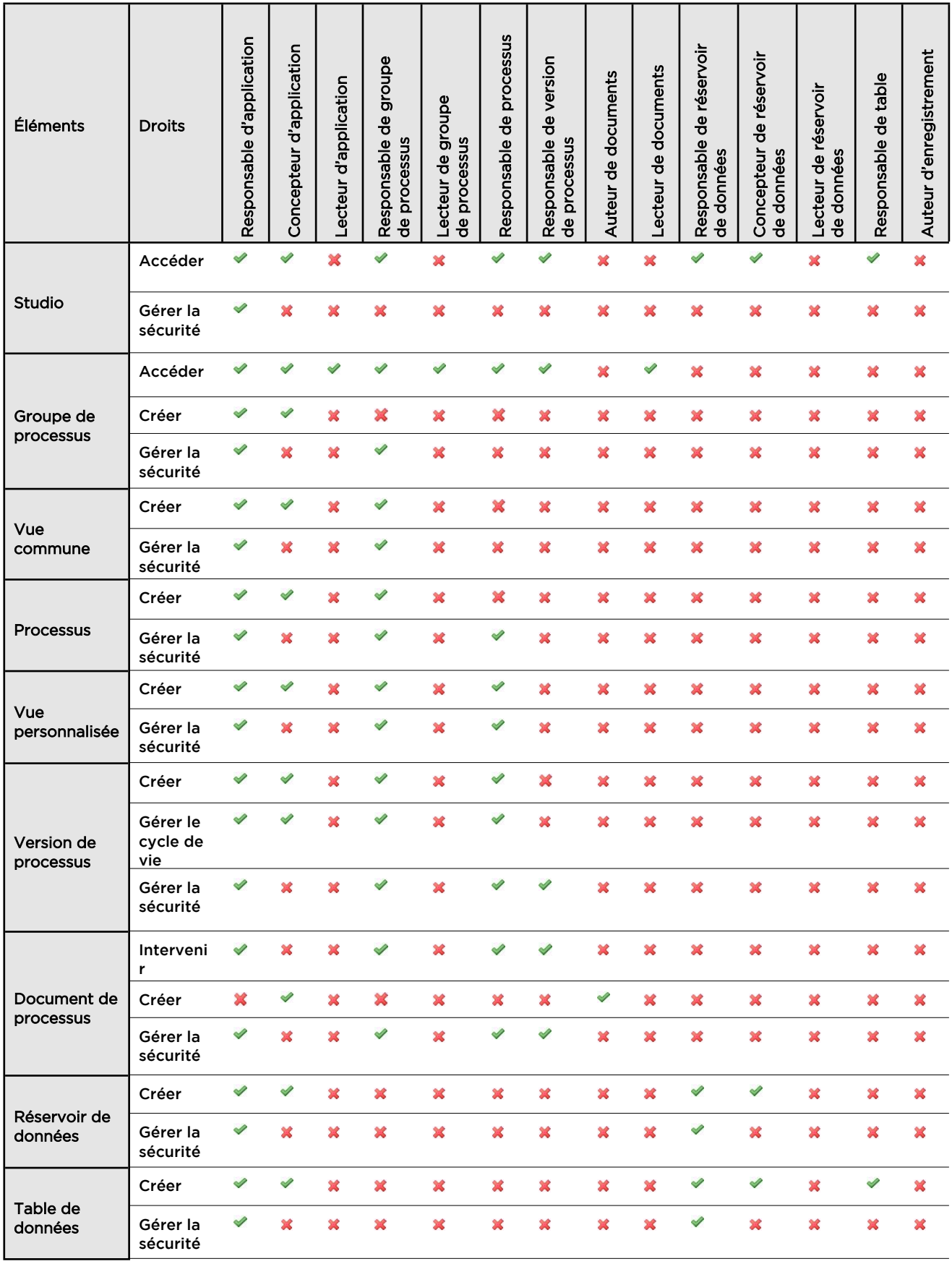

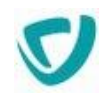

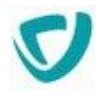

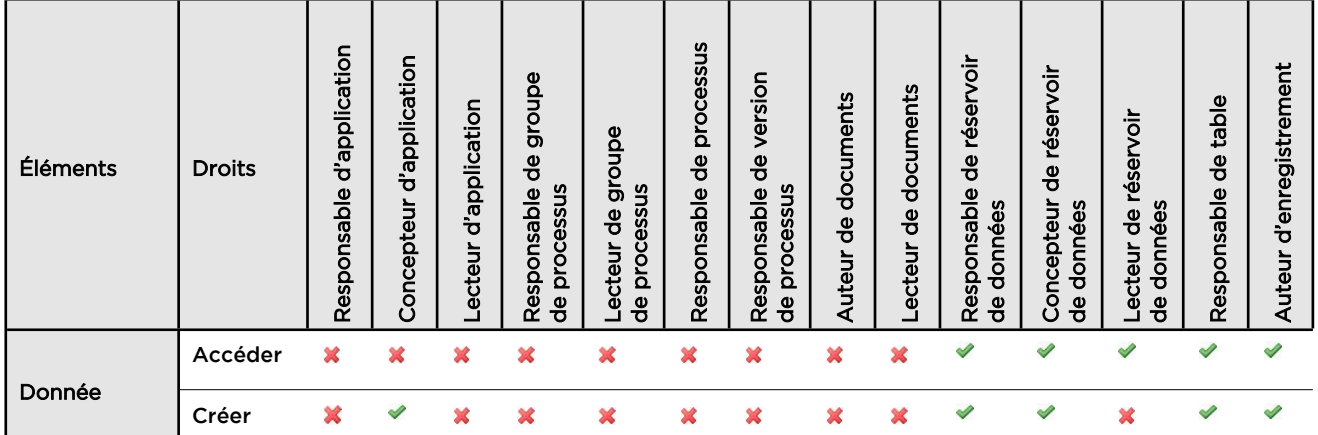

### **Qui peut créer un document de processus ?**

Suivant le contexte, le créateur de document peut être :

- soit le profil Auteur de document (sys\_creator),
- soit le rôle désigné dans la première étape du processus,
- soit l'opérateur de l'étape courante du processus principal (qui peut avoir été nominé ou non).

Le tableau ci-dessous indique qui pourra créer et/ou intervenir à la première étape du processus.

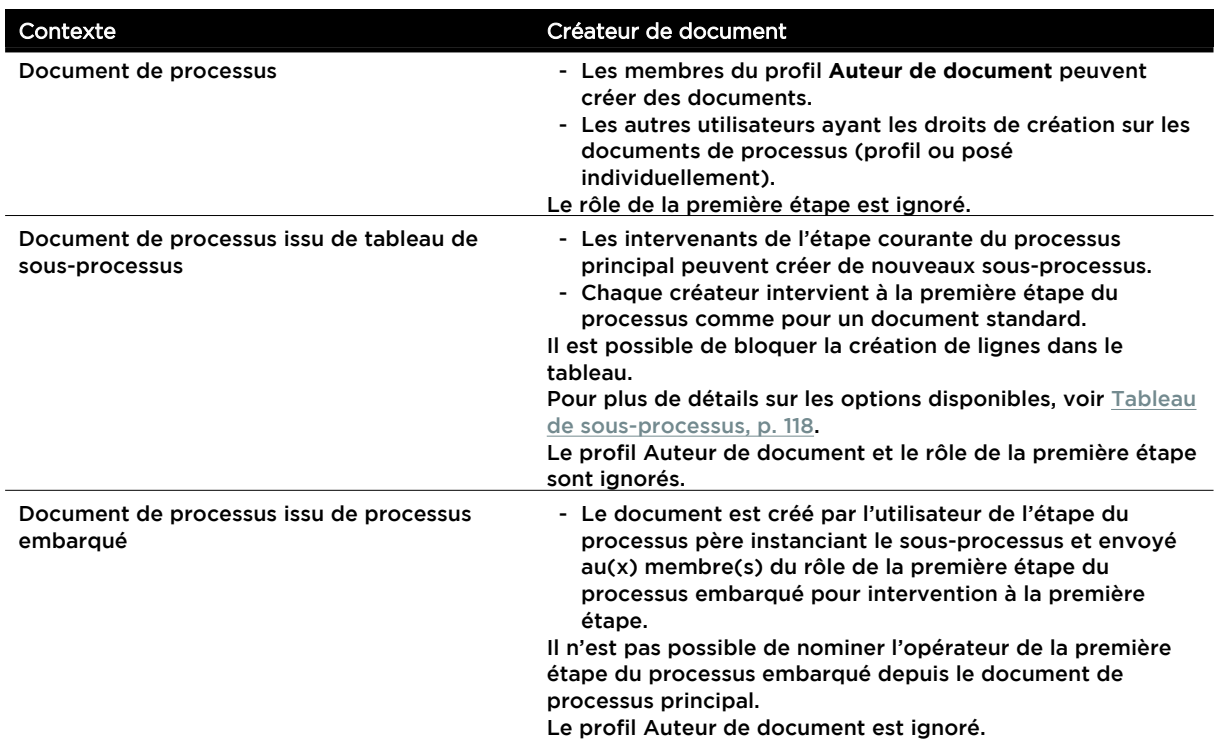

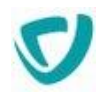

## <span id="page-227-0"></span>**Configurer les profils**

Pour chaque profil, vous devez sélectionnez les utilisateurs ou les groupes associés. Vous pouvez également créer vos propres profils d'utilisateur.

### *Pour configurer un profil*

- **1.** À partir des propriétés du profil, cliquez sur l'onglet :
	- **Profils** pour ajouter des sous-profils ;
	- **Groupes** pour ajouter des groupes ;
	- **Utilisateurs** pour ajouter des utilisateurs.

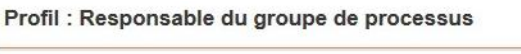

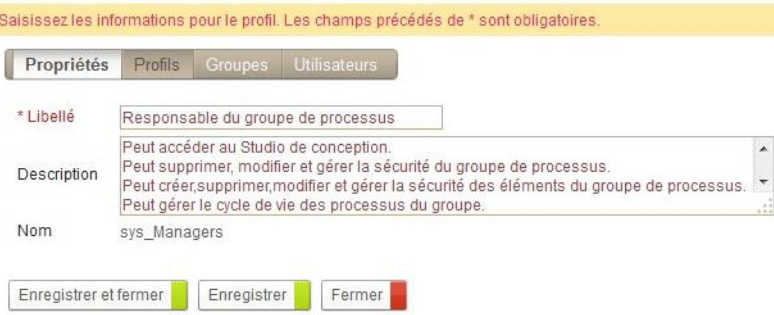

### *Pour créer un profil*

- **1.** À partir de la vue des profils, cliquez sur le bouton **Créer**.
- **2.** Saisissez un **Libellé**, une **Description** et éventuellement un **Nom** système.
- **3.** Cliquez sur l'onglet :
	- **Profils** pour ajouter des sous-profils ;
	- **Groupes** pour ajouter des groupes ;
	- **Utilisateurs** pour ajouter des utilisateurs.
- **4.** Cliquez sur **Enregistrer et Fermer**.

Le nouveau profil apparait dans la vue.

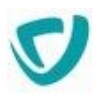

# <span id="page-228-0"></span>**GÉRER LES PERMISSIONS**

### Les points suivants sont abordés ici :

- [Définition d'une permission](#page-228-1), p. [232](#page-228-1)
- [Accéder aux permissions](#page-229-0), p. [233](#page-229-0)
- [Configurer et créer des permissions,](#page-231-0) p. [234](#page-231-0)

## <span id="page-228-1"></span>**Définition d'une permission**

Une permission est constituée des éléments suivants :

- un **sujet** :
	- Tout le monde ;
	- Anonyme : utilisateurs connectés en anonyme ;
	- Utilisateurs de l'annuaire ;
	- Groupes de l'annuaire ;
	- Profils de l'application.
- un **objet** : l'objet sur lequel porte le droit d'accès. Il peut s'agir d'un type d'objet (les processus) ou d'un objet précis (un document du processus).
- un **droit** :

16r

пf

- Aucun : aucun accès ;
- Lecture : accès en lecture ;
- Modification : accès en écriture (modification) ;
- Propriétaire : accès en écriture (modification/suppression) ;
- Contrôle total : modification des droits d'accès.

*Remarque -* Ces droits sont ordonnés de façon cumulative.

*Exemple -* Le droit Contrôle total correspond aux droits d'accès en propriétaire et au droit sur la modification des droits d'accès.

des **autorisations** associées à l'objet lui-même.

*Exemple -* Créer, Déléguer le document, ...

*Remarque -* Il s'agit des cases à cocher situées sous le libellé de l'objet.

 un **filtre organisationnel** : particulièrement utile dans le cas où le sujet est "tout le monde", ce filtre permet de ne prendre en compte que les personnes d'une organisation donnée (c'est-à-dire ayant cette organisation dans leur portée d'organisation).

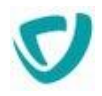

 un **filtre géographique** : particulièrement utile dans le cas où le sujet est "tout le monde", ce filtre permet de ne prendre en compte que les personnes d'une localisation donnée (c'est-à-dire ayant cette localisation dans leur portée géographique).

## <span id="page-229-0"></span>**Accéder aux permissions**

Vous pouvez gérer les droits d'accès pour chaque objet du Studio. Pour plus de détails, voir [Notions préalables sur les droits](#page-220-1), p. [223](#page-220-1).

### *Pour accéder aux permissions*

Depuis la page de propriétés de l'objet, cliquez sur l'onglet **Sécurité**.

*Astuce - Pour les objets disposant d'une page d'accueil, vous pouvez utiliser le raccourci sur la page d'accueil.*

La liste des droits d'accès et des autorisations s'affiche. Si les droits n'ont pas encore été configurés pour cet objet, il s'agit des permissions par défaut.

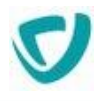

#### Propriétés de la version de processus : Demande de congés (1.1)

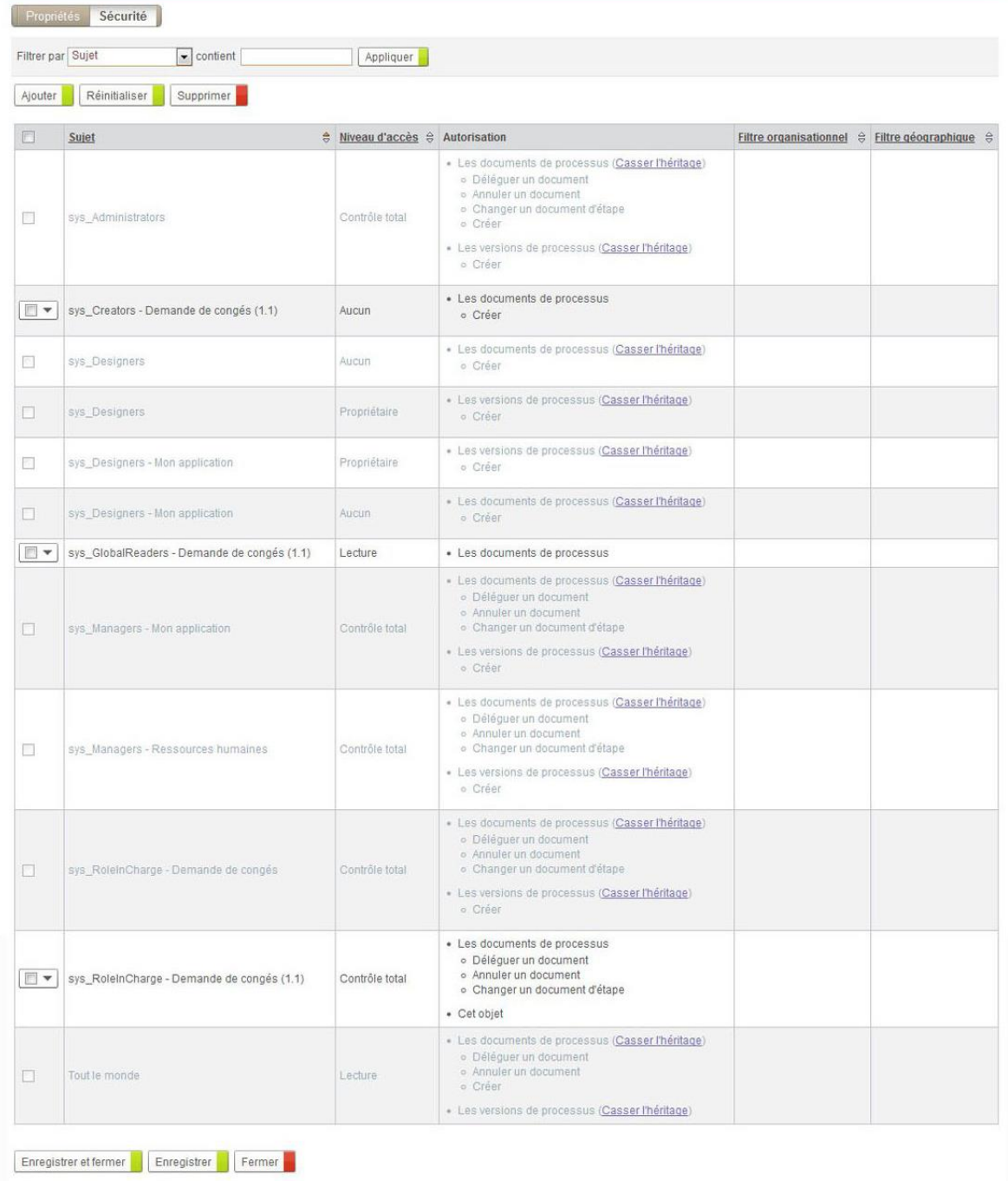

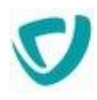

### <span id="page-231-0"></span>**Configurer et créer des permissions**

### Les permissions d'un élément sont héritées de son entité de rattachement.

*Exemple -* Les permissions d'un groupe de processus rattaché à l'application "Projet par défaut" sont, par défaut, les permissions définies sur l'application "Projet par défaut", pour le type d'objet "Groupe de processus".

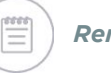

*Remarque -* Ces droits hérités apparaissent grisés dans l'interface d'administration des droits d'accès.

Vous pouvez supprimer l'héritage pour tout objet et ajouter ou supprimer des permissions pour un objet précis.

Vous pouvez ainsi modifier les permissions par défaut d'un groupe et ajouter d'autres permissions sur ce groupe.

*Remarque -* Les droits d'accès ne provenant pas d'un héritage apparaissent non grisés.

### *Pour supprimer l'héritage des permissions*

- **1.** Dans les droits d'accès de l'élément, repérez la permission à modifier.
- **2.** Cliquez sur le bouton **Casser l'héritage**.

#### *Pour réinitialiser l'héritage des permissions*

 Dans les permissions de l'élément, cliquez sur le bouton **Réinitialiser**. Les droits d'accès hérités sont rétablis.

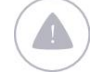

*Attention -* Si vous avez des droits spécifiques, ceux-ci seront supprimés.

#### *Pour créer une nouvelle permission*

**1.** Dans les permissions de l'élément, cliquez sur le bouton **Ajouter**. La fenêtre de définition de la permission s'affiche.

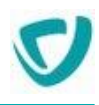

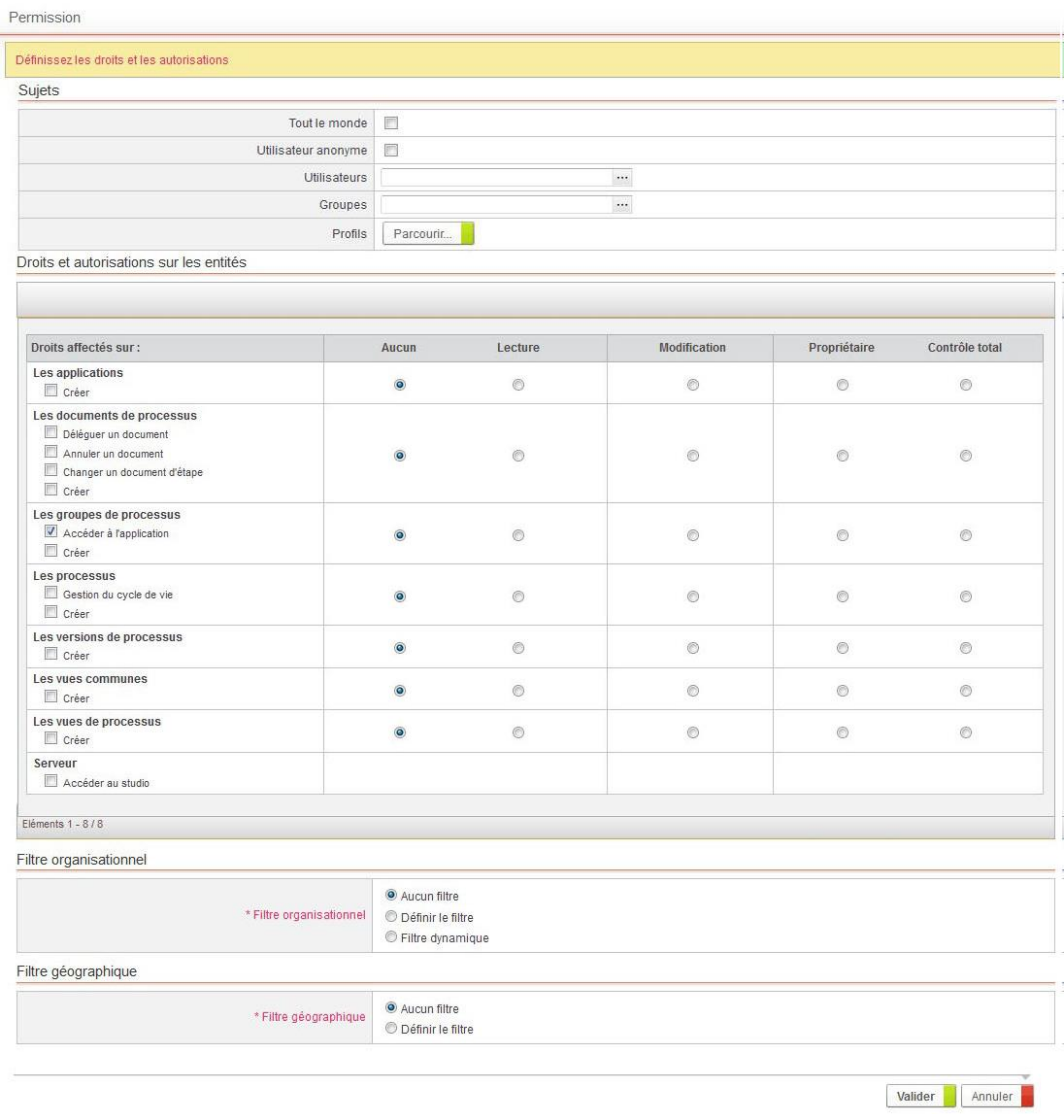

- **2.** Dans le bloc **Sujet**, indiquez qui bénéficie de la permission :
	- **Utilisateur anonyme** : tout utilisateur non connecté à Moovapps Process ;
	- **Tout le monde** : tous les utilisateurs de l'annuaire ;
	- **Groupe** : un groupe de personnes ;
	- **Utilisateur** : un utilisateur précis ;
	- **Profil** : un profil d'utilisateur.
- **3.** Dans le bloc **Droits et autorisations sur les entités,** indiquez pour chaque entité :
	- le droit général ;
	- les autorisations spécifiques à l'entité.
- **4.** Dans le bloc **Filtres organisationnels et géographiques**,
	- Sélectionnez le type de Filtre organisationnel :
		- **Aucun filtre** ;
		- **Définir le filtre** : si vous choisissez cette option, le champ **Organisation** vous permet de sélectionner le filtre.
		- **Filtre dynamique** : dans le cas des permissions par défaut, vous pouvez récupérer le filtre de l'organisation à laquelle appartient l'utilisateur connecté.
	- Dans le champ **Filtre géographique**, sélectionnez le filtre géographique à appliquer. Cochez éventuellement la case **Avec fils**.

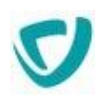

*Remarque -* Précisions sur l'option Avec fils :

- Si vous cochez cette option, pour le filtre organisationnel par exemple, tout utilisateur ayant l'organisation ou un des fils de l'organisation dans sa portée d'organisation aura accès à la donnée.
- Si vous ne cochez pas cette option, tout utilisateur ayant l'organisation dans sa portée d'organisation aura accès à la donnée. Un utilisateur qui n'a qu'un fils de l'organisation dans sa portée ne verra pas cette donnée.
- **5.** Cliquez sur **Valider**.

Pour plus de détails, voir [Définition d'une permission,](#page-228-1) p. [232.](#page-228-1)

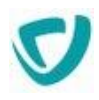

# <span id="page-234-0"></span>**GÉRER LA CONFIDENTIALITÉ**

La confidentialité permet de contrôler l'accès aux documents de processus par les utilisateurs. Elle se configure uniquement au niveau des groupes de processus, voir [Créer un groupe de processus](#page-35-0), p. [35.](#page-35-0)

Les règles sur la confidentialité d'un groupe de processus sont :

- lorsqu'un groupe de processus est confidentiel, les utilisateurs visualisent uniquement les documents des processus du groupe sur lesquels ils sont intervenus ;
- lorsqu'un groupe de processus n'est pas confidentiel, les utilisateurs visualisent tous les documents des processus du groupe.

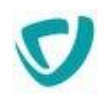

# **Gérer des applications multilingues**

### **Les points suivants sont abordés ici :**

- [Notions préalables sur le multilingue,](#page-236-0) p. [240](#page-236-0)
- [Gérer le multilingue](#page-237-0), p. [241](#page-237-0)

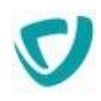

# <span id="page-236-0"></span>**NOTIONS PRÉALABLES SUR LE MULTILINGUE**

# **Gérer le multilingue sur les libellés de l'application**

Avec le Studio, vous pouvez gérer facilement des applications multilingues. Vous pouvez gérer le multilingue sur trois niveaux :

Application pour gérer la traduction des libellés de l'application ;

*Remarque -* Le fichier d'export sera scindé en plusieurs onglets correspondants aux groupes de processus et aux réservoirs de données de l'application.

- Groupe de processus pour gérer la traduction des libellés des processus du groupe de processus ;
- Réservoir de données pour gérer la traduction des libellés du réservoir de données.

# **Gérer le multilingue sur les données de l'application**

Vous pouvez également gérer le multilingue sur des données de vos processus ou de vos réservoirs de données. Pour cela, il faut que la donnée ait été renseignée dans un champ de type Texte multilingue.

Vous pouvez gérer les données multilingues sur :

- la version de processus
- la table de réservoir de données

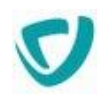

## <span id="page-237-0"></span>**GÉRER LE MULTILINGUE**

### *Pour gérer le multilingue*

**1.** À partir de l'onglet **Gestion multilingue**, cliquez sur le bouton **Exporter le fichier multilingue**.

Propriétés de l'application : Mon application

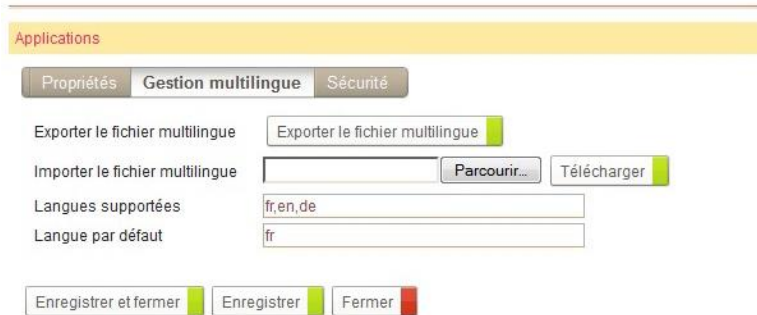

**2.** Le fichier multilingue correspondant s'ouvre.

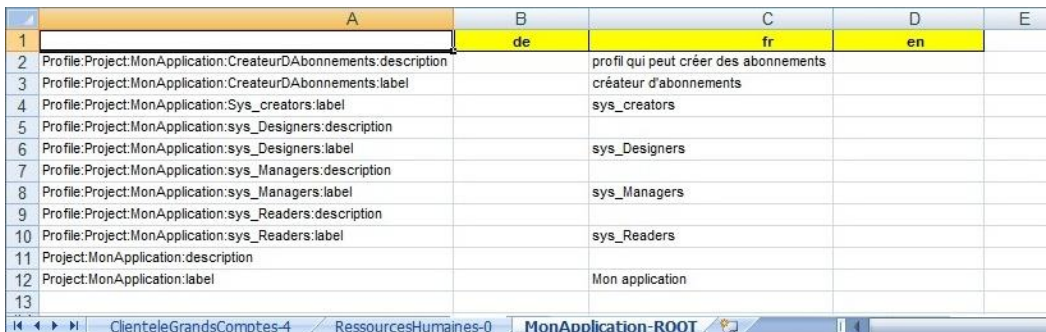

*Remarque -* Il s'agit d'un fichier au format XLS se décomposant en :

- une colonne avec les noms systèmes ;
- une colonne avec les libellés de la langue par défaut.
- une colonne supplémentaire par langue supportée.
- **3.** Enregistrez le fichier sur votre poste.
- **4.** Effectuez votre traduction.
- **5.** Dans le champ **Fichier multilingue à importer**, importer le fichier multilingue complété en cliquant sur **Parcourir**.
- **6.** Cliquez sur **Télécharger**.
- **7.** Dans **Langues supportées**, indiquez les langues qui devront être traduites dans le fichier XLS.

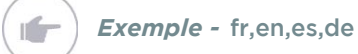

**8.** Dans **Langue par défaut,** indiquez la langue utilisée par défaut.

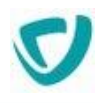

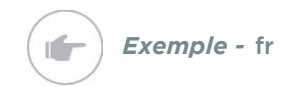

**9.** Cliquez sur le bouton **Enregistrer et fermer**.

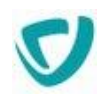

# **Gérer la délégation**

### **Les points suivants sont abordés ici :**

- [Le module de délégation](#page-240-0), p. [244](#page-240-0)
- [La délégation unitaire,](#page-243-0) p. [247](#page-243-0)

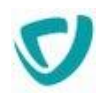

# <span id="page-240-0"></span>**LE MODULE DE DÉLÉGATION**

Le module de délégation permet à un utilisateur Moovapps Process de déléguer certaines étapes du processus ou de la gestion documentaire, lors d'une absence provisoire par exemple. Il correspond à un processus Moovapps Process.

Pour que le module soit utilisable pour les processus Moovapps Process, le concepteur doit avoir, dans l'Éditeur de diagramme, activé la délégation pour au moins une étape du processus.

Deux rôles spécifiques existent dans une délégation :

- Le délégant est la personne dont les tâches sont déléguées à une autre.
- Le délégué est la personne qui effectue les tâches pendant la période de délégation.

### **Portée de la délégation**

La délégation peut porter sur différents éléments.

- Pour la gestion documentaire : la délégation définie dans le processus de délégation est prise en compte uniquement sur les types de document.
- Pour la gestion des processus : la délégation définie dans le processus de délégation peut porter sur :
	- les groupes de processus ;
	- les processus ;
	- les versions de processus ;
	- les étapes d'un document.

#### **Règles de fonctionnement de la délégation**

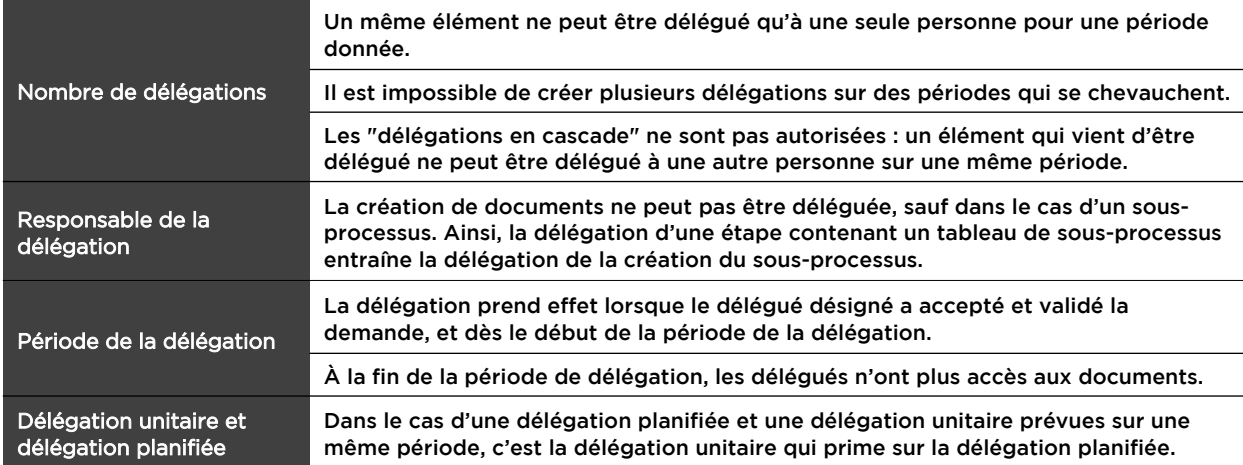

### **L'administrateur et la délégation**

Vous administrez le module de délégation dans le Studio Moovapps Process ; en revanche, vous ne pouvez pas modifier le processus de gestion de délégation.

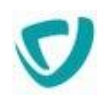

*Remarque -* Vous pouvez cependant supprimer le processus de gestion de délégation, si vous ne souhaitez pas l'utiliser.

*Remarque -* Par défaut, le processus est importé en mode conception. Pour mettre en production le processus, nous recommandons de faire évoluer le cycle de vie du processus vers l'étape "Production". Pour plus de détails, voir [Gérer les états](#page-57-0)  [des versions du processus,](#page-57-0) p. [57.](#page-57-0)

En tant qu'administrateur, vous ne pouvez pas :

- utiliser votre compte **sysadmin** pour créer des demandes de délégations ;
- modifier l'application de gestion des délégations ;
- créer une demande de délégation pour un document unitaire de la gestion documentaire.

# **Configurer les rôles et les profils du processus de délégation**

Les rôles de délégant et de délégué sont automatiquement administrés par l'application. Il vous reste cependant deux autres profils spécifiques à la délégation à administrer :

- **sys\_Readers** : c'est le profil qui donne accès au groupe de processus de gestion des délégations (bouton **Accéder** dans la portlet **Mes applications**) ;
- **sys\_Creators :** c'est le profil qui permet de créer une demande de délégation (bouton **Créer** dans la portlet **Mes applications**).

#### *Pour configurer le profil sys\_Readers pour le processus de délégation*

- **1.** Depuis la page d'accueil du groupe de processus, cliquez sur **Profils**.
- **2.** Cliquez sur **Propriétés** depuis la liste déroulante en face de sys\_Readers.
- **3.** Sélectionnez des utilisateurs ou des groupes.
- **4.** Cliquez sur **Enregistrer et Fermer**.

#### *Pour configurer le profil sys\_Creators pour la version du processus de délégation*

- **1.** Depuis la page d'accueil de version de processus, cliquez sur **Profils**.
- **2.** Cliquez sur **Propriétés** depuis la liste déroulante en face de sys\_Creators.
- **3.** Sélectionnez des utilisateurs ou des groupes.
- **4.** Cliquez sur **Enregistrer et Fermer**.

*Remarque -* Pour plus de détails sur les autres profils disponibles, voir [Tableau détaillé des](#page-221-0)  [profils et des droits associés,](#page-221-0) p. [224](#page-221-0).

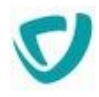

### **Configurer l'agent de délégation**

L'agent de délégation permet d'automatiser l'activation et la fin des délégations planifiées. Visiativ vous recommande de planifier l'agent de délégation quotidiennement, juste après minuit pour que les délégations de la journée soient prises en compte.

Pour plus de détails sur la planification des agents, consultez le Guide administrateur Moovapps Process.

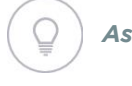

*Astuce - Une délégation qui prend effet le jour même est activée automatiquement dès*  l'acceptation par le délégué. Il n'y a donc pas de planification de l'agent à prévoir *dans ce cas.*

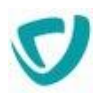

# <span id="page-243-0"></span>**LA DÉLÉGATION UNITAIRE**

En tant que concepteur, vous pouvez choisir d'activer la délégation pour une étape ou un document. Cette fonctionnalité permet de déléguer uniquement sur des documents précis et ne concerne pas le module de gestion des délégations

### *Pour configurer la délégation unitaire*

- **1.** Indiquez la portée de la délégation unitaire lors du paramétrage de la version, voir [Définir les propriétés d'une version de processus,](#page-51-0) p. [51.](#page-51-0)
- **2.** Activez la délégation lors de la conception du diagramme de processus, voir [Pour insérer](#page-72-0)  [une étape](#page-72-0), p. [72.](#page-72-0)

Un bouton **Déléguer cette étape** apparaîtra dans les documents de processus aux étapes indiquées comme étant délégables

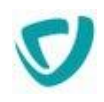

# **Les abonnements interressources**

### **Les points suivants sont abordés ici :**

- [Les abonnements inter-ressources,](#page-245-0) p. [249](#page-245-0)
- [Créer des abonnements inter-ressources](#page-247-0), p. [251](#page-247-0)

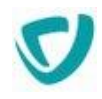

### <span id="page-245-0"></span>**LES ABONNEMENTS INTER-RESSOURCES**

Les abonnements inter-ressources vous permettent de créer des liens entre des champs pour récupérer automatiquement certaines informations contenues dans des processus d'une même application.

Vous pouvez ainsi récupérer automatiquement dans un groupe de processus des informations qui existent déjà dans un autre groupe de processus. Les abonnements inter-ressources vous permettent donc de ne gérer chaque champ qu'une fois, même s'il apparaît à plusieurs endroits dans une même application.

#### *Pour accéder aux abonnements inter-ressources*

 À partir de la page d'accueil de l'application, cliquez sur le lien **Abonnements interressources**.

Vous accédez à la vue des abonnements inter-ressources de l'application.

#### Abonnements inter-ressources

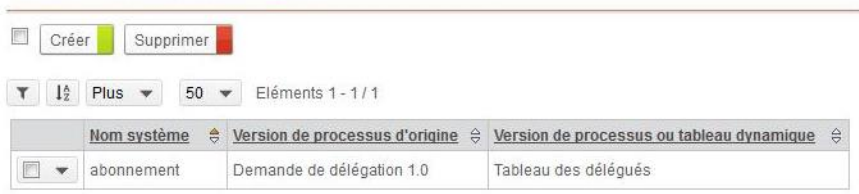

#### *Pour consulter un abonnement inter-ressources*

- **1.** À partir de la vue des abonnements inter-ressources de l'application.
- **2.** Cliquez sur **Propriétés** dans la liste déroulante à côté de l'abonnement que vous souhaitez consulter.

La fenêtre des propriétés de l'abonnement s'affiche.

Dranriátée de l'abonnement : abonnement

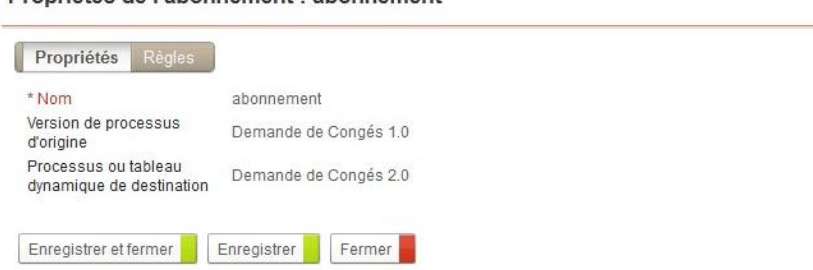

**3.** Cliquez sur l'onglet **Règles**.

La fenêtre présentant les différentes règles d'abonnement s'affiche.

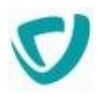

#### Propriétés de l'abonnement : abonnement

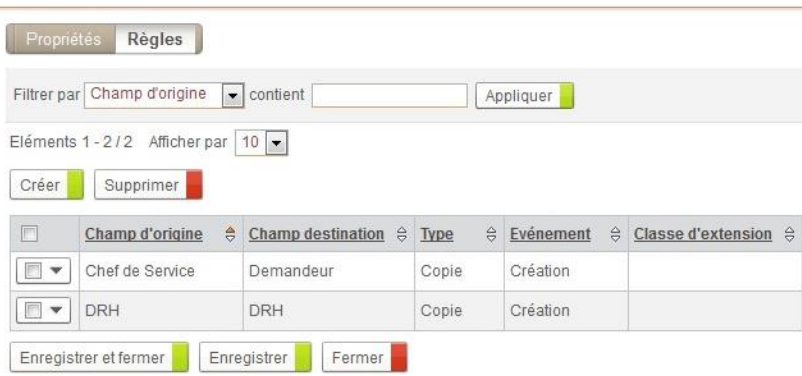

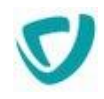

# <span id="page-247-0"></span>**CRÉER DES ABONNEMENTS INTER-RESSOURCES**

#### *Pour créer un abonnement*

**1.** Depuis la vue des abonnements inter-ressources de l'application, cliquez sur le bouton **Créer**.

L'assistant de création s'affiche.

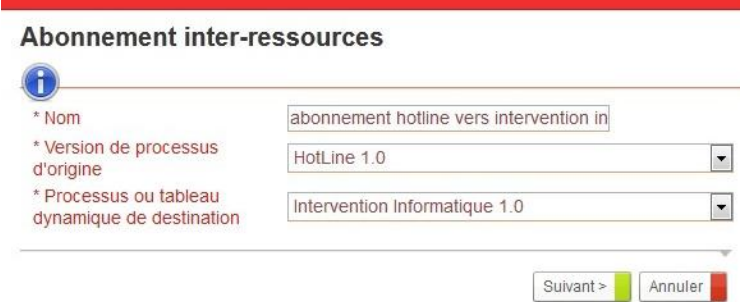

**2.** Dans le champ **Nom**, saisissez un nom parlant pour l'abonnement que vous allez créer.

*Exemple -* Gestion audit vers gestion améliorations. **If** 

- **3.** Dans le champ **Version de processus d'origine**, sélectionnez la version de processus dans laquelle vous allez sélectionner le champ source.
- **4.** Dans le champ **Processus ou tableau dynamique de destination**, sélectionnez la version de processus ou le tableau dynamique cible.
- **5.** Cliquez sur le bouton **Suivant**.

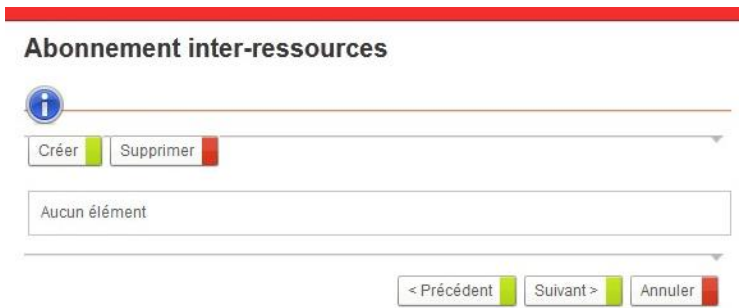

**6.** Cliquez sur le bouton **Créer** pour ajouter une nouvelle règle d'abonnement entre les champs des versions de processus ou tableaux dynamiques sélectionnés. La fenêtre des propriétés de la règle d'abonnement s'affiche.

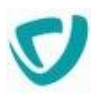

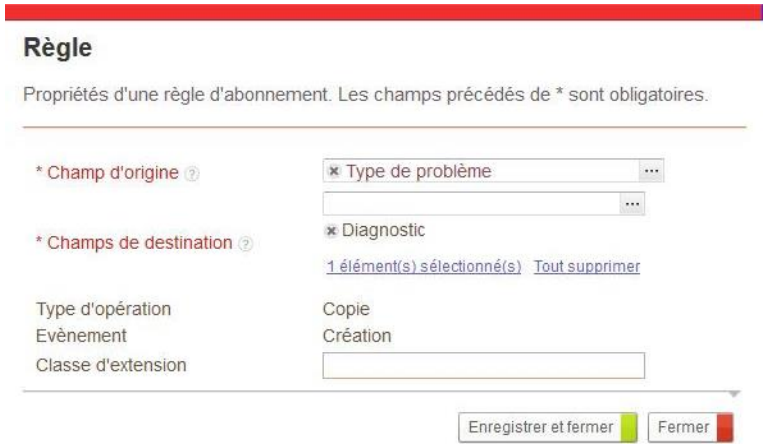

- **7.** Dans le champ **Champ d'origine**, sélectionnez le champ source.
- **8.** Dans le champ **Champs de destination**, sélectionnez les champs cibles qui récupéreront les informations du champ source.
- **9.** Dans le champ **Type d'opération**, vous êtes informés qu'il s'agit bien d'une copie.
- **10.**Dans le champ **Evénement**, le type d'action effectuée s'affiche.
- **11.** Ajoutez éventuellement une **Classe d'extension.**
- **12.**Cliquez sur le bouton **Enregistrer et fermer**.
	- Le champ s'affiche dans la liste.

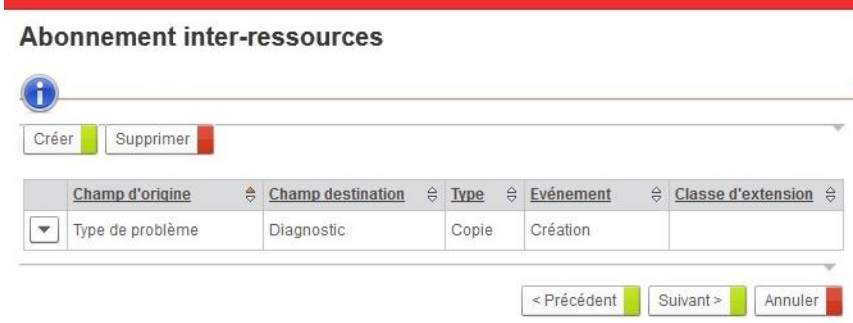

**13.**Cliquez sur le bouton **Suivant.**

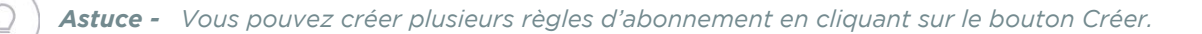

**14.**Cliquez sur le bouton **Terminer**.

Le nouvel abonnement s'affiche dans la vue.

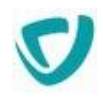

# **Les connecteurs**

### **Les points suivants sont abordés ici :**

- [Prendre en main les connecteurs,](#page-250-0) p. [254](#page-250-0)
- [Les connecteurs de type traitement](#page-252-0), p. [256](#page-252-0)
- [Les connecteurs de type service](#page-256-0), p. [260](#page-256-0)

# <span id="page-250-0"></span>**PRENDRE EN MAIN LES CONNECTEURS**

### **Qu'est-ce qu'un connecteur ?**

Les connecteurs permettent de concevoir des applications connectées au système d'informations de votre entreprise.

Un connecteur crée une ouverture dans votre application Moovapps Process pour faciliter les échanges d'informations au sein de Moovapps Process ou avec d'autres applications métiers. Il se manipule graphiquement dans le Studio.

### **Comment utiliser les connecteurs ?**

Un connecteur permet à une application Moovapps Process de communiquer avec une application externe pendant l'utilisation de Moovapps Process. Dans le Studio Moovapps Process, il existe deux types de connecteurs qui permettent chacun de piloter différemment l'exécution de cette fonctionnalité :

- Un traitement est exécuté ponctuellement entre deux étapes d'un processus.
- Un service est exécuté à partir d'un événement déclenché par un élément de conception d'une application. Pour plus de détails sur les éléments sur lesquels il est possible de déclencher un service, voir [Contextes d'ajout des services,](#page-256-1) p. [260.](#page-256-1)

Un connecteur est la plupart du temps associé à une **Connexion aux données externes** définie dans l'administration. Cette connexion correspond à la connexion physique entre Moovapps Process et le logiciel externe.

> *Rappel -* Veillez à bien configurer votre proxy pour pouvoir utiliser les connecteurs vers les applications externes telles qu'Email, Twitter ou SMS. Pour plus d'informations sur la configuration du proxy, référez-vous à votre administrateur Moovapps Process ou au Guide d'installation et de configuration Moovapps Process.

### Moovapps Process fournit les connecteurs suivants :

- [Envoi d'un e-mail](#page-253-0), p. [257](#page-253-0)
- [Envoi d'une invitation,](#page-253-1) p. [258](#page-253-1)
- [Publication documentaire dans les espaces documentaires,](#page-262-0) p. [266](#page-262-0)
- [Publication documentaire sur SharePoint](#page-272-0), p. [277](#page-272-0)
- [Envoi d'un SMS par OVH](#page-254-0), p. [259](#page-254-0)
- [Envoi d'un tweet](#page-254-1), p. [258](#page-254-1)
- [Publication documentaire par CMIS](#page-277-0), p. [282](#page-277-0)
- [Annuaire,](#page-280-0) p. [285](#page-280-0)
- [Salesforce,](#page-282-0) p. [287](#page-282-0)
- [Base de données,](#page-286-0) p. [292](#page-286-0)

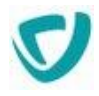

### **Concevoir des connecteurs**

Grâce au SDK Moovapps Process, vous pouvez créer vos propres connecteurs. Une fois créé, le connecteur est déployé automatiquement et peut être utilisé immédiatement depuis l'interface du Studio. Pour plus d'informations sur la création de connecteurs, référez-vous à la documentation SDK.
# **LES CONNECTEURS DE TYPE TRAITEMENT**

# **Qu'est-ce qu'un connecteur de type traitement ?**

Un connecteur de type traitement permet d'automatiser une tâche entre une application Moovapps Process et une application externe. Il s'insère entre deux étapes d'un diagramme. Il s'exécutera automatiquement lors du changement d'étape. Il est invisible pour l'utilisateur.

## **Ajouter un connecteur de type traitement**

Les connecteurs de type traitement sont accessibles depuis la palette Traitement de l'Éditeur de diagramme.

*Pour ajouter un connecteur de type traitement*

1. Depuis l'éditeur de diagramme, cliquez sur l'onglet en dessous de l'onglet de la Bibliothèque.

La palette **Traitement** s'affiche.

- **2.** Insérez un traitement dans le diagramme. Pour plus de détails sur l'utilisation des traitements, voir Insérer des traitements ou [groupes de traitements](#page-79-0), p. [79](#page-79-0).
- **3.** Configurez le traitement. Chaque traitement dispose de ses propres propriétés de paramétrage.

Pour plus de détails, voir [Description des connecteurs de type traitement disponibles,](#page-252-0) p. [256.](#page-252-0)

# <span id="page-252-0"></span>**Description des connecteurs de type traitement disponibles**

En standard, vous disposez des connecteurs de type traitement suivants :

- [Envoi d'un e-mail](#page-253-0), p. [257](#page-253-0)
- [Envoi d'une invitation,](#page-253-1) p. [258](#page-253-1)
- [Envoi d'un tweet](#page-254-0), p. [258](#page-254-0)
- [Envoi d'un SMS par OVH](#page-254-1), p. [259](#page-254-1)

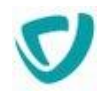

<span id="page-253-1"></span><span id="page-253-0"></span>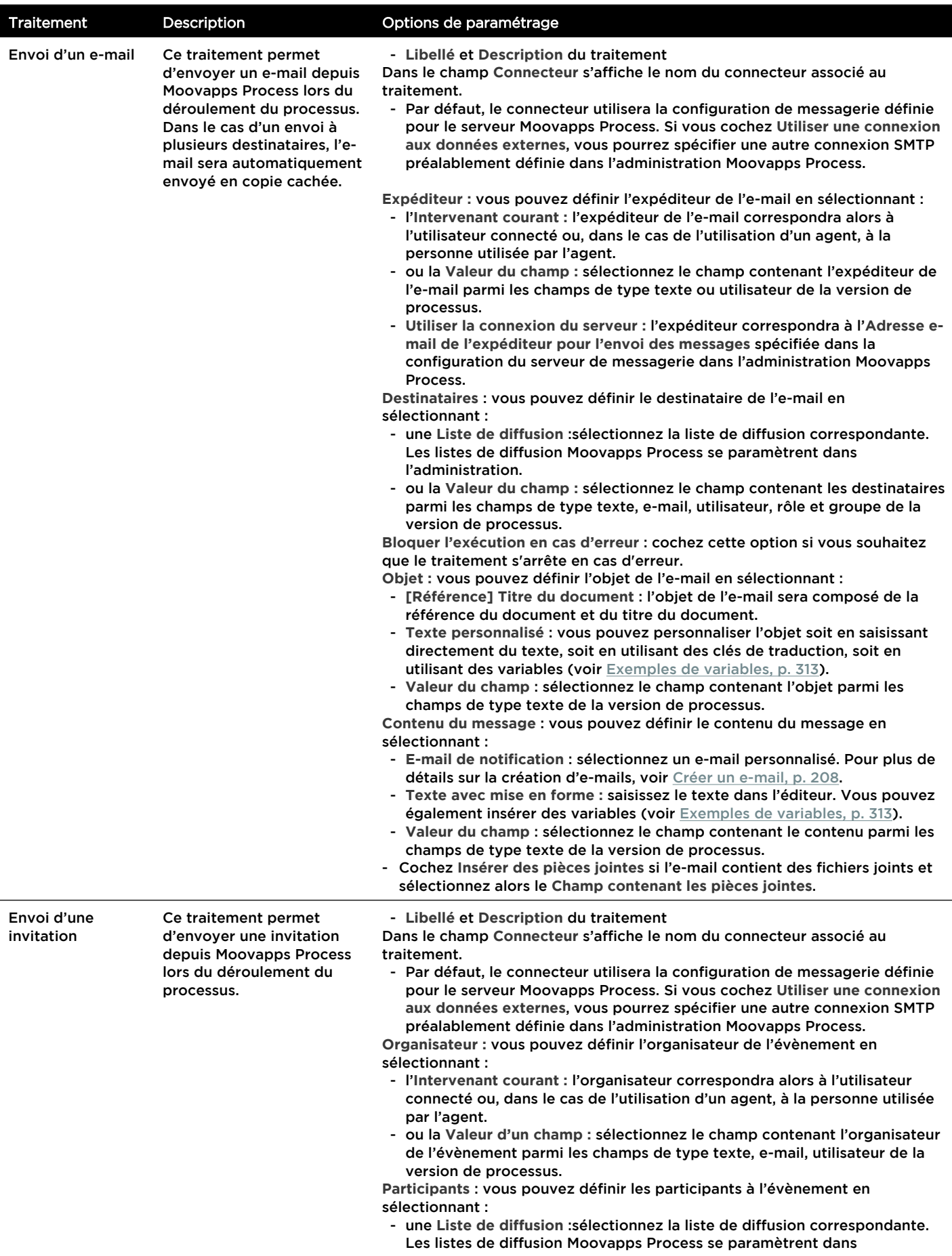

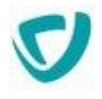

<span id="page-254-1"></span><span id="page-254-0"></span>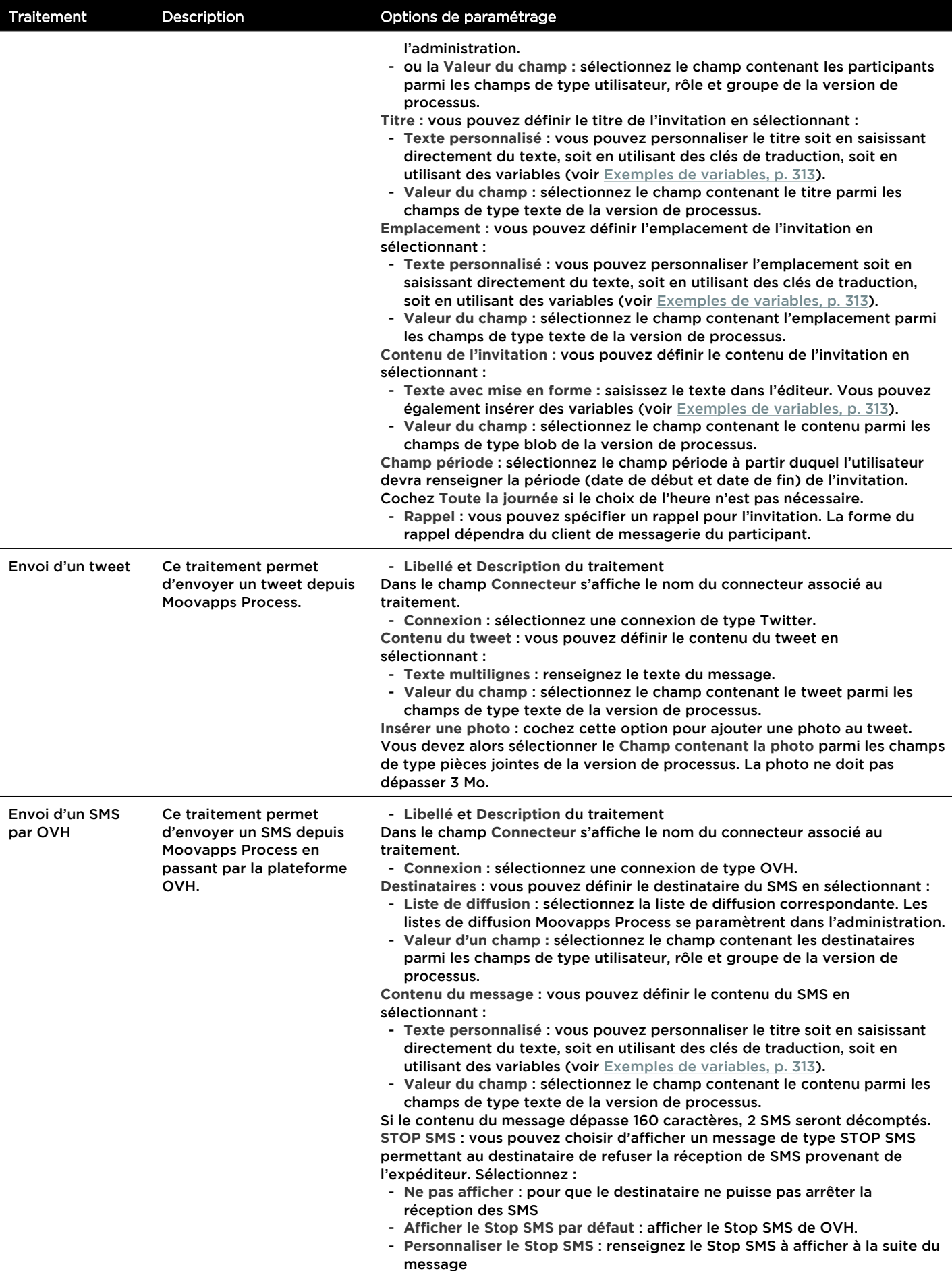

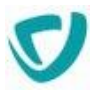

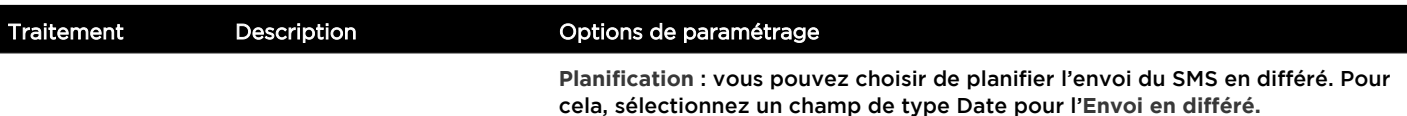

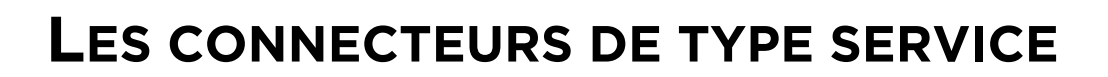

### **Qu'est-ce qu'un connecteur de type service ?**

Un connecteur de type service permet d'automatiser une fonctionnalité de Moovapps Process ou d'une application externe, pendant l'utilisation d'un processus ou d'un réservoir de données.

Un connecteur peut proposer plusieurs services. Un service correspond à une fonctionnalité.

Vous pouvez ajouter des services depuis différents éléments du Studio, voir [Contextes d'ajout des services](#page-256-0), p. [260](#page-256-0).

Un service est déclenché par un événement. Chaque événement est lié à un élément constitutif de mon application comme une étape de processus, un document, ou un champ (voir [Liste des évènements déclencheurs possibles](#page-258-0), p. [262\)](#page-258-0).

**If they** 

**Exemple - Le service Créer un document du connecteur Publication documentaire** s'exécutera lors de l'événement Pendant le changement d'étape déclenché par l'élément Action.

## **Ajouter les services d'un connecteur**

### <span id="page-256-0"></span>Contextes d'ajout des services

Vous pouvez ajouter les services d'un connecteur depuis :

- une version de processus
- un champ d'une version de processus
- une étape du diagramme
- une action du diagramme
- un processus embarqué
- un formulaire
- un champ de formulaire
- un tableau dynamique
- une colonne de tableau dynamique
- une table de données
- une colonne d'une table de données.

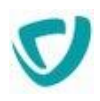

### Paramétrer le service

#### *Pour paramétrer le service*

- **1.** Cliquez sur **Ajouter un service**.
- **2.** Sélectionnez le **Connecteur** correspondant au service que vous souhaitez utiliser.
- **3.** Sélectionnez le **Service** : la fonctionnalité que vous souhaitez connecter à votre application.
- **4.** Vous pouvez définir un **Libellé de conception** et un **Commentaire de conception** qui permettront d'identifier le service.
- **5.** Sélectionnez la **Connexion** correspondant au connecteur.
- **6.** Dans la section **Déclenchement**, paramétrez le déclenchement du service :
	- Sélectionnez l'**Evènement déclencheur** parmi les évènements disponibles celui qui permettra de déclencher l'exécution du service. Pour plus d'informations sur les évènements déclencheurs, voir [Liste des évènements déclencheurs possibles,](#page-258-0) p. [262.](#page-258-0)

*Remarque -* La liste des évènements disponibles dépend du contexte dans lequel on ajoute le service.

- Vous pouvez éventuellement ajouter une **Condition d'exécution du service** à l'évènement déjà défini. Pour cela, créez une ou plusieurs conditions grâce à l'éditeur de conditions, voir [Créer des conditions,](#page-179-0) p. [182](#page-179-0).
- **7.** Décochez **Actif** uniquement si vous ne souhaitez pas activer l'exécution du service tout de suite.

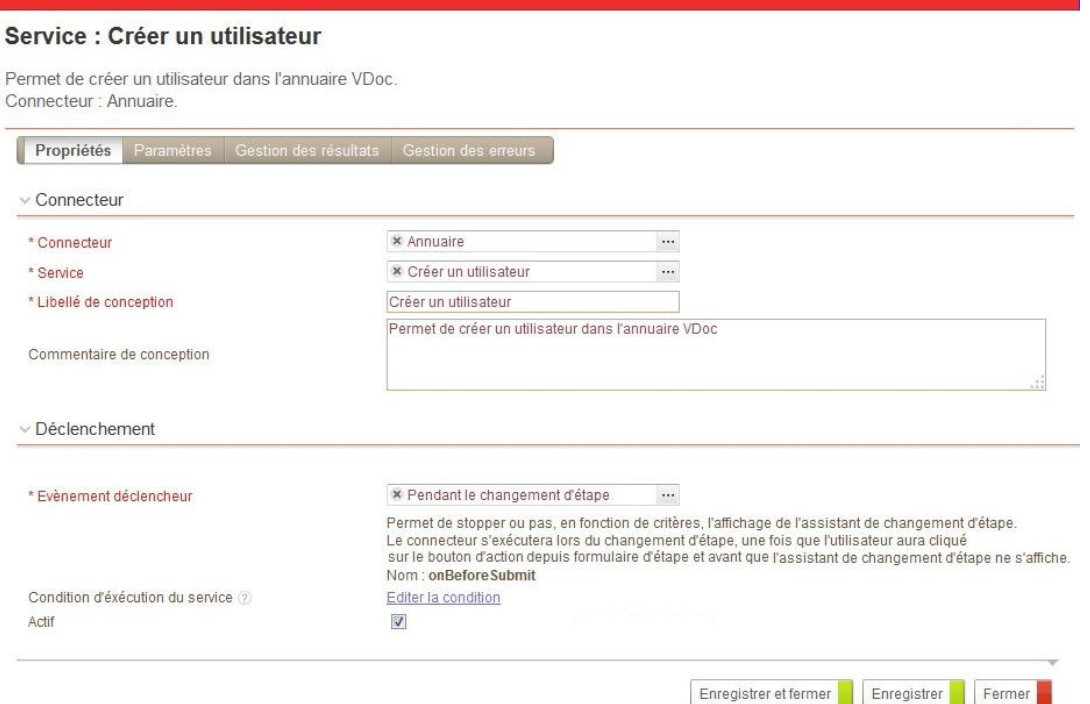

**8.** Cliquez sur l'onglet **Paramètres** pour configurer les options spécifiques au connecteur, voir [Description des connecteurs de type service disponibles](#page-262-0), p. [266](#page-262-0).

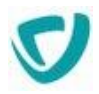

# <span id="page-258-0"></span>Liste des évènements déclencheurs possibles

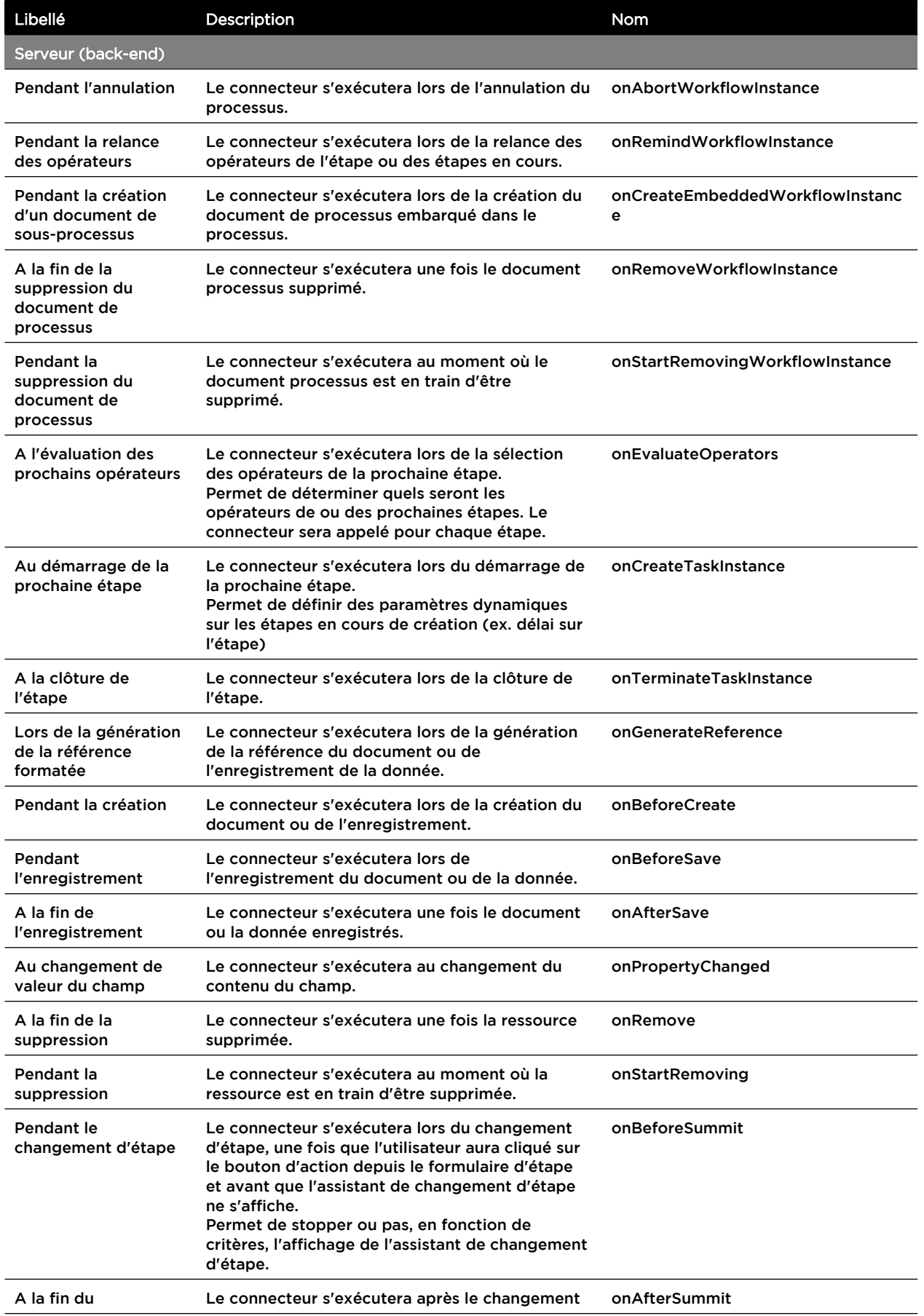

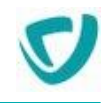

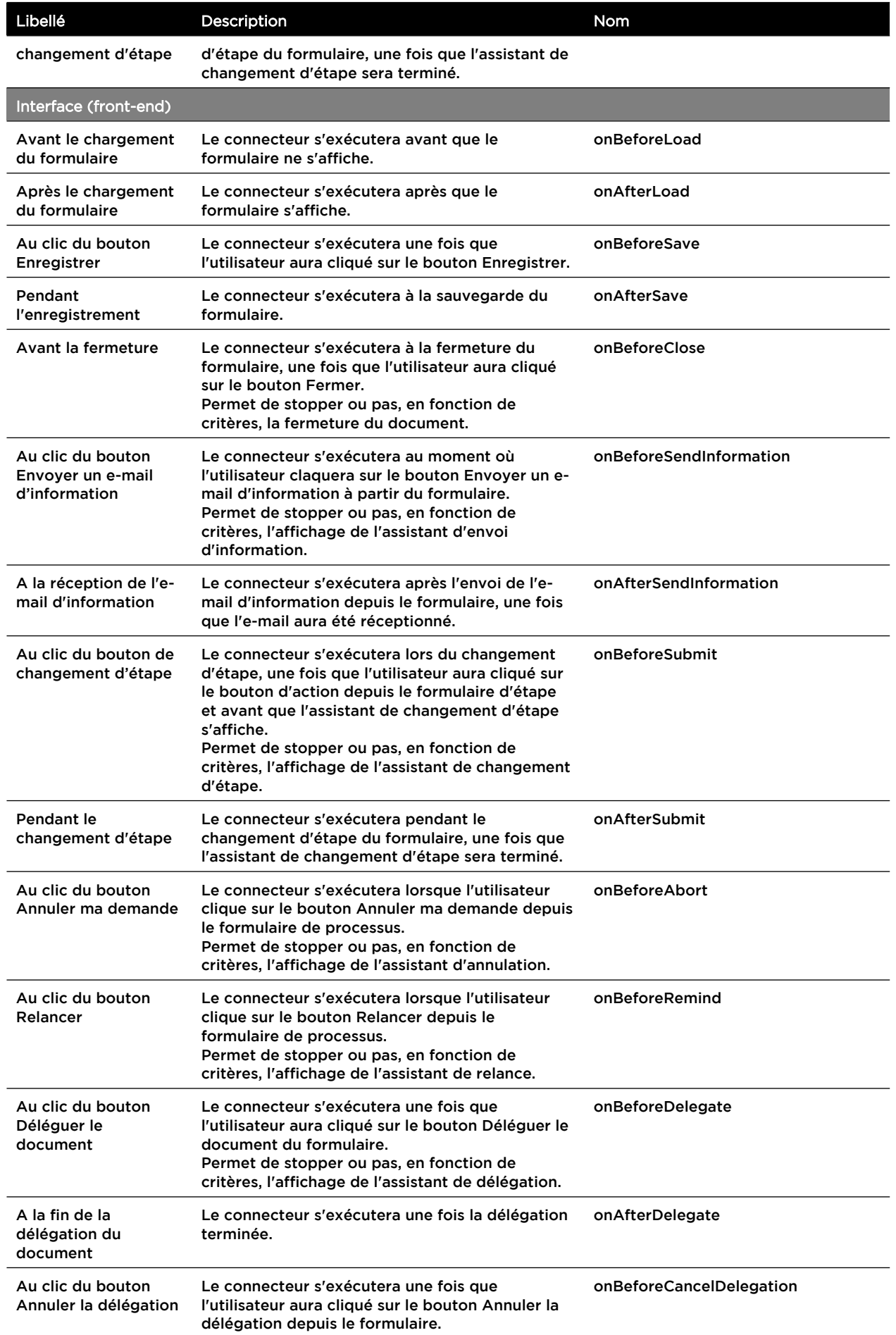

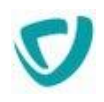

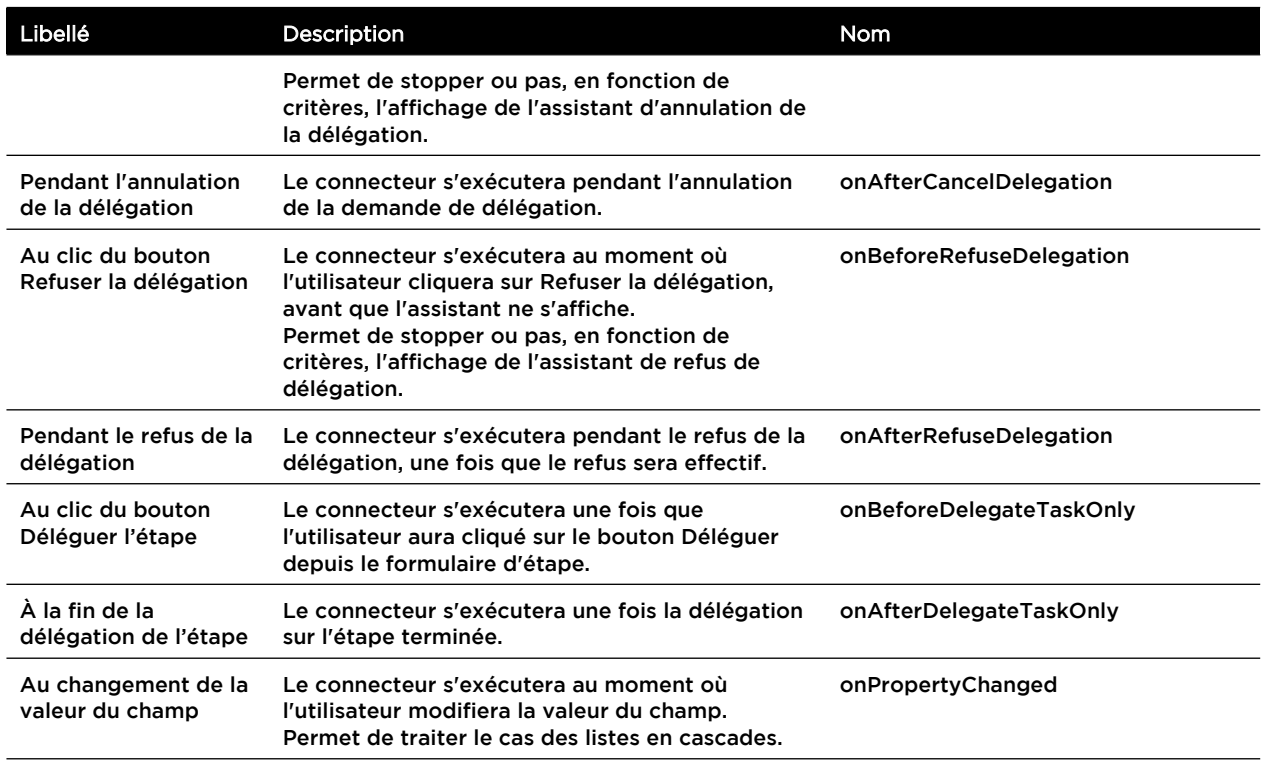

### Paramétrer les résultats

Le connecteur peut renvoyer plusieurs valeurs après s'être exécuté. Vous pouvez affecter ces valeurs à des champs existants de l'application. Ces valeurs sont différentes pour chaque service.

#### *Pour paramétrer les résultats*

- **1.** À partir de la fenêtre de création du service, cliquez sur l'onglet **Gestion des résultats**.
- **2.** Vous pouvez alors :
	- soit cliquez sur **Affecter une valeur** pour associer une valeur du connecteur à un champ de l'application,
	- soit cliquez sur **Affecter une liste** pour associer une liste ou une valeur d'une liste du connecteur à un champ de l'application.

*Attention -* L'affectation des valeurs à une liste est possible uniquement lorsque le service s'exécute sur un évènement de type interface utilisateur.

*Attention -* Les valeurs disponibles sont indépendantes du type de champ sélectionné.

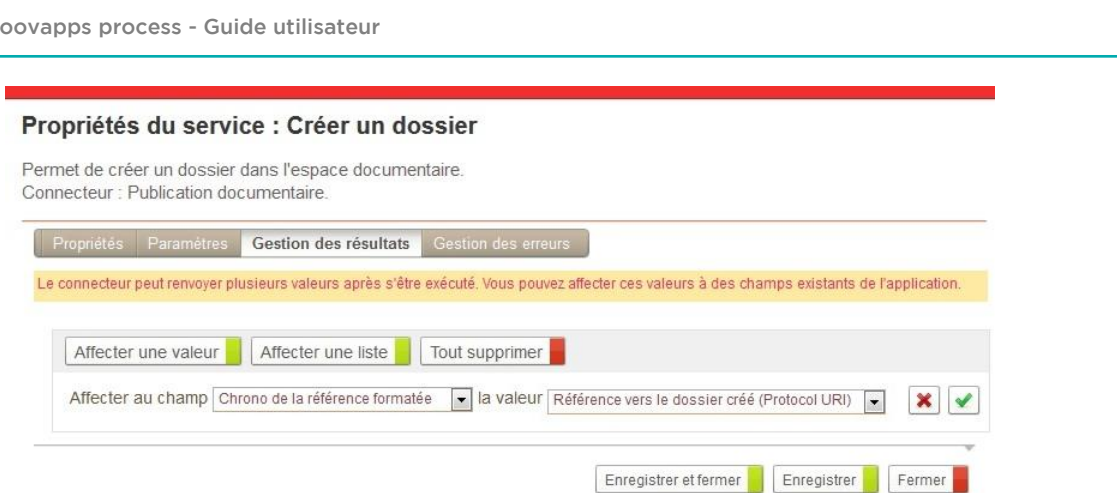

#### *Pour affecter une valeur*

- **1.** Cliquez sur le bouton **Affecter une valeur**.
- **2.** Dans le champ **Affecter au champ**, sélectionnez le champ que vous souhaitez modifier.
- **3.** Dans **Valeur**, indiquez la valeur à affecter au champ. Suivant le champ, vous pouvez sélectionner :
	- Une valeur texte ;
	- Une valeur retournée par le connecteur.
- **4.** Cliquez sur **valider** l'affectation.

#### *Pour affecter une liste*

- **1.** Cliquez sur le bouton **Affecter une liste**.
- **2.** Dans le champ **Affecter au champ**, sélectionnez le champ que vous souhaitez modifier.
- **3.** Dans **Liste,** sélectionnez la liste que vous souhaitez affecter.
- **4.** Dans **Valeur**, indiquez la valeur à affecter à la liste. Suivant le champ, vous pouvez sélectionner :
	- Une valeur texte ;
	- Une valeur retournée par le connecteur.
- **5.** Cliquez sur pour valider l'affectation.

### Paramétrer la gestion des erreurs

Vous pouvez paramétrer les actions à effectuer en cas d'erreur pendant l'exécution du connecteur.

#### *Pour paramétrer la gestion des erreurs*

- **1.** Sélectionnez que faire **En cas d'erreur** lors de l'exécution du connecteur :
	- **Arrêter l'exécution** : si vous cochez cette option, les actions de l'étape en cours seront annulées si une erreur intervient.
	- **Ignorer l'erreur** : si vous cochez cette option, les actions de l'étape en cours continueront de s'exécuter si une erreur intervient.
- **2.** Cochez **Inscrire l'erreur dans le journal** pour que l'erreur soit enregistrée dans le log du serveur.

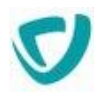

**3.** Cochez **Notification de l'erreur** pour notifier des utilisateurs par e-mail de l'erreur. Vous pouvez sélectionner des **Profils**, des **Groupes**, des **Utilisateurs** ou saisir directement l'**Adresse e-mail des destinataires** pour les destinataires externes à l'annuaire Moovapps Process.

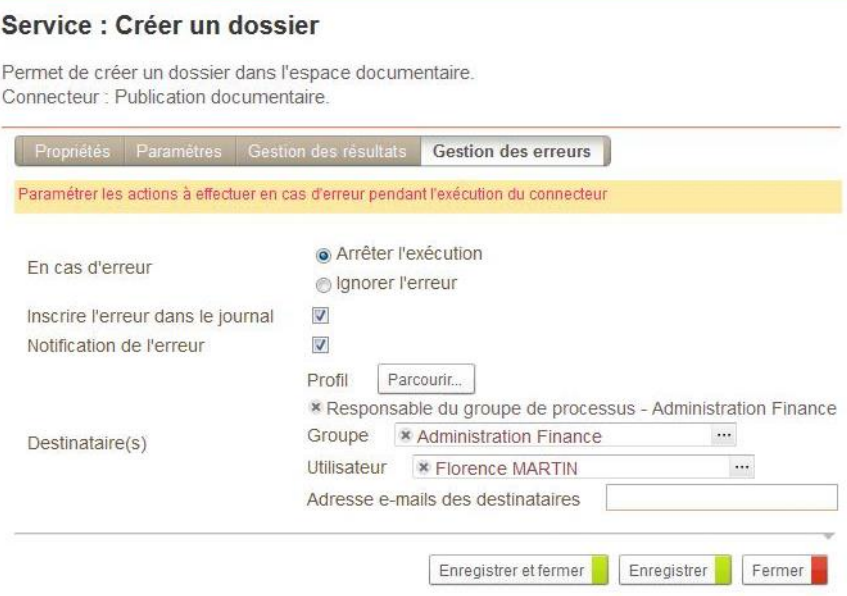

**4.** Cliquez sur le bouton Enregistrer et fermer.

# <span id="page-262-0"></span>**Description des connecteurs de type service disponibles**

#### Les connecteurs de type service disponibles sont :

- [Publication documentaire dans les espaces documentaires,](#page-262-1) p. [266](#page-262-1)
- [Publication documentaire sur SharePoint](#page-272-0), p. [277](#page-272-0)
- [Publication documentaire par CMIS](#page-277-0), p. [282](#page-277-0)
- [Annuaire,](#page-280-0) p. [285](#page-280-0)
- [Salesforce,](#page-282-0) p. [287](#page-282-0)
- [Base de données,](#page-286-0) p. [292](#page-286-0)
- [Conversion et valorisation de documents,](#page-293-0) p. [298](#page-293-0)

## <span id="page-262-1"></span>Publication documentaire dans les espaces documentaires

Le connecteur de publication documentaire permet de connecter une application à un espace documentaire. Il vous permet d'automatiser des tâches de l'espace documentaire depuis votre application.

Vous pourrez ainsi publier les fichiers de votre application dans un dossier d'un espace documentaire, par exemple.

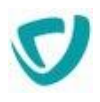

#### Les services disponibles sont :

- [Créer un dossier,](#page-263-0) p. [267](#page-263-0)
- [Modifier un dossier,](#page-264-0) p. [268](#page-264-0)
- [Déplacer un dossier](#page-264-1), p. [268](#page-264-1)
- [Envoyer un dossier à la corbeille,](#page-264-2) p. [269](#page-264-2)
- [Restaurer un dossier,](#page-265-0) p. [269](#page-265-0)
- [Supprimer un dossier,](#page-265-1) p. [269](#page-265-1)
- [Créer un document](#page-265-2), p. [270](#page-265-2)
- [Modifier un document](#page-266-0), p. [271](#page-266-0)
- [Modifier le fichier joint,](#page-266-1) p. [272](#page-266-1)
- [Créer un instantané du document,](#page-267-0) p. [272](#page-267-0)
- [Extraire un document](#page-267-1), p. [272](#page-267-1)
- [Annuler l'extraction d'un document](#page-267-2), p. [272](#page-267-2)
- [Ranger un document,](#page-267-3) p. [272](#page-267-3)
- [Déplacer un document,](#page-267-4) p. [273](#page-267-4)
- [Envoyer un document à la corbeille,](#page-268-0) p. [273](#page-268-0)
- [Restaurer un document](#page-268-1), p. [273](#page-268-1)
- [Supprimer un document](#page-268-2), p. [273](#page-268-2)
- [Afficher les types de document](#page-268-3), p. [273](#page-268-3)

#### Certains services peuvent être exécutés à la suite afin de reproduire les manipulations des utilisateurs.

<span id="page-263-0"></span>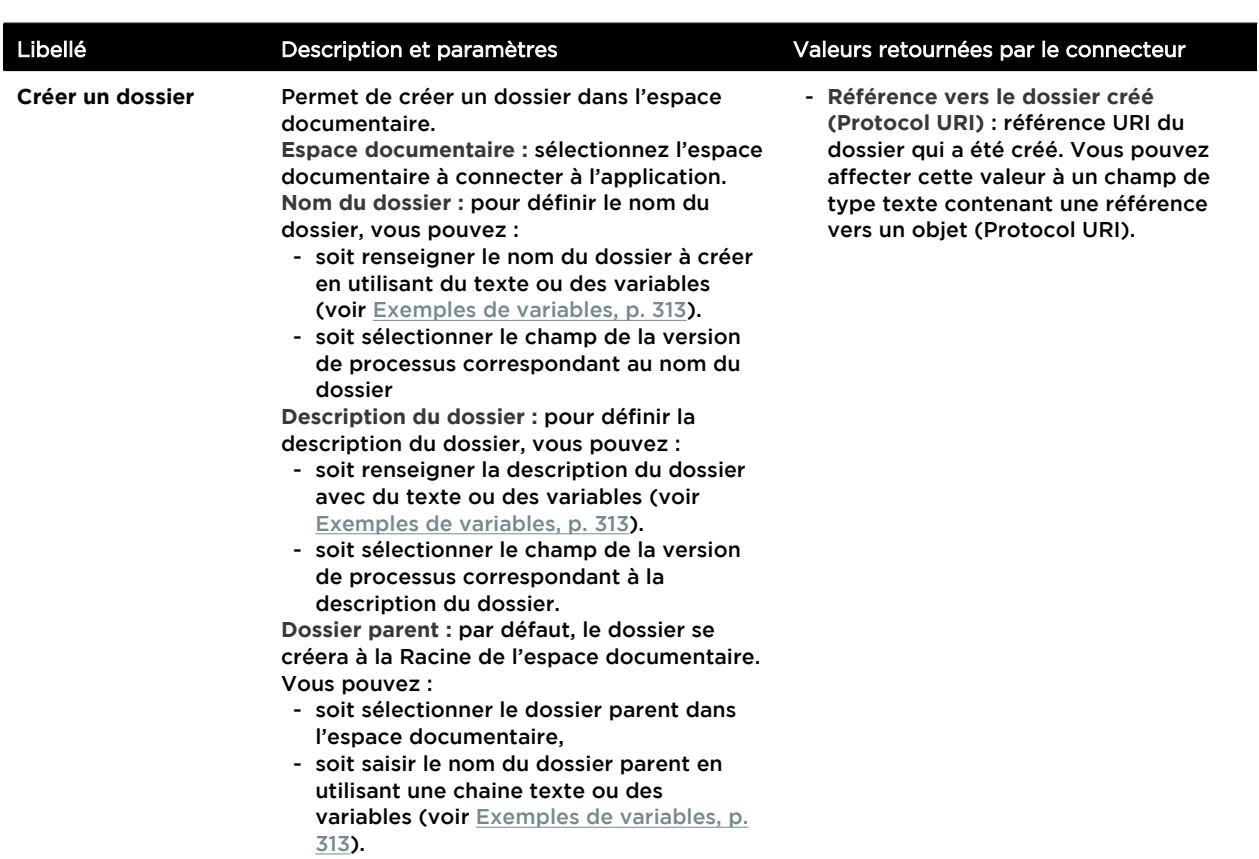

#### *Exemple -* Extraire un document + Modifier un document + Modifier le fichier joint + Ranger **If** the le document.

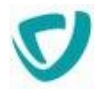

<span id="page-264-0"></span>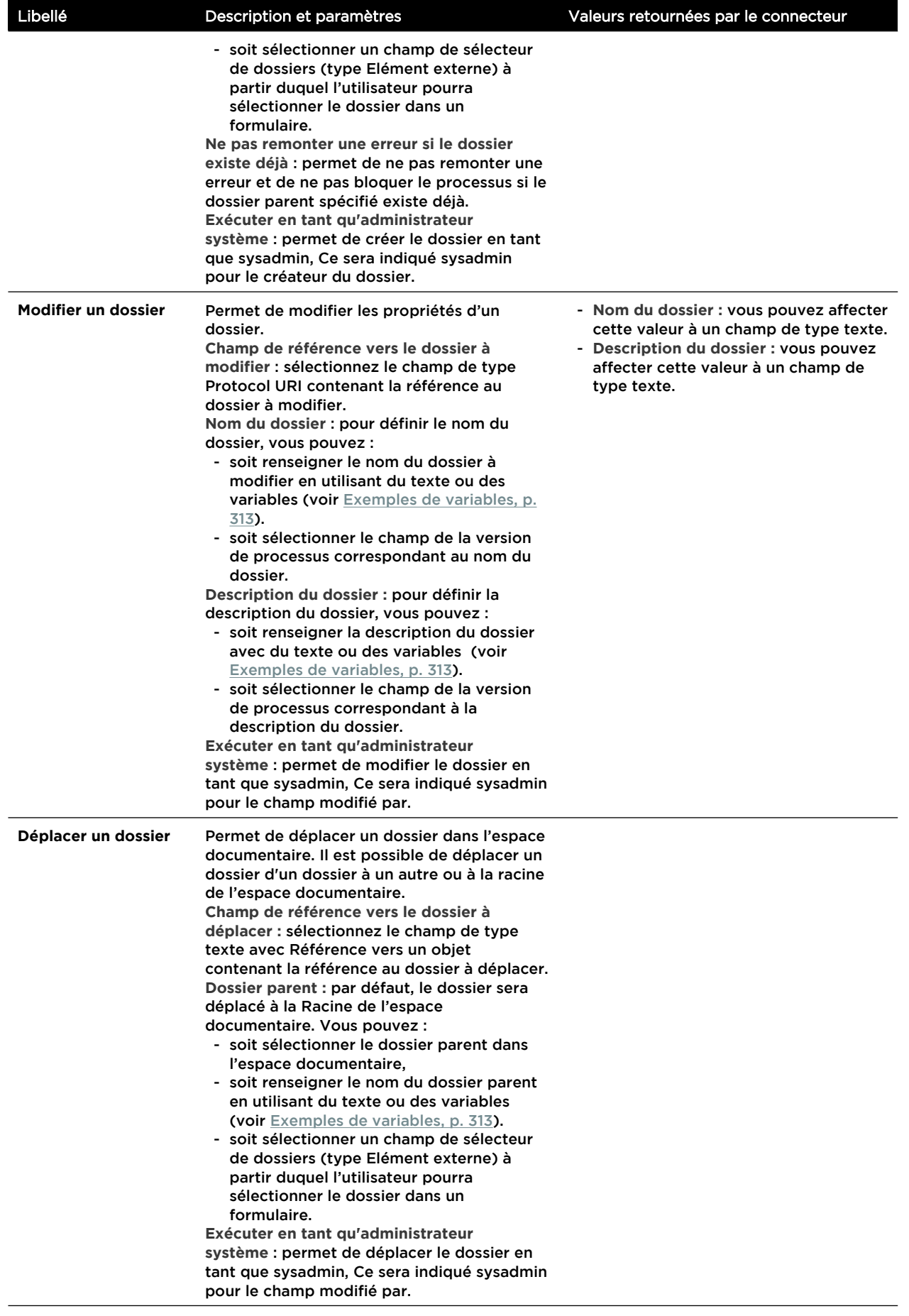

<span id="page-264-2"></span><span id="page-264-1"></span>**Envoyer un dossier à** Permet d'envoyer un dossier à la corbeille.

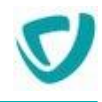

<span id="page-265-2"></span><span id="page-265-1"></span><span id="page-265-0"></span>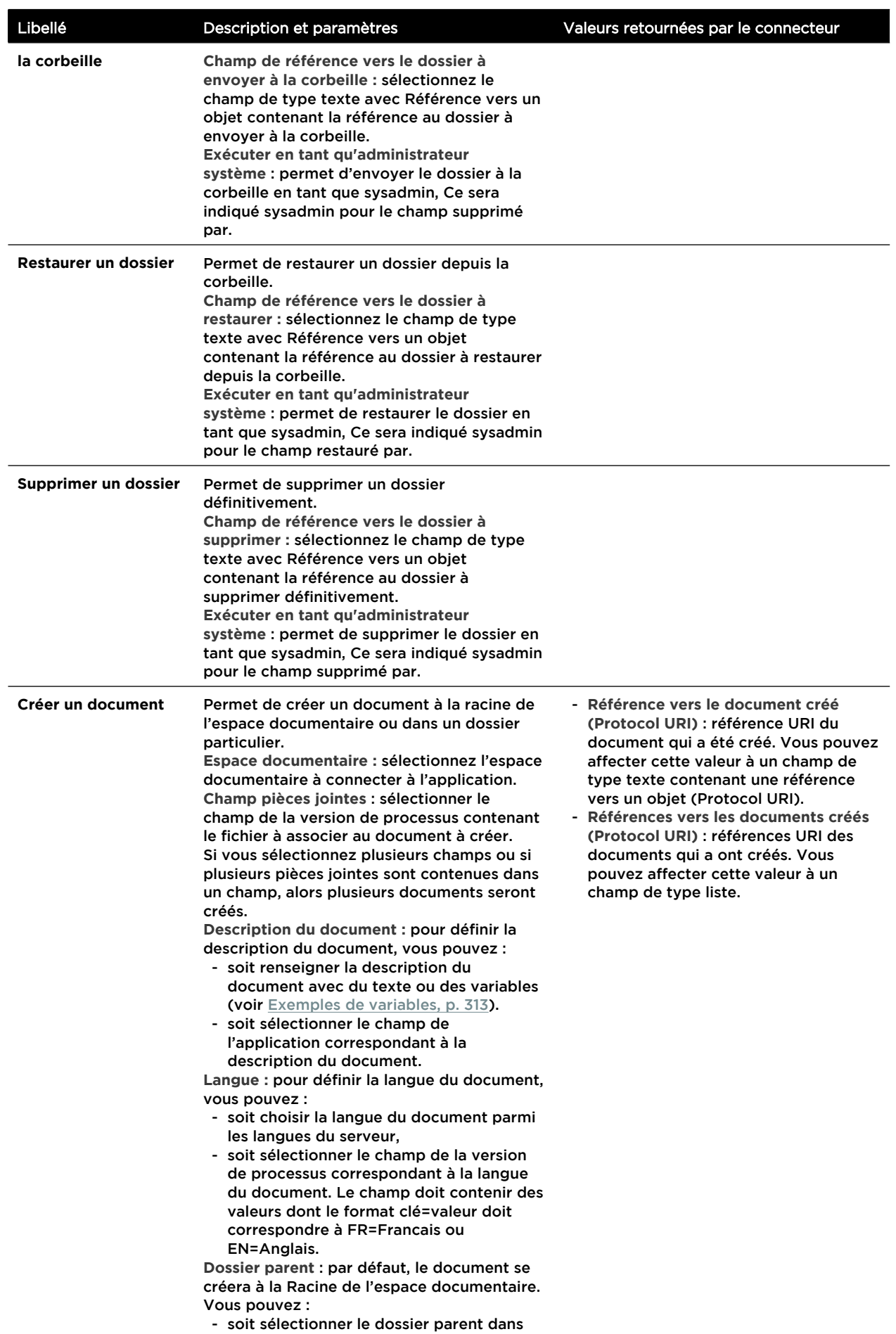

<span id="page-266-1"></span><span id="page-266-0"></span>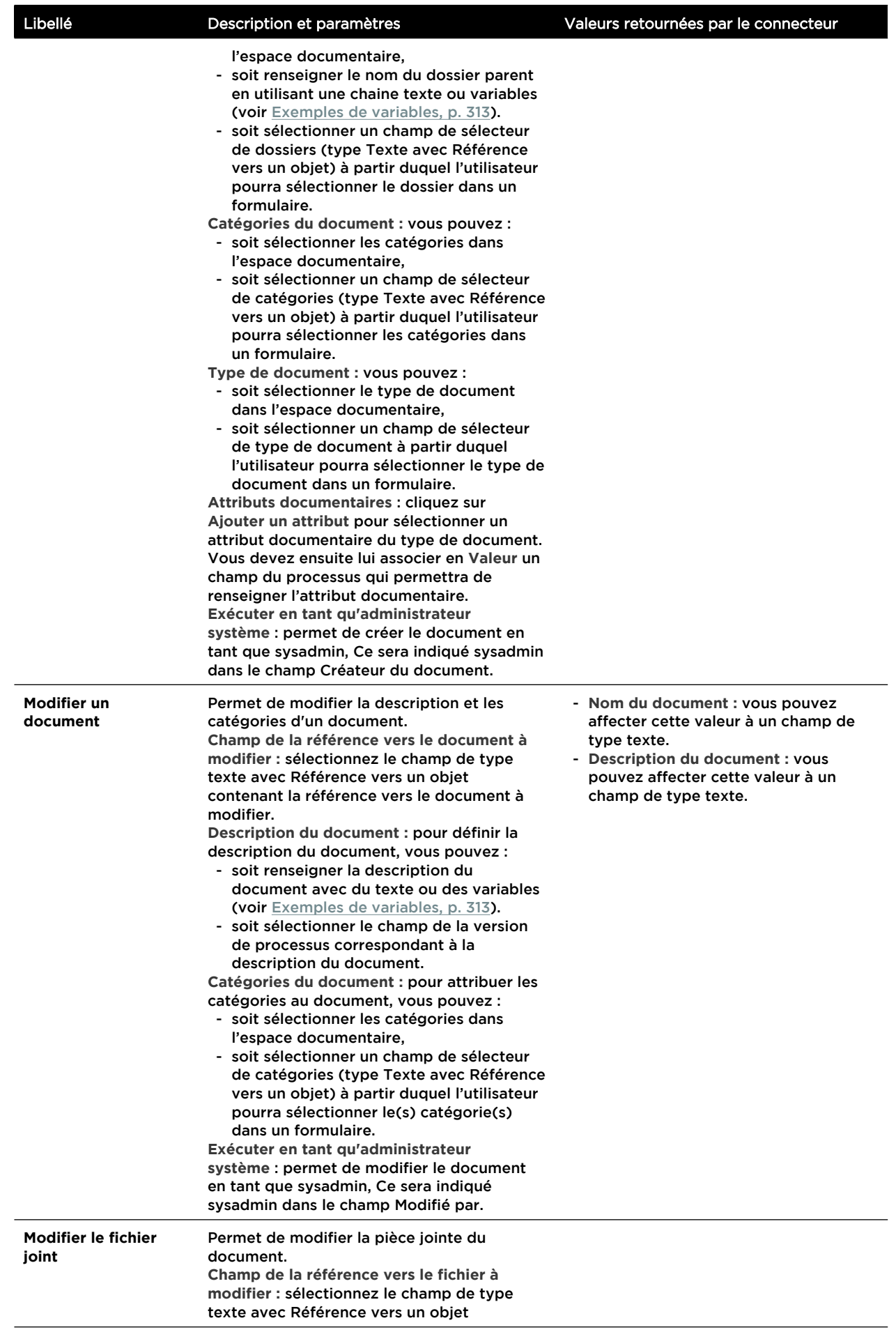

 $\mathbf C$ 

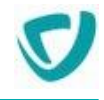

<span id="page-267-4"></span><span id="page-267-3"></span><span id="page-267-2"></span><span id="page-267-1"></span><span id="page-267-0"></span>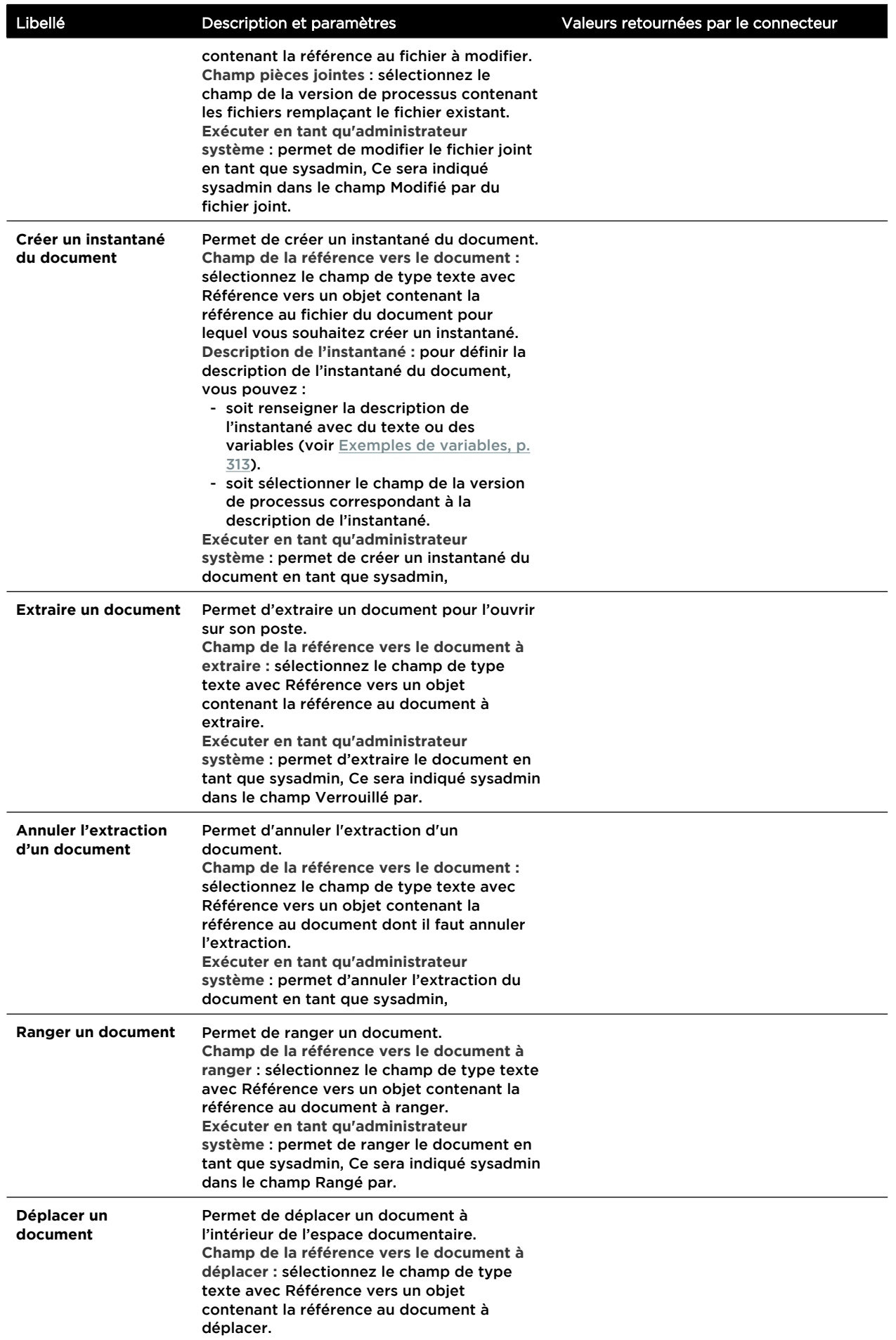

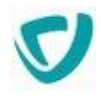

<span id="page-268-1"></span><span id="page-268-0"></span>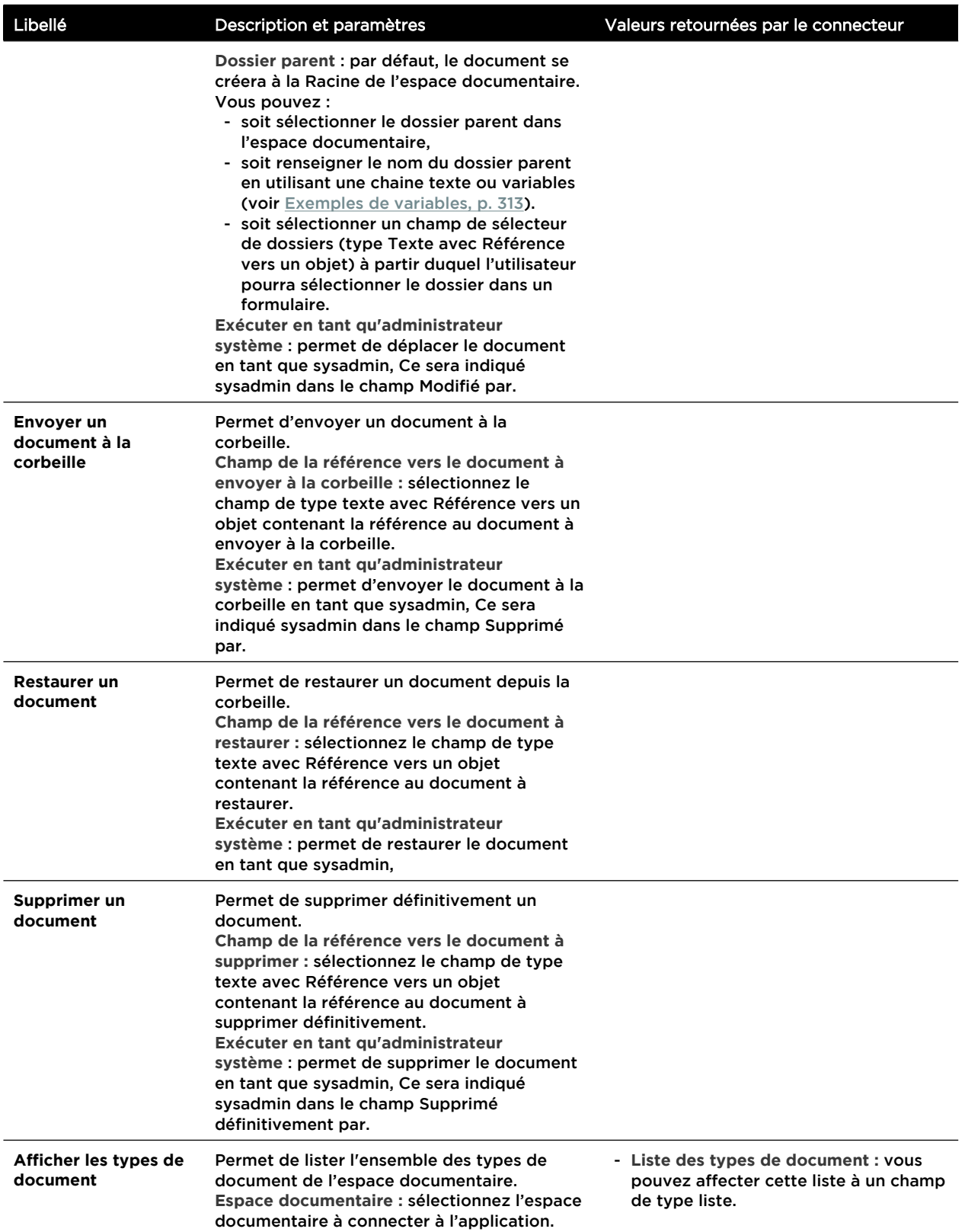

<span id="page-268-3"></span><span id="page-268-2"></span>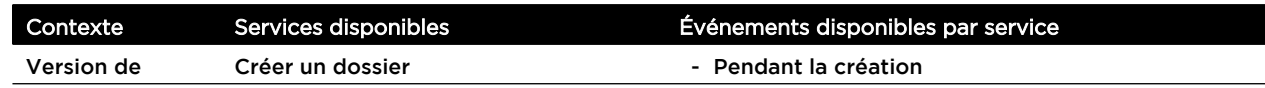

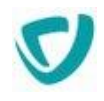

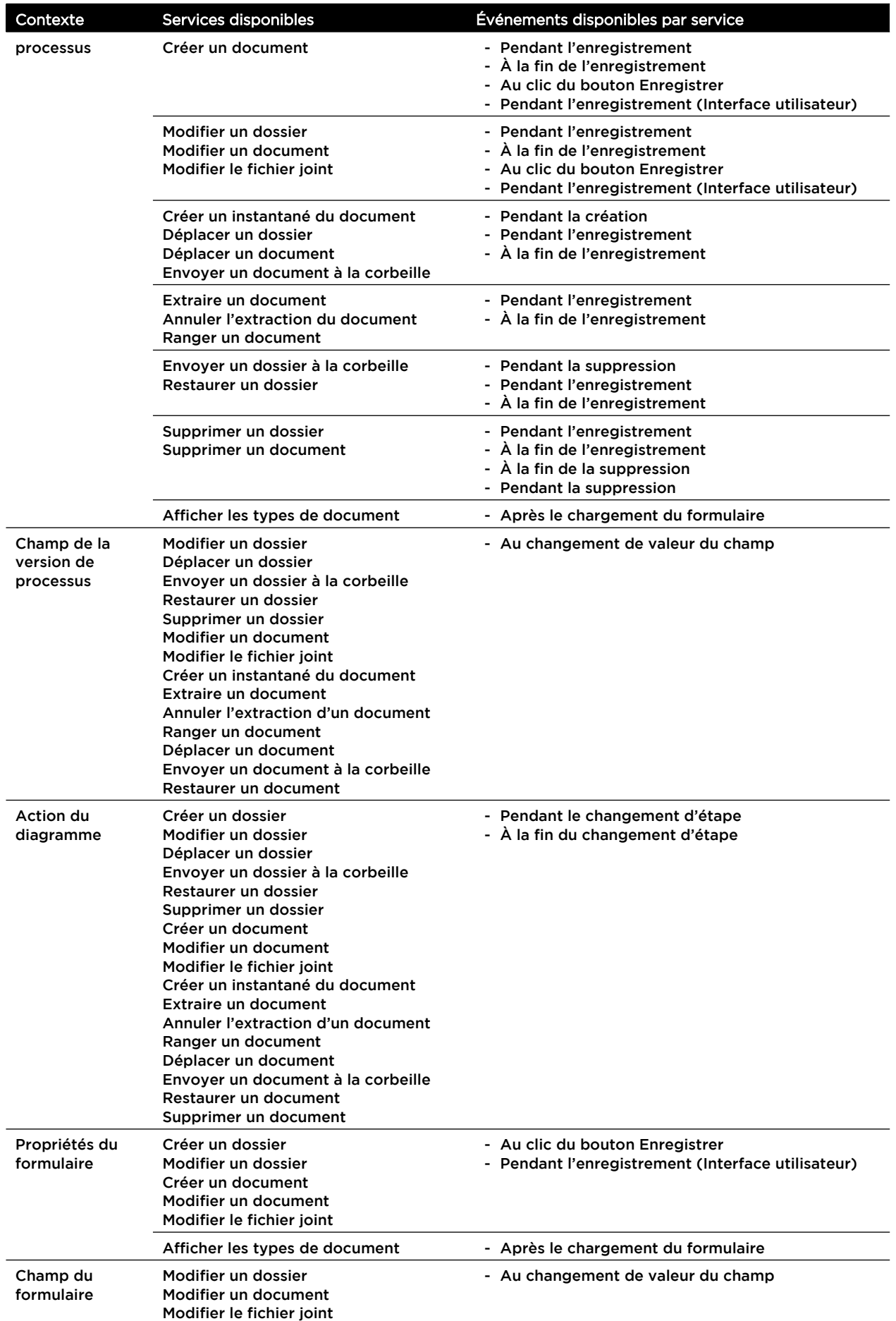

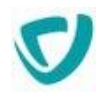

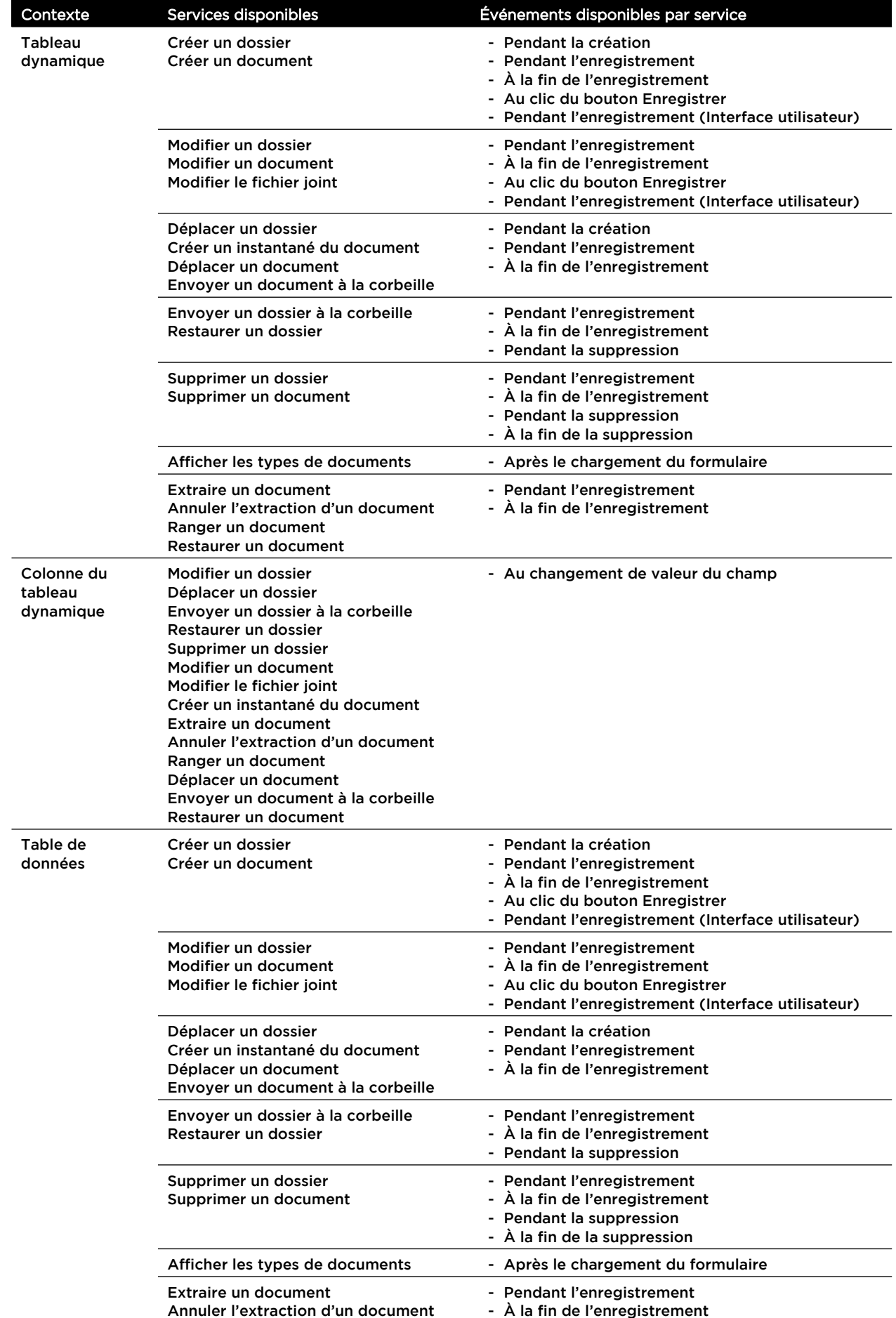

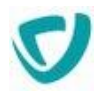

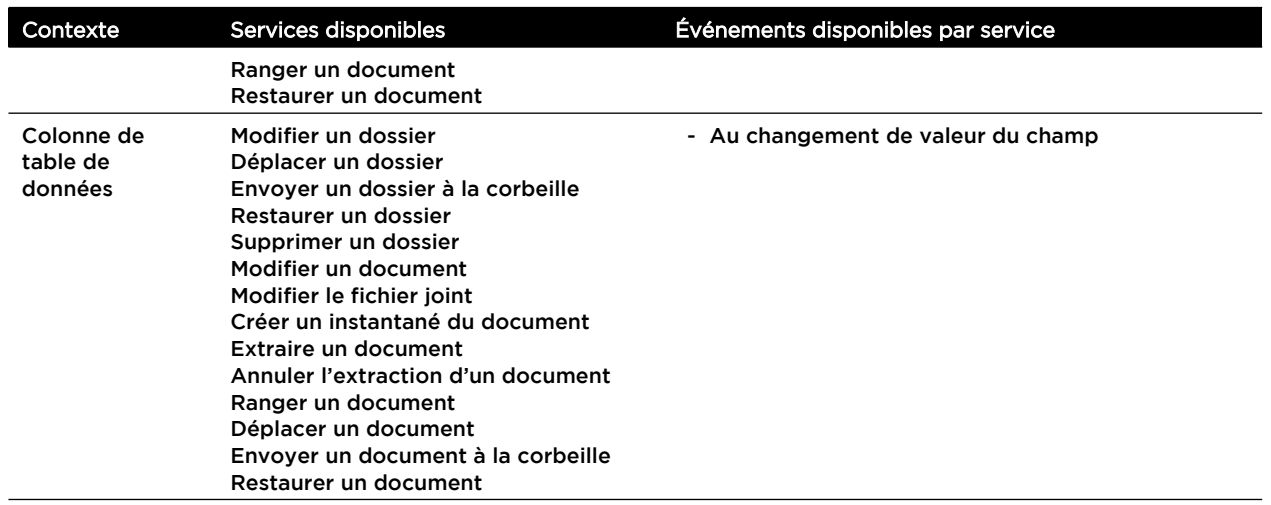

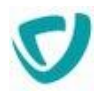

### <span id="page-272-0"></span>Publication documentaire sur SharePoint

Le connecteur de publication documentaire SharePoint permet de connecter une application Moovapps Process à une bibliothèque de documents SharePoint. Il vous permet d'automatiser des actions sur la bibliothèque SharePoint depuis votre application.

Vous pourrez ainsi publier les fichiers de votre application dans un dossier d'une bibliothèque, par exemple.

#### Les services disponibles sont :

- [Créer un dossier,](#page-272-1) p. [277](#page-272-1)
- [Déplacer un dossier](#page-273-0), p. [278](#page-273-0)
- [Supprimer un dossier,](#page-273-1) p. [278](#page-273-1)
- [Envoyer un dossier à la corbeille,](#page-273-2) p. [278](#page-273-2)
- [Créer un document](#page-273-3), p. [278](#page-273-3)
- [Déplacer un document,](#page-274-0) p. [279](#page-274-0)
- [Copier un document](#page-274-1), p. [279](#page-274-1)
- [Extraire un document](#page-274-2), p. [279](#page-274-2)
- [Annuler l'extraction du document,](#page-274-3) p. [279](#page-274-3)
- [Archiver un document,](#page-275-0) p. [280](#page-275-0)
- [Publier un document](#page-275-1), p. [280](#page-275-1)
- [Envoyer un document à la corbeille,](#page-275-2) p. [280](#page-275-2)
- [Supprimer un document](#page-275-3), p. [280](#page-275-3)

<span id="page-272-1"></span>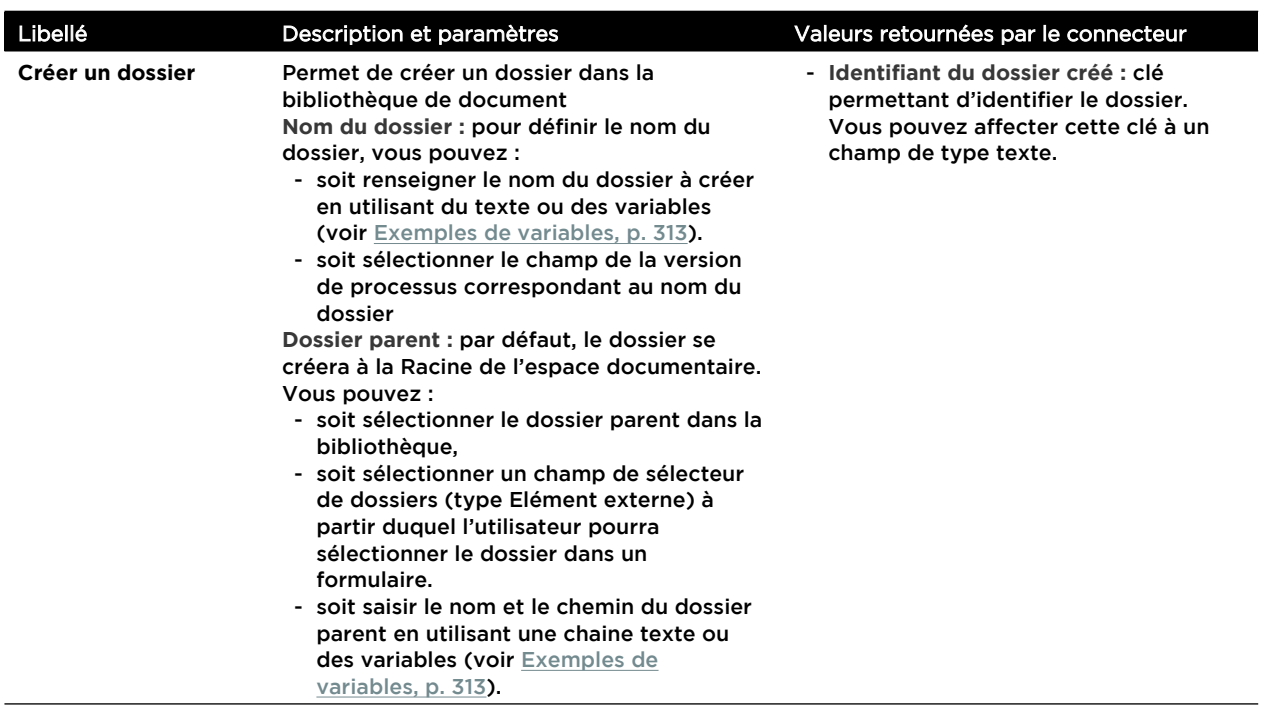

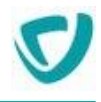

<span id="page-273-3"></span><span id="page-273-2"></span><span id="page-273-1"></span><span id="page-273-0"></span>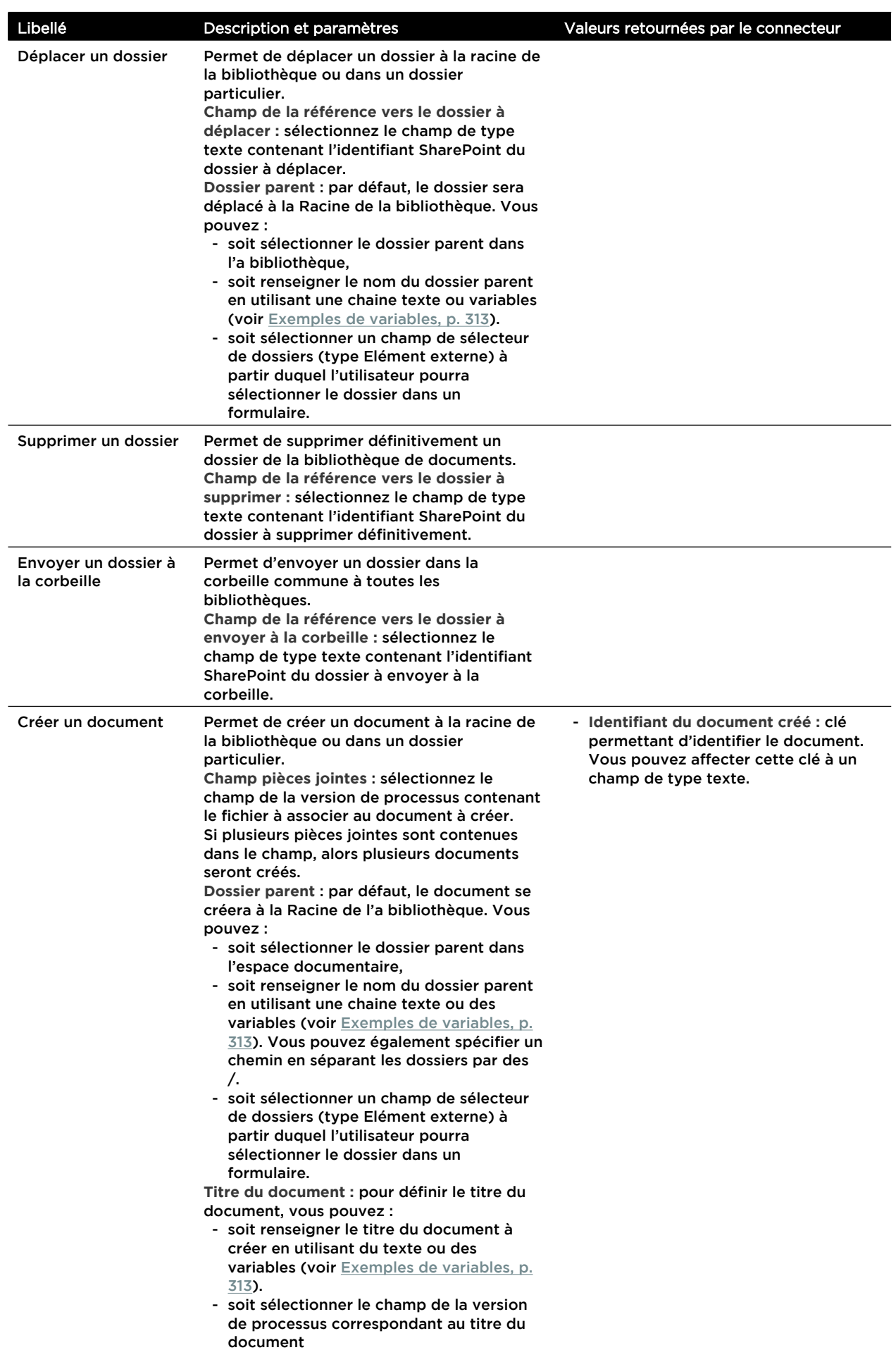

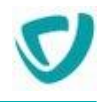

<span id="page-274-3"></span><span id="page-274-2"></span><span id="page-274-1"></span><span id="page-274-0"></span>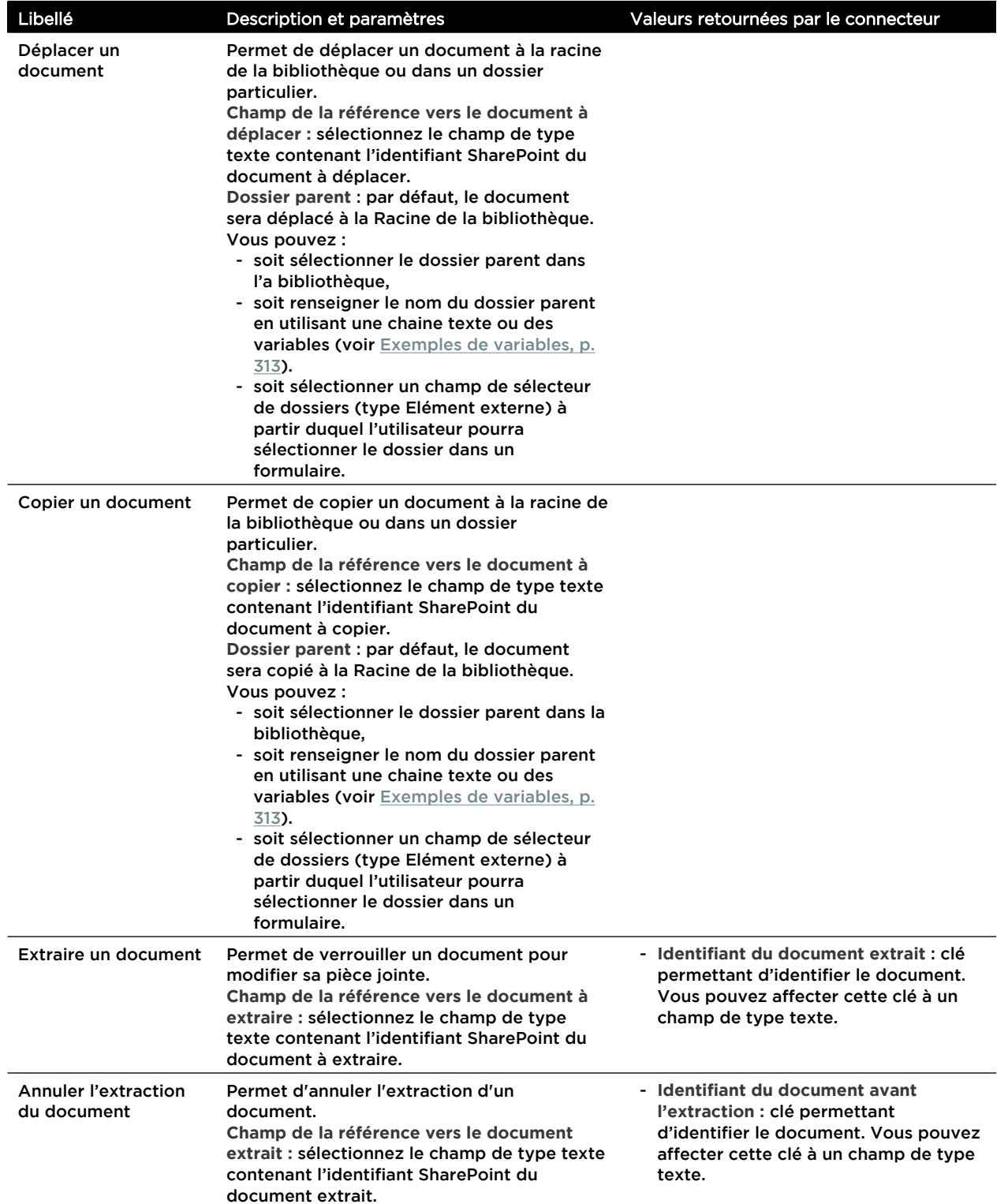

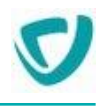

<span id="page-275-3"></span><span id="page-275-2"></span><span id="page-275-1"></span><span id="page-275-0"></span>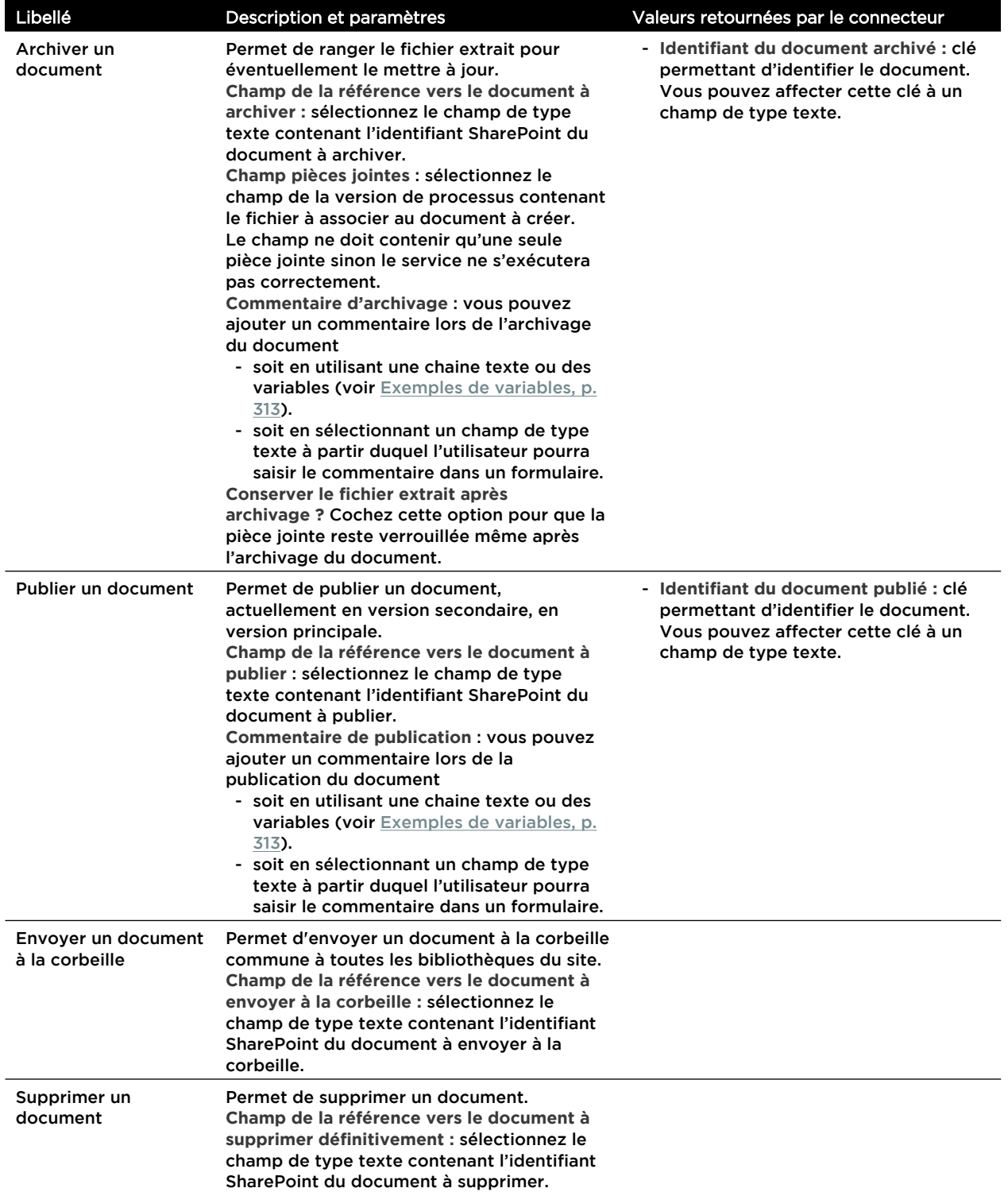

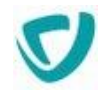

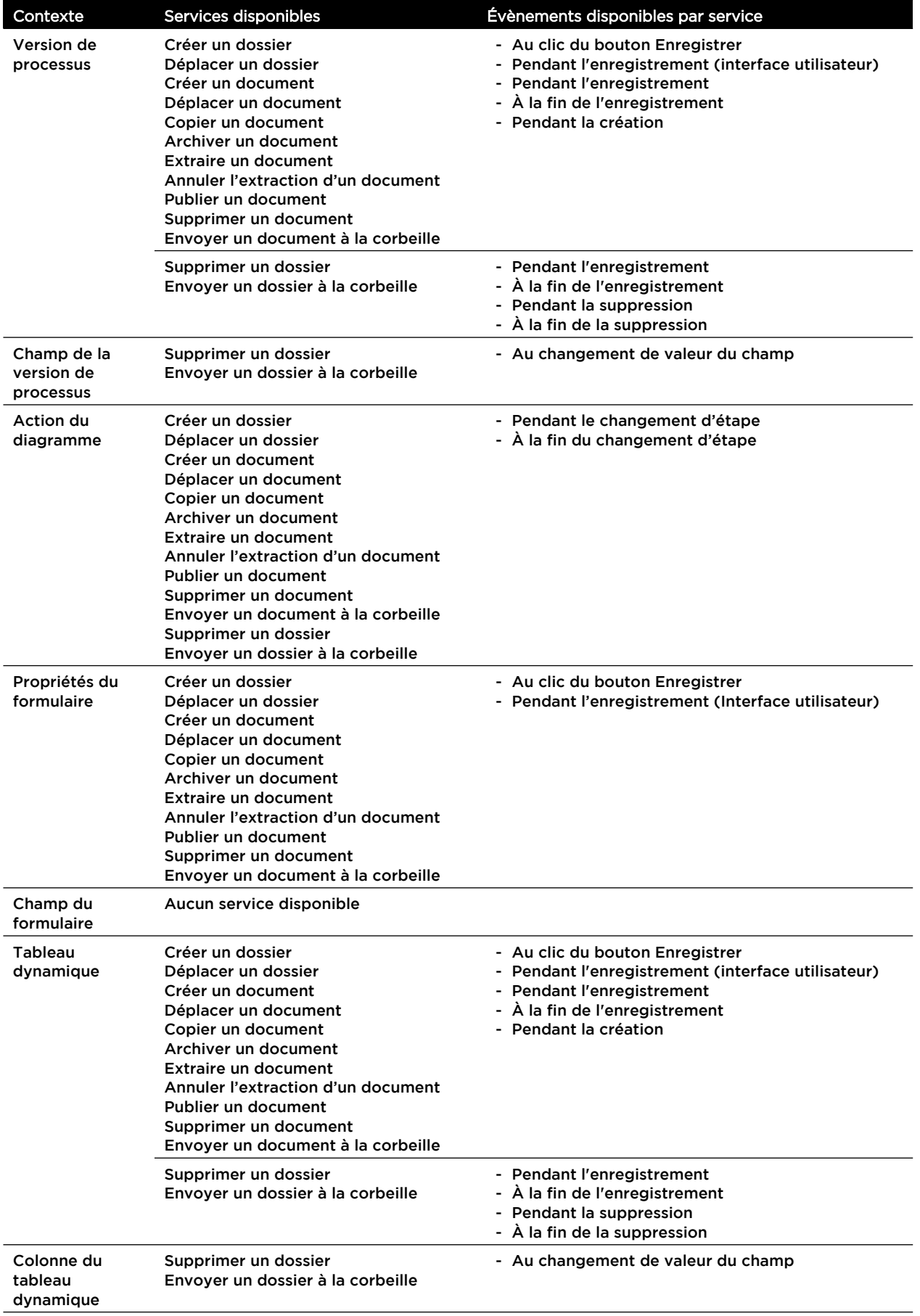

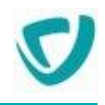

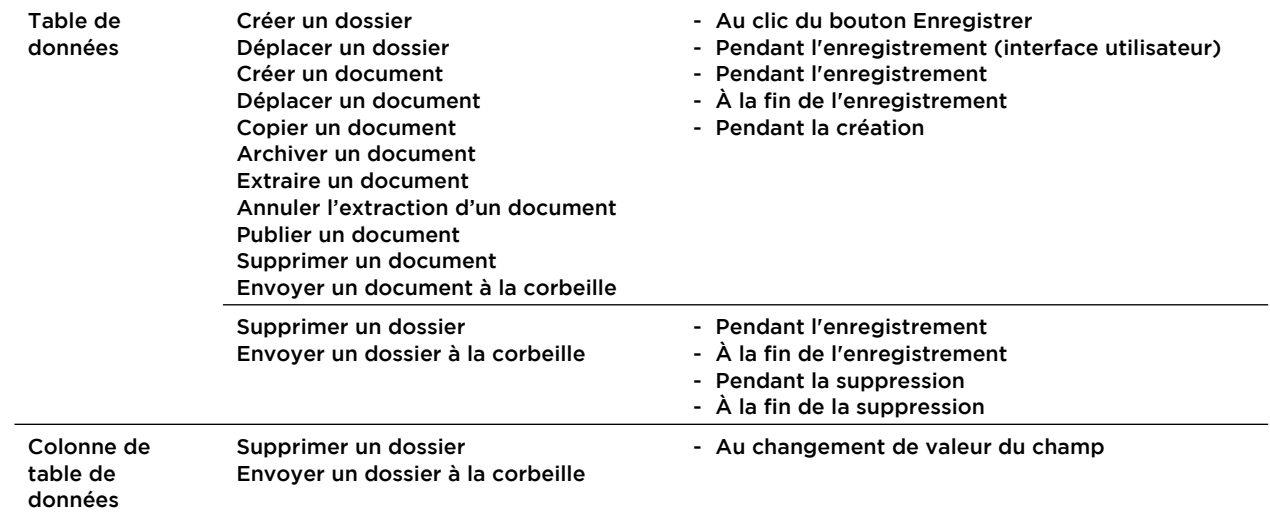

### <span id="page-277-0"></span>Publication documentaire par CMIS

Le connecteur de publication documentaire par CMIS permet de manipuler des documents d'un système de gestion documentaire en utilisant le protocole CMIS. Pour pouvoir utiliser ce connecteur, il faut que l'application que vous souhaitez connecter à Moovapps Process implémente ce protocole.

Cependant, chaque application gère un périmètre différent de fonctionnalités CMIS. Il se peut donc que certains services proposés par Moovapps Process ne fonctionnent pas du fait de l'application connectée.

Les services disponibles sont :

- [Créer un dossier,](#page-277-1) p. [282](#page-277-1)
- [Déplacer un dossier](#page-278-0), p. [283](#page-278-0)
- [Supprimer un dossier,](#page-278-1) p. [283](#page-278-1)
- [Créer un document](#page-278-2), p. [283](#page-278-2)
- [Déplacer un document,](#page-279-0) p. [284](#page-279-0)
- [Copier un document,](#page-279-1) p. [284](#page-279-1)
- **[Extraire un document,](#page-279-2) p. [284](#page-279-2)**
- [Annuler l'extraction du document](#page-279-3), p. [284](#page-279-3)
- [Archiver un document](#page-280-1), p. [285](#page-280-1)
- [Supprimer un document,](#page-280-2) p. [285](#page-280-2)

<span id="page-277-1"></span>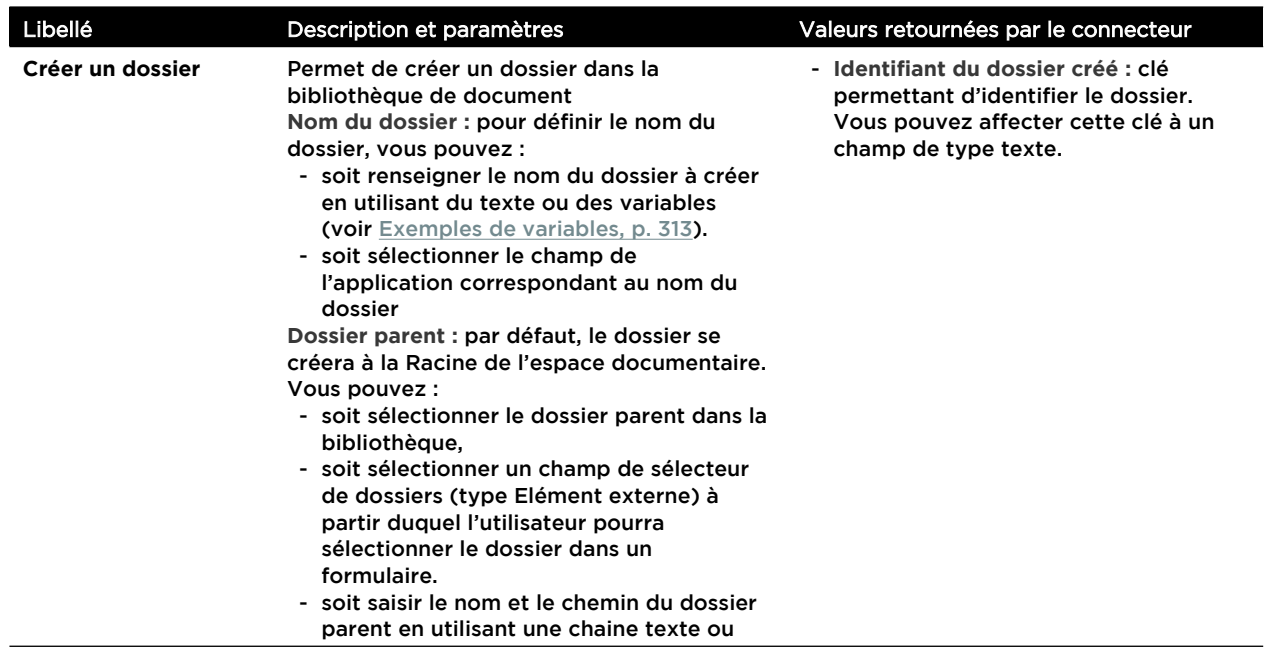

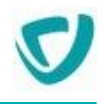

<span id="page-278-2"></span><span id="page-278-1"></span><span id="page-278-0"></span>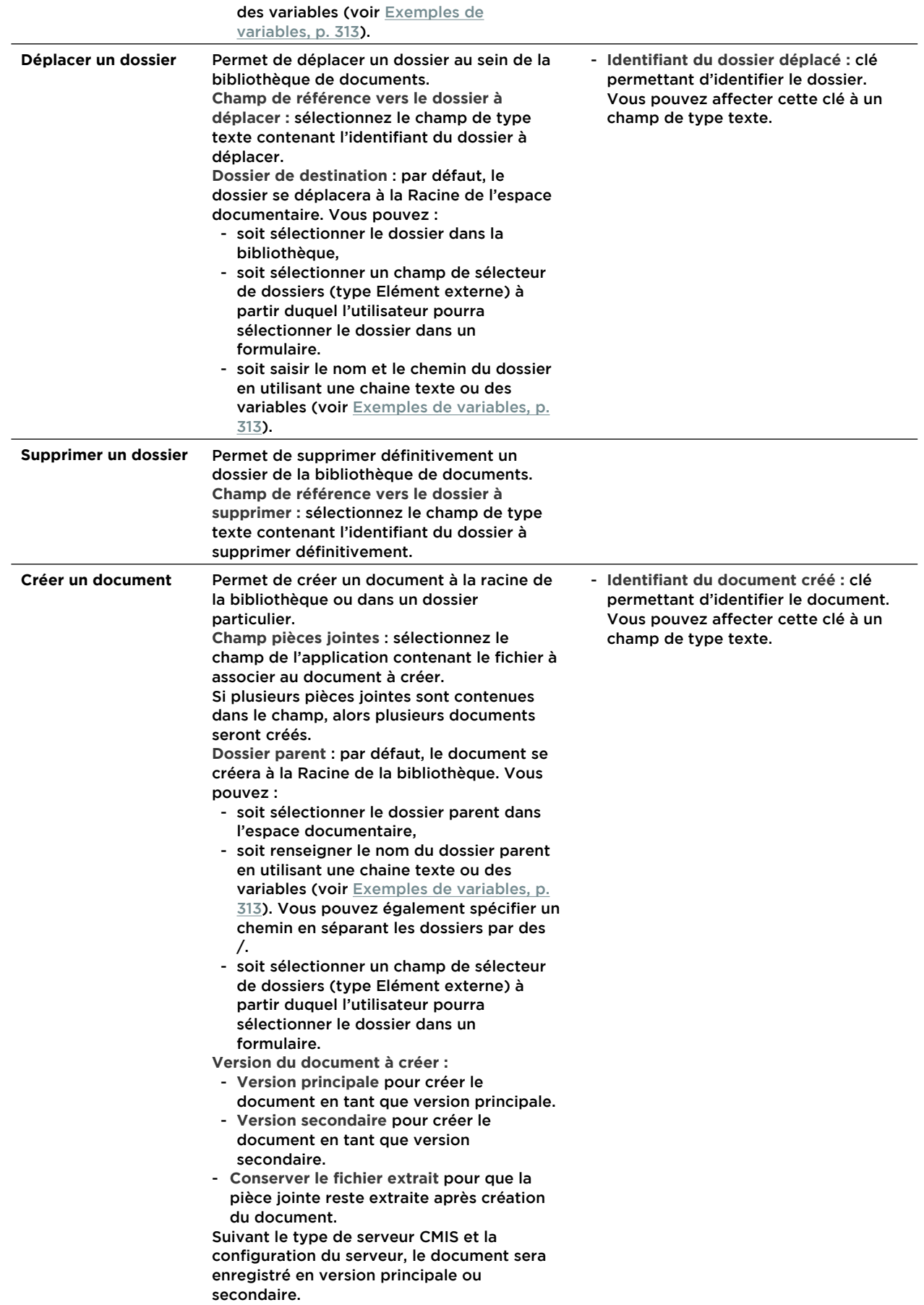

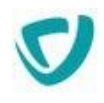

<span id="page-279-3"></span><span id="page-279-2"></span><span id="page-279-1"></span><span id="page-279-0"></span>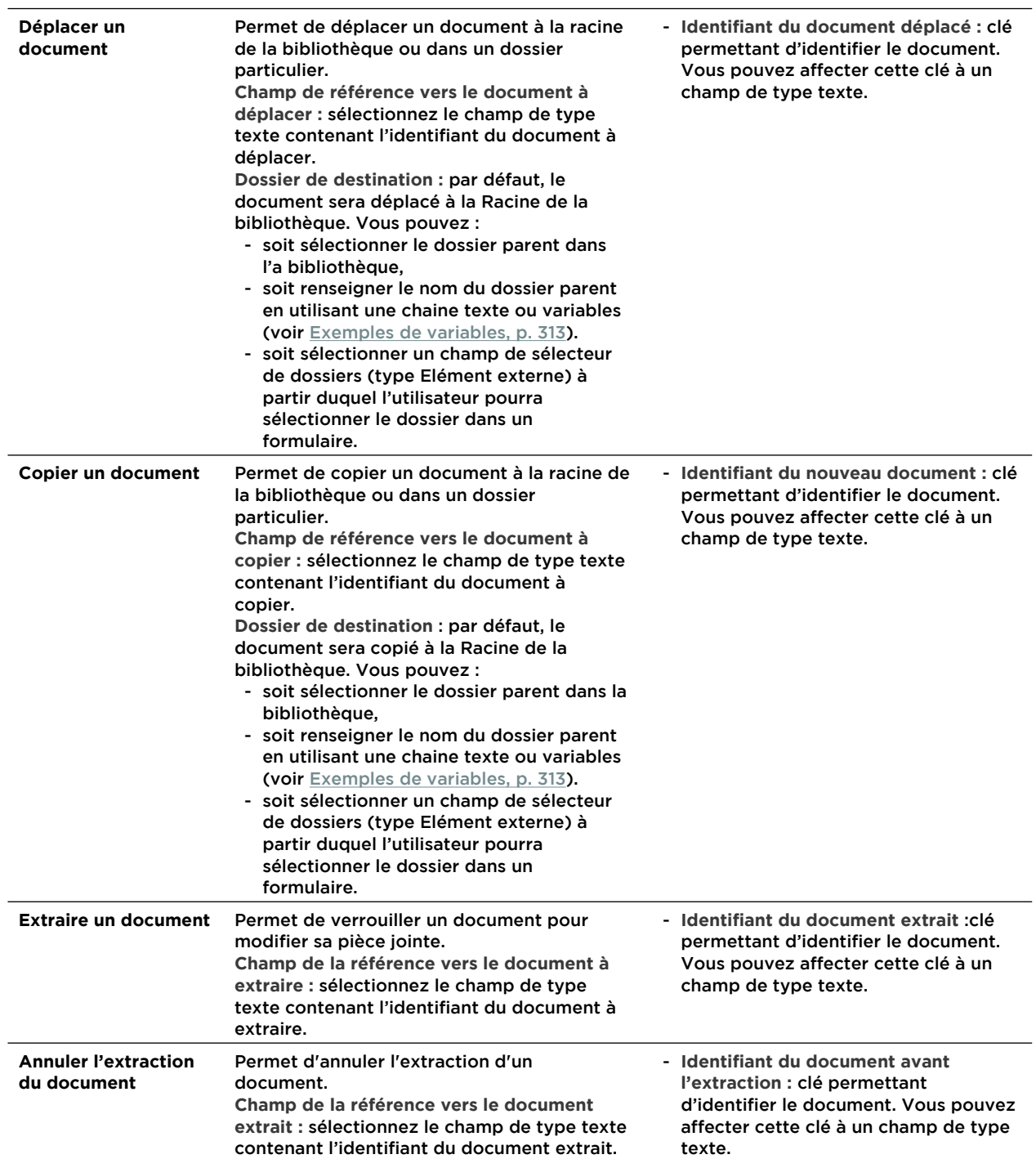

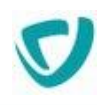

<span id="page-280-1"></span>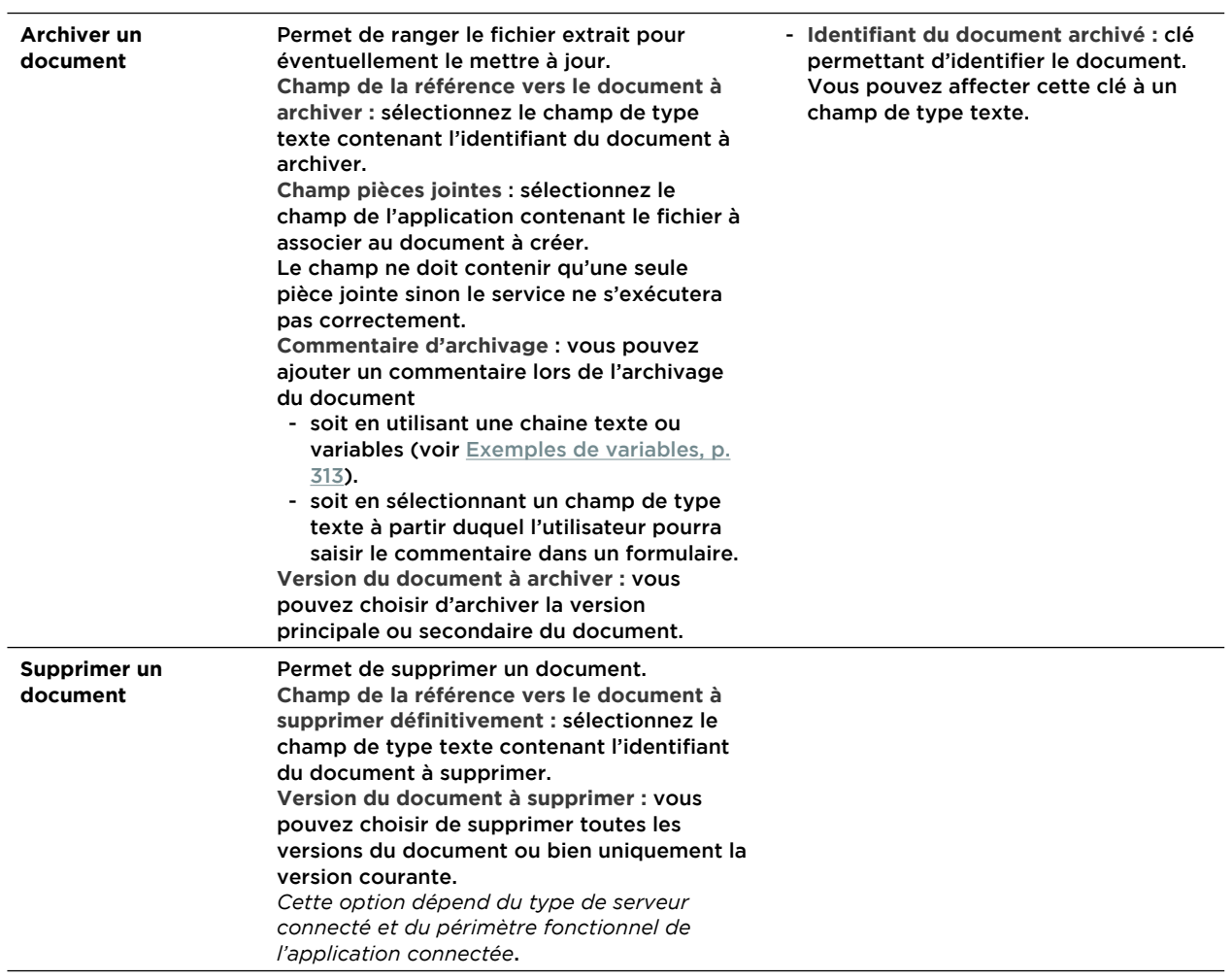

### <span id="page-280-2"></span><span id="page-280-0"></span>Annuaire

Le connecteur d'annuaire permet de connecter une application Moovapps Process à l'annuaire Moovapps Process. Il vous permet d'automatiser les actions sur les utilisateurs de l'annuaire depuis votre application.

Vous pourrez ainsi créer de nouveaux utilisateurs dans l'annuaire directement depuis l'étape d'un processus, par exemple.

- Les services disponibles sont : [Créer un utilisateur,](#page-281-0) p. [285](#page-281-0)
	- [Modifier un utilisateur](#page-281-1), p. [286](#page-281-1)
	- [Activer un utilisateur,](#page-281-2) p. [286](#page-281-2)
	- [Désactiver un utilisateur](#page-281-3), p. [286](#page-281-3)
	- [Modifier les appartenances d'un utilisateur](#page-281-4), p. [286](#page-281-4)

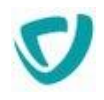

<span id="page-281-4"></span><span id="page-281-3"></span><span id="page-281-2"></span><span id="page-281-1"></span><span id="page-281-0"></span>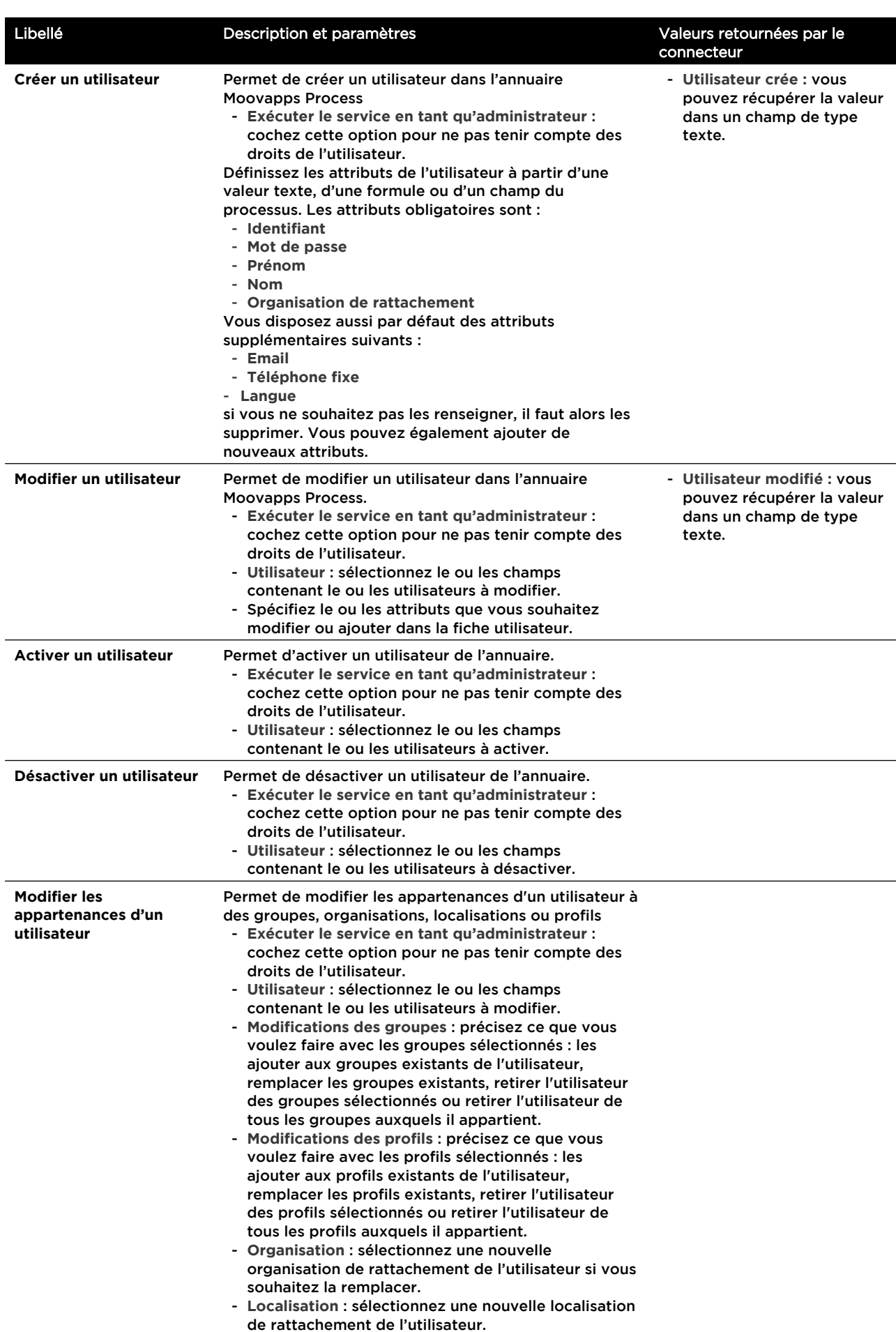

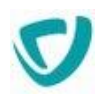

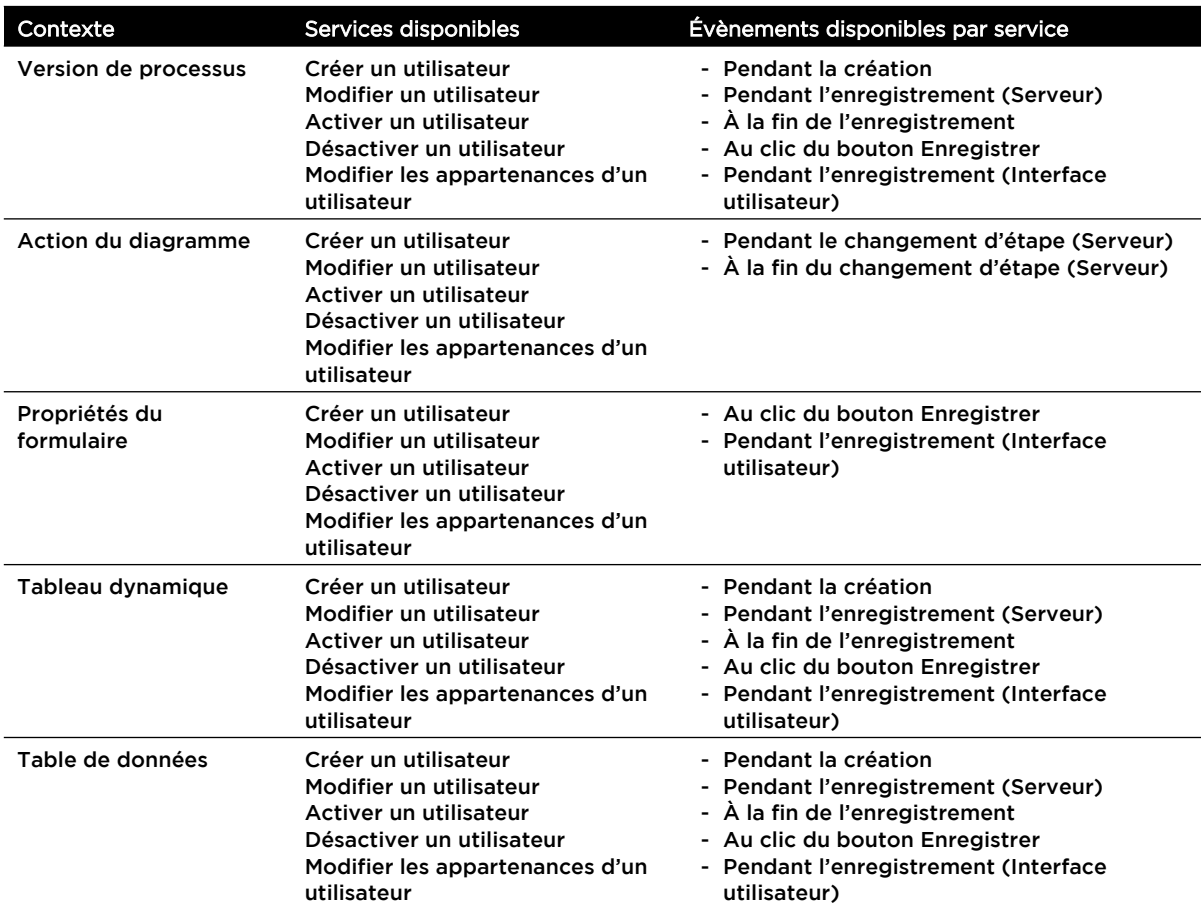

## <span id="page-282-0"></span>**Salesforce**

Le connecteur Salesforce permet de connecter une application Moovapps Process à une application Salesforce. Il vous permet d'automatiser la création d'objets Salesforce depuis votre application.

Vous pourrez ainsi créer de nouveaux contacts dans Salesforce directement depuis l'étape d'un processus, par exemple.

Les services disponibles sont :

- [Créer un objet Salesforce,](#page-283-0) p. [287](#page-283-0)
- [Créer une piste](#page-283-1), p. [288](#page-283-1)
- [Créer un contact,](#page-283-2) p. [289](#page-283-2)
- [Créer un évènement](#page-284-0), p. [289](#page-284-0)
- [Créer une tâche](#page-284-1), p. [290](#page-284-1)

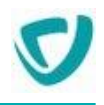

<span id="page-283-2"></span><span id="page-283-1"></span><span id="page-283-0"></span>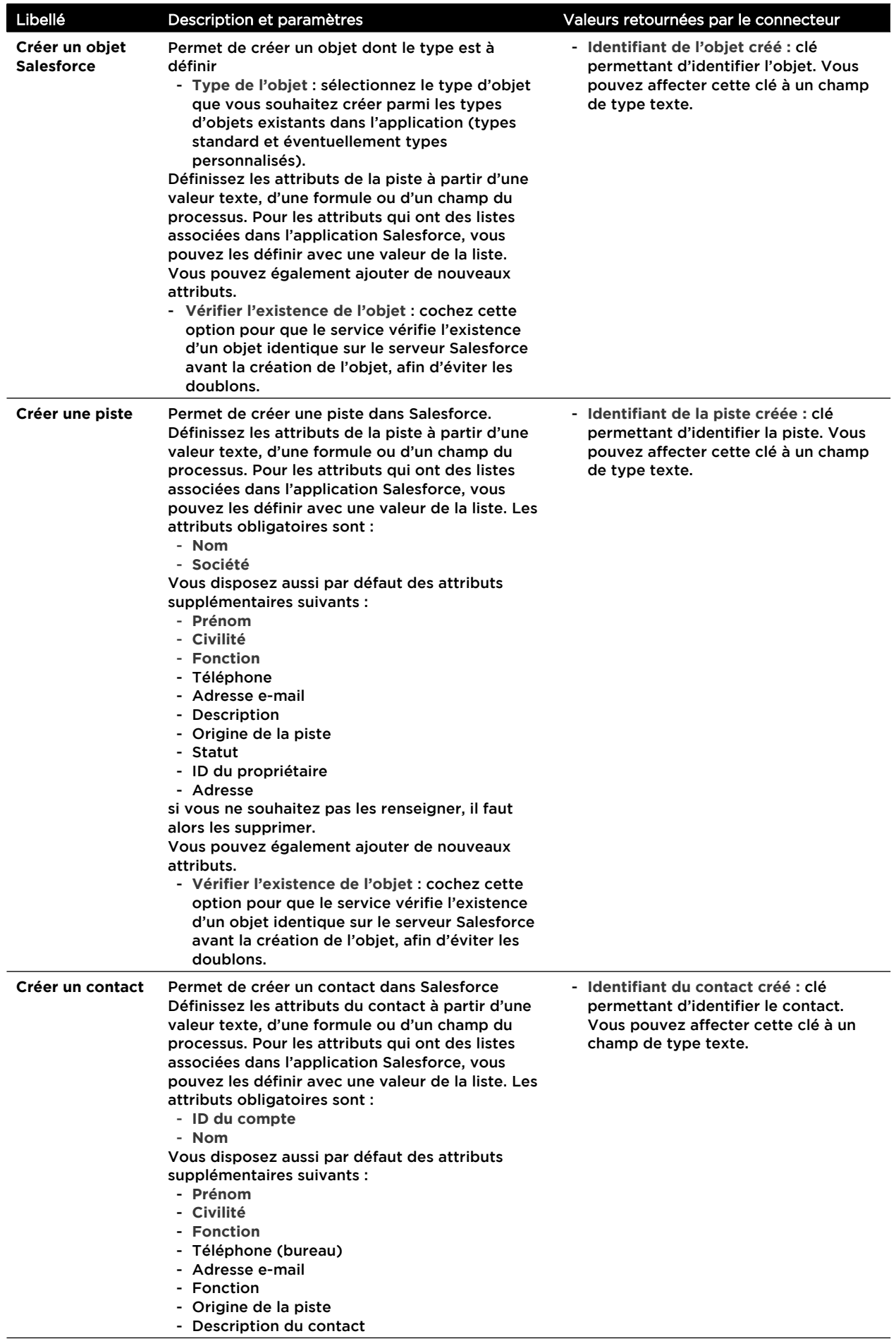

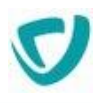

<span id="page-284-1"></span><span id="page-284-0"></span>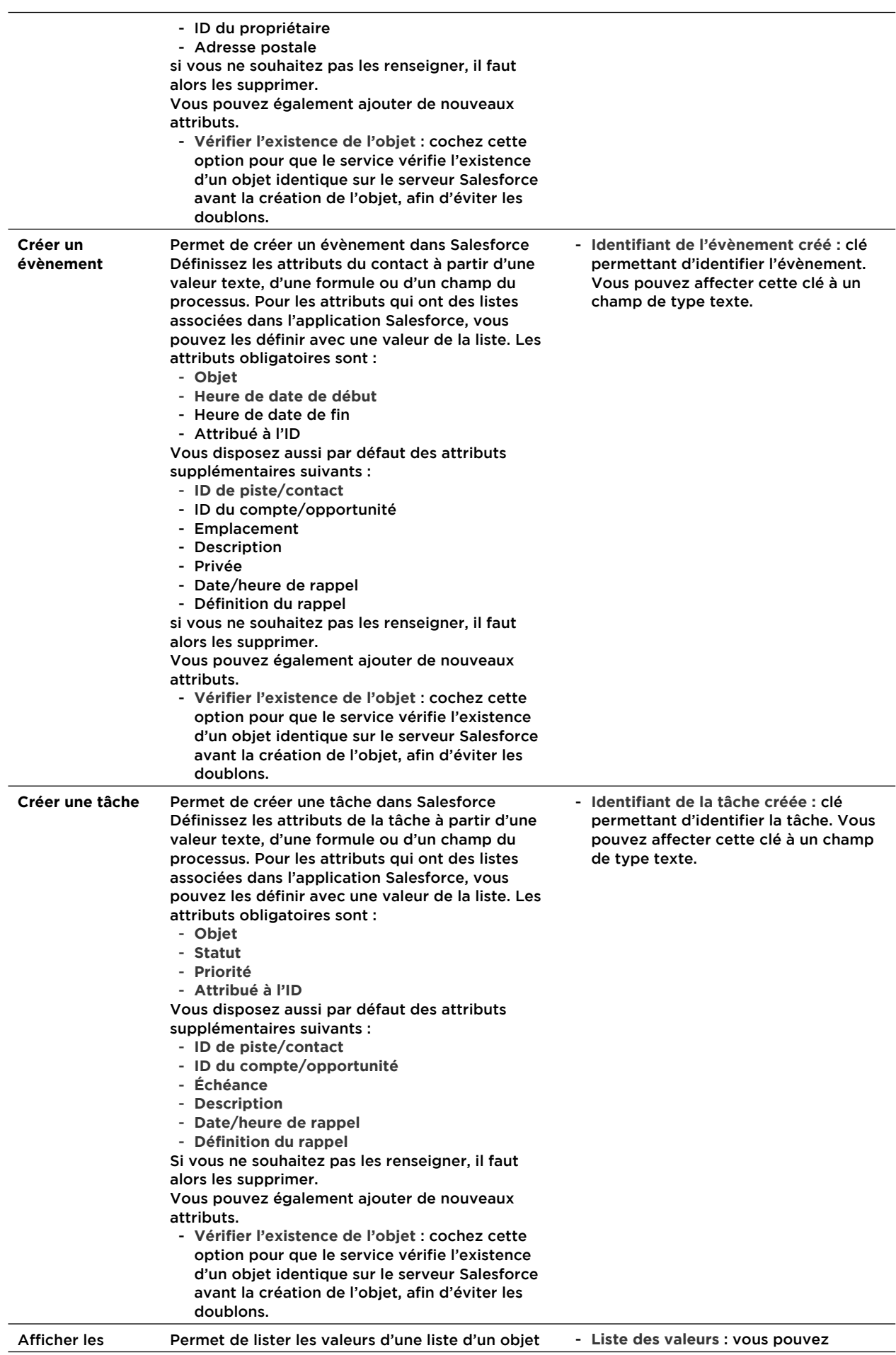

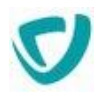

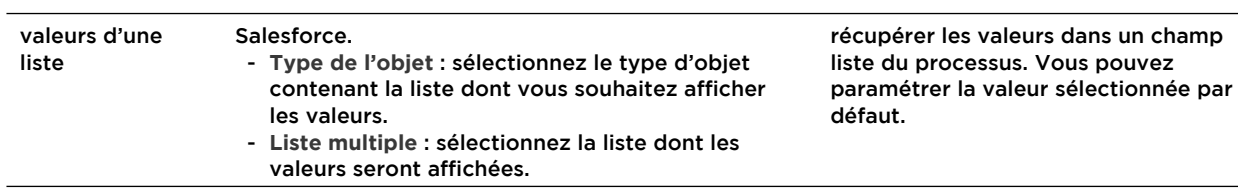

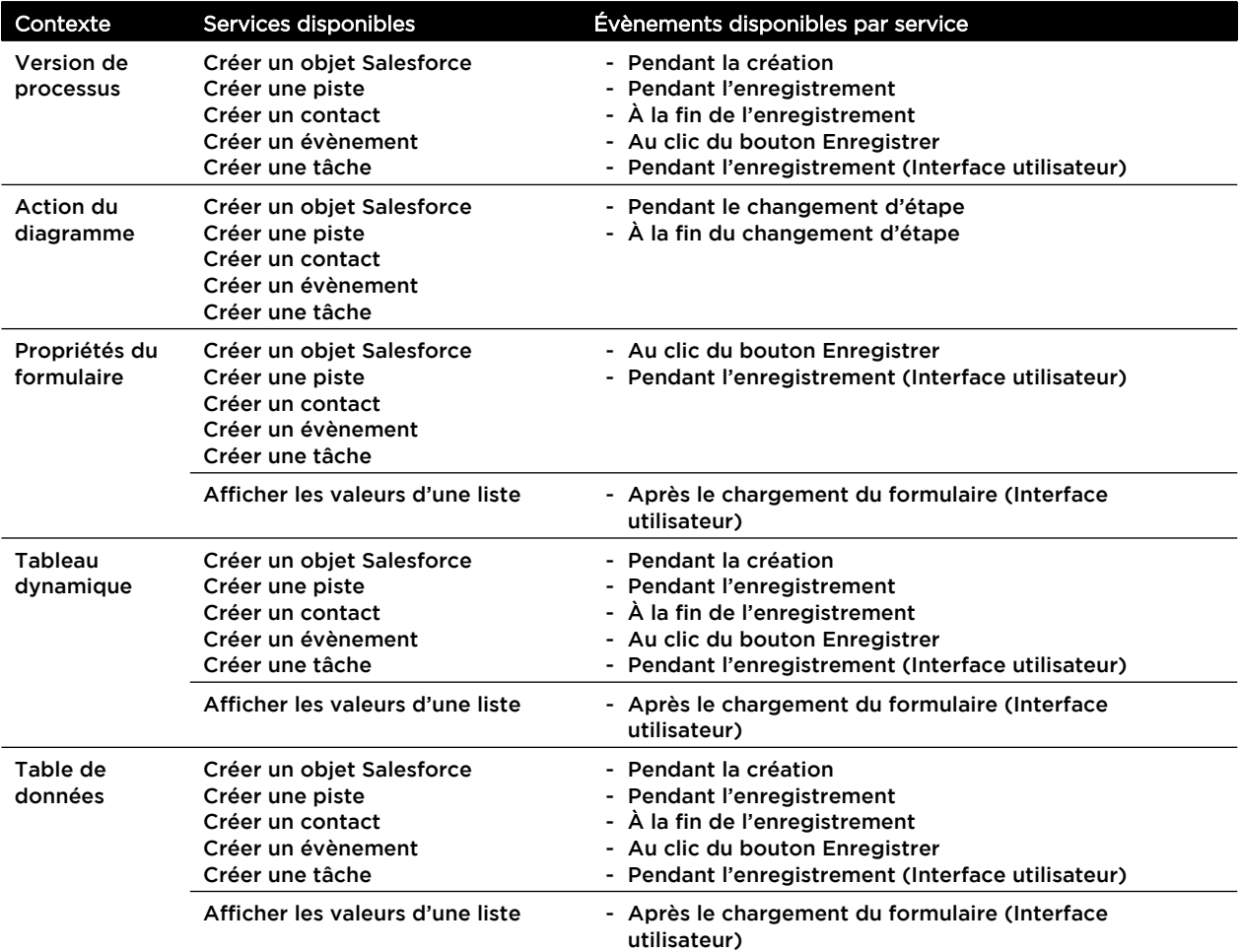

### **Sélection d'un utilisateur Salesforce, d'un compte et d'un contact depuis un processus**

Pour pouvoir utiliser les services Salesforce complètement, vous avez besoin de créer :

- des sélecteurs d'utilisateurs Salesforce pour permettre d'attribuer un propriétaire à l'objet créé,
- des sélecteurs de comptes Salesforce pour permettre de rattacher un compte à un contact,
- des sélecteurs de contacts Salesforce pour permettre de rattacher un contact à un objet créé.

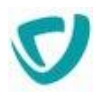

#### *Pour créer un sélecteur d'utilisateurs ou de comptes ou de contacts*

- **1.** Créez un champ de processus de type **Elément externe**.
- **2.** Dans votre formulaire, ajoutez un **Champ personnalisable**.
- **3.** Associez le champ de type Elément externe précédemment créé.
- **4.** Dans **Classe du contrôle graphique**, indiquez selector
- **5.** Dans la section **Développement**, dans le champ **Attributs**, indiquez :
	- Pour un sélecteur d'utilisateurs :

```
screen=salesforceUserSelector
method=select
connectionName=%NOM SYSTEME DE LA CONNEXION%
```
Pour un sélecteur de comptes :

```
screen=salesforceAccountSelector
method=select
connectionName=%NOM SYSTEME DE LA CONNEXION%
```
Pour un sélecteur de contacts :

```
screen=salesforceContactSelector
method=select
connectionName=%NOM SYSTEME DE LA CONNEXION%
```
**6. Appliquer** et **Enregistrer**.

*Remarque -* Il est possible de créer des sélecteurs d'autres types d'objets Salesforce, consultez la documentation SDK.

### <span id="page-286-0"></span>Base de données

Le connecteur Base de données permet de connecter une application Moovapps Process à une base de données externe. Il vous permet d'automatiser des requêtes SQL depuis votre application.

Vous pourrez ainsi mettre à jour des données de votre base externe directement depuis l'étape d'un processus, par exemple.

Le connecteur contient un [Service CRUD de données](#page-287-0), p. [292](#page-287-0) qui comprend quatre types de requêtes. Les requêtes disponibles sont :

- [Sélection \(SELECT\),](#page-287-1) p. [292](#page-287-1)
- [Insertion \(INSERT\)](#page-287-2), p. [292](#page-287-2)
- [Mise à jour \(UPDATE\)](#page-287-3), p. [293](#page-287-3)
- [Suppression \(DELETE\)](#page-287-4), p. [293](#page-287-4)

Le connecteur contient un [Service Valorisation de liste](#page-288-0), p. [293](#page-288-0) qui permet de remplir les valeurs d'une liste en interrogeant une base de données.

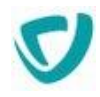

### <span id="page-287-0"></span>**Service CRUD de données**

<span id="page-287-4"></span><span id="page-287-3"></span><span id="page-287-2"></span><span id="page-287-1"></span>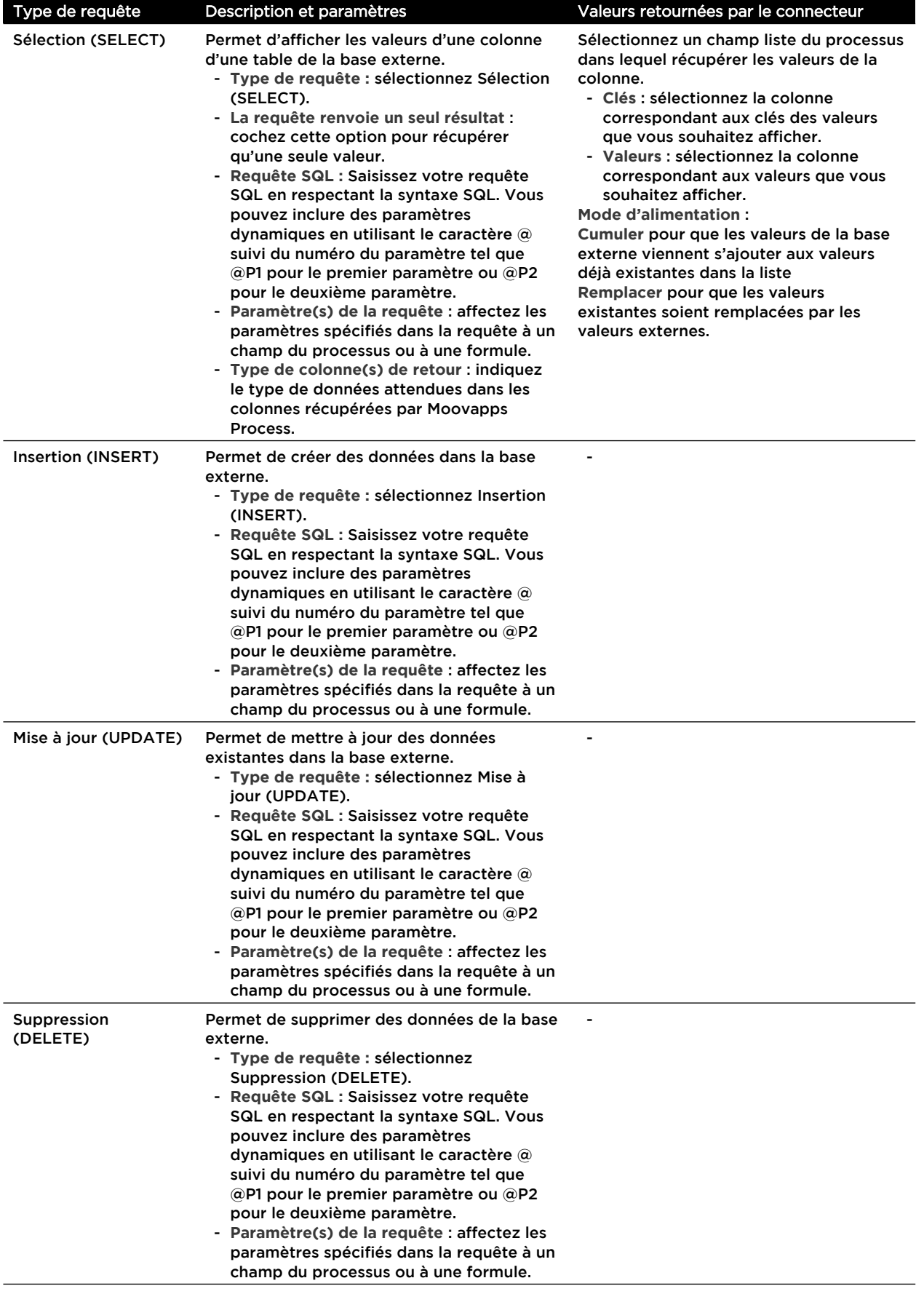
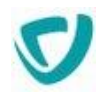

### **Service Valorisation de liste**

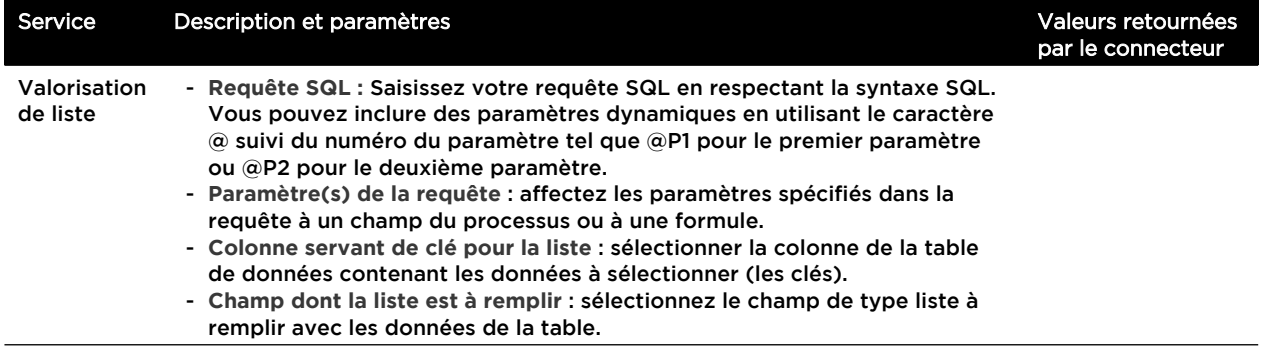

#### **Évènements disponibles par service, selon le contexte d'utilisation :**

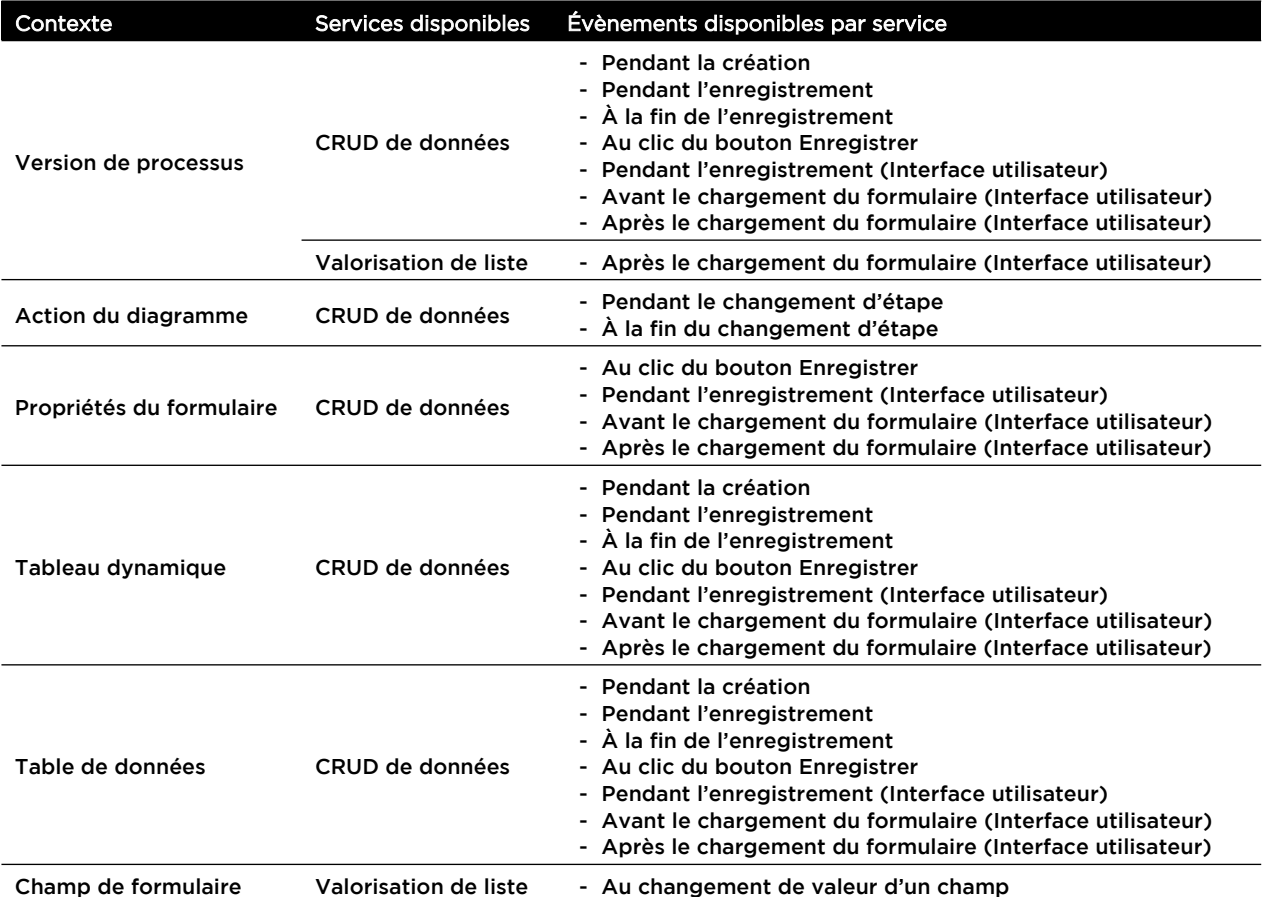

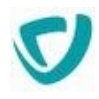

### **Exemple d'utilisation du connecteur**

**Mise en place d'un processus Incident SAV connecté à une base Clients-Fournisseurs** Processus en deux étapes :

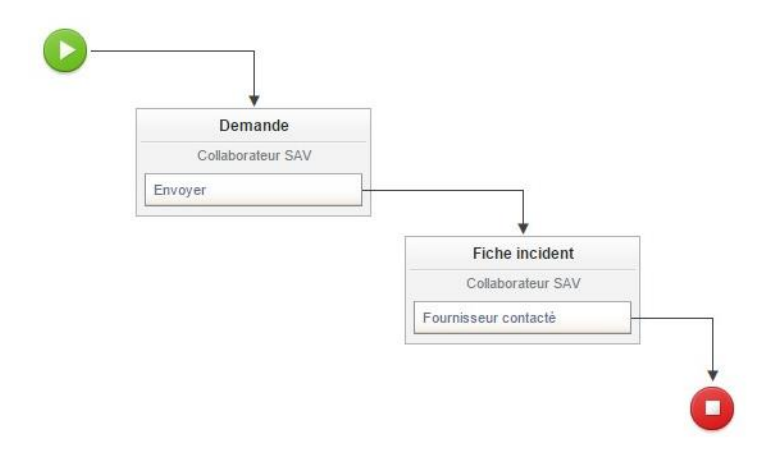

- **Première étape** : Le technicien SAV renseigne la raison sociale du client.
- **Seconde étape** : Le technicien renseigne la fiche incident.

Dans le formulaire de la seconde étape du processus, on veut afficher les informations stockées dans la base clients-fournisseurs concernant le client, ses commandes et les fournisseurs des produits commandés.

#### *Pour récupérer les informations de la table Clients*

- **1.** Dans l'éditeur de diagramme, cliquez sur l'action **Envoyer** puis sur l'onglet **Évènements** dans la palette.
- **2.** Cliquez sur **Ajouter un service**
- **3.** Renseignez les **Propriétés** du service
- **4.** Dans les **Paramètres**, saisissez la requête SQL permettant de récupérer les informations de la table clients, tel que :

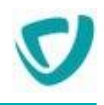

#### Service : CRUD de données Créer, lire, modifier et supprimer des données d'une table Connecteur : Base de donnée Propriétés Paramètres Gestion Its Gestion des en Sélection (SELECT) v \* Type de requête 2 La requête renvoie un seul résultat (?)  $\overline{\mathbf{v}}$ SELECT [VDOC\_Code client],[VDOC\_Société],[VDOC\_Fonction],[VDOC\_Adresse],[VDOC\_Ville],[VDOC\_Contact],<br>[VDOC\_Région],[VDOC\_Code postal] ,[VDOC\_Pays],[VDOC\_Téléphone] FROM [VDOC\_CLIENTS] WHERE [VDOC\_Société] =<br>@RaisonSociale Requête SQL 2 Affecter les paramètres v Paramètre(s) de la requête Paramètres Valeur \* Raison sociale  $\overline{\phantom{a}}$ \* @RaisonSociale v Type de colonne(s) de retour \* IVDOC Code client Texte  $\overline{\phantom{a}}$ \* IVDOC Société] Texte  $\overline{\mathbf{v}}$ \* [VDOC\_Fonction] Texte  $\overline{\phantom{a}}$ \* [VDOC\_Adresse] Texte  $\overline{\phantom{0}}$ Enregistrer et fermer Enregistrer Fermer

**5.** Dans la **Gestion des résultats**, associez les champs préalablement créés correspondants aux colonnes de la table VDOC\_CLIENTS, tel que :

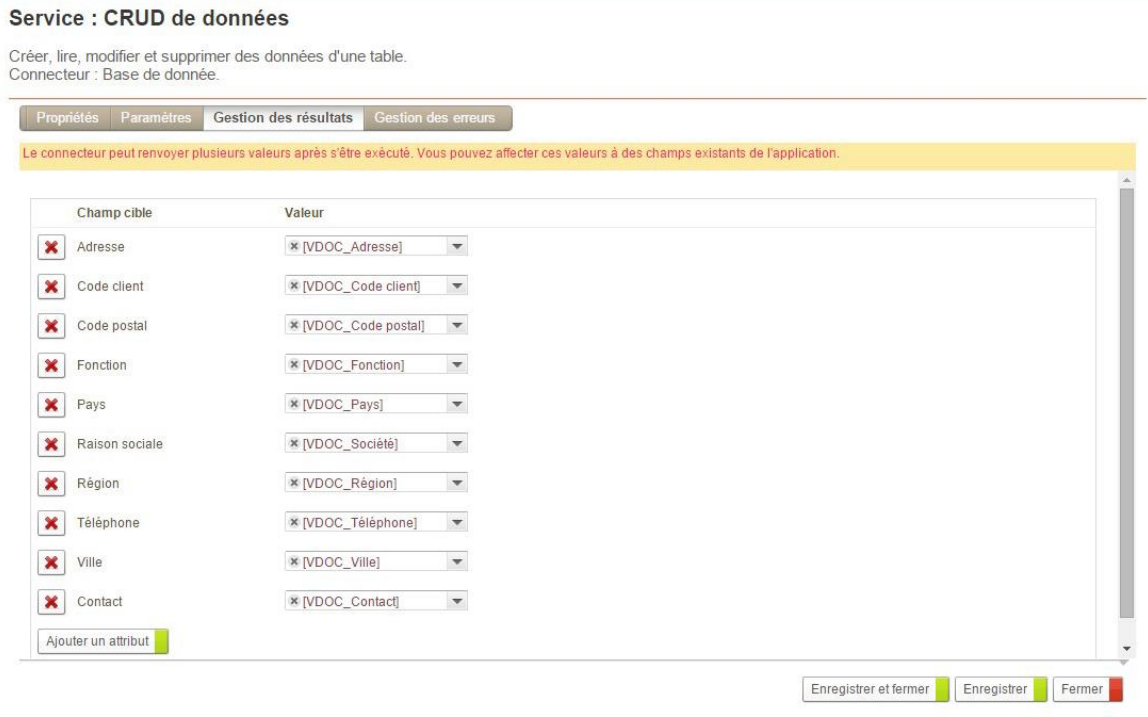

- **6. Enregistrer et Fermer**.
- **7.** Insérez ensuite les différents champs dans le formulaire.

#### *Pour récupérer les informations de la table Commande*

**1.** Dans l'éditeur de diagramme, cliquez sur l'action Envoyer puis sur l'onglet Évènements dans la palette.

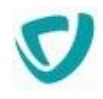

- **2.** Cliquez sur **Ajouter un service**
- **3.** Renseignez les **Propriétés** du service
- **4.** Dans les **Paramètres**, saisissez la requête SQL permettant de récupérer les informations de la table Commandes, tel que :

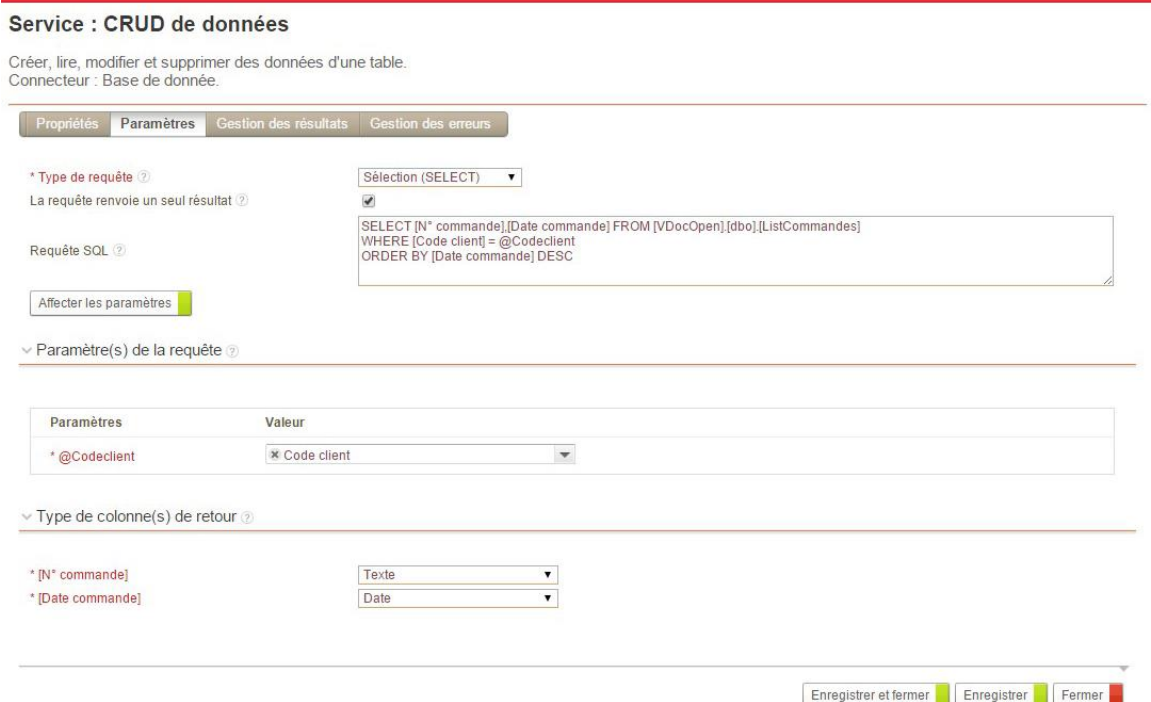

**5.** Dans la **Gestion des résultats**, associez les champs préalablement créés correspondants aux colonnes de la table Commande, tel que

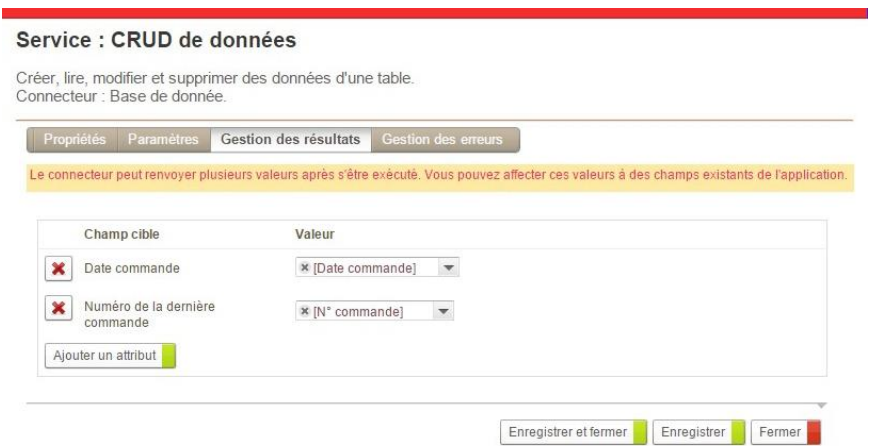

- **6. Enregistrer et Fermer**.
- **7.** Insérez ensuite les différents champs dans le formulaire.

#### *Pour récupérer les informations de la table Fournisseurs*

- **1.** Dans l'éditeur de diagramme, cliquez sur l'action Envoyer puis sur l'onglet Évènements dans la palette.
- **2.** Cliquez sur **Ajouter un service**
- **3.** Renseignez les **Propriétés** du service

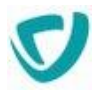

**4.** Dans les **Paramètres**, saisissez la requête SQL permettant de récupérer les informations de la table Fournisseurs, tel que :

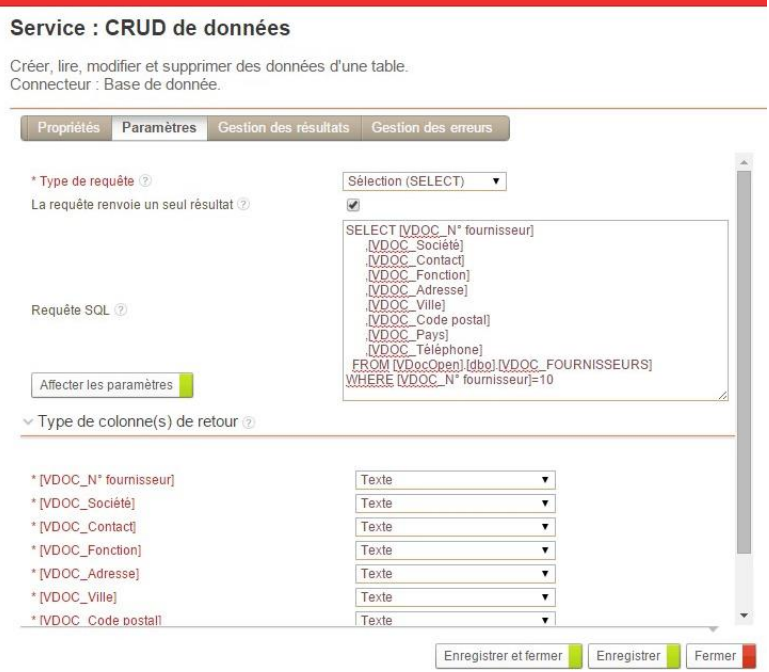

**5.** Dans la **Gestion des résultats**, associez les champs préalablement créés correspondants aux colonnes de la table Fournisseurs, tel que :

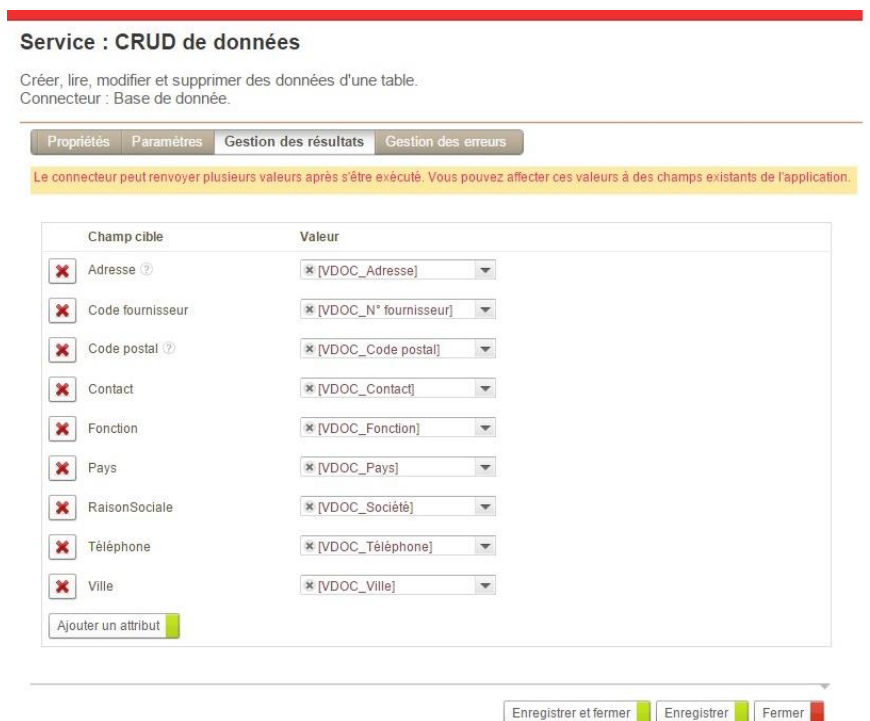

- **6. Enregistrer et Fermer**.
- **7.** Insérez ensuite les différents champs dans le formulaire.

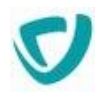

### Conversion et valorisation de documents

Le connecteur de conversion et valorisation de documents permet d'automatiser la valorisation de fichiers MS Word ou OpenOffice et la conversion PDF.

Vous pourrez ainsi valoriser un fichier Word directement avec les champs du processus, par exemple.

Les services disponibles sont :

- [Valoriser des documents MS Word, OpenOffice](#page-293-0), p. [299](#page-293-0)
- [Convertir un document au format PDF](#page-293-1), p. [299](#page-293-1)

<span id="page-293-1"></span><span id="page-293-0"></span>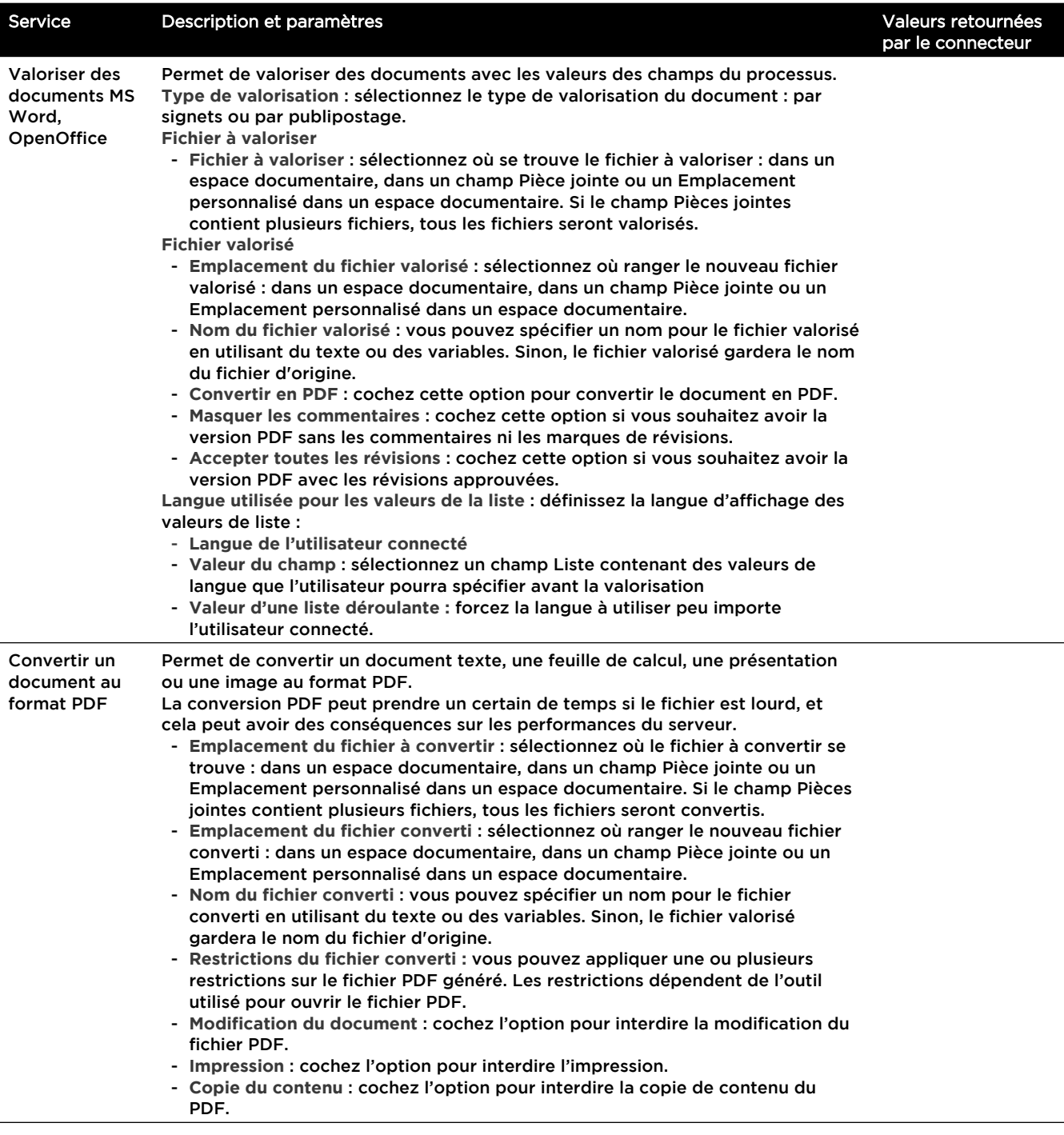

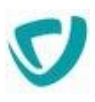

- **Masquer les commentaires des documents MS Word** : cochez cette option si vous souhaitez avoir la version PDF sans les commentaires ni les marques de révisions.
- **Accepter toutes les révisions des documents MS Word** : cochez cette option si vous souhaitez avoir la version PDF avec les révisions approuvées.

#### **Évènements disponibles par service, selon le contexte d'utilisation :**

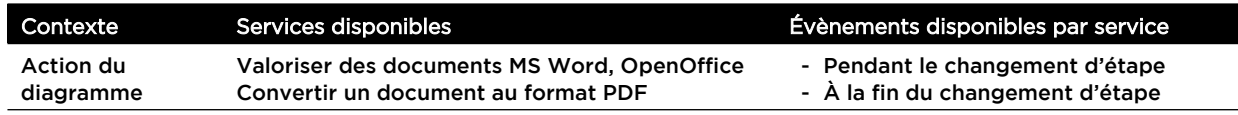

### **Fonctionnement de la valorisation par signets**

Avantage : il est possible de valoriser plusieurs fois le même document. Inconvénient : la manipulation des tableaux est moins évidente.

#### *Pour insérer des champs en tant que signets*

- **1.** Dans le document Word, cliquez sur **Insertion** > **Signets**.
- **2.** Saisissez le nom système du champ dans **Nom du signet** et cliquez sur **Ajouter**. Vous pouvez retrouver la liste de tous les noms systèmes des champs utilisés dans le formulaire depuis le bouton **Développement** de l'Éditeur de formulaires.

*Astuce - Pour insérer une image, insérer le signet du champ Pièces jointes.*

#### *Pour insérer un tableau dynamique ou un tableau de sous-processus*

- **1.** Créez un tableau dans le document Word.
- **2.** Spécifiez les entêtes des colonnes du tableau :
	- Pour un tableau dynamique, saisissez le Nom système du tableau suivi de deux underscores et du Nom système de la colonne. Comme suit : NomSystèmeTableau\_\_NomChamp Exemple :

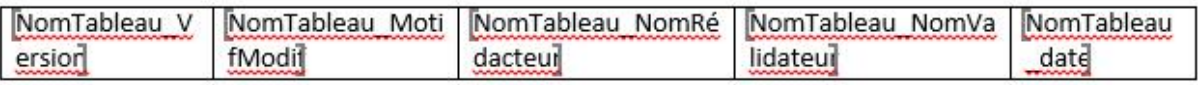

 Pour un tableau de sous-processus, saisissez le Nom du champ tableau suivi de deux underscores et du Nom système de la colonne. Comme suit : NomChampTableau\_\_NomChamp Exemple :

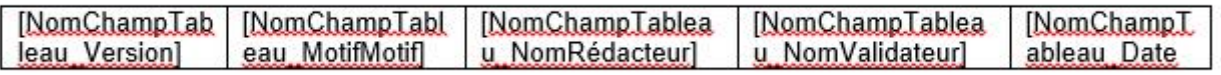

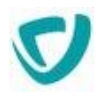

#### *Pour insérer un tableau de données*

- **1.** Créez un tableau dans le document Word.
- **2.** Dans les entêtes des colonnes du tableau, saisissez le Nom du champ Liste de données suivi de deux « underscores » et du Nom système de la colonne de la table de données.

Comme suite : NomChampListe\_\_NomColonne

Exemple :

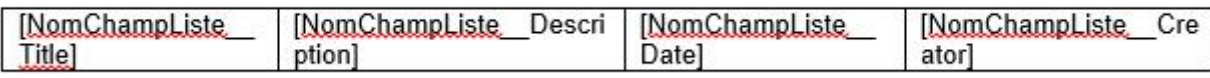

### **Fonctionnement de la valorisation par publipostage**

**Avantage** : les tableaux sont mieux gérés. **Inconvénient** : valorisation unique.

#### *Pour insérer des champs de type publipostage*

- **1.** Dans le document Word, cliquez sur **Insertion** > **Quick Parts**
- **2.** Sélectionnez **Champs de fusion** dans la liste.
- **3.** Saisissez le nom système du champ dans **Nom du champ** et cliquez sur **OK**.

#### *Pour insérer un tableau dynamique, de sous-processus ou de données*

- **1.** Créez un tableau dans le document Word.
- **2.** Ajoutez les libellés des entêtes de colonne
- **3.** Créez une ligne de tableau.
- **4.** Dans la première colonne, ajoutez un Champ de fusion et saisissez "TableStart" suivi du Nom du tableau
- **5.** Spécifiez le nom système des colonnes dans chaque colonne du tableau correspondante.
- **6.** Dans la dernière colonne, ajoutez un Champ de fusion et saisissez "TableEnd" suivi du Nom du tableau ou de la table. Exemple :

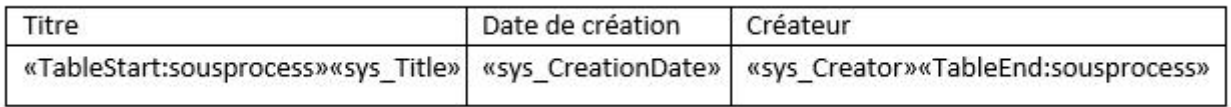

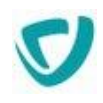

# **Fonctions avancées**

### **Les points suivants sont abordés ici :**

- [L'Éditeur de script,](#page-297-0) p. [303](#page-297-0)
- [Les abonnements inter-champs,](#page-298-0) p. [304](#page-298-0)
- [Les scripts,](#page-299-0) p. [305](#page-299-0)
- [Les classes d'extensions,](#page-300-0) p. [306](#page-300-0)
- [Générer des classes](#page-301-0), p. [307](#page-301-0)

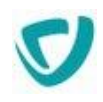

# <span id="page-297-0"></span>**L'ÉDITEUR DE SCRIPT**

L'Éditeur de script peut être utile à la configuration de certains éléments (vues, notifications, version de processus, ...) et permet de saisir du code XML ou JavaScript selon les cas.

#### **Présentation de l'interface**

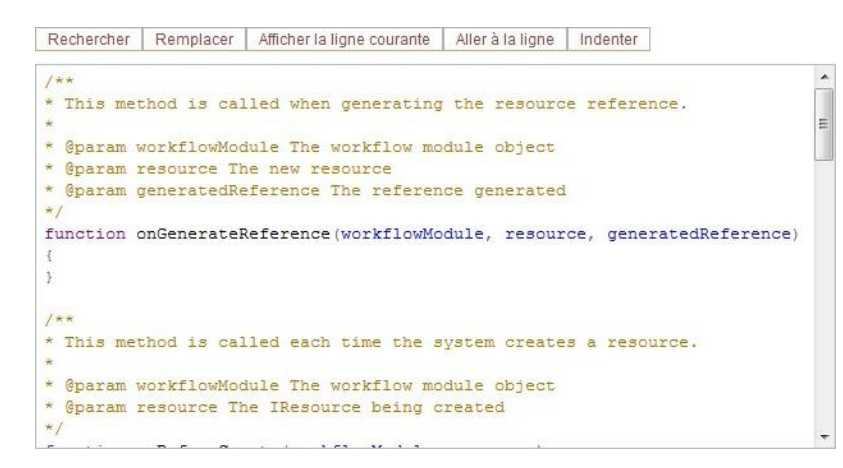

L'encart de texte sert à saisir le code. La colorisation syntaxique permet de faciliter la lecture et la compréhension du code saisi.

#### **Présentation des boutons de l'interface**

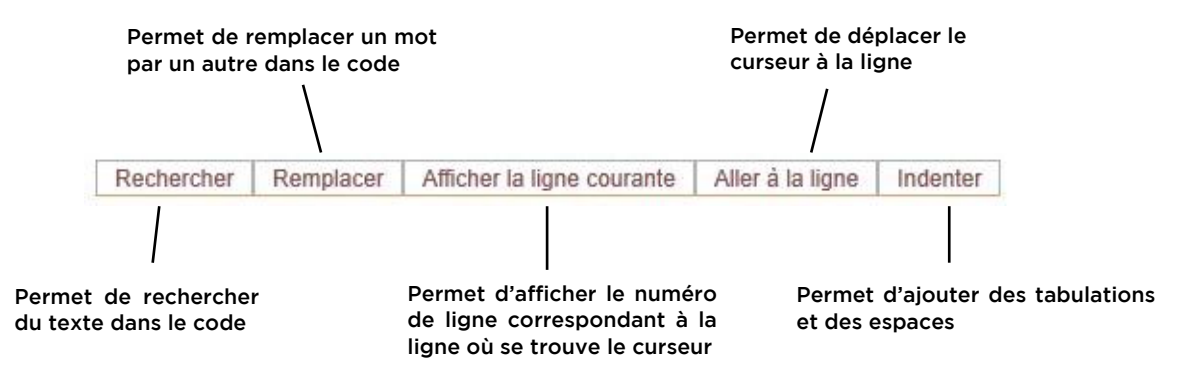

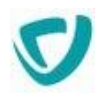

# <span id="page-298-0"></span>**LES ABONNEMENTS INTER-CHAMPS**

Les abonnements de modèles de ressources vous permettent de saisir au format XML des instructions pour le comportement de certains champs (de processus ou de réservoirs de données).

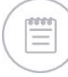

*Remarque -* Pour plus de détails, voir la documentation SDK.

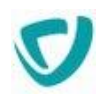

# <span id="page-299-0"></span>**LES SCRIPTS**

Les scripts permettent de définir des comportements à différentes étapes de l'exécution d'un processus ou de la vie d'un document.

- Le script de routage permet de spécifier des comportements qui seront déclenchés par des événements liés au processus.
- Le script du document permet de spécifier des comportements qui seront déclenchés par des événements de la vie du document.

Des scripts permettent également de définir des comportements sur les événements d'une table d'un réservoir de données.

*Remarque -* Pour plus de détails, voir la documentation SDK.

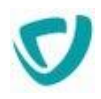

# <span id="page-300-0"></span>**LES CLASSES D'EXTENSIONS**

Moovapps Process permet aux intégrateurs et concepteurs avancés de développer des classes d'extensions Java. Ces classes pourront être appelées sur les événements déclenchés par des actions utilisateur sur :

le document ;

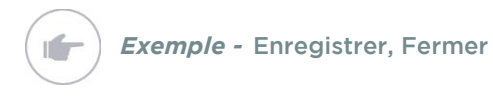

- les vues ;
- les abonnements ;
- les notifications.

*Remarque -* Pour plus de détails, voir la documentation SDK.

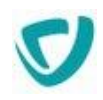

# <span id="page-301-0"></span>**GÉNÉRER DES CLASSES**

Moovapps Process permet aux concepteurs avancés de générer automatiquement les interfaces et classes de description des modèles de ressources Moovapps Process dans le Studio.

Vous devez définir des alias pour les ressources concernées et définir le nom du package avant de lancer la génération des classes de votre application. Vous pouvez définir des alias pour :

- les groupes de processus et les processus,
- les réservoirs de données et les tables de données,
- les champs.
- les colonnes de tableau dynamique et de table de données,
- les attributs étendus.

#### *Pour générer automatiquement les classes*

- 1. Depuis la page d'accueil du Studio, cliquez sur l'icône **de la contrat de la pauche de l'écran**.
- **2.** Sélectionnez **Génération de classes**.
- **3.** Dans **Choix des classes à générer**, vous pouvez choisir de générer les classes de base ou/et les classes personnalisables.

*Attention -* Vous devez avoir spécifier un nom de package au niveau des propriétés de l'application (onglet Développement) pour pouvoir générer les classes de l'application.

- **4.** Cliquez sur **Télécharger**.
- **5.** Enregistrez le fichier zip généré sur votre machine.

Pour plus de détails sur la génération de classes Java, référez-vous à la documentation SDK.

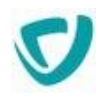

# **Annexe**

### **Les points suivants sont abordés ici :**

- [Formats des références](#page-303-0), p. [309](#page-303-0)
- [Types de champs ,](#page-304-0) p. [310](#page-304-0)
- [Exemples de variables,](#page-307-0) p. [313](#page-307-0)
- [Champs personnalisables](#page-310-0), p. [317](#page-310-0)
- [Suivi des modifications,](#page-312-0) p. [319](#page-312-0)

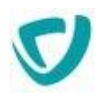

# <span id="page-303-0"></span>**FORMATS DES RÉFÉRENCES**

La référence permet d'identifier de façon unique les documents créés dans l'application.

Les formats de référence peuvent être des formules qui sont calculées automatiquement.

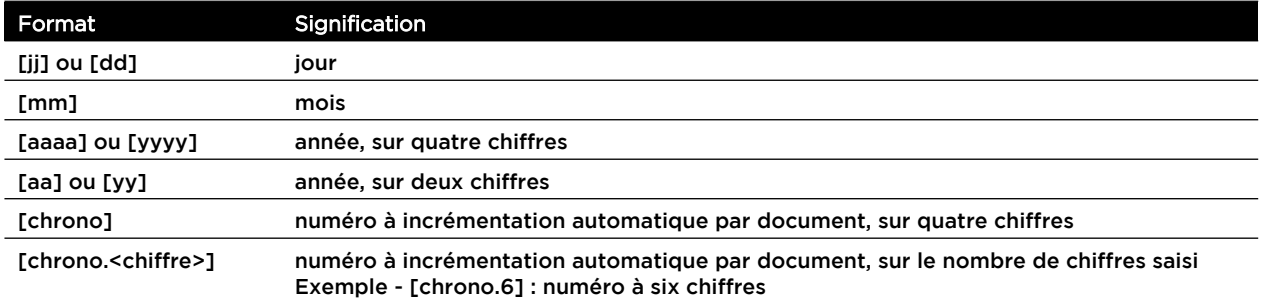

<span id="page-304-0"></span>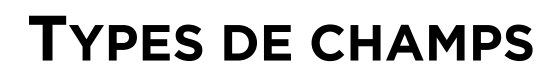

#### Il existe plusieurs types de champs dans le Studio :

#### [Texte,](#page-304-1) p. [310](#page-304-1)

- [Nombre entier](#page-304-2), p. [310](#page-304-2)
- [Nombre double](#page-304-3), p. [311](#page-304-3)
- [Nombre décimal,](#page-304-4) p. [311](#page-304-4)
- [Nombre à grande précision,](#page-304-5) p. [311](#page-304-5)
- [Booléen,](#page-305-0) p. [311](#page-305-0)
- [Date](#page-305-1), p. [311](#page-305-1)
- [Période](#page-305-2), p. [311](#page-305-2)
- [Pièces jointes](#page-305-3), p. [311](#page-305-3)
- [Utilisateur,](#page-305-4) p. [311](#page-305-4)
- [Organisation](#page-305-5), p. [311](#page-305-5)
- [Localisation,](#page-305-6) p. [311](#page-305-6)
- [Groupe,](#page-305-7) p. [312](#page-305-7)
- [Donnée de réservoir,](#page-305-8) p. [312](#page-305-8)
- [Document processus,](#page-305-9) p. [312](#page-305-9)
- [Elément externe,](#page-305-10) p. [312](#page-305-10)
- [Blob ,](#page-306-0) p. [312](#page-306-0)
- [Map](#page-306-1), p. [312](#page-306-1)

<span id="page-304-5"></span><span id="page-304-4"></span><span id="page-304-3"></span><span id="page-304-2"></span><span id="page-304-1"></span>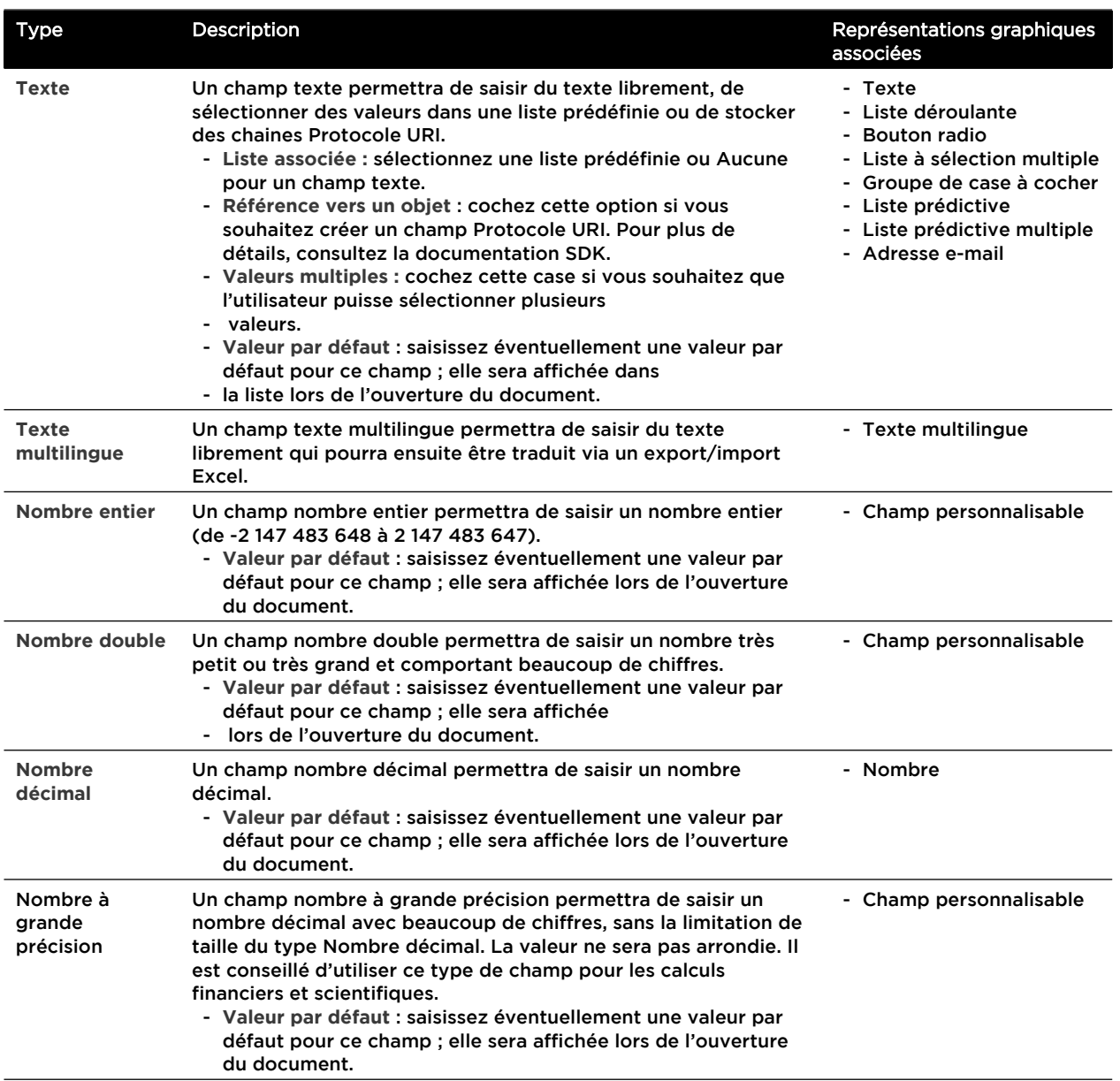

<span id="page-305-10"></span><span id="page-305-9"></span><span id="page-305-8"></span><span id="page-305-7"></span><span id="page-305-6"></span><span id="page-305-5"></span><span id="page-305-4"></span><span id="page-305-3"></span><span id="page-305-2"></span><span id="page-305-1"></span><span id="page-305-0"></span>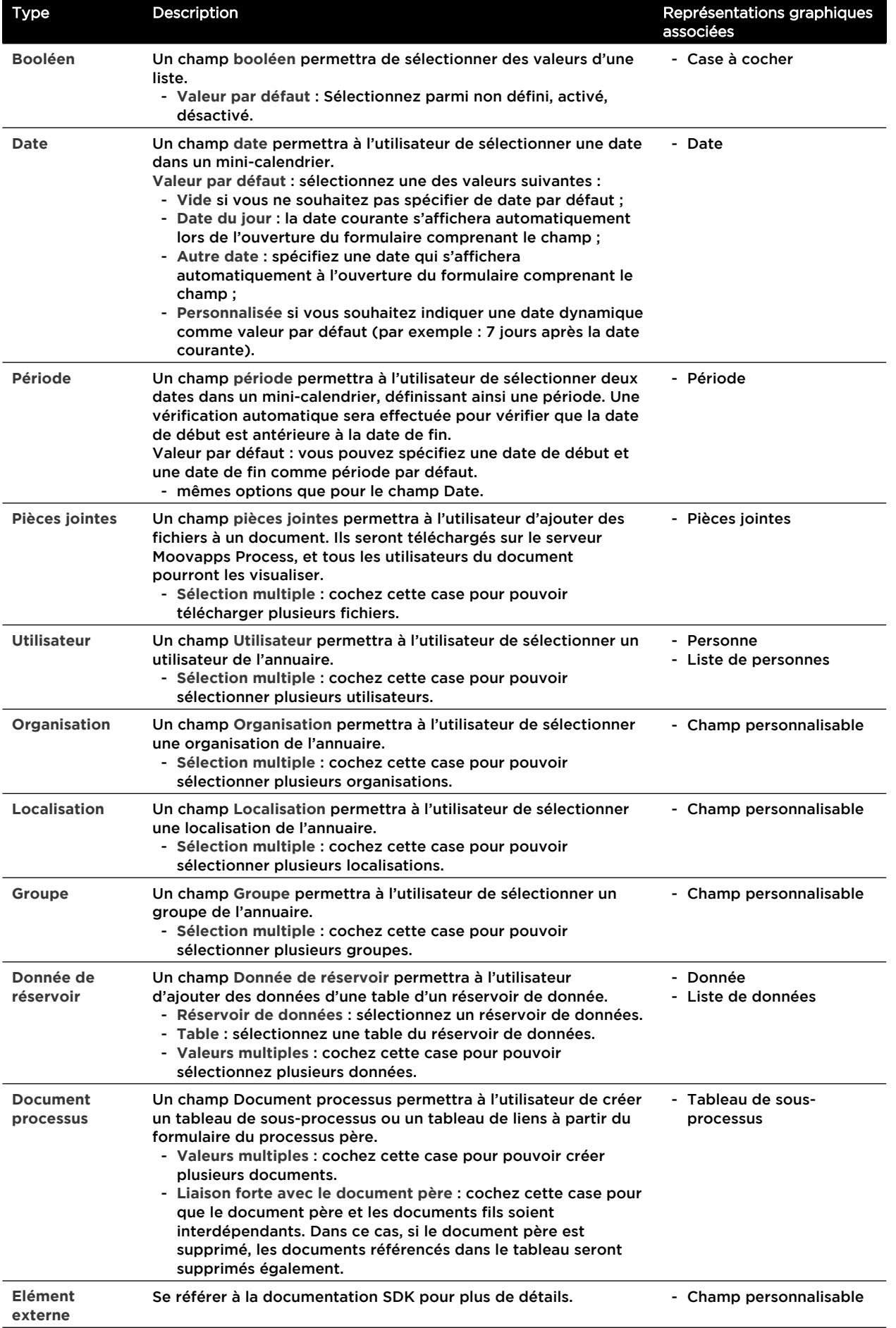

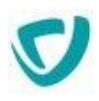

<span id="page-306-1"></span><span id="page-306-0"></span>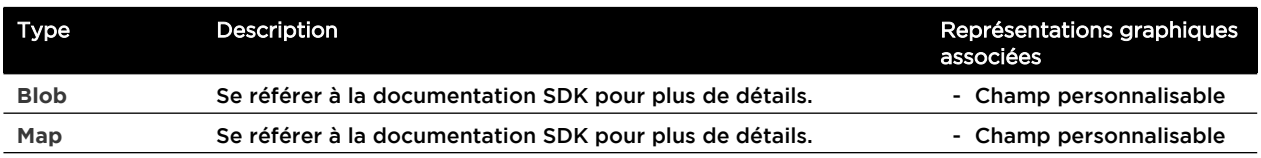

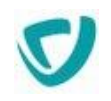

# **EXEMPLES DE VARIABLES**

#### **Syntaxe des variables**

Si elles sont utilisées dans un champ Texte, les variables doivent respecter le format **\${variable}** afin d'être interprétées comme telles.

Dans l'éditeur de formules, vous devez utiliser directement la variable sans formatage particulier.

#### **Liste de variables**

Vous trouverez ci-dessous une liste non-exhaustive des variables que vous pouvez utiliser dans le Studio.

<span id="page-307-0"></span>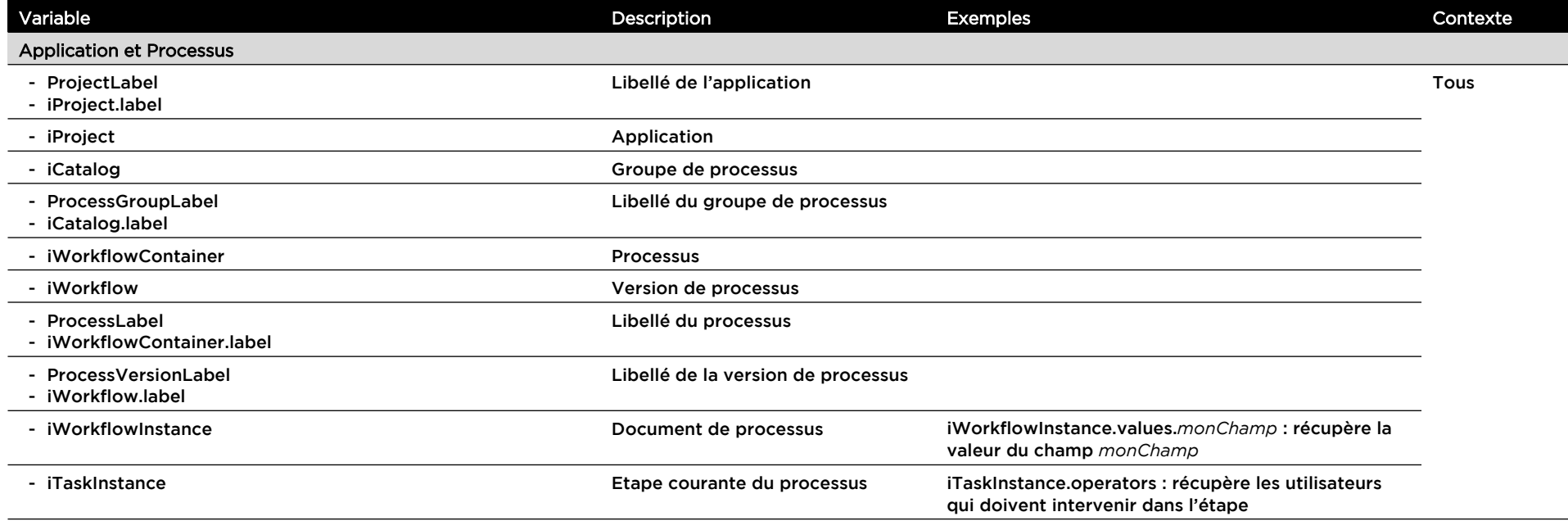

#### ► Visiativ - Moovapps process - Guide utilisateur

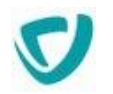

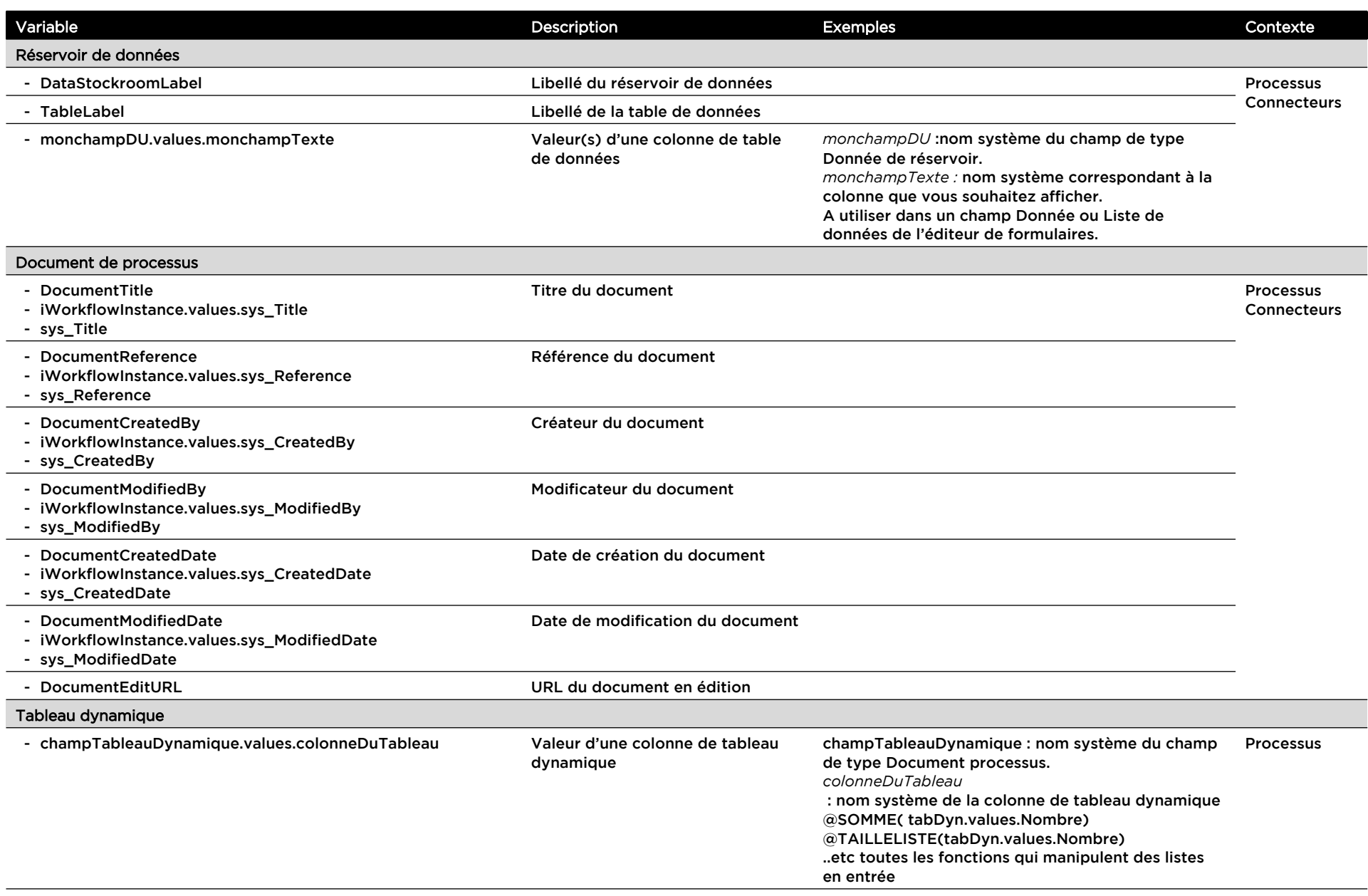

#### ► Visiativ - Moovapps process - Guide utilisateur

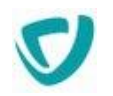

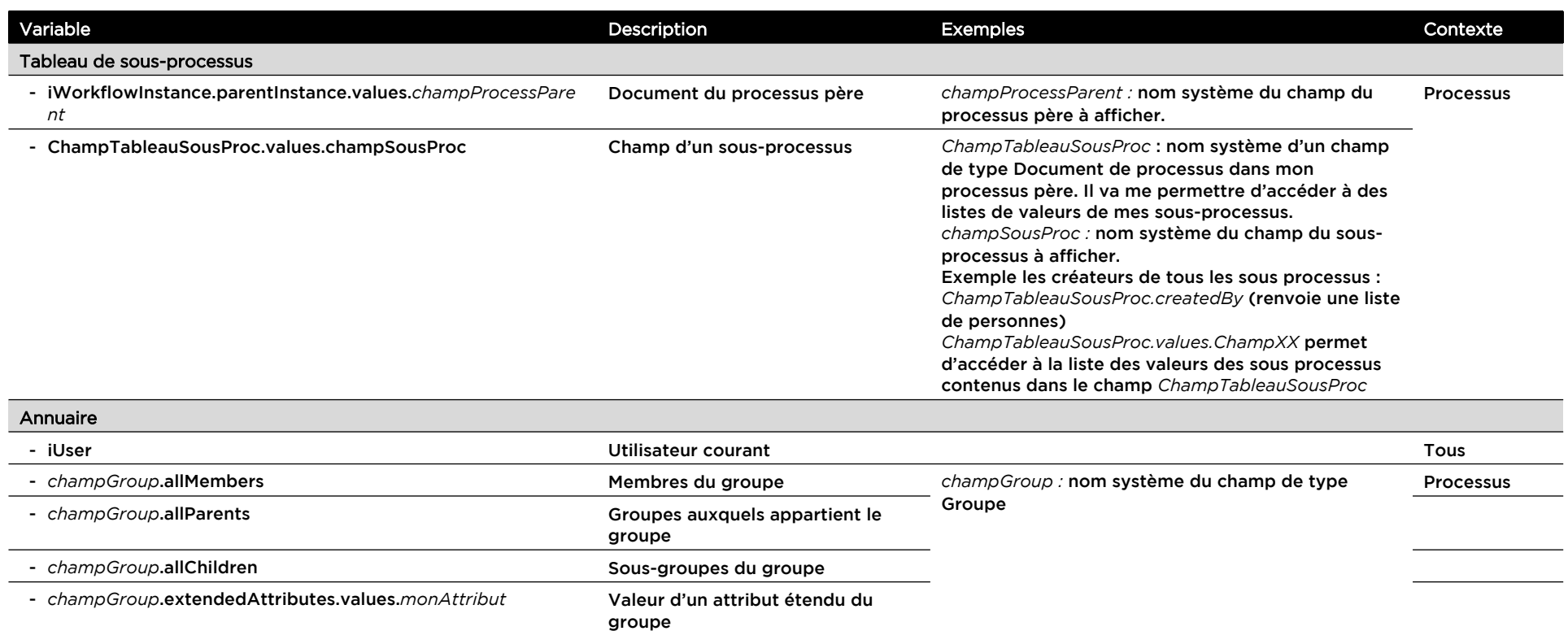

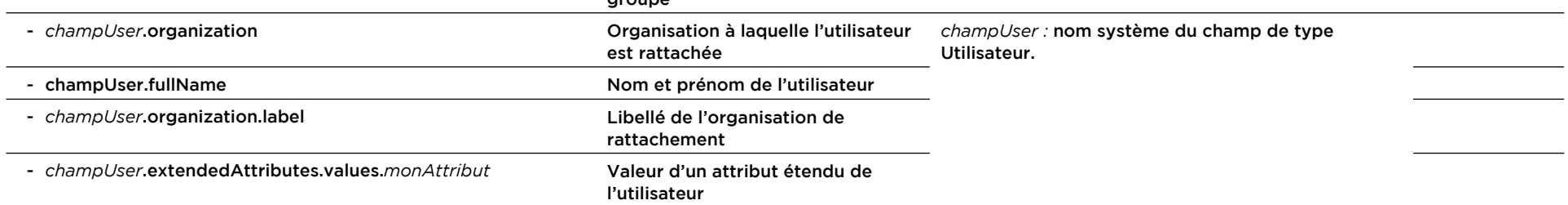

Vous pouvez construire des variables en utilisant les objets du SDK. Pour plus de détails, consultez la JavaDoc de Moovapps Process.

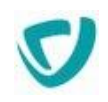

# **CHAMPS PERSONNALISABLES**

Vous trouverez ci-dessous une liste non-exhaustive des champs personnalisables que vous pouvez utiliser dans les formulaires :

<span id="page-310-0"></span>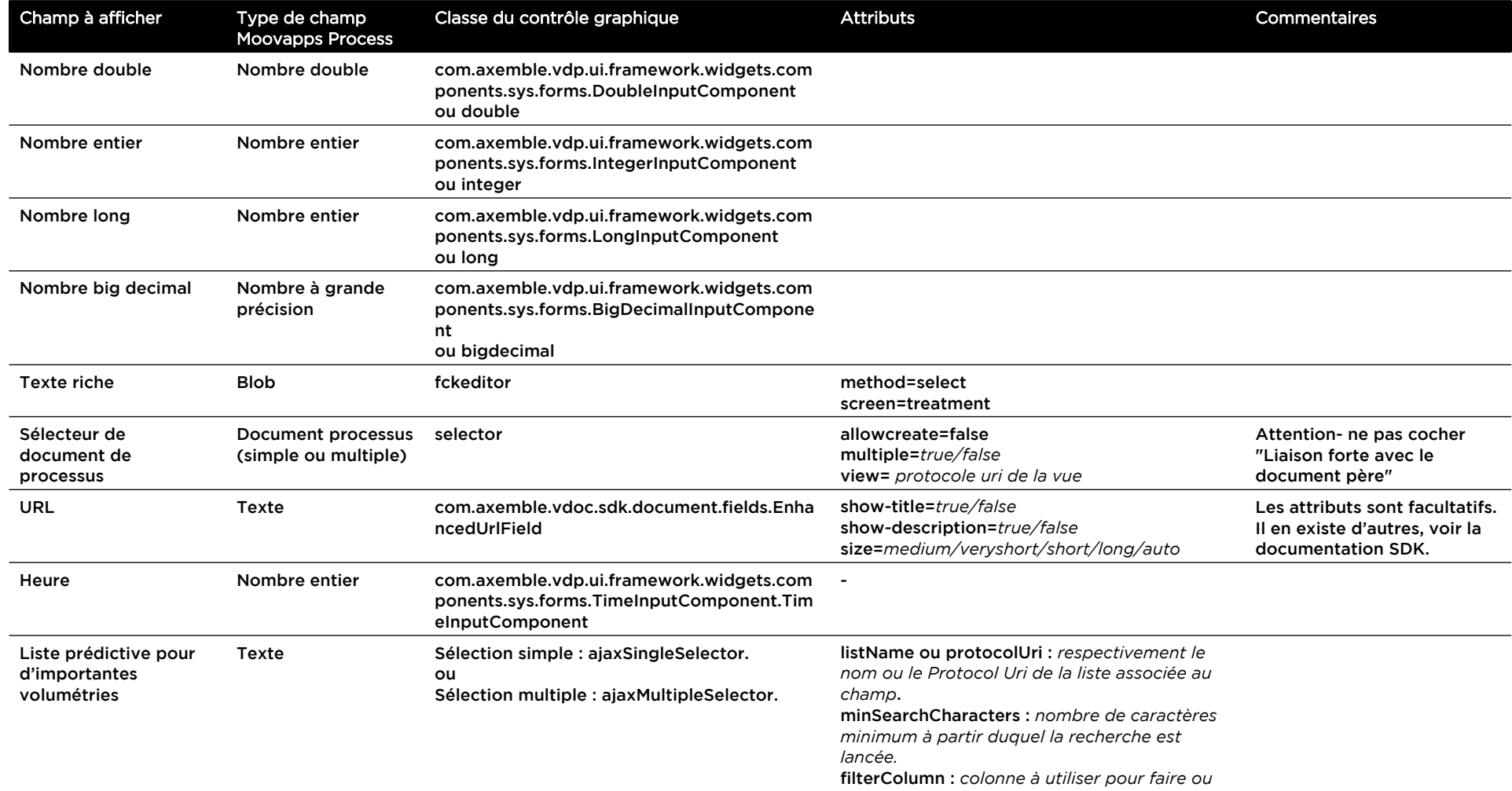

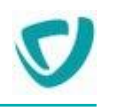

*appliquer le filtre*. isVisibleOpener : t*rue => affiche le bouton de navigation dans le champ. Par défaut à false.* maxFilteredItems : *Nombre de valeurs ramenées par le filtre.* minItemsToSelect : *Nombre de valeurs minimum à sélectionner (pour champ multiple).* maxItemsToSelect : N*ombre de valeurs maximum à sélectionner (pour champ multiple).*

Pour une liste exhaustive de tous les champs, consultez la documentation SDK.

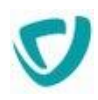

# <span id="page-312-0"></span>**SUIVI DES MODIFICATIONS**

Le suivi des modification (ou Audit trail) permet de répondre à des exigences légales de traçabilité en activant l'historisation en base de données de toutes les modifications apportées aux champs :

- D'un groupe de processus
- D'un réservoir de données
- D'une ligne de tableau dynamique

**Note 1** : L'activation du suivi des modifications peut dégrader les performances de l'enregistrement d'un document de processus ou de données de réservoir de données.

**Note 2** : Suivi des modifications et protection des données personnelles - Nous attirons votre attention sur le fait que l'activation du suivi des modifications implique que les données journalisées ne sont pas anonymisées dans la mesure ou son utilisation est censée répondre à une obligation légale.

# **Activation du suivi des modifications**

## Activation et désactivation du suivi des modifications sur un groupe de processus

L'activation ou la désactivation du suivi des modifications sur un groupe de processus s'effectue en cochant ou en décochant la case **Suivi des modifications** dans le formulaire de propriétés du groupe de processus, voir [Créer un groupe de processus](#page-35-0), p. [35.](#page-35-0)

**Note** : l'activation du suivi des modifications sur un groupe de processus entraine automatiquement l'activation du suivi des modifications :

- sur tous les processus du groupe de processus concerné,
- sur tous les tableaux dynamiques du groupe de processus concerné.

# Activation et désactivation du suivi des modifications sur un réservoir de données

L'activation ou la désactivation du suivi des modifications sur un réservoir de données s'effectue en cochant ou en décochant la case **Suivi des modifications** dans le

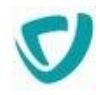

formulaire de propriétés du réservoir de données, voir [Créer un réservoir de données](#page-135-0), p. [138](#page-135-0).

## **Consultation du suivi des modifications**

La consultation des informations de suivi des modifications est réservée aux utilisateurs membres du profil **sys\_Designers** ou **sys\_Managers**

Les informations de suivi disponibles sont les suivantes :

- Visualisation des actions d'activation ou désactivation du suivi des modifications
- Visualisation des actions de création, modification et suppression de documents de processus ou de données
- Visualisation des modifications de champs effectuées dans des documents de processus, données de réservoir ou données de tableaux dynamiques.

# Consultation du suivi des modifications Pour un groupe de processus

### **Visualisation des actions d'activation et de désactivation du suivi des modifications sur un groupe de processus**

#### *Pour visualiser ces actions*

**1.** À partir de la fenêtre des propriétés du groupe de processus, cliquez sur l'onglet **Suivi des modifications** 

**Note** : Cet onglet n'est présent que si le suivi des modifications a été activé au moins une fois pour le groupe de processus concerné.

**2.** Vous retrouvez alors la liste de toutes les actions d'activation ou de désactivation du suivi des modifications pour le groupe de processus en question

Propriétés du groupe de processus : Gestion des délégations

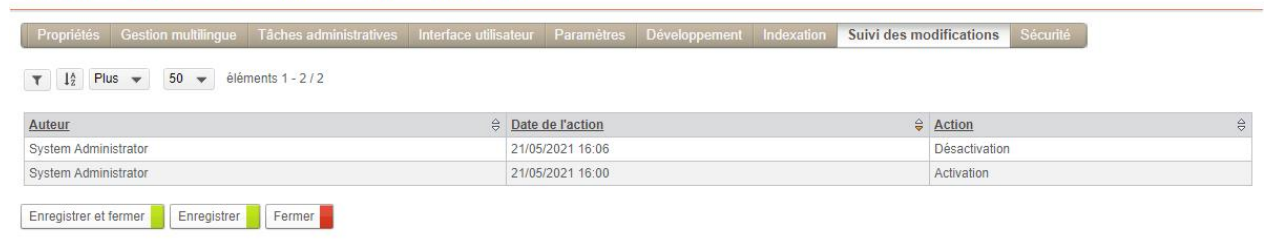

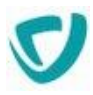

### **Visualiser les actions effectuées sur des documents de processus**

- **1.** À partir de la page d'accueil du groupe de processus, cliquez sur le lien **Suivi des modifications**.
- **2.** Vous retrouvez alors la liste des opérations de création, mise à jour et suppression des documents de processus
- **3.** Vous pouvez alors visualiser :
	- L'identifiant interne du document de processus
	- La référence du document
	- L'action effectuée
	- L'auteur de l'action
	- La date de l'action
	- L'identifiant d'historique
	- Un lien vous permettant d'accéder à la liste des champs modifiés lors de l'action de création ou de mise à jour

Suivi des modifications

```
T \frac{15}{2} C Plus \rightarrow 10 \rightarrow éléments 1 - 10 / 125 1 2 3 ... > >>
```
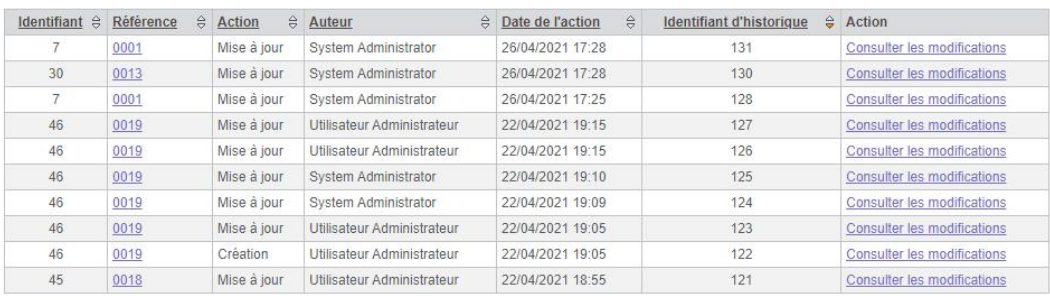

### **Visualisation des champs modifiés dans un document de processus**

- **1.** Dans le studio, à partir de la liste des documents du processus ou de la version de processus
- **2.** Cliquez sur le menu déroulant et sélectionnez « Suivi des modifications »
- **3.** Vous accédez alors à une vue vous affichant l'ensemble des champs modifiés pour le document de processus en question. Vous pouvez alors visualiser :
- **4.** Le nom du champ
- **5.** L'ancienne valeur du champ
- **6.** La nouvelle valeur du champ
- **7.** L'auteur de la modification
- **8.** La date de l'action
- **9.** L'identifiant d'historique correspondant
- **10.**Vous pouvez également afficher les champs systèmes modifiés en cliquant sur le bouton **Afficher les champs systèmes**.

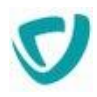

**Note** : Il est également possible d'accéder au suivi des modifications à partir du formulaire du document de processus, en cliquant sur le bouton « Suivi des modifications » situé dans l'en-tête du formulaire.

# Consultation du suivi des modifications pour un réservoir de données

### **Visualisation des actions d'activation et de désactivation du suivi des modifications sur un réservoir de données**

**1.** À partir de la fenêtre des propriétés du réservoir de données, cliquez sur l'onglet **Suivi des modifications** 

**Note** : Cet onglet n'est présent que si le suivi des modifications a été activé au moins une fois pour le réservoir de données concerné.

**2.** Vous retrouvez alors la liste de toutes les actions d'activation ou de désactivation du suivi des modifications pour le réservoir de données en question

Propriétés du réservoir de données : Réservoir de données

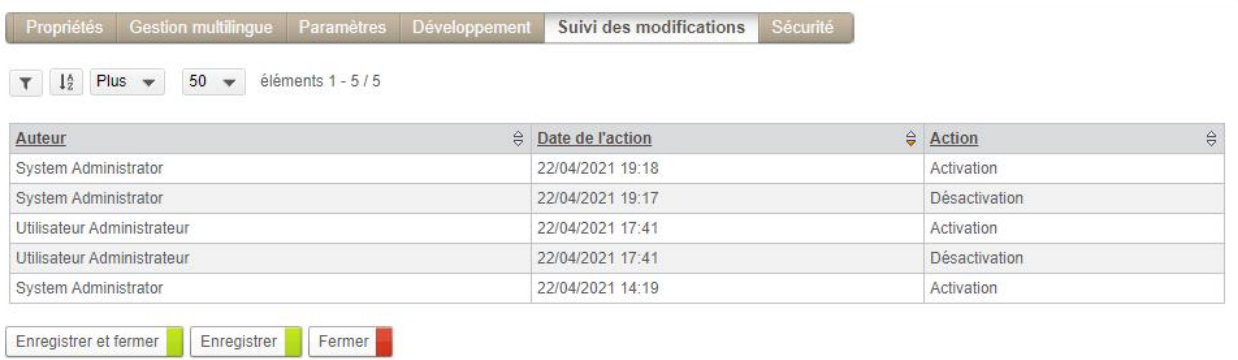

### **Visualiser les actions effectuées sur des données d'une table de réservoir**

- **1.** À partir de la page d'accueil de la table, cliquez sur le lien **Suivi des modifications**.
- **2.** Vous retrouvez alors la liste des opérations de création, mise à jour et suppression des données de la table
- **3.** Vous pouvez alors visualiser :
	- L'identifiant interne de la donnée
	- La référence de la donnée
	- L'action effectuée
	- L'auteur de l'action
	- La date de l'action
	- L'identifiant d'historique
	- Un lien vous permettant d'accéder à la liste des champs modifiés lors de l'action de création ou de mise à jour

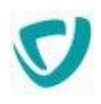

Suivi des modifications

 $\mathbf{T}$   $\mathbf{l}_2^4$  C Plus  $\mathbf{v}$  10  $\mathbf{v}$  éléments 1 - 4/4

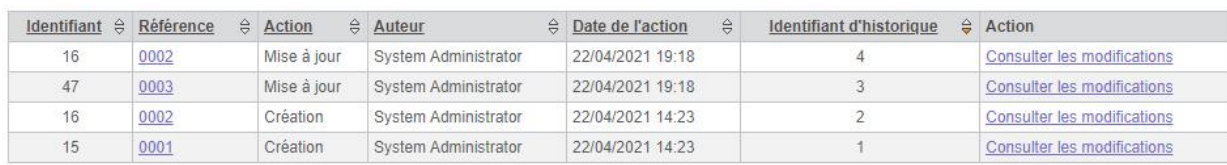

### **Visualisation des champs modifiés dans une donnée de réservoir**

- **1.** Dans le studio, à partir de la liste des données d'une table
- **2.** Cliquez sur le menu déroulant et sélectionnez **Suivi des modifications**
- **3.** Vous accédez alors à une vue vous affichant l'ensemble des champs modifiés pour la donnée en question. Vous pouvez alors visualiser :
	- Le nom du champ
	- L'ancienne valeur du champ
	- La nouvelle valeur du champ
	- L'auteur de la modification
	- La date de l'action
	- L'identifiant d'historique correspondant
- **4.** Vous pouvez également afficher les champs systèmes modifiés en cliquant sur le bouton **Afficher les champs systèmes**.

**Note** : Il est également possible d'accéder au suivi des modifications à partir du formulaire de la donnée, en cliquant sur le bouton « Suivi des modifications » situé dans l'en-tête du formulaire.

### Consultation du suivi des modifications pour un tableau dynamique

### **Visualisation des champs modifiés dans une ligne de tableau dynamique**

- **1.** Dans le studio, à partir de la vue du tableau dynamique
- **2.** Cliquez sur prévisualiser
- **3.** Cliquez sur le menu déroulant et sélectionnez **Suivi des modifications**.
- **4.** Vous accédez alors à une vue vous affichant l'ensemble des champs modifiés pour la donnée en question. Vous pouvez alors visualiser :
	- Le nom du champ
	- L'ancienne valeur du champ
	- La nouvelle valeur du champ

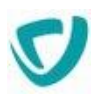

- L'auteur de la modification
- La date de l'action
- L'identifiant d'historique correspondant
- **5.** Vous pouvez également afficher les champs systèmes modifiés en cliquant sur le bouton **Afficher les champs systèmes**.

**Note** : Il est également possible d'accéder au suivi des modifications d'une ligne de tableau dynamique à partir du suivi des modifications d'un document de processus, en cliquant sur la référence de la ligne de tableau concernée.